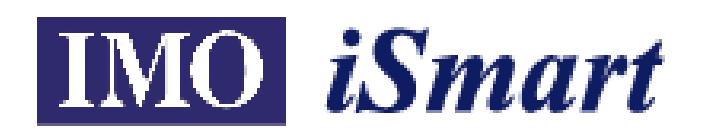

# **Operation Manual Version: First Edition**

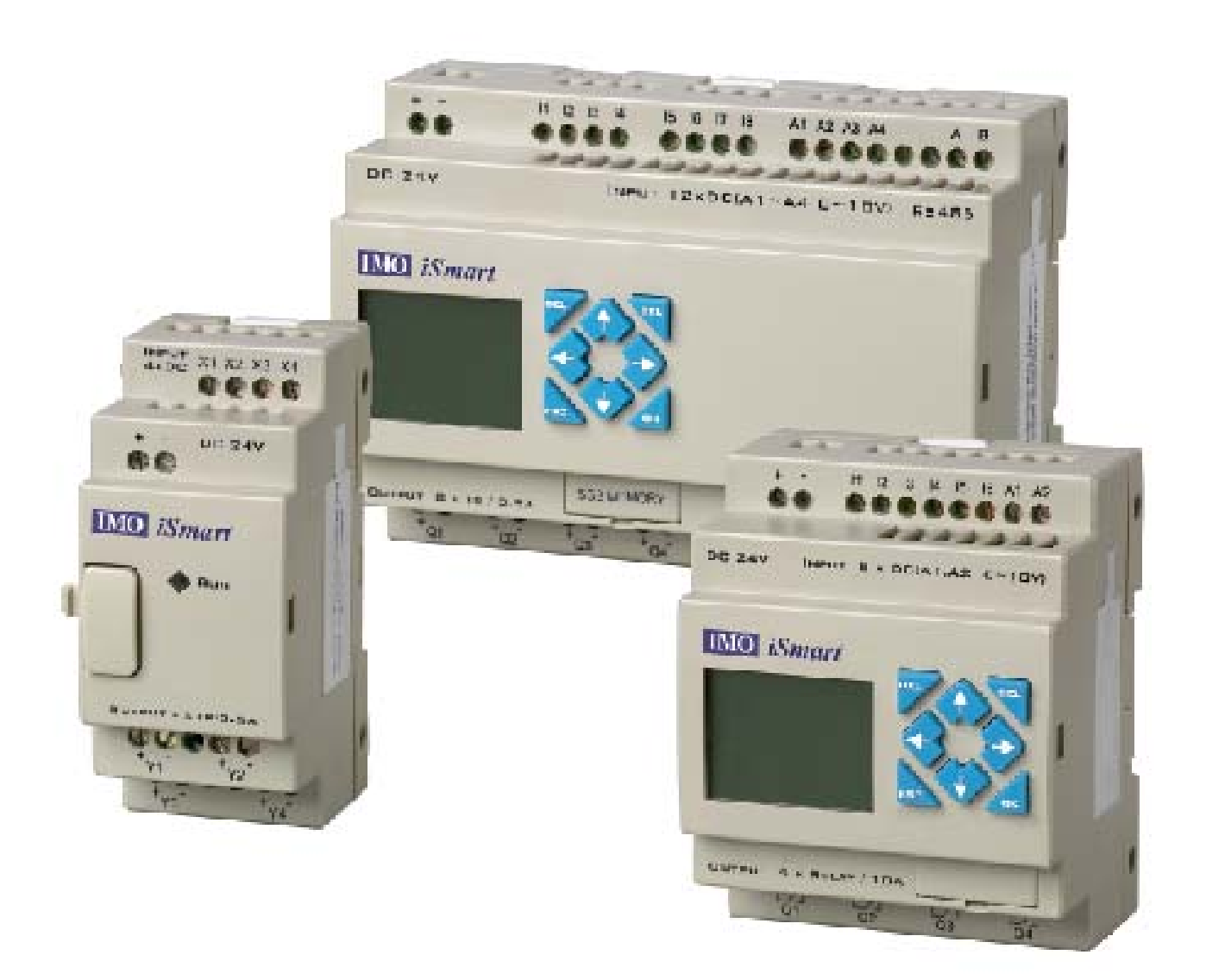

# **IMO Precision Controls Ltd**

## **Safety Precaution**

## **.Precaution for Installation:**

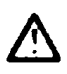

Never install the product in the environment beyond the one brochure and user manual specified, such as high temperature, humidity, dust, erosive gas, vibration, impact condition resulting in the risk of inductive electricity, fire and error operation.

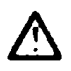

Please exactly comply with the installation instruction in the user manual, or the undesired situation as falling down, accident or error operation would happen to the iSmart

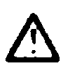

Pay close attention to the cable and conductor incidentally fall into the module to prevent fire, trouble and wrong action.

## **.Precaution for Wiring:**

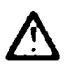

Connect Class 3 grounding in accordance with the Electricity Engineering Regulations. NO grounding or improper grounding might lead to troubles such as electric shock and error operation.

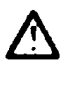

 $\triangle$ 

Apply the rated power supply and specified cables. Wrong power supply could result in damage to the unit.

The wiring shall be carried out by the certified electrician pursuant to the provisions set forth in the Electricity Engineering Regulations.

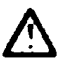

Improper wiring would lead to fire, trouble, and induction electricity.

## **.Precaution for Operation:**

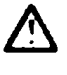

When the power is on, never contact the terminal to avert electrical induction.

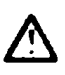

It is strongly recommended to add the safety protection such as an emergency stop and external interlock circuit to prevent the iSmart from trouble and mechanical damage.

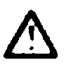

Run the iSmart after safety confirmation. Error operation will result in mechanical damage.

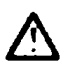

Please pay attention to the power linkage procedure. Wrong process flow would lead to mechanical damage or other hazards.

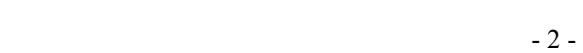

## **Table of Contents**

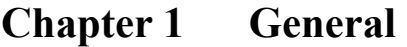

**Chapter 2 Operation Precaution** 

## **Chapter 3 System Configuration**

**3-1 Basic System Configuration** 

**3-2 Configuration for Computer Connection and Program Spare Cartridge** 

## **Chapter 4 Installation**

- **4-1 Installation environment**
- **4-2 Directly Installing**
- **4-3 DIN-Rail Installing**

## **Chapter 5 Wiring**

- **5-1 Precaution for Wiring**
- **5-2 10/12 points variant**
- **5-3 20 points variant**
- **Chapter 6 Operation Flow**

## **6-1 After Power Supply Connection**

## **Chapter 7 Description for Ladder Instruction**

**7-1 Basic Instruction** 

## **7-2 Basic Instruction Function**

- ◎ **D**(**d**)**Instruction Function**
- ◎ **NORMAL ( -[ ] output**
- ◎ **SET**(!)**output**
- ◎ **RESET**(")**output**
- ◎ **P output**

## **7-3 Application Instruction**

- ◎ **General Counter**
- ◎ **High-speed Counter**(**only avalible in DC Power Supply types**)
- ◎ **Timer**
- ◎ **RTC**
- ◎ **Analog Comparator**
- ◎ **HMI(Text Function)**
- ◎ **PWM Output Function**(**only avalible in Transistor output types**)
- ◎ **DATALINK Function**(**only avalible in SMT-C types**)

## **7-4 Operation Method**

## **Chapter 8 FBD Block Description**

- **8-1 Coil Block**
- **8-2 Logic Block**
- **8-2 Function Block**
- **8-4 FBD Block Resource**
- **8-5 FBD Edition Method**

## **Chapter 9 System Design**

**9-1 Procedure 9-2 Consideration for Designing 9-3 Allocation of Relay Code**

## **Chapter 10 Spare Program**

**10-1 Spare Program Cartridge (SMT-PM04 ) 10-2 Computer Written Software ( SMT CONFIGURATOR )** 

## **Chapter 11 Trial Run**

**11-1 Pre-Trial run Confirmation 11-2 Trail Run Procedure** 

## **Chapter 12 Maintenance and Inspection**

**12-1 Periodic maintenance 12-2 Trouble Shooting**

## **Chapter 13 Specification**

**13-1 General Specification 13-2 Input and output Specification 13-3 Profile Dimension** 

## **Appendix Application Example**

## **Chapter 1 General**

iSmart is a tiny smart PLC having 44 points O/I system, applying ladder graphic program and FBD program, and applicable to the small-scale automatic operation. iSmart can expand 3 groups of 4-input-4-output module. The smart mobility and supremacy the iSmart inheres are greatest assistance for you to considerably saving both time and cost in operation. The special features the iSmart owns are presented below:

Feature 1

#### **Complete product line:**

- (1) Dimension for the standard 10/12/20 points
	- a)  $10/12$  points variant:  $72 \times 90 \times 57.3$  (mm)
	- b) 20 points variant:126 x 90 x57.3 (mm)
- (2) Max. 3 group I/O Expansive Module: 38×90×57.3 (mm)
- (3) Versatile RTC and analog input (10 bits)
- (4) Low price variant without LCD/Keypad and blind variant (without up cover)

#### Feature 2

#### **Selective input and output**

- (1) Input: AC  $85 264V$  or DC  $21.6 26.4V$
- (2) Output: Relay or Transistor

#### Feature 3

Easy to learn and to operate

- (1) Built-in 12 x 4 LCD display and 8 keys for inputting ladder program
- (2) The computer compiled programs are applicable to WIN 32 platform (Windows 95/98/ME/NT/2000/XP)
- (3) Seven languages: English, French, Spanish, Italian, German, Portuguese and Simplified Chinese.

Feature 4

#### **Ease installation and maintenance**

- (1) Screw installation
- (2) DIN rail installation
- (3) Spare program cartridge SMT-PM04 (optional)
- (4) LCD display shows on line input and output in operation

#### Feature 5

- (1) Multiple outputs: Relay output Max. 8A/points, with resistive load. Transistor output 0.5A/Point
- (2) It can directly drive 1/3 HP motor.
- (3) Sufficient program memory and abundant Instruction
	- 1 Max. 200 step Ladder Instruction input
	- 2 Many built-in Application Instructions

Timer

Counter

Time comparison

Analog comparison

Upper and lower differentiation

- ◎ PWM Function
- ◎ DATALINK Function
- ◎ REMOTE I/O Function
- ◎ HMI Function
- (4) Internationally certified by:
	- 1 CE mark
	- 2 cUL/UL

## **Chapter 2 Operation Precaution**

#### **(1) Installation Environment**

IMO recommend that you do not install iSmart in the following conditions:

In direct sunshine or when the ambient temperature is beyond 0-55Deg C

The relative humidity exceeds 5-90% the temperature is subject to rapid change, susceptible to condensation.

The area contains inflammable or erosive gases

#### (2) Installation

Firmly fasten the cable with lock screws to ensure proper contact.

Installation drawing

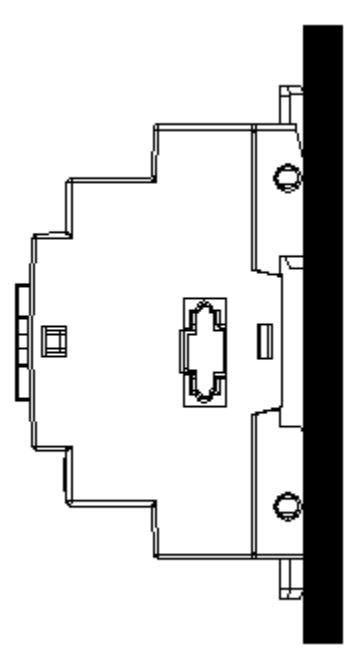

#### (3) Wiring

 The I/O signal cables should not be routed parallel to the power cable, high current cable or in the same high current cable trays to avoid the signal interference.

#### (4) Static Electricity

In the extremely arid area, the humans' body is susceptible to generate of static electricity. Never touch the **iSmart** with hands to avoid static damage to the unit.

(5) Cleanness

 Use the clean and dry cloth to wipe the surface of the **iSmart**. It is prohibited to clean the **iSmart** with water or volatile solvent to prevent structure deformation and discoloration.

(6) Storage

 The time memory of **iSmart** RTC applies super capacity which is susceptible to high temperature and humidity. The **iSmart** RTC should be kept away from such conditions.

(7) Over-current Protection

 The **iSmart** does not incorporated a protective fuse at the output terminal. To avoid the short circuit on the load side, it is recommended to cable a fuse between each output terminals and loads.

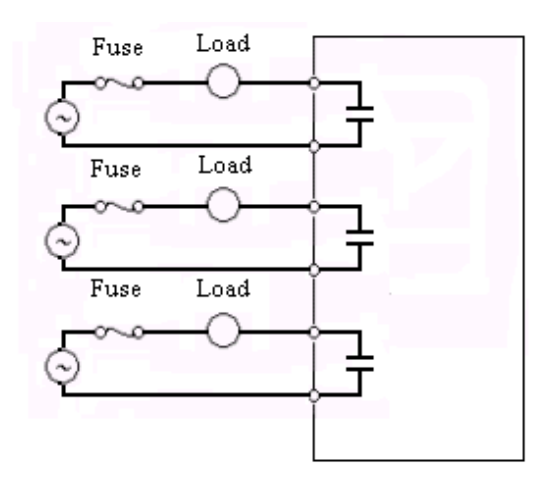

## **Chapter 3 System Configuration**

## **3-1 Basic System Configuration**

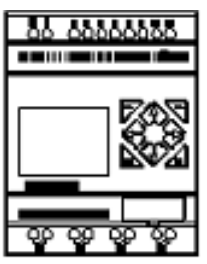

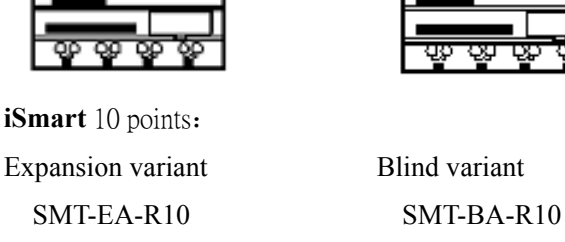

 $SMT-ED-R12$   $SMT-BD-R12$  $SMT-ED-T12$   $SMT-BD-T12$ 

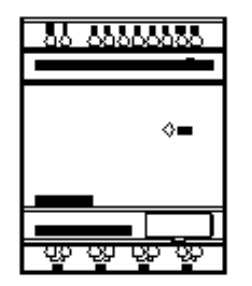

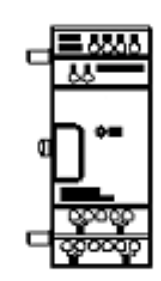

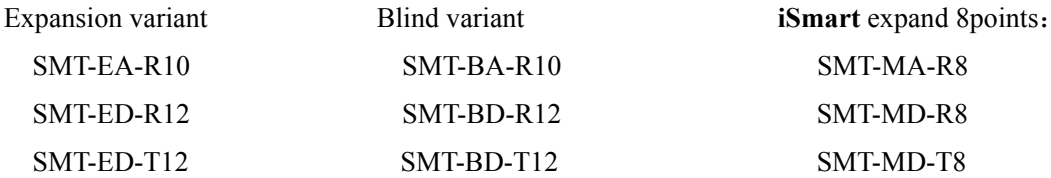

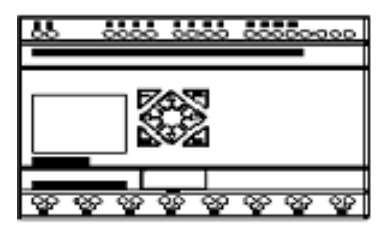

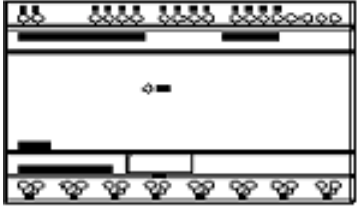

iSmart 20 points: SMT-BA-R20 SMT-CD-R20 SMT-BD-R20 SMT-CD-T20 SMT-BD-T20 Expansion variant SMT-EA-R20 SMT-ED-R20 SMT-ED-T20

Blind variant High-Speed variant

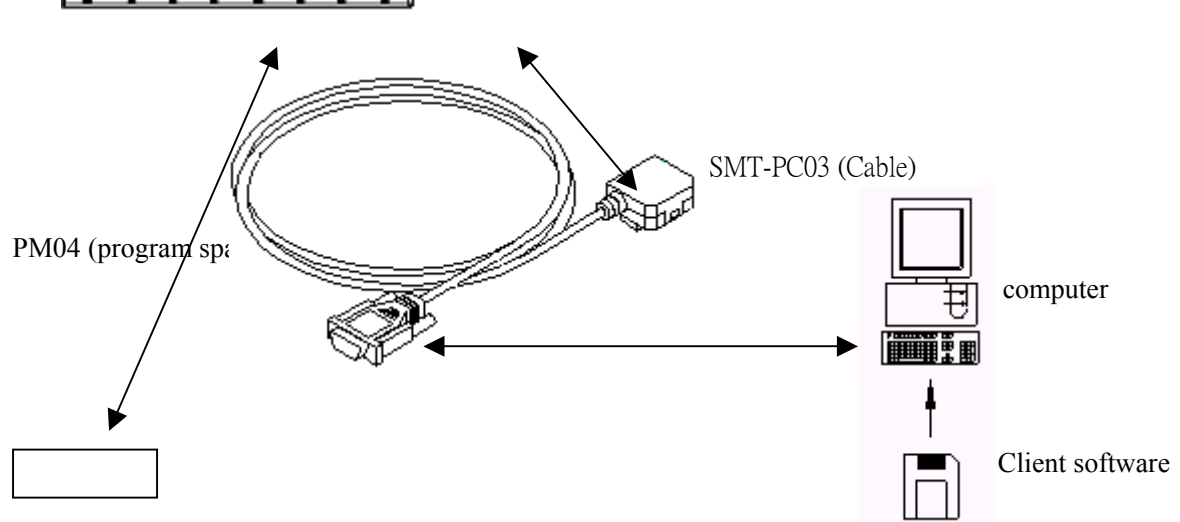

**3-2** Configuration for computer Connection and Spare Program Cartridge

(1) Link the computer and **iSmart** with SMT-PC03. Through the SMT-CONFIURATOR (software), the

computer is ready to read and write the programs contained in **iSmart** and oversee on line operation in **iSmart**. (See the figure below)

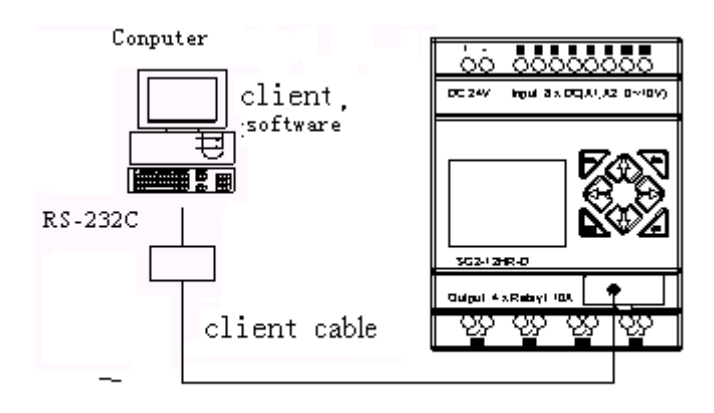

(2) Plug SMT-PM04 into the **iSmart** which is able to load and recover the programs from the SMT-PM04 (See the figure below)

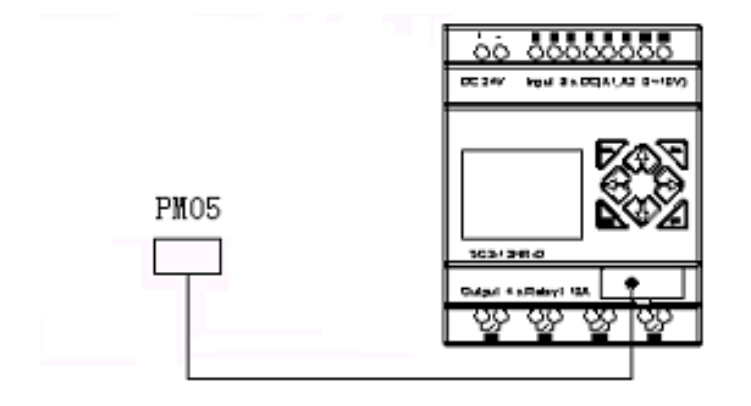

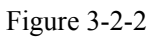

## **Chapter 4 Installation**

## **4.1 Installation Environment**

The **iSmart** is not recommended to be installed under the following environments:

If the ambient temperature is beyond 0-55Deg C.

If the relative humidity exceeds 5-90%.

Area is brimful of dust, salt and iron powder.

Under direct sunshine.

If the environment is subject to frequent vibration and impact.

If the area contains erosive and inflammable gases susceptible to fire.

If the area is abundant of volatile oil gas, organic solvent, ammonia, electrolytic gas.

Poor ventilation or close to heating source.

#### **4.2 Direct Installation**

Use M4×15mm screw to directly install the **iSmart** on the tray as shown below.

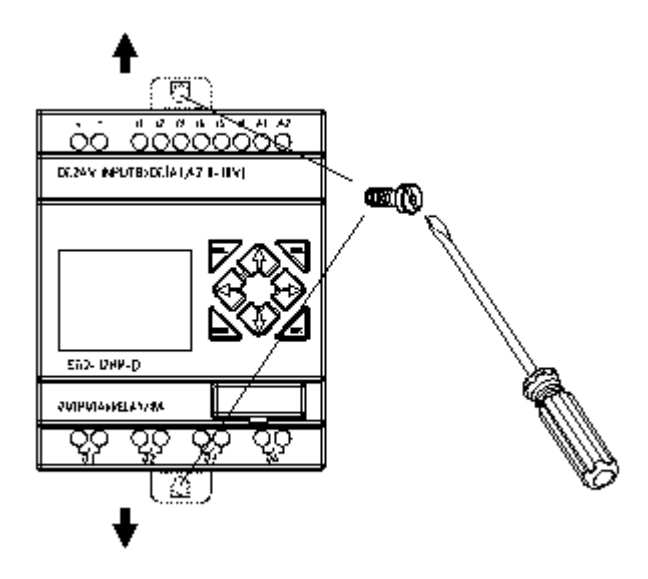

◎ If the expansion module is to be installed, plug the module into the Master after the Master is fixed. Install with M4×15mm Screw. (Operate Action②, please press PRESS-BUTTON simultaneous)

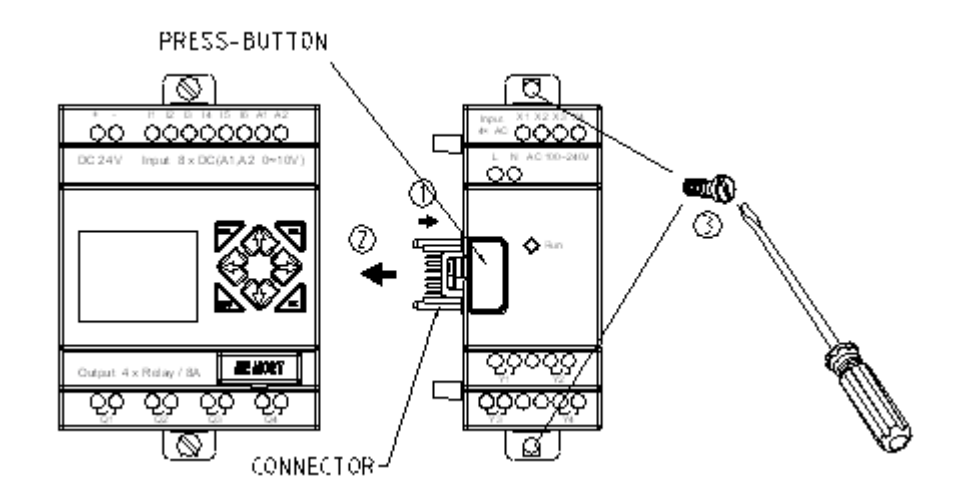

◎ Uninstall process is the other way around.

First loose the expansion screw, then press expansion button to disconnect the module and the master. Finally, loosen the master screw to uninstall the master.

# **4-3 DIN Rail Installation**   $\blacktriangleright$   $\textcircled{\scriptsize{1}}$ Sketch Map for module uninstalling from DIN C

Sketch Map for module installing at DIN Rail

#### To install

 Press the slots on the back of the **iSmart** and expansion module plug CONNECTOR onto the rail until the elastic clamps hold the rails in place. Then connect the expansion module and CONNECTOR with the Master (press the PRESS-BUTTON simultaneously)

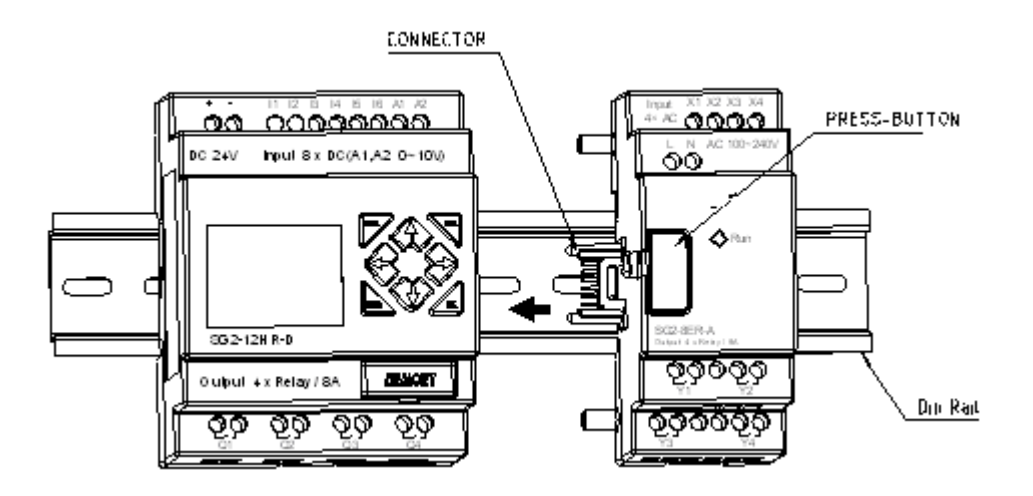

To uninstall

 Press the expansion button and pull off the clamp, pull the **iSmart** upward till the unit free from the rail.

It is recommended to apply clamp to hold the **iSmart** in place.

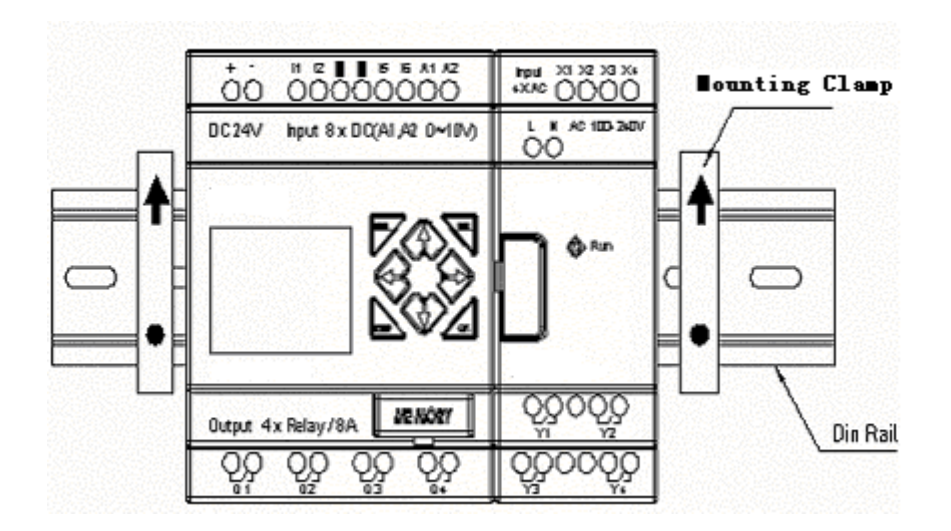

## **5.1 Precaution for Wiring**

 The I/O signal wire should not be routed in parallel to the power wire or placed in the same tray.

Adopt 0.75-3.5mm<sup>2</sup> cable as the external wire.

Apply 4~6kgf.cm torques to tighten the lock screws.

#### **5-2 10/12 points Variant**

- (1) Power Supply and Input Terminal
	- AC  $(100~240V$  AC) DC(24V DC)

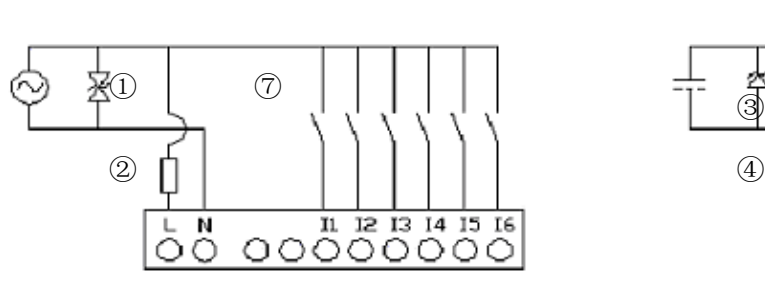

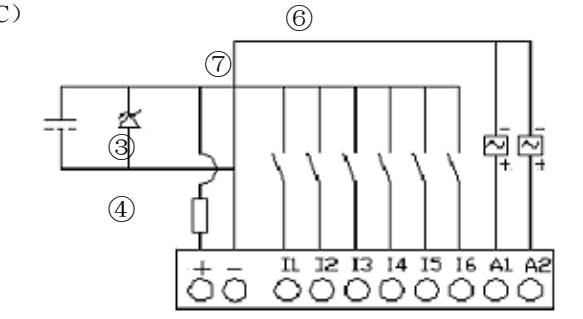

(2) Output Terminal

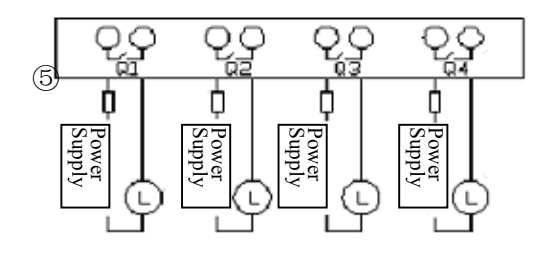

## **5-3 20 points Variant**

(1) Power Supply and Input Terminal  $\text{DC}(24V \text{ DC})$  (with Analog Voltage Input)

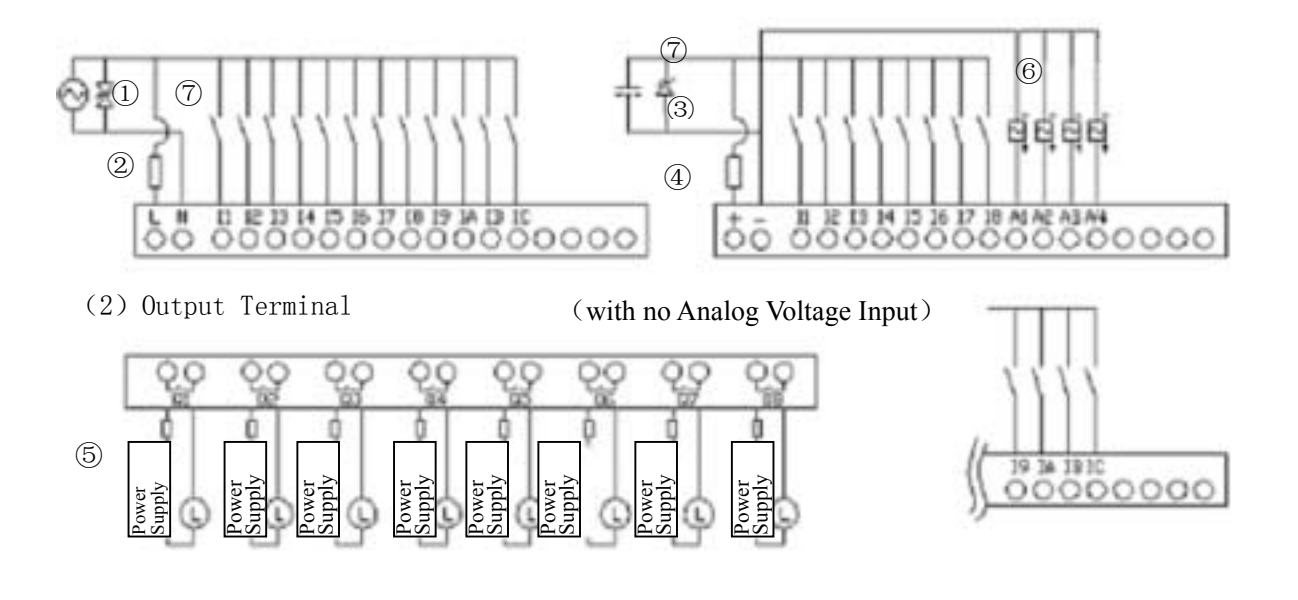

#### (3)DATA LINK OR REMOTE I/O LINK

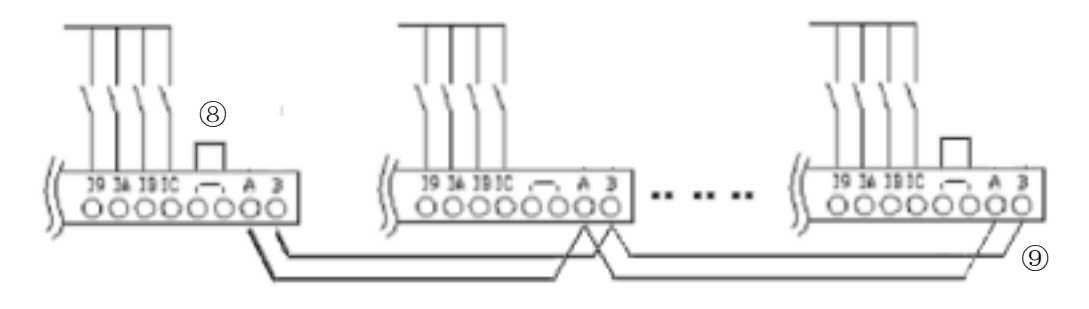

It is imperative to provide an external surge absorber and fuse to protect the power supply and output circuit.

①Surge absorber (400V AC)

②Fuse (2A)

③Surge absorber (36V DC)

④Fuse (2A)

⑥AC output: Fuse or short circuit Protective Device

DC output: Fuse

Common terminal for analog voltage input should be connected with the same ground terminal of

DC power supply.

The power supply and the input shall share the same power source.

Only short circuit the first and the last module.

⑨In accordance to EIA RS-485 standard。DATA LINK can connect Max.8 Modules(ID:1∼8), REMOTE I/O can only connect 2 modules (MASTER & SLAVE). Please detailedly refer Main Menu SET Item.

**5-4** Relay Lifespan

**Life Expectancy** 

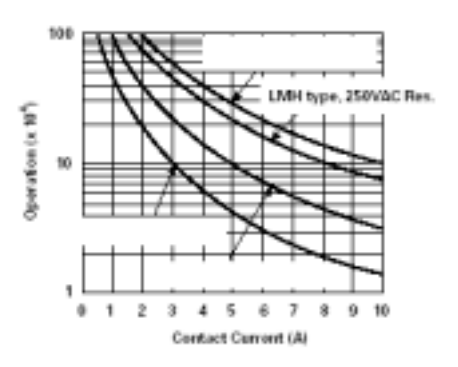

- Note 1: The values illustrated in the above graph are standard ones. The service life of the relay will be adversely affected by the ambient temperature.
- Note 2: When the current is kept less than 2A, the service life of the relay is about 100,000 times.

## **Chapter 6 Operation Flow**

#### **6.1 After Power Supply Connection**

(1) Initialization of Data Memory

 After the power supply is connected, initial data will appear in the data memory. Before the elapse of the first scan cycle, the input relay will update the execution data in accordance with ON/OFF actions, the output relay and the input relay will carry out the operations the operator input in the unused portion and update the results.

(2) Transfer Programs from ROM -> RAM

After the power is on, the stored program in EEPROM will be transferred to RAM.

(3) Scan Time

 The scan time covers the time for processing input and output data, the process time the operator applied until the final result is obtained.

The scan time is related to the capacity of the Instruction. Under Ladder mode: 5~20mS;

Under RBD: 2~10mS

(4) Overall Response Time for **iSmart**

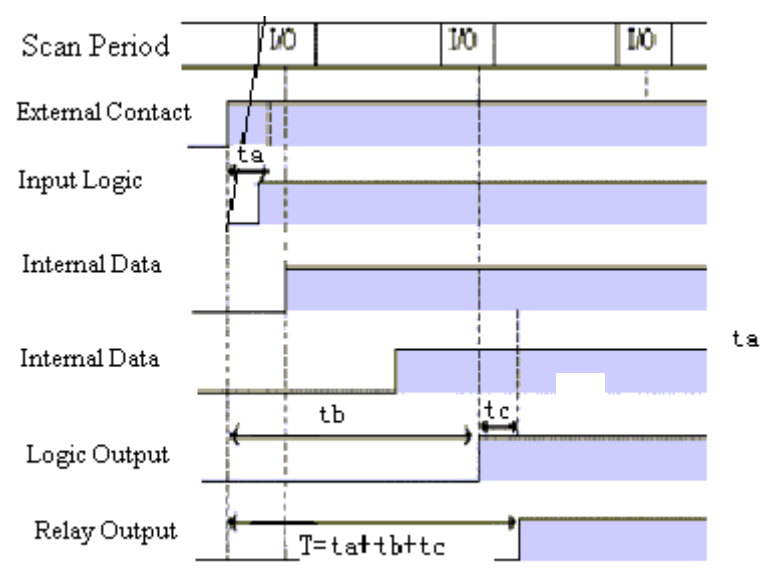

ta: Input OFF -> ON response time

tb: one scan time

tc: Output OFF-> ON response time

## **Chapter 7 Description for LADDER Instruction**

## 7-1 **Basic Instruction**

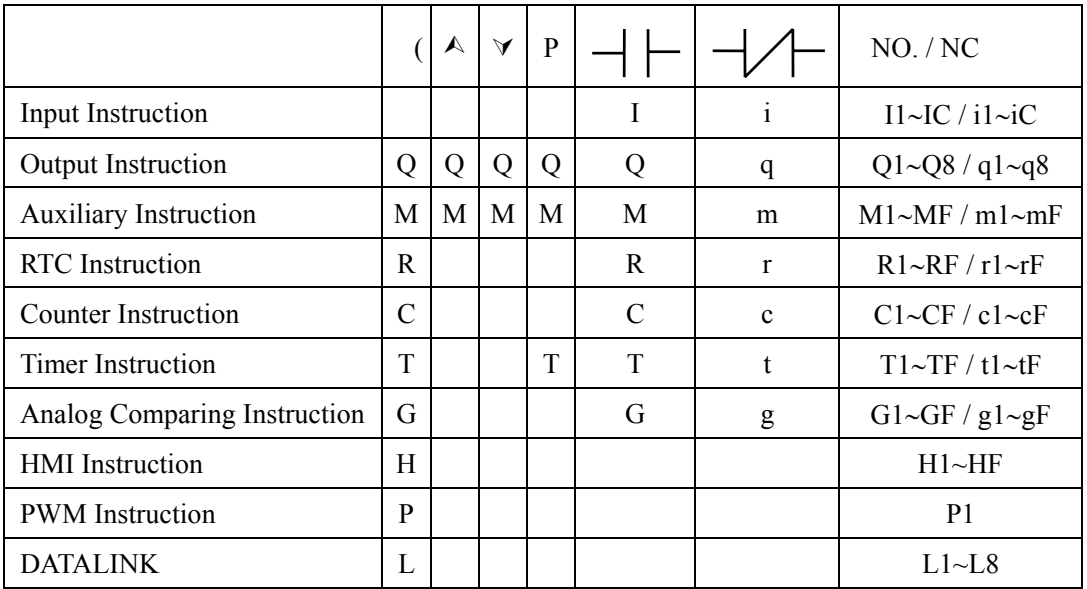

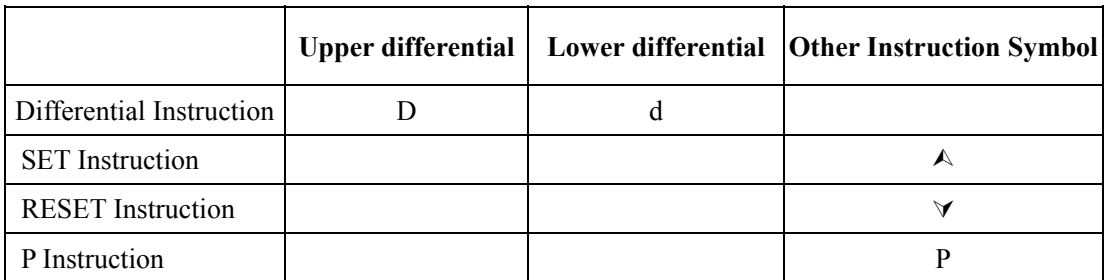

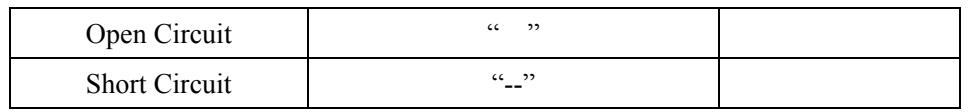

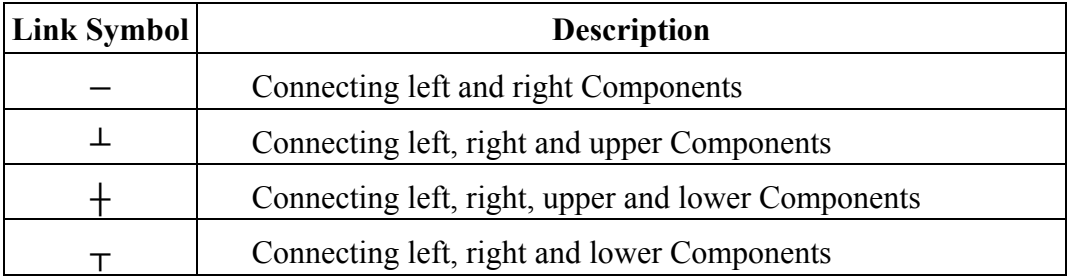

#### **7-2 Function of Basic Instruction**

#### **Function D (d) Instruction**

例1: I1-D ——[Q1

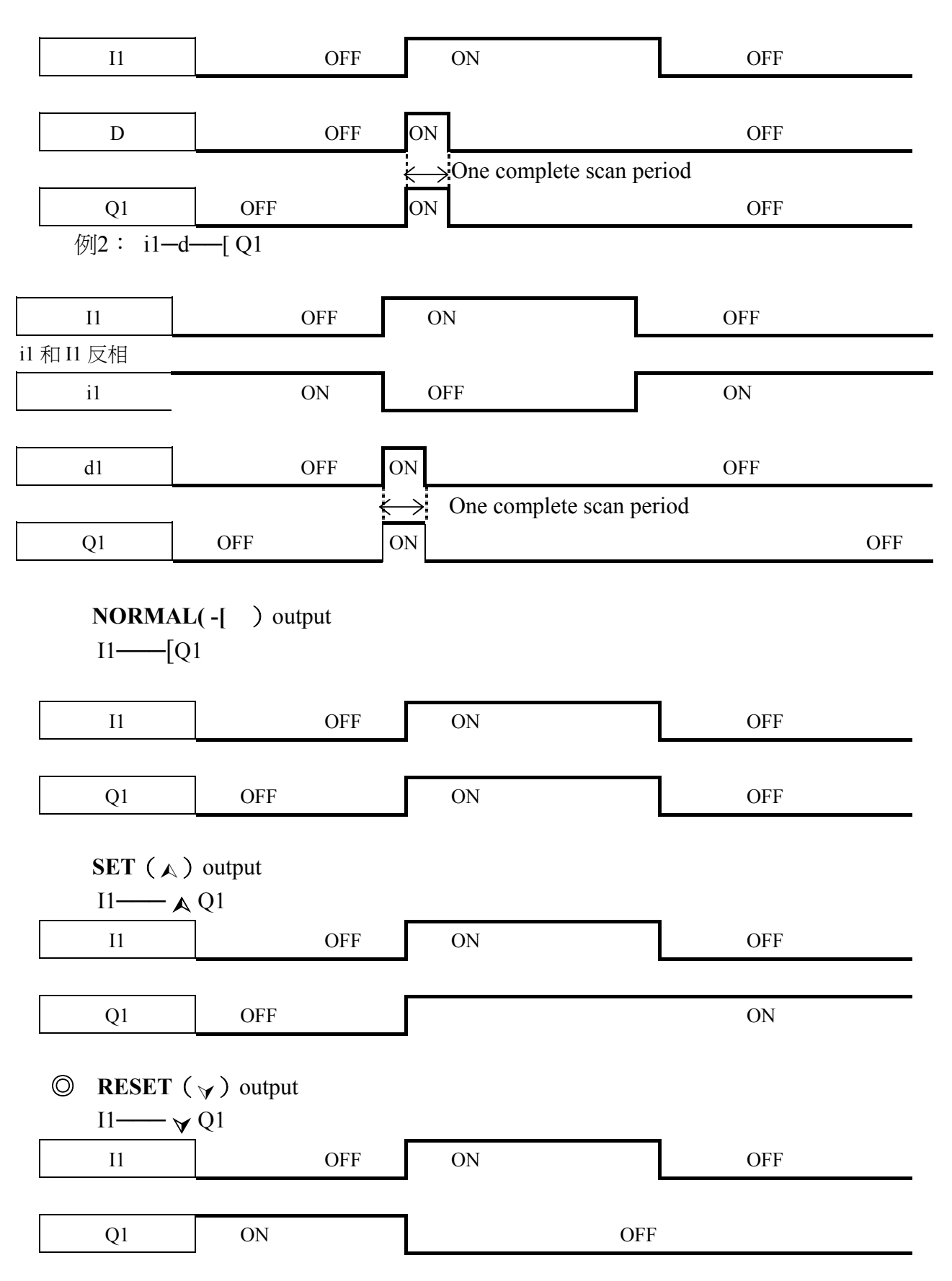

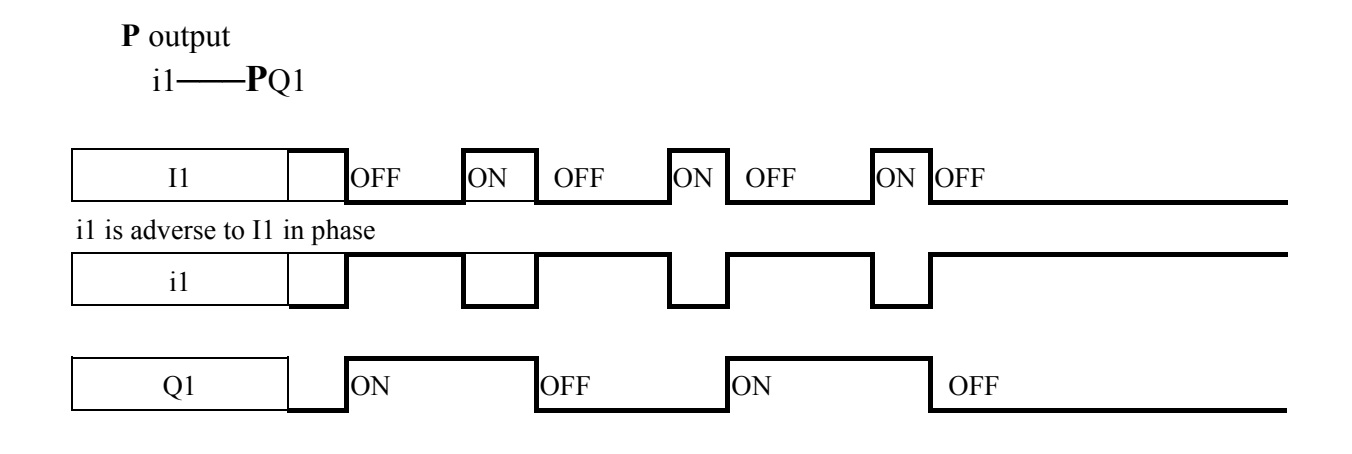

#### **7-3 Application Instruction**

#### **General Counter**

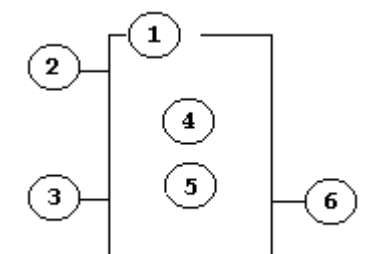

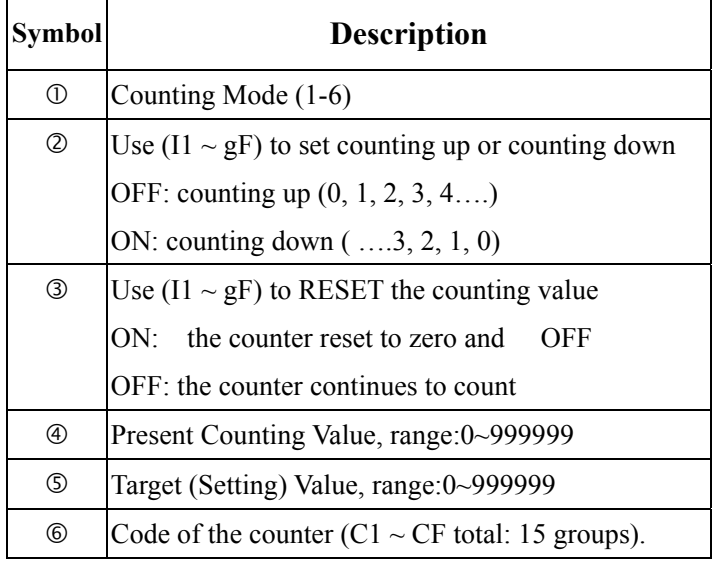

Note:

※ The setting value of the counter could be a constant or the present value of the timer, counter, analog input A1~A4.

※FoerI1~gF, Input terminal: I1~IC (I1~I12), Output terminal: Q1~Q8, Expansion Input Terminal:  $X1 - XC$  ( $X1 - X12$ ), Expansion Output Terminal:  $Y1 - YF$ (Y1~Y12), Counter: C1~CF (C1~C15), Timer: T1~TF (T1~T15). RTC Comparator: R1~RF (R1~R15) , Analog Comparator: G1~GF (G1~G15), Auxiliary Terminal: M1~MF (M1~M15).

The upper case  $(11)$  is Contact 'a' while the lower  $(i1)$  case is Contact 'b'.

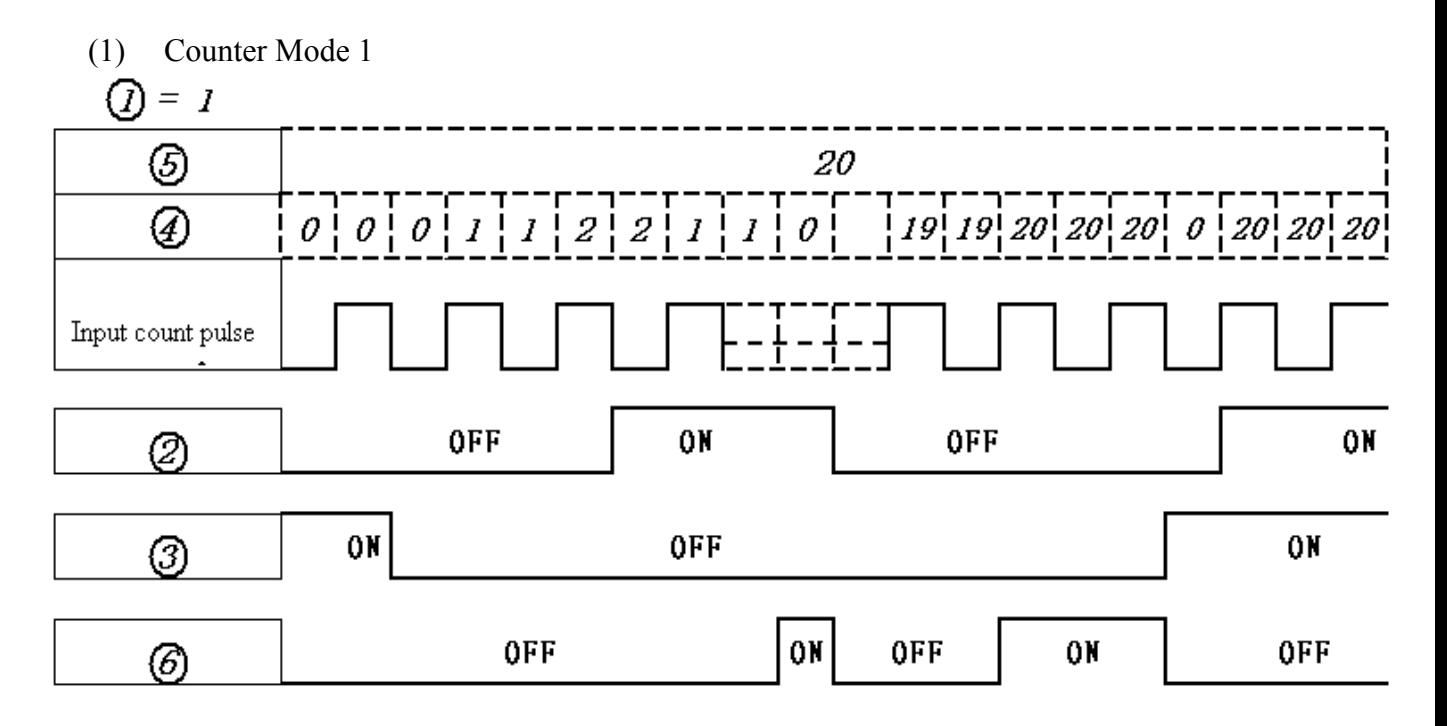

Example:

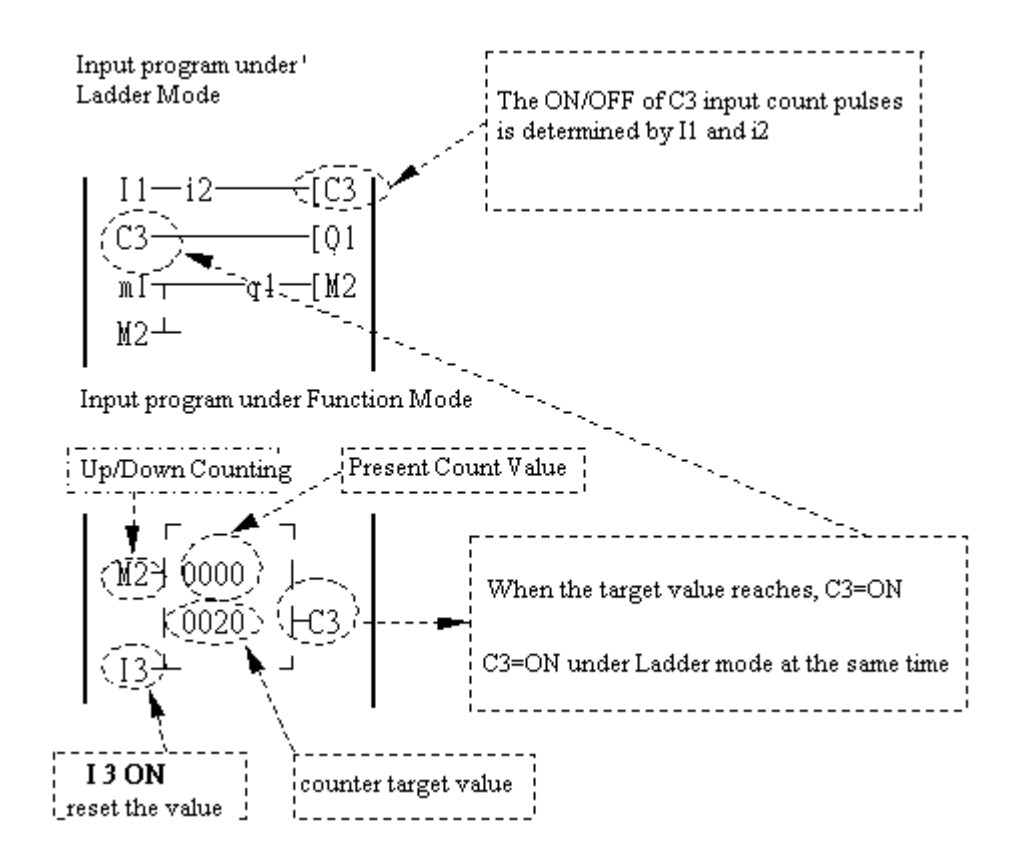

(2) Counter Mode 2

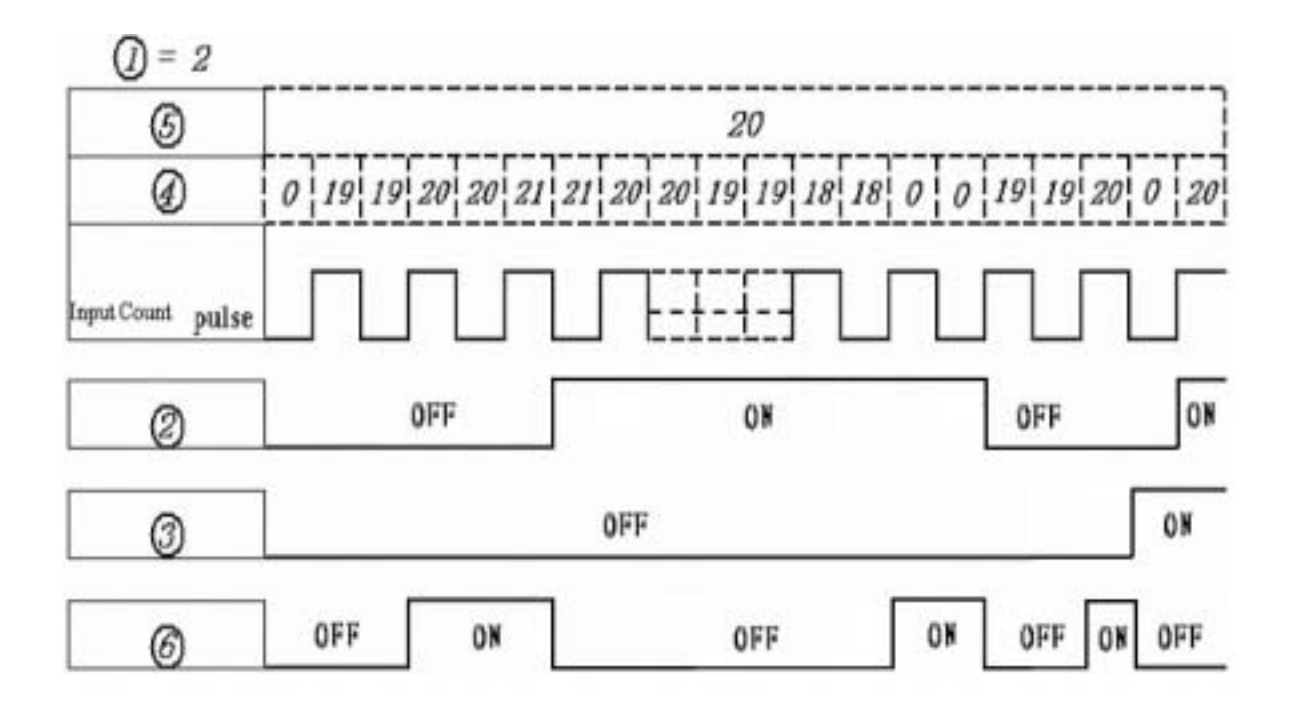

Note:

 Under this Mode, the counting present value appeared will be greater than 20, unlike the Mode 1 in which the value is locked at 20.

- (3) The counter Mode 3 is similar to the counter Mode 1 except that the former can remember the recorded value after the power is cut off and continued counting when the power is turned on at the next time.
- (4) The counter Mode 4 is similar to the counter Mode 2 except that the former can remember the recorded value after the power is cut off and continued counting when the power is turned on at the next time.
- (5) Counter Mode 5

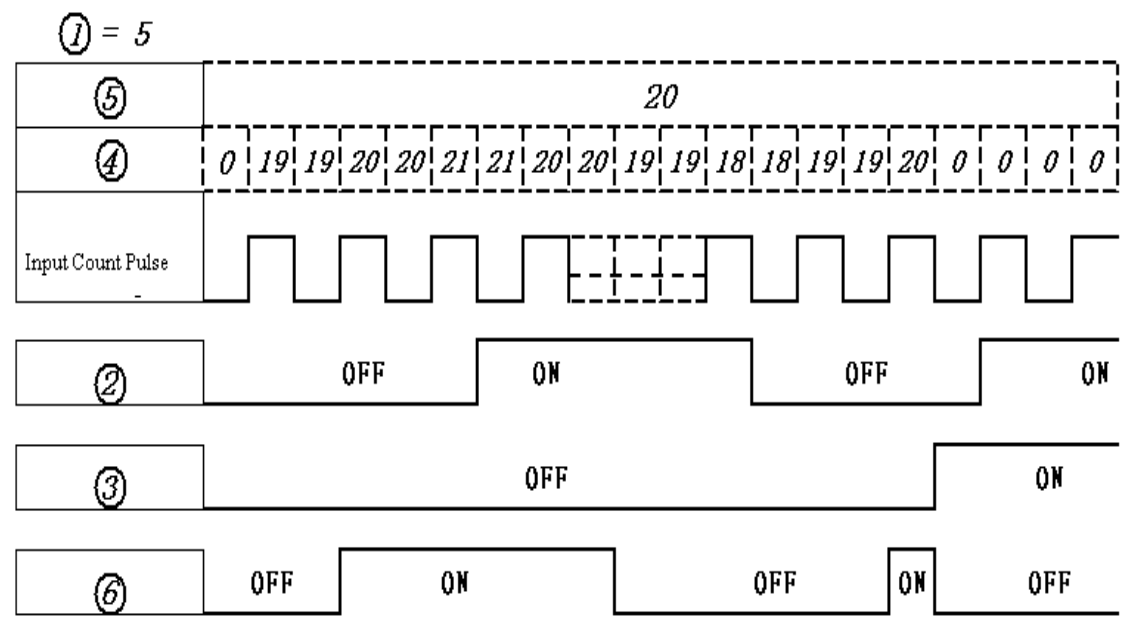

Note:

Under this Mode, the counting present value appeared will be greater than 20, unlike the Mode 1 in which the value is locked at 20. If reset is available, the present value will reset to 0, unrelated with the counting direction.

(6) The counter Mode 6 is similar to the counter Mode 5, except that the former can remember the recorded value after the power is cut off and continued counting when the power is turned on at the next time.

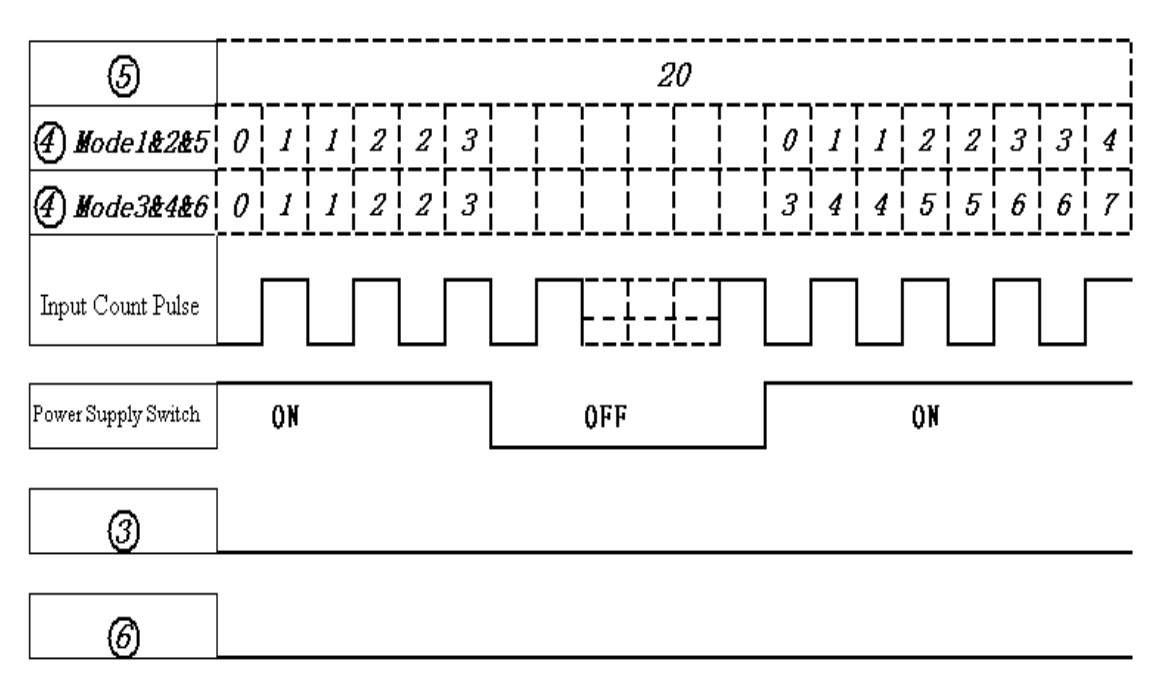

#### ◎**High Speed Counter (Only Provide for DC Power Supply)**

**DC power supply variant has two 1 KHz High speed input terminals, I1 and I2. Two** 

## **groups of high-speed counting function is available with these two timers.**

(1) Counter Mode 7

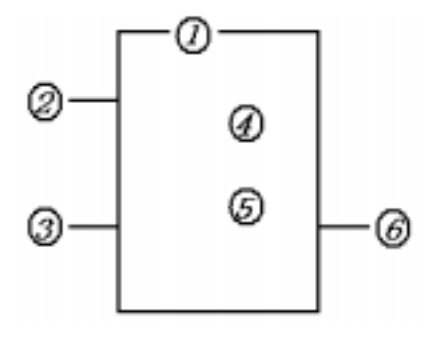

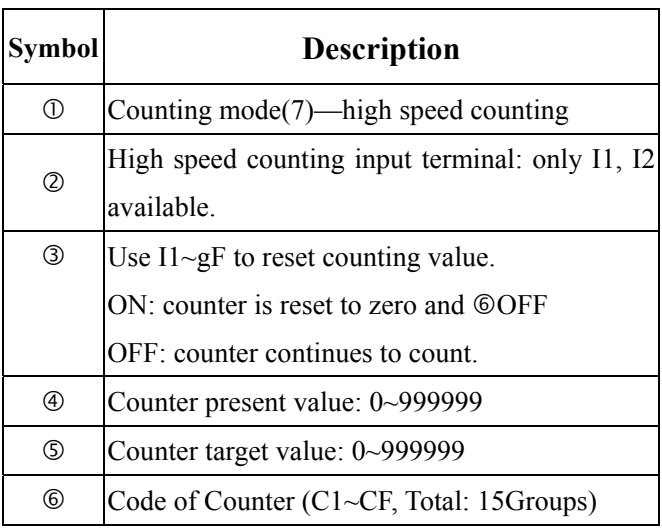

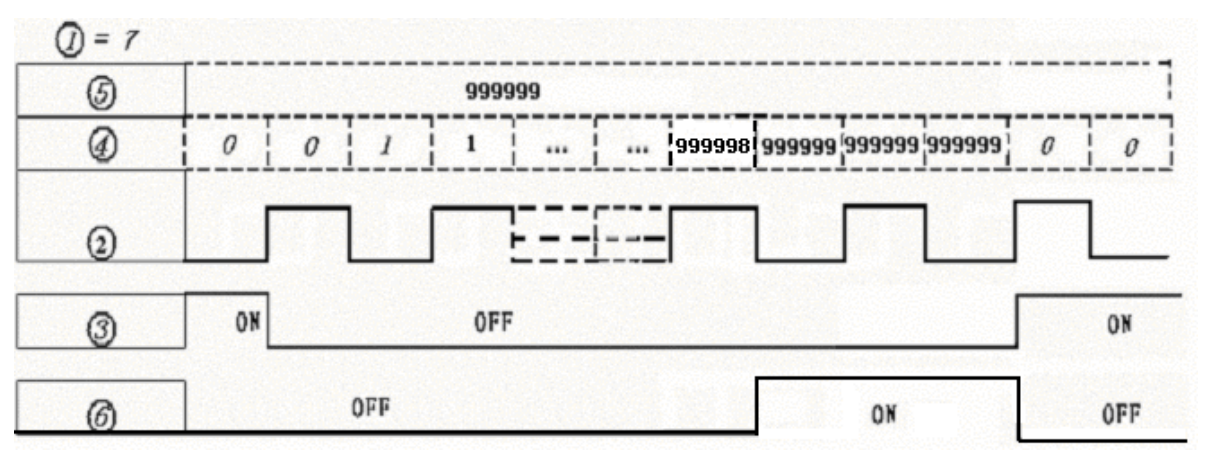

(2) Counter mode 8

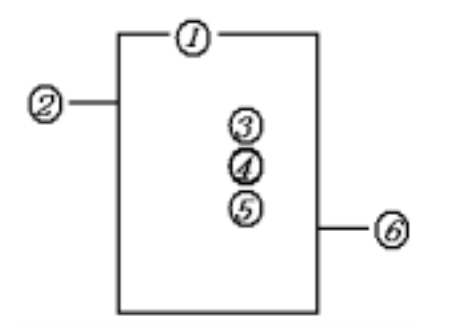

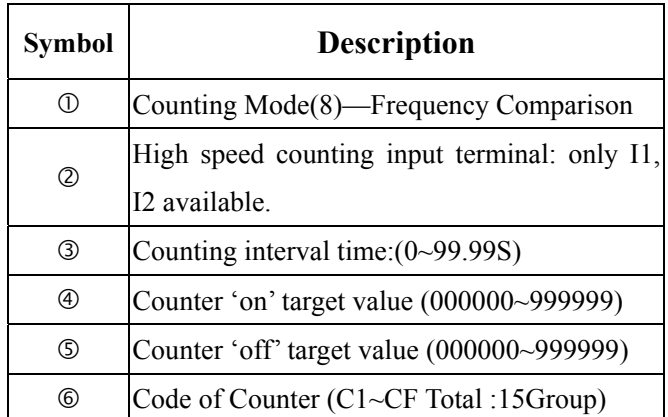

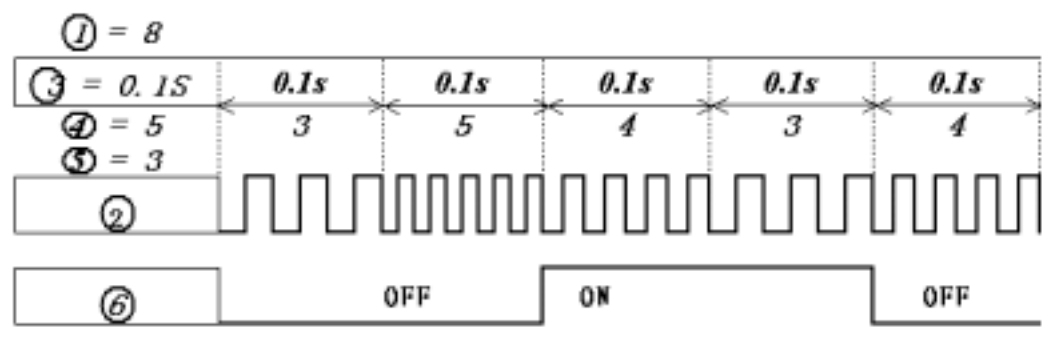

Note:

As show in the diagram, the output will be delayed for one interval.

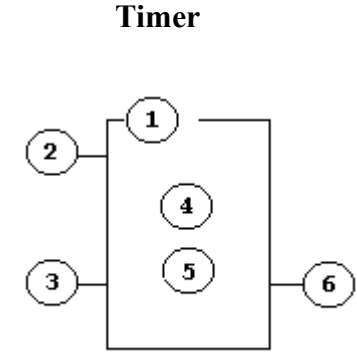

Note:

※ The setting value of the timer could be constant or the present value of the timer, counter or analog input of A1~A4.

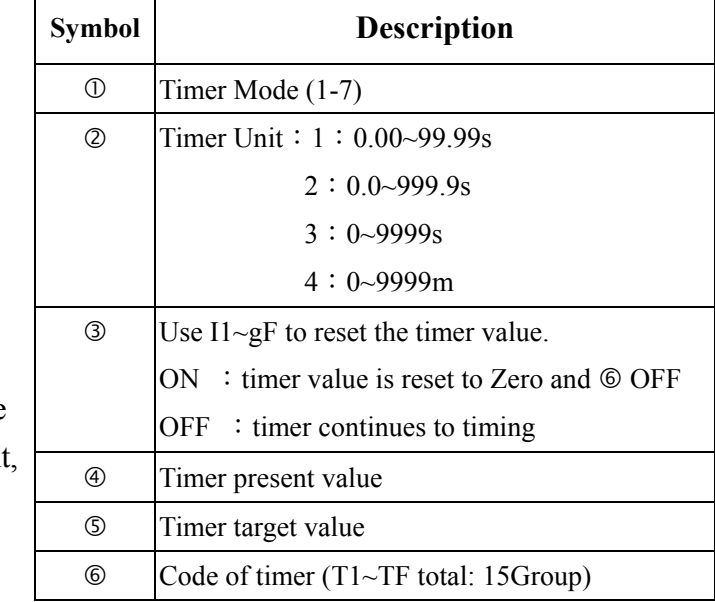

 $\frac{1}{2}$  For I1~gF, input terminal:I1~IC(I1~I12), output terminal: Q1~Q8, expansion input terminal:X1~XC(X1~X12),expansion output terminal:Y1~YF(Y1~Y12),Counter :C1~CF(C1~C15),Timer :T1~TF(T1~T15), RTC Comparator: R1~RF(R1~R15), analog Conparator: G1~GF(G1~G15), Auxiliary terminal: M1~MF (M1~M15).

The upper case  $(11)$  is Contact 'a' while the lower  $(i1)$  case is Contact 'b'.

#### (1) Timer Mode 1(ON-Delay A mode)

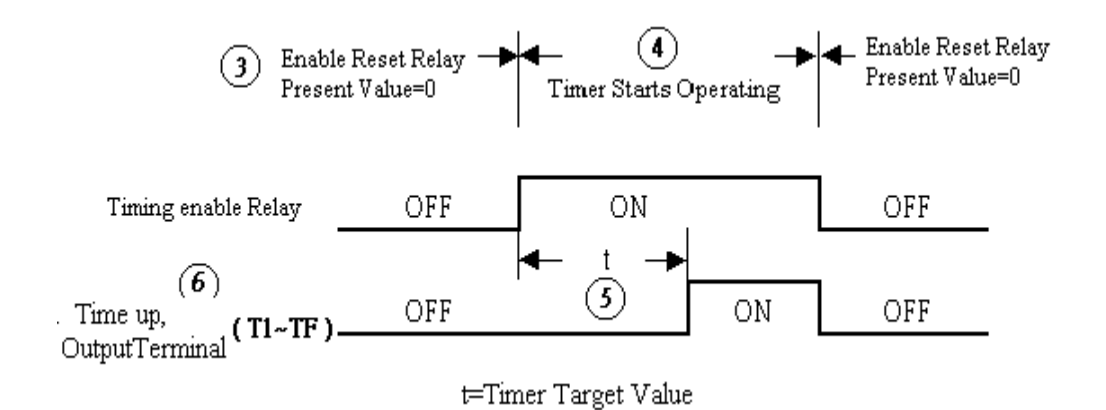

Sample:

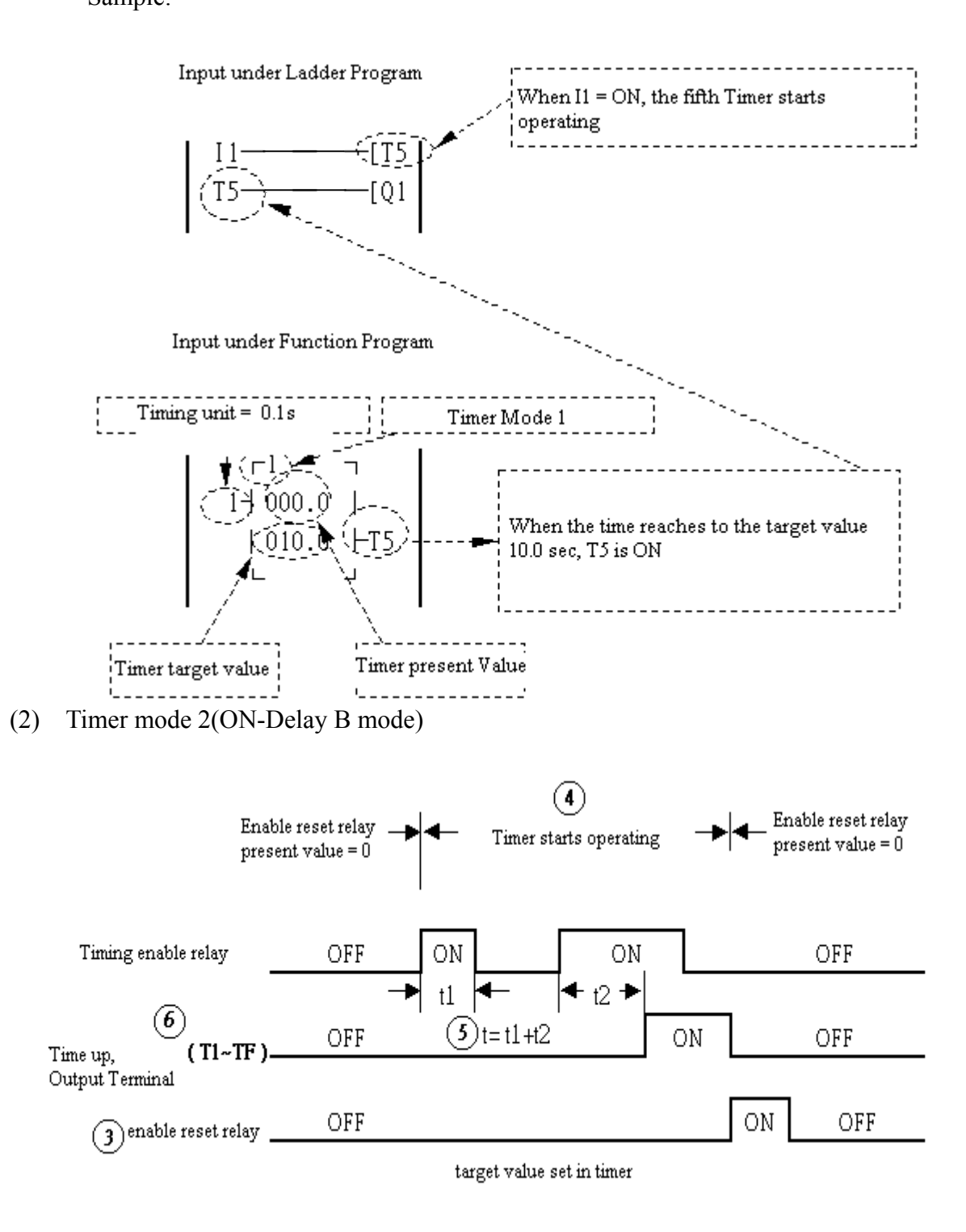

Note: timing begins, the action time of the Relay less than the Minimum unit, will be neglected.

(3) Timer Mode 3(OFF-Delay A Mode)

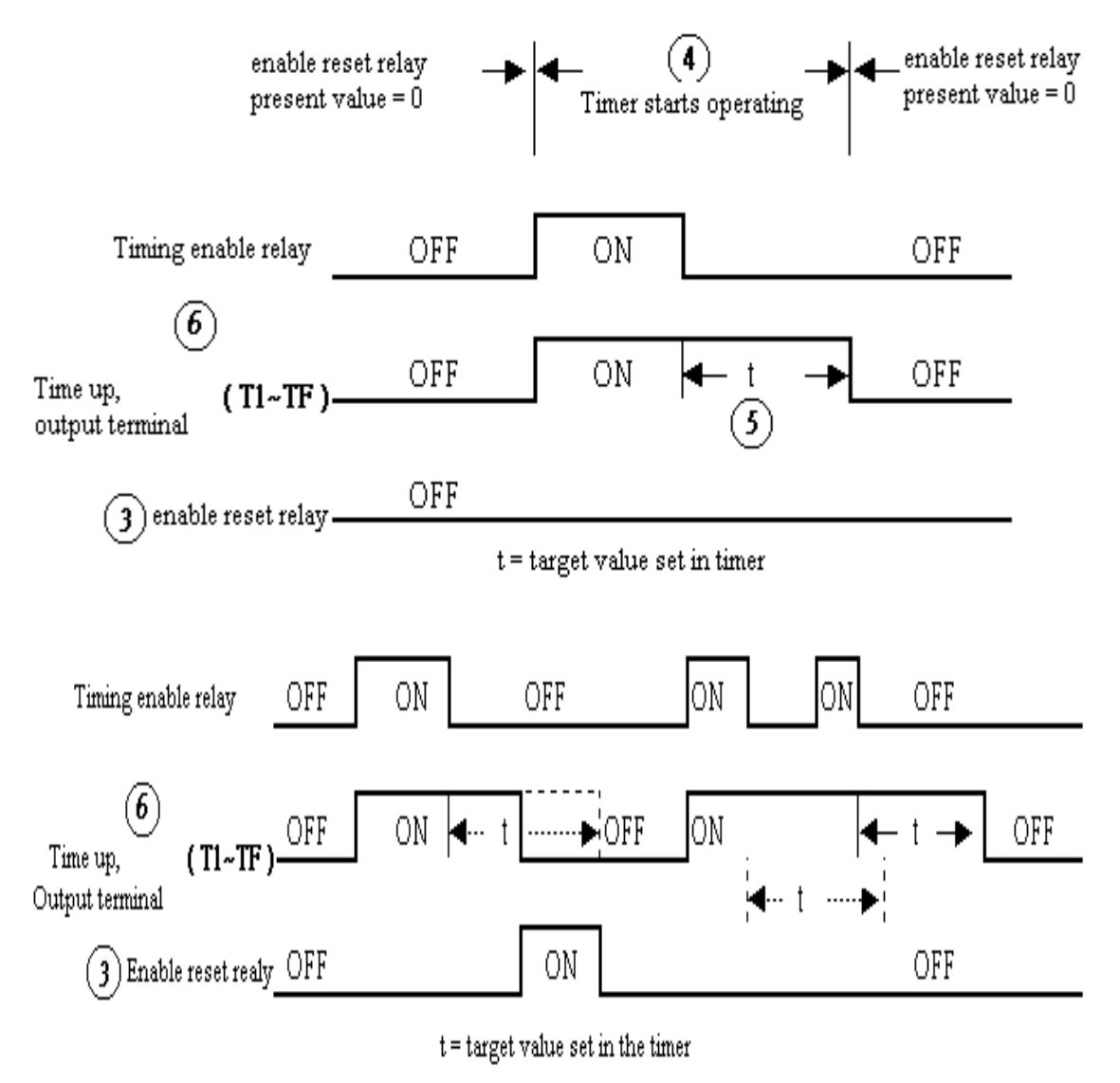

(4) Timer Mode 4(OFF-Delay B Mode)

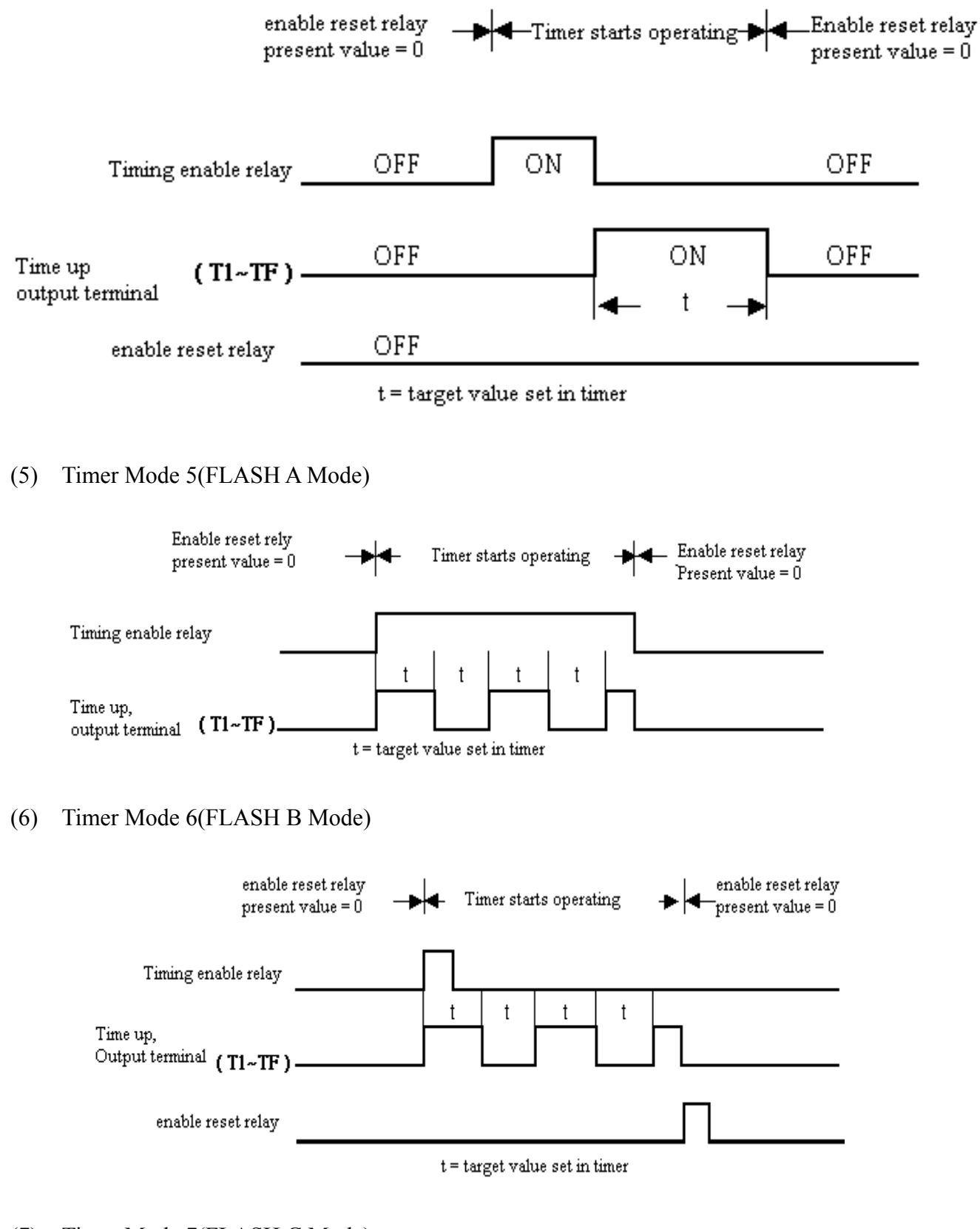

#### (7) Timer Mode 7(FLASH C Mode)

Note: This is rather special Mode which series connects two timer, t1 and t2. In addition, add PTn, where  $n=1, 2, 3, 4, \ldots$ , E. but Tn + 1 Timer can not be used for other purpose.

Sample :  $I1$ --------PT1,  $t1 = T1$  Target value;  $t2 = T2$  Target value.

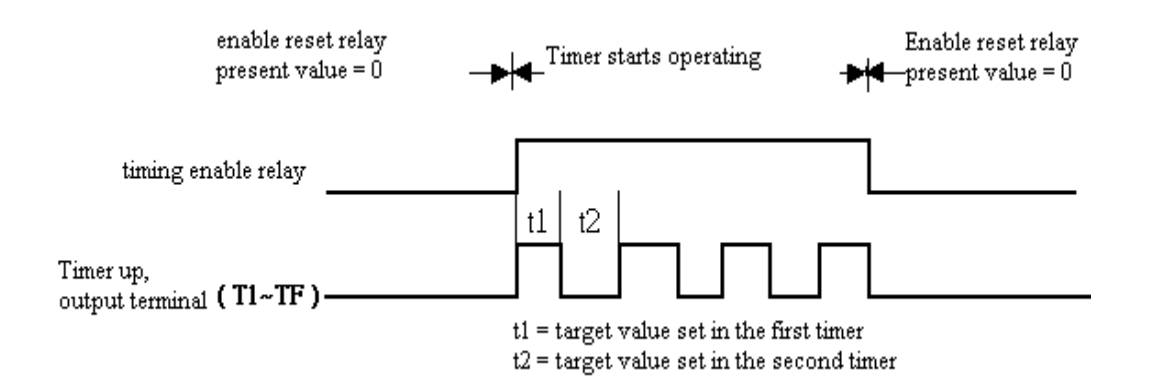

 **RTC Instruction** 

Weekly Mode

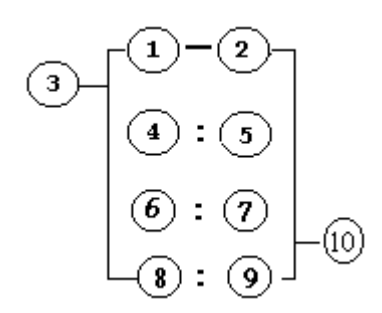

| Sym<br>bol   | <b>Description</b>                                 |  |  |  |  |  |  |
|--------------|----------------------------------------------------|--|--|--|--|--|--|
| $^\circledR$ | Input the first week to RTC                        |  |  |  |  |  |  |
| ②            | Input the second week to RTC                       |  |  |  |  |  |  |
| ③            | RTC mode( $1 \sim 2$ ) 1:daily ,2:consecutive days |  |  |  |  |  |  |
| 4            | RTC displays the hour of present time.             |  |  |  |  |  |  |
| ⑤            | RTC displays the minute of present time            |  |  |  |  |  |  |
| ⑥            | Set RTC hour ON                                    |  |  |  |  |  |  |
| ⑦            | Set RTC Minute ON                                  |  |  |  |  |  |  |
| (8)          | <b>Set RTC Hour OFF</b>                            |  |  |  |  |  |  |
| ◎            | <b>Set RTC Minute OFF</b>                          |  |  |  |  |  |  |
|              | Code of RTC (R1~RF Total: 15Group)                 |  |  |  |  |  |  |

Description for Week Code: Monday ~Sunday=MO, TU, WE, TH, FR, SA, SU

★ Year-Month-Day Mode

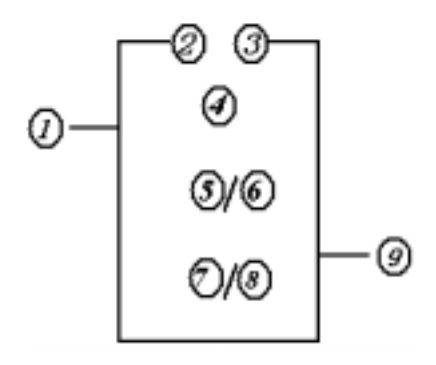

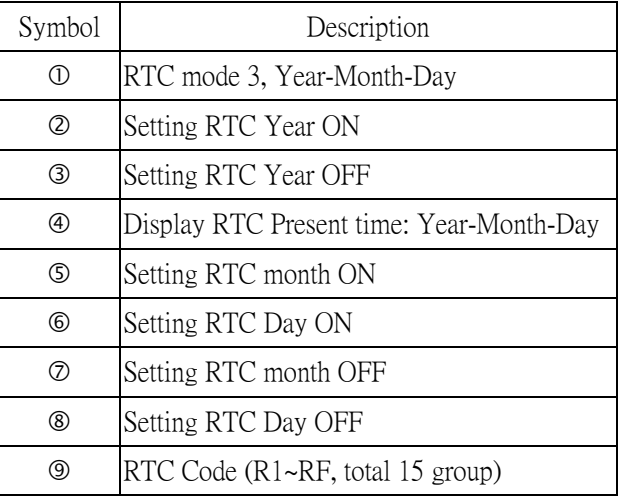

## (1) RTC Mode 1

Sample 1:

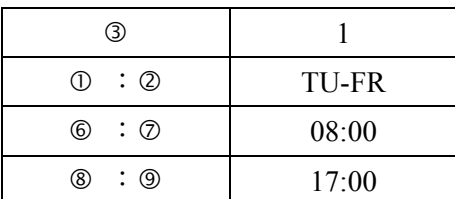

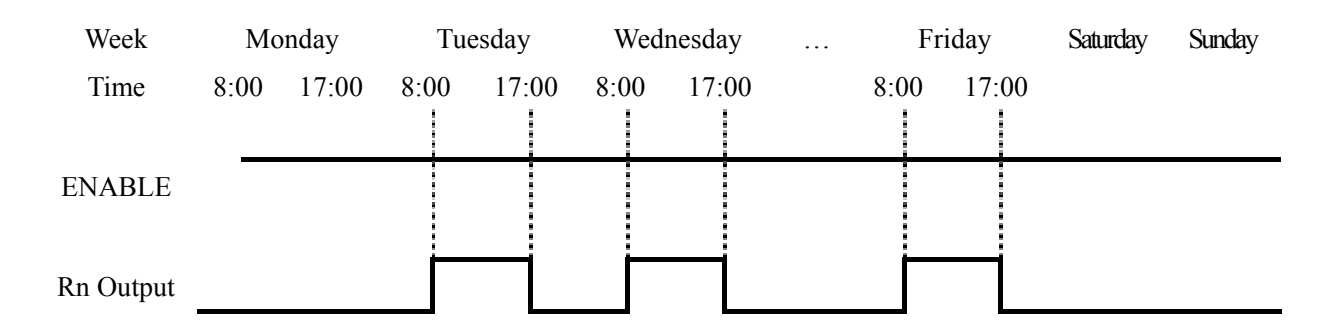

\*\* Note: If ENABLE fails, output is OFF.

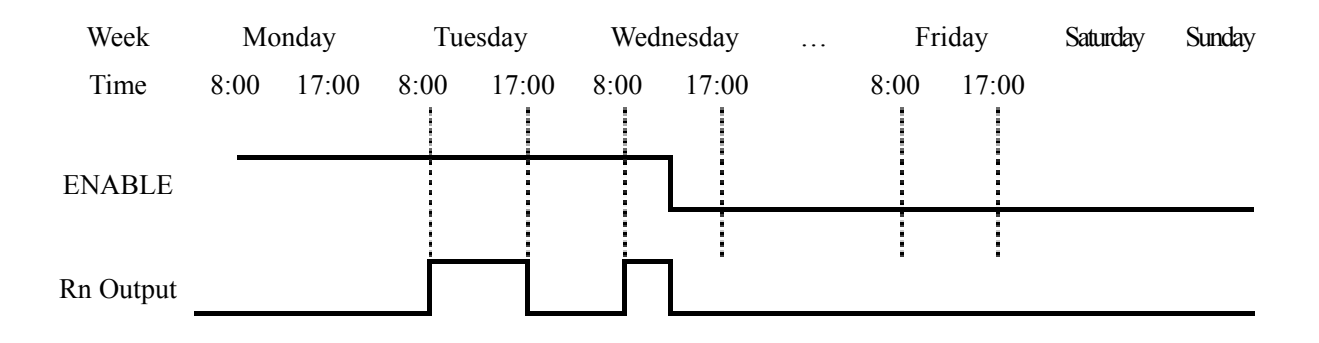

Sample 2:

| 3                             |       |
|-------------------------------|-------|
| $\circled{1}$ : $\circled{2}$ | TU-FR |
| @:Q                           | 17:00 |
| (8) : (9)                     | 8:00  |

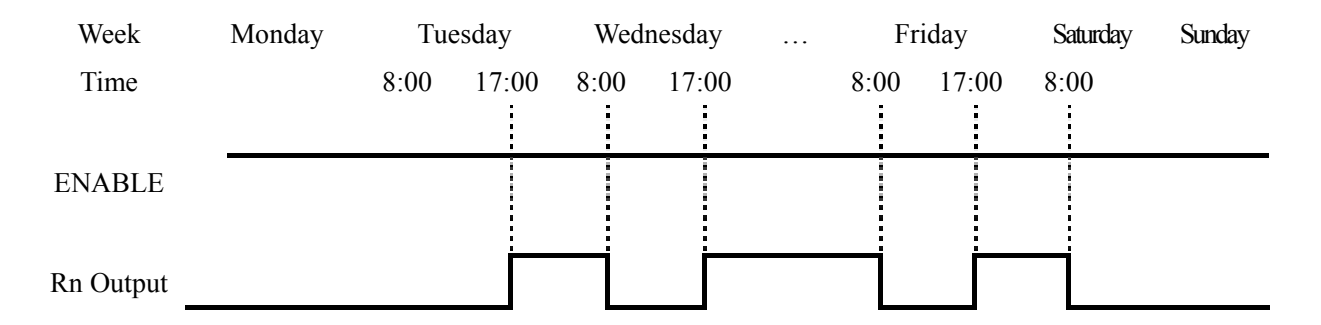

Sample 3:

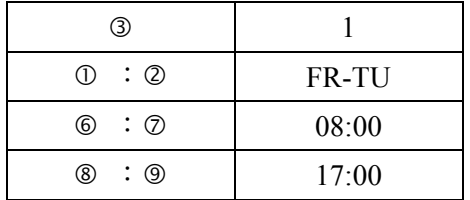

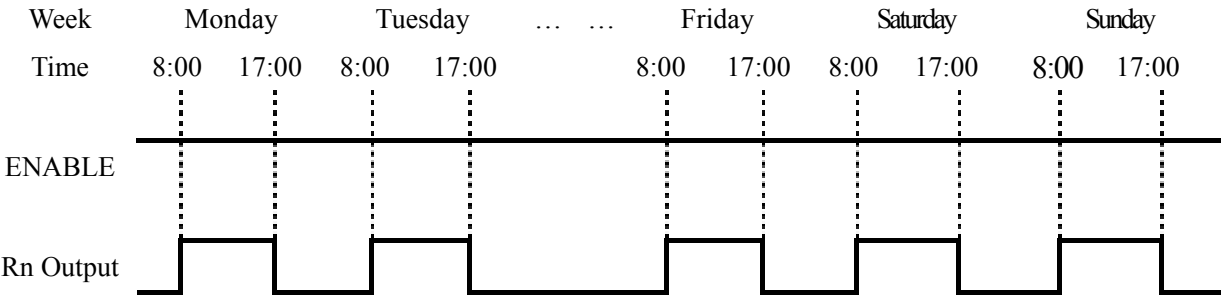

Sample 4:

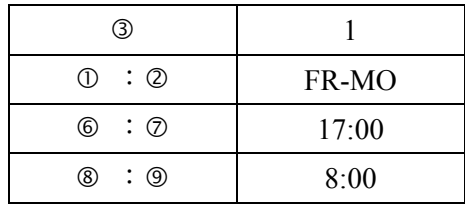

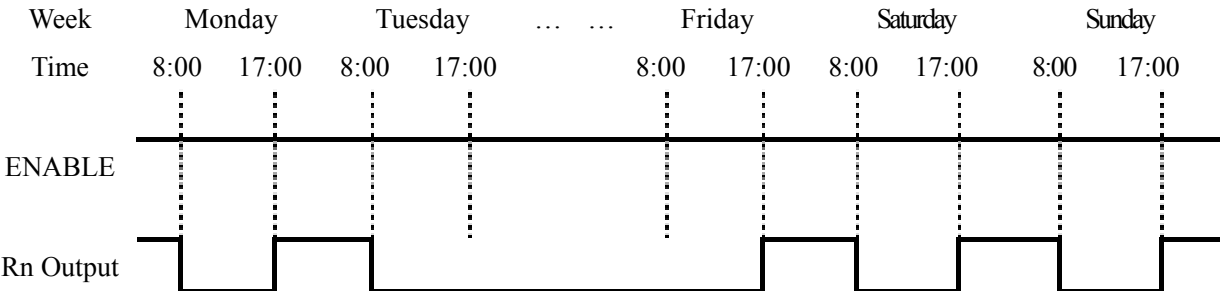

## Example 5:

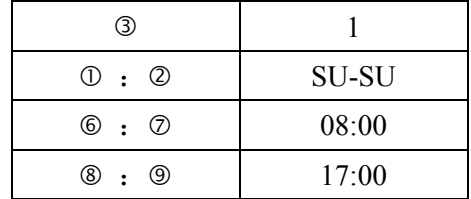

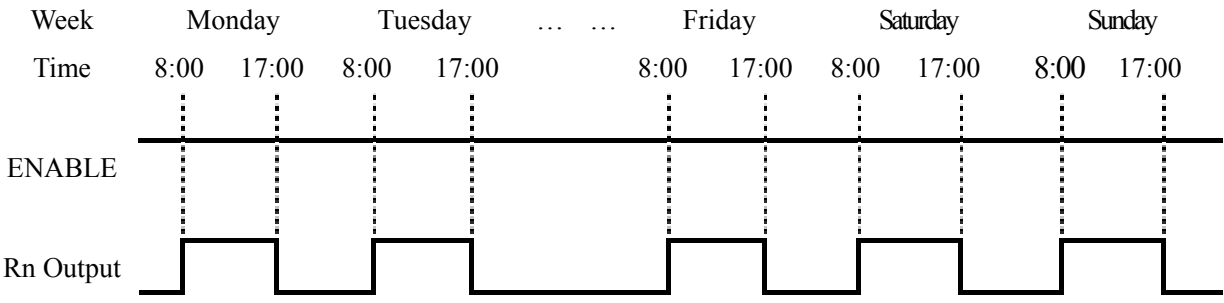

## Example 6:

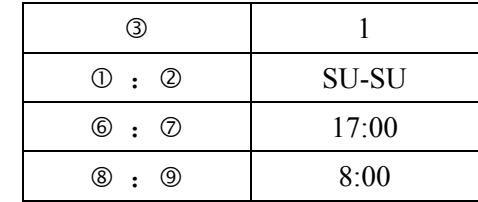

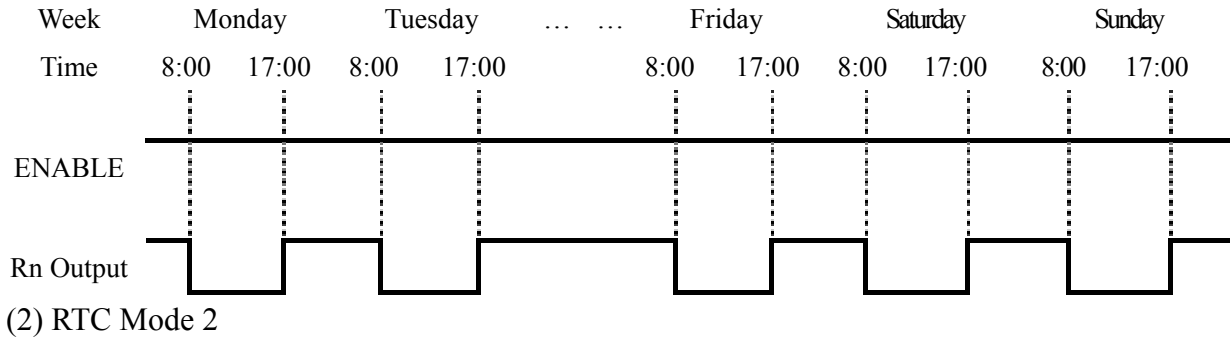

Example 1:

| (3)                         |              |
|-----------------------------|--------------|
| $\mathbb{O}$ : $\mathbb{O}$ | <b>TU-SA</b> |
| @:@                         | 08:00        |
| @:<br>(9)                   | 17:00        |

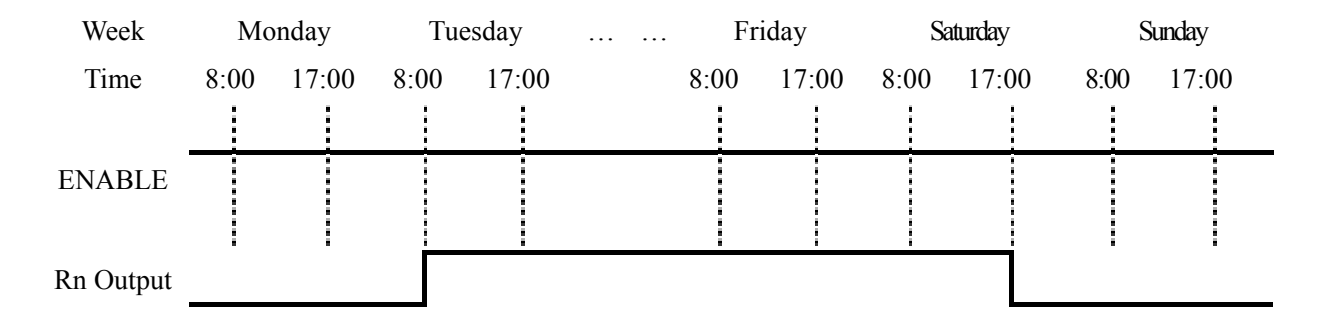

\*\* Note: When ENABLE is unavailable, the output is OFF.

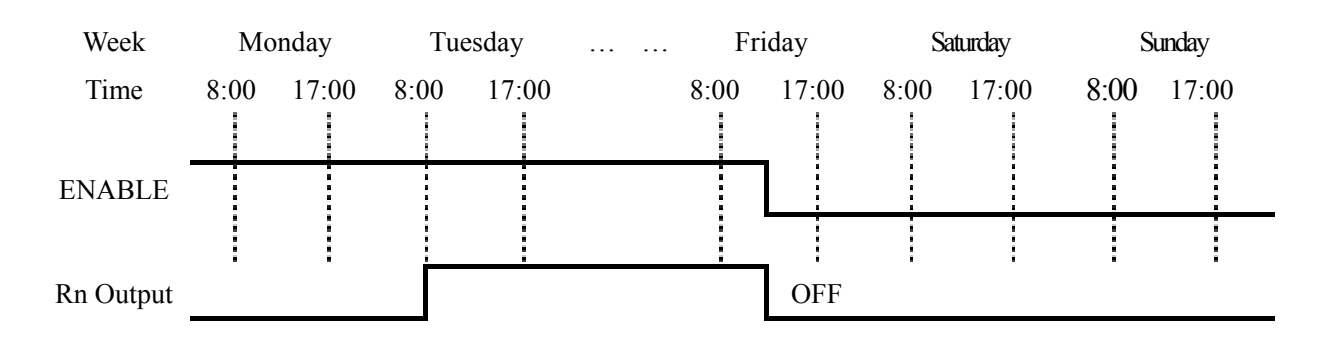

Example 2:

| 3                               |              |  |  |
|---------------------------------|--------------|--|--|
| $\mathbb{O}$ : $\mathbb{O}$     | <b>TU-SA</b> |  |  |
| $\circledcirc$ : $\circledcirc$ | 17:00        |  |  |
| ⑧ :<br>(9)                      | 08:00        |  |  |

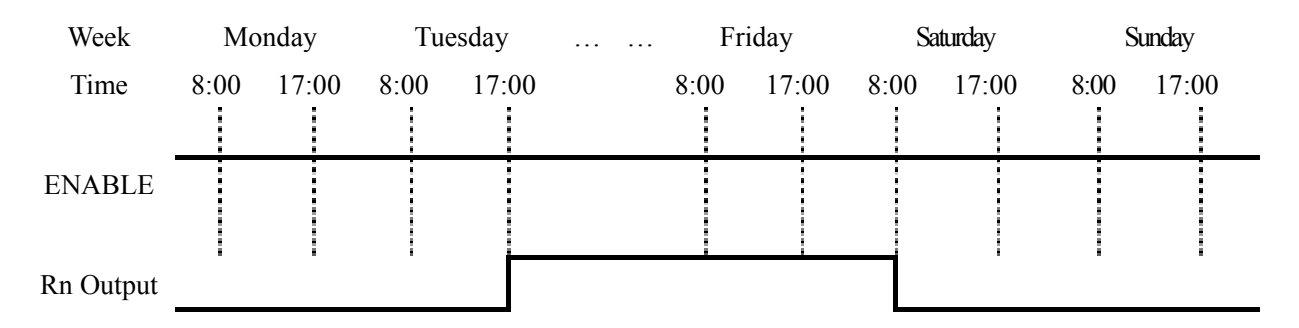

Example 3:

| ③                           |              |  |  |
|-----------------------------|--------------|--|--|
| $\mathbb{O}$ : $\mathbb{O}$ | <b>SA-TU</b> |  |  |
| @:Q                         | 08:00        |  |  |
| 8<br>ч<br>$\cdot$           | 17:00        |  |  |

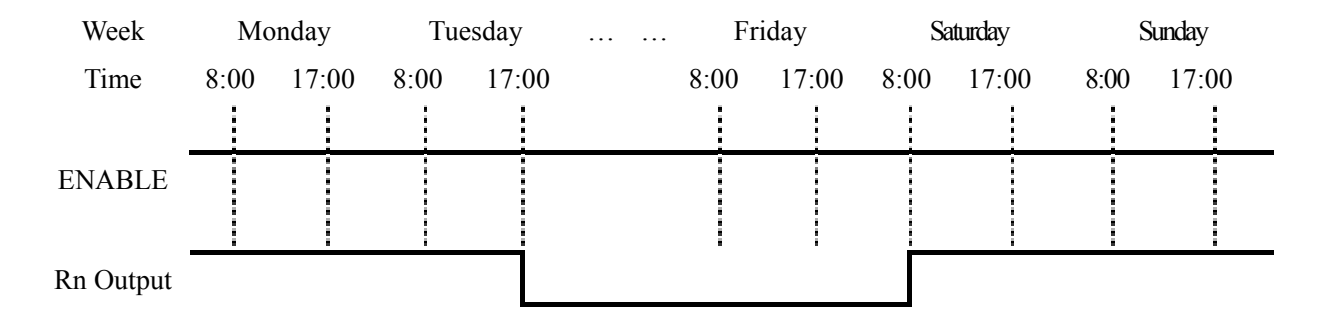

Example 4:

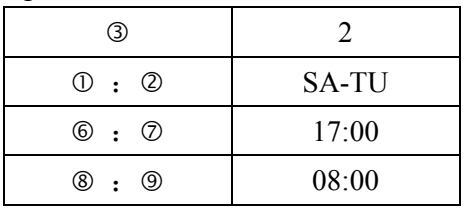

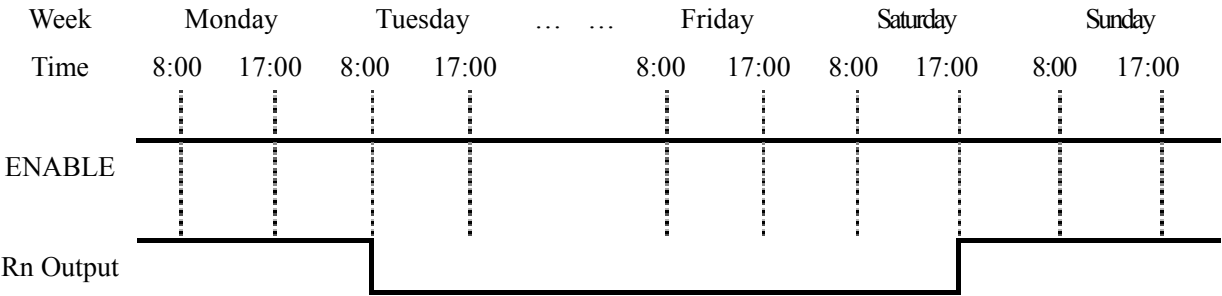

Sample 5:

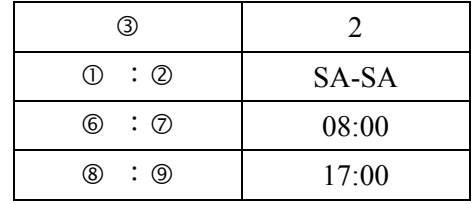

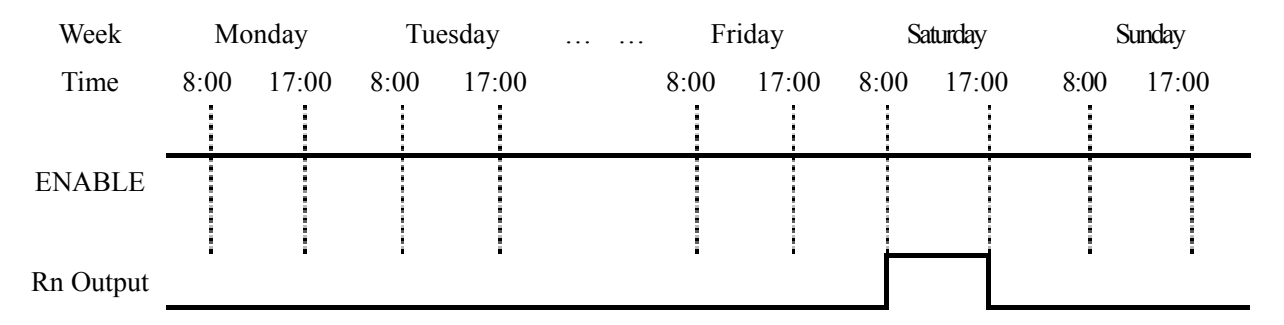

Sample 6:

|               |               | $\circledS$      |      | $\overline{2}$ |                       |      |        |      |          |      |        |
|---------------|---------------|------------------|------|----------------|-----------------------|------|--------|------|----------|------|--------|
|               | $\circled{1}$ | : $Q$            |      | SA-SA          |                       |      |        |      |          |      |        |
|               | $^{\circ}$    | : $\circledcirc$ |      | 17:00          |                       |      |        |      |          |      |        |
|               | $^\circledR$  | $: \circledcirc$ |      | 08:00          |                       |      |        |      |          |      |        |
|               |               |                  |      |                |                       |      |        |      |          |      |        |
| Week          |               | Monday           |      | Tuesday        | $\sim 100$ $\sim 100$ |      | Friday |      | Saturday |      | Sunday |
| Time          | 8:00          | 17:00            | 8:00 | 17:00          |                       | 8:00 | 17:00  | 8:00 | 17:00    | 8:00 | 17:00  |
|               |               |                  |      |                |                       |      |        |      |          |      |        |
| <b>ENABLE</b> |               |                  |      |                |                       |      |        |      |          |      |        |
|               |               |                  |      |                |                       |      |        |      |          |      |        |
| Rn Output     |               |                  |      |                |                       |      |        |      |          |      |        |

(3) RTC Mode 3

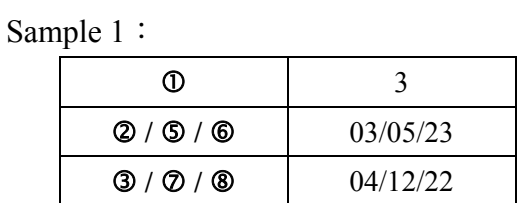

| Year-Month-Day | 2000/01/01 | $\dddotsc$ | 2003/05/23 | 2004/12/22 | $\cdots$ | 2099/12/30 |
|----------------|------------|------------|------------|------------|----------|------------|
| Time           | 0:00       |            | 0:00       | 0:00       |          | 0:00       |
|                |            |            |            |            |          |            |
| <b>ENABLE</b>  |            |            |            |            |          |            |
|                |            |            |            |            |          |            |
| $Rn$ Output :  |            |            |            |            |          |            |

\*\* Note: If ENABLE is fails, the output is OFF.

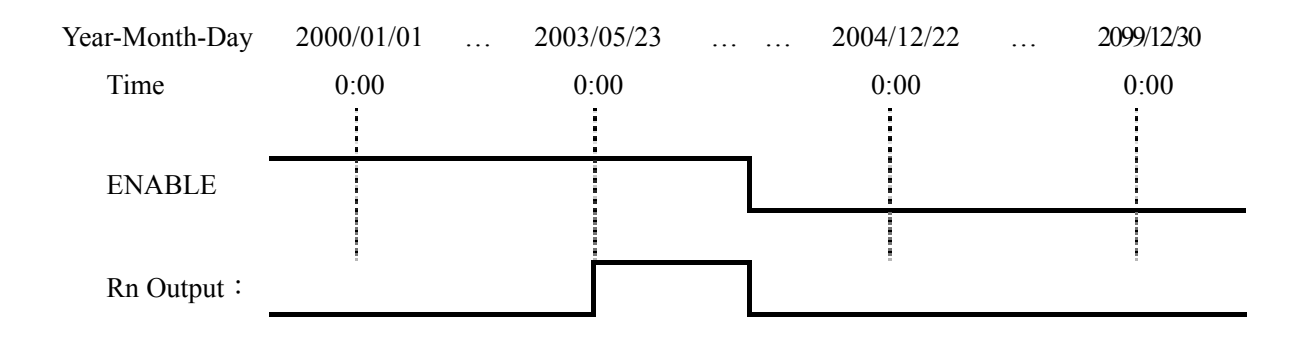

|                | $\circledcirc$ | $\overline{3}$           |                          |                         |
|----------------|----------------|--------------------------|--------------------------|-------------------------|
|                | Q / Q / Q      | 04/12/22                 |                          |                         |
|                | 9/0/8          | 03/05/23                 |                          |                         |
|                |                |                          |                          |                         |
| Year-Month-Day | 2000/01/01     | 2003/05/23<br>$\dddotsc$ | 2004/12/22<br>$\dddotsc$ | 2099/12/30              |
| Time           | 0:00           | 0:00                     | 0:00                     | 0:00                    |
|                |                |                          |                          |                         |
| <b>ENABLE</b>  |                |                          |                          |                         |
|                |                |                          |                          |                         |
| Rn Output:     |                |                          |                          |                         |
|                | Sample 3:      |                          |                          |                         |
|                | $\circledcirc$ | $\overline{3}$           |                          |                         |
|                | Q / Q / Q      | 03/05/23                 |                          |                         |
|                | 9/0/8          | 03/05/23                 |                          |                         |
| Year-Month-Day | 2000/01/01     | 2003/05/23<br>$\dddotsc$ | 2004/12/22               | 2099/12/30<br>$\ddotsc$ |
| Time           | 0:00           | 0:00                     | 0:00                     | 0:00                    |
|                |                |                          |                          |                         |
| <b>ENABLE</b>  |                |                          |                          |                         |
|                |                |                          |                          |                         |
| Rn Output:     |                |                          |                          |                         |

Sample 2:

◎ **Analog Comparator** 

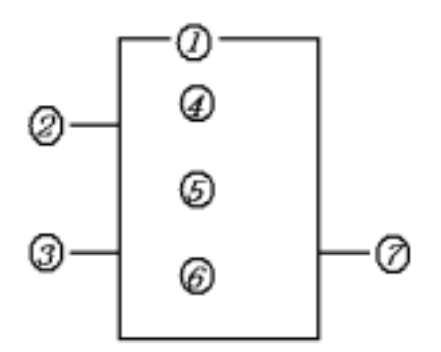

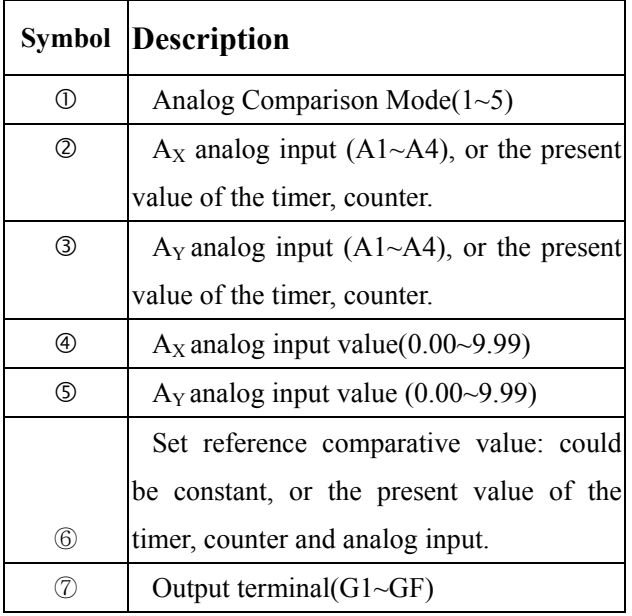
$\mathcal X$ The ON or Off of analog output terminals (G1~GF) is determined by the comparison of the analog inputs of Ax and Ay.

When the relay of analog comparator is ON, there are 5 modes occurred described below:

(1) Analog Comparator mode  $1 (A_Y - \textcircled{6} \leq A_X \leq A_Y + \textcircled{6} \cdot \textcircled{7} \text{ON})$ (2) Analog Comparator mode  $2 (A_X \le A_Y, \odot \odot N)$ (3) Analog Comparator mode  $3 (A_X \ge A_Y, \odot \odot N)$ (4) Analog Comparator mode  $4 \times 4 \times 2 \times N$ ,  $\textcircled{f}$ (5) Analog Comparator mode 5 ( $\circ$   $\leq$  A<sub>X</sub>,  $\circ$   $\circ$  ON)

#### ◎ **HMI File**

This function block  $,12\times4$  can display the information as word information, present value and target value counter, timer, RTC and Analog comparator. Under running mode, to modify the target value of timer, counter and analog comparator via HMI is available. HMI can display the status of input terminal (I, X) and Auxiliary relay too.

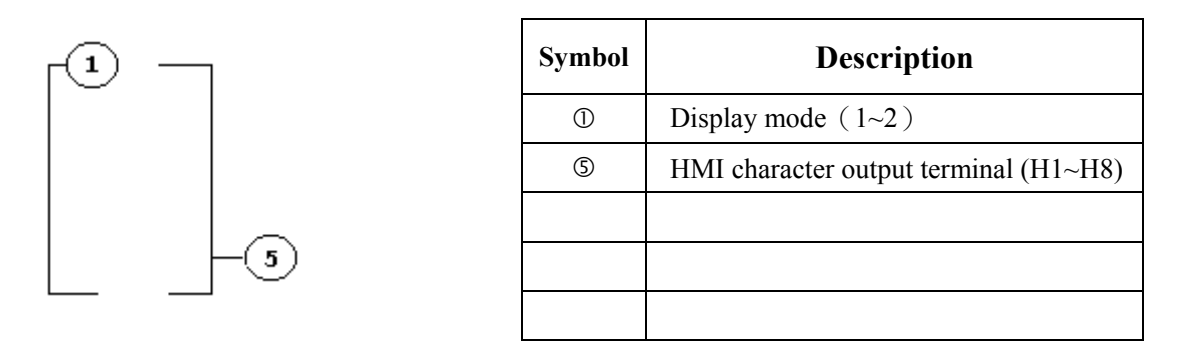

(1) Display mode could be changed via the keys, first page displays =1, first page  $doesn't display = 2.$ 

※The displayed information can be only input by means of SMT-CONFIGURATOR. Under running mode, to modify the target value of the timer, counter, RTC and analog comparator is available via HMI of the controlled equipments.

**HMI setting function, please refer to SMT-CONFIGURATOR HELP file**。**The following example covers to modify the preset value of C1 under running mode.** 

**To modify the preset value 000010 of the counter mode7 as present value of T2 in HMI.** 

Step1: In HMI screen, to press 'SEL', the cursor blinks in the following location.

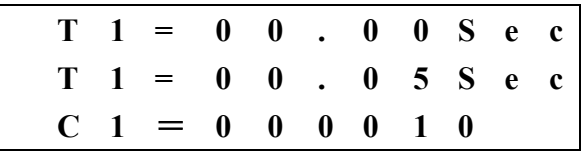

$$
0\quad 0\quad 0\quad 0\quad 0\quad 0
$$

Step2: Press 'DOWN' and the cursor skips to C1 preset value position.

|              | $T = 0 0$ . 0 0 Sec             |  |  |  |  |
|--------------|---------------------------------|--|--|--|--|
|              | $T = 0 0$ . 0 5 S e c           |  |  |  |  |
|              | $C \t1 = 0 \t0 \t0 \t1 \t0$     |  |  |  |  |
| $\mathbf{0}$ | $0\quad 0\quad 0\quad 0\quad 0$ |  |  |  |  |

Step3: Press 'SEL' for three times, the preset value changes from 000000, A1, T1 in **turn.** 

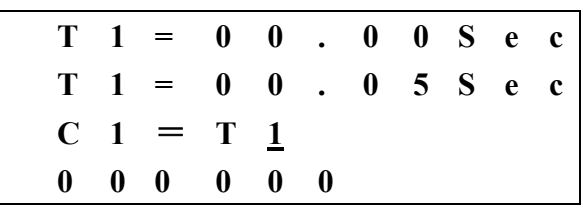

Step3: Press 'UP'

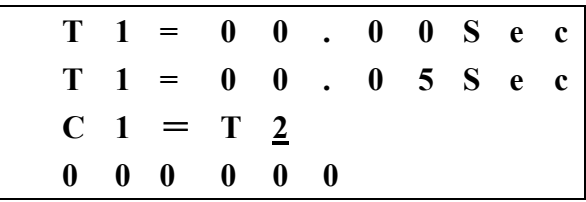

Step4: Press 'OK' to save the setting.

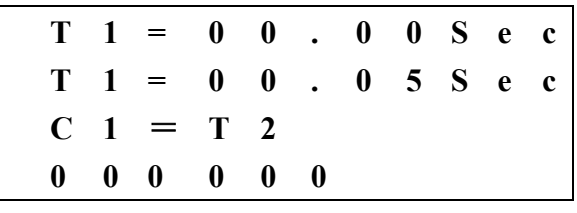

※

### ◎ **PWM Output Function** (**only provided for transistor output variant.**)

The transistor output variant has a PWM output terminal  $`Q1'$ , which can output 8-stage PWM waveforms.

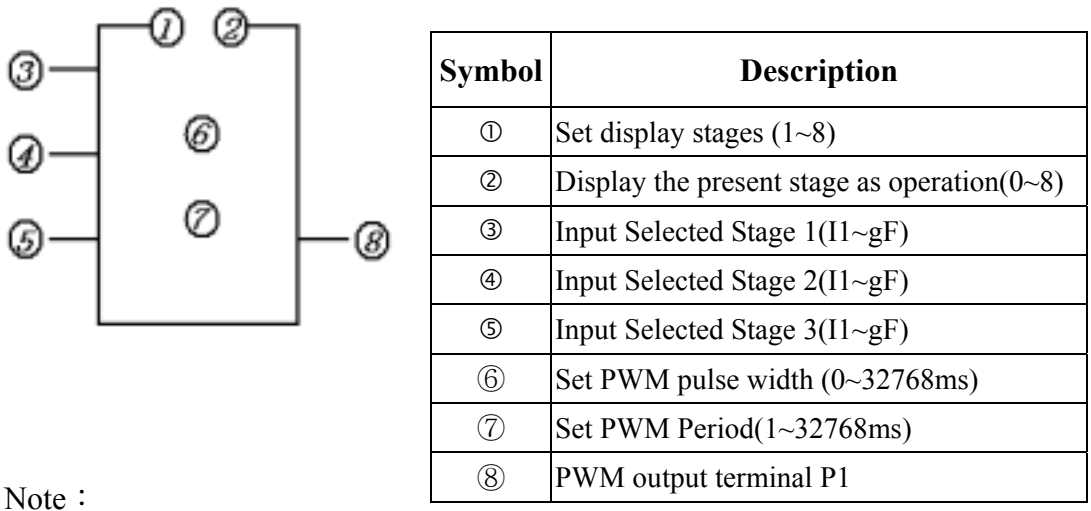

 $N<sub>0</sub>$ 

 $\frac{1}{2}$  For I1~gF, input terminal: I1~IC(I1~I12),

Output terminal: Q1~Q8,

Expansion input terminal:  $X1 - XC$  ( $X1 - X12$ ),

Expansion output terminal:  $Y1~YF (Y1~Y12)$ 

Counter: C1~CF (C1~C15),

Timer: T1~TF (T1~T15),

RTC Comparator: R1~RF (R1~R15),

Analog Comparator: G1~GF (G1~G15),

Auxiliary terminal: M1~MF (M1~M15).

The upper case  $(11)$  is Contact 'a' while the lower  $(i1)$  case is Contact 'b'.

※ The output waveform of output terminal ëP1-⑧í is determined by the preset waveform of input terminal 1- $\ddot{3}$ , 2- $\ddot{4}$ ), 3- $\ddot{5}$  and PWM Enable.

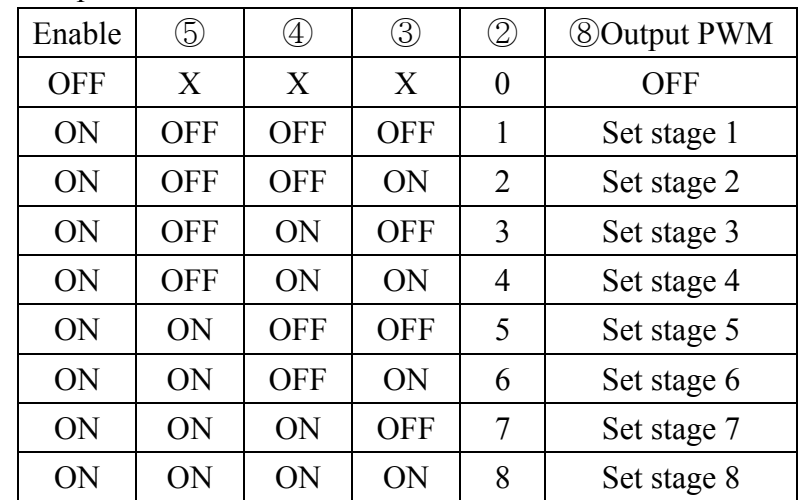

Note:  $\overline{X}$  indicated ON/OFF input terminal is idle.

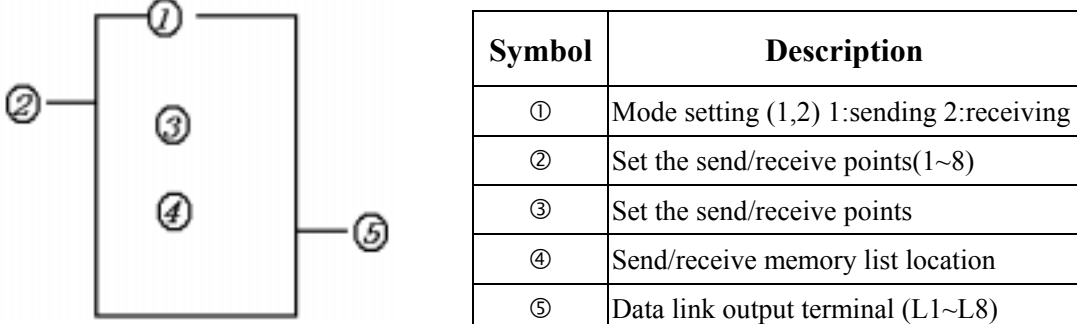

# ◎ **DATALINK Function**(**only provided for SMT-C Variant**)

Note:

※ ① Only one sending mode can be set among L1~L8, others are for receiving mode.

※②Selecting input points: I1~IC(I1~I12), output points: Q1~Q8, expansive input points:  $X1~XC(X1~X12)$ , expansive output points: Y1~YF(Y1~Y12), auxiliary points: M1~MF  $(M1~M15)$ .

※③ Receiving mode is determined by the controller ID which can not be changed, as the left list shows. The receiving mode can be selected: W1,W9,W17,W25,W33,W41,W49 and W57.

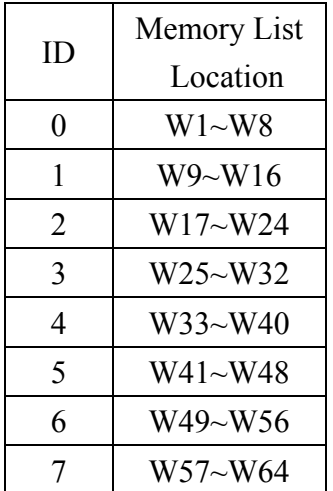

Sample 1 DATALINK Mode 1

Set  $\circled{1} = 1$ ,  $\circled{2} = 5$ , set  $\circled{3}$  as start from I3, the state of actual sending terminal I3~I7 is sent to memory list; the controller  $ID = 3$ , the state of corresponding memory list position W17~W24-④ and relationship of sending terminal is as below:

 $(1) = 1$   $(2) = 5$   $(3)$   $\cdot$   $13 \sim 17$   $\cdot$   $ID = 3$   $(4)$   $\cdot$   $W17 \sim W24$ 

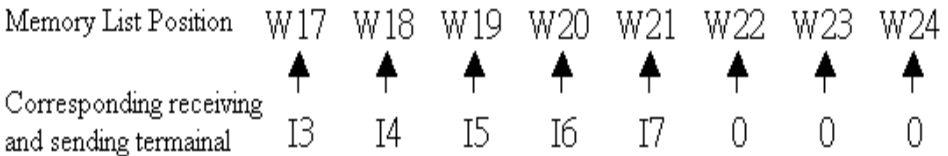

Sample 2: DATALINK mode 2

 $\Omega = 1$   $\Omega = 5$   $\Omega$  :  $I3 \sim I7$ 

Set  $\mathbb{D} = 1$ ,  $\mathbb{D} = 5$ , set  $\mathbb{D}$  as start from I3, set  $\mathbb{D}$  as start from W17, when enabling the Datalink, the state 'ON/OFF' of  $I3~I7$  is controlled by the state of memory list position W17~W21-④, which is irrelative to the actual state of input terminal.

 $(4) : W17 \sim W21$ 

Memory List Position: W17 W18 W19 W20 W21 Corrsponding Receiving  $\bigstar$ ▼ ▼ and Sending Terminal:  $I5$  $13$  $I4$ Iб Ι7

#### 7-4 **Operation Method**

The Original Screen as Power is ON.

(1) Language Setting Screen:

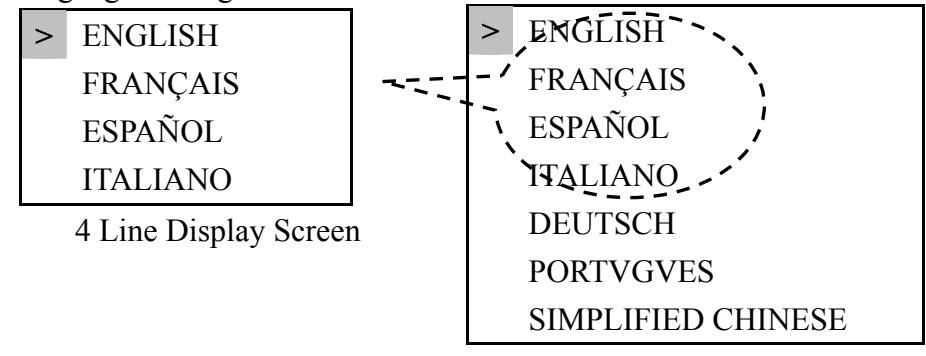

Language Selecting Menu.

#### Press the buttons:

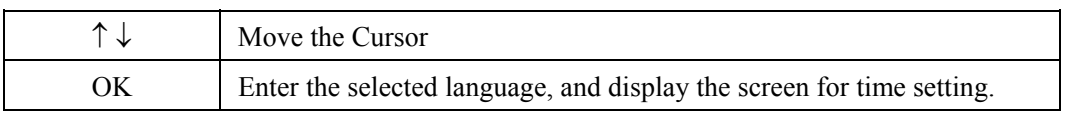

#### (2) Present Time Setting Screen

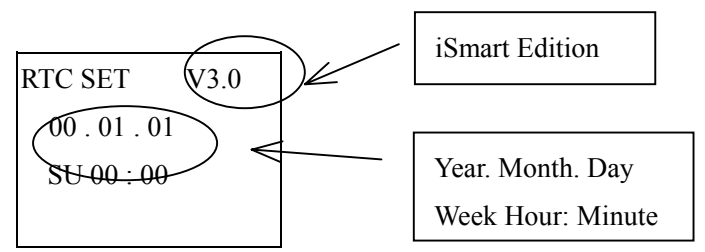

Press the button:

| SEL                              | Begin to input the value                                                                                                    |
|----------------------------------|----------------------------------------------------------------------------------------------------|
| $SEL + \leftarrow / \rightarrow$ | Move the Cursor                                                                                                    |
| $SEL + \uparrow / \downarrow$    | 1. Year = $00\sim99$ , Month = $01\sim12$ , Day = $01\sim31$                                                                                              |
|                                  | 2 Week $\Leftrightarrow$ TU $\Leftrightarrow$ WE $\Leftrightarrow$ TH $\Leftrightarrow$ FR $\Leftrightarrow$ SA $\Leftrightarrow$ SU $\Leftrightarrow$ MO |
|                                  | 3. Hour = $00-23$ or Minute = $00-59$                                                                                                    |
| OK                               | Save the RTC Time, Finish the original screen setting, then Display power Start Screen.                                                                   |

Note: The default method is LADDER Edit Mode as the original screen is set.

◎ Original Screen as the power is on.

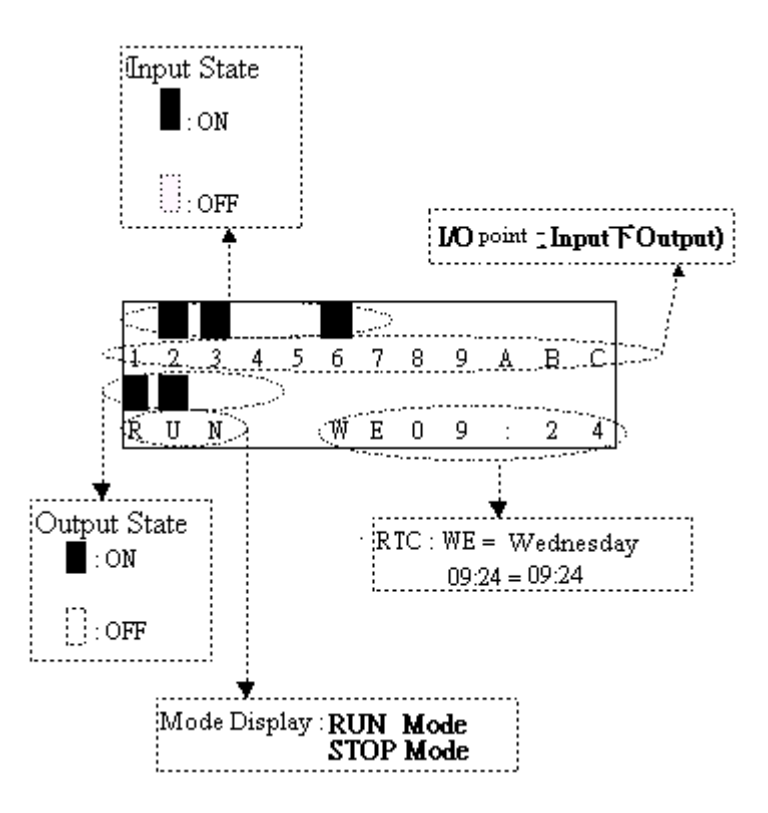

Press the button:

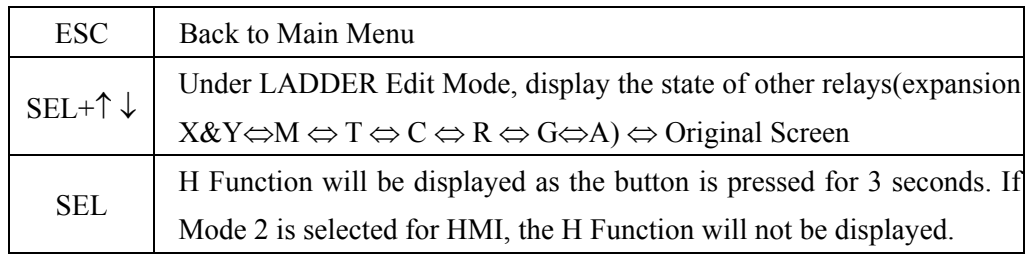

Sample:

a) Display other relay operation:

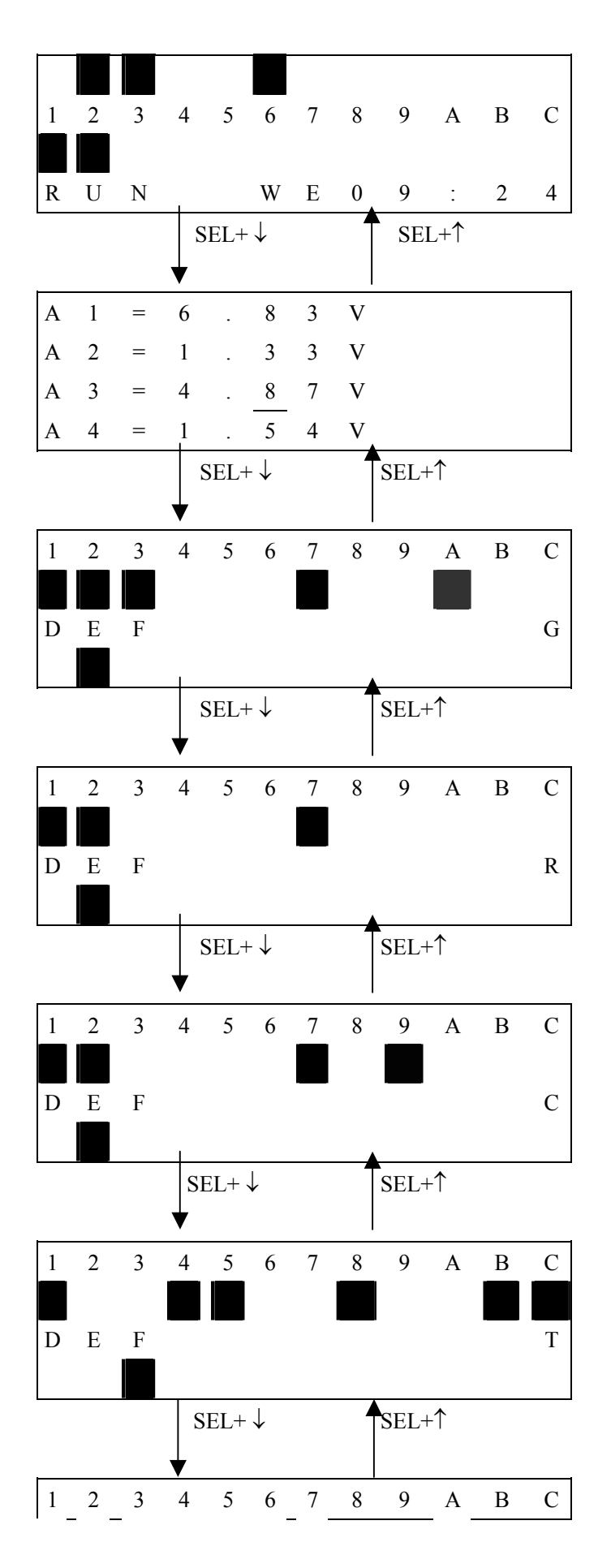

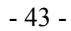

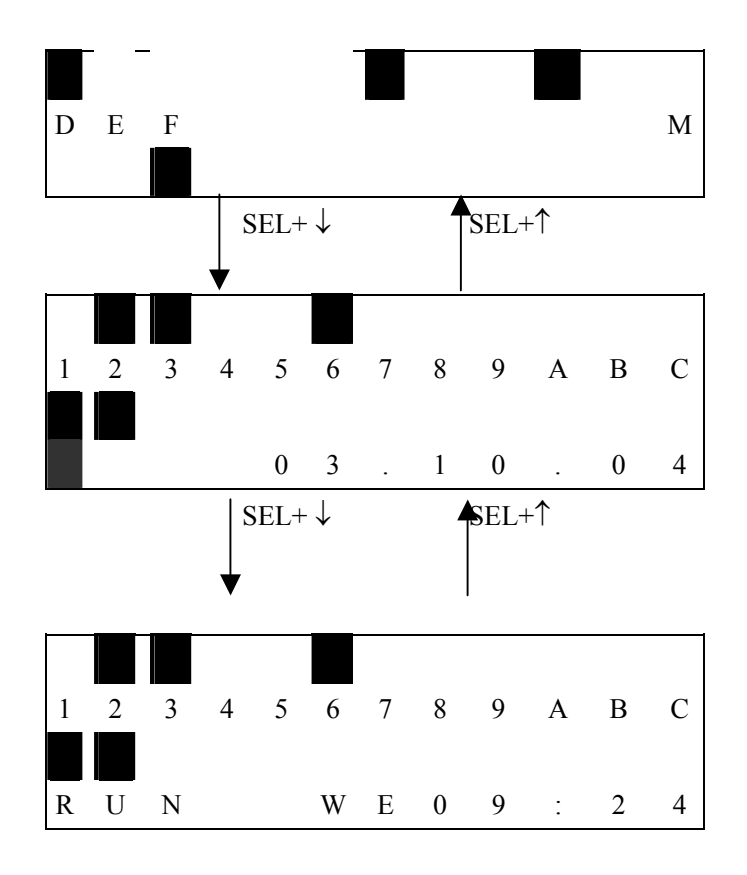

① Expansion display State

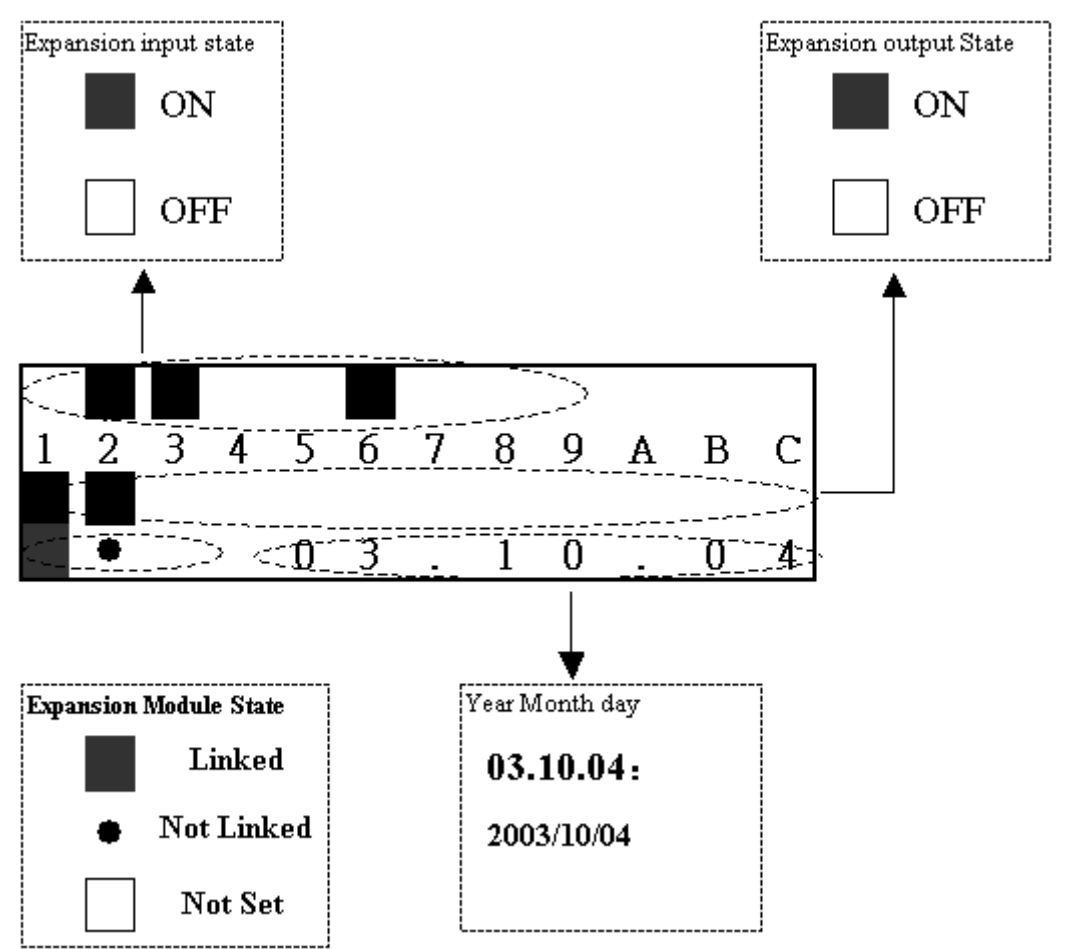

② M Display Status:

### Code of Relay

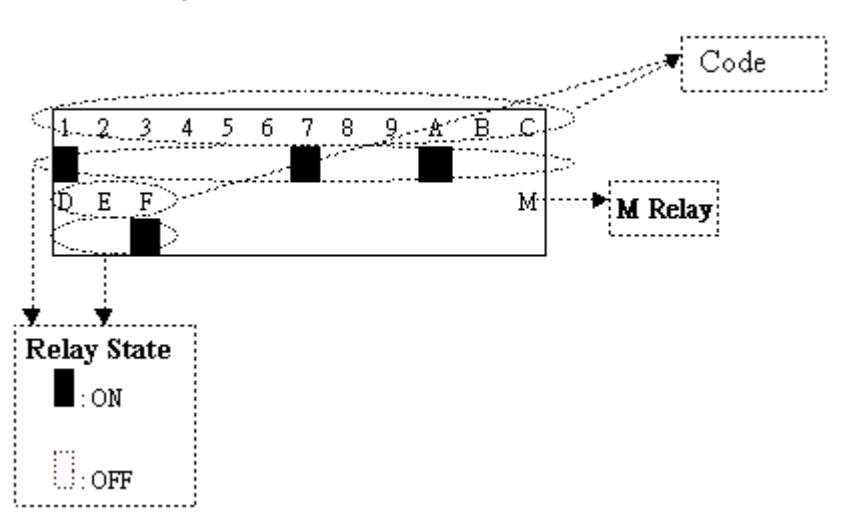

③ T Display State:

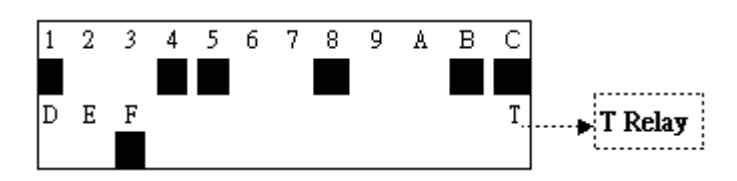

④ C Display State:

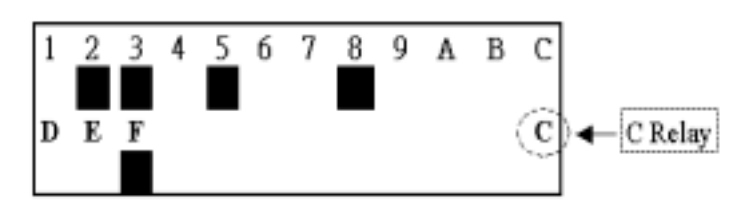

⑤ R Display State:

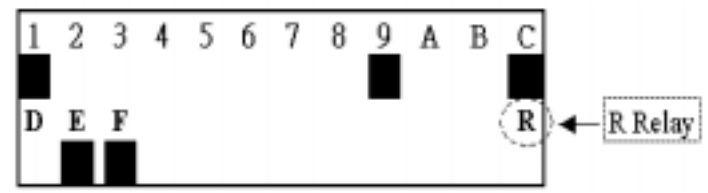

⑥ G Display State:

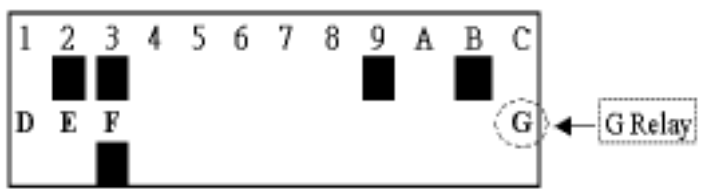

⑦ Analog Input Value:

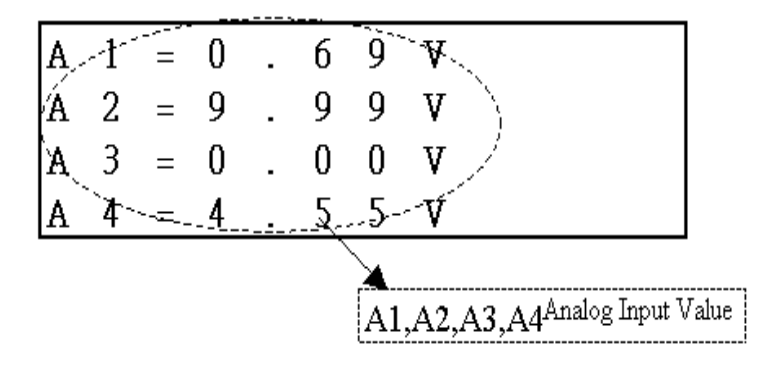

b) Operation to Display H Function:

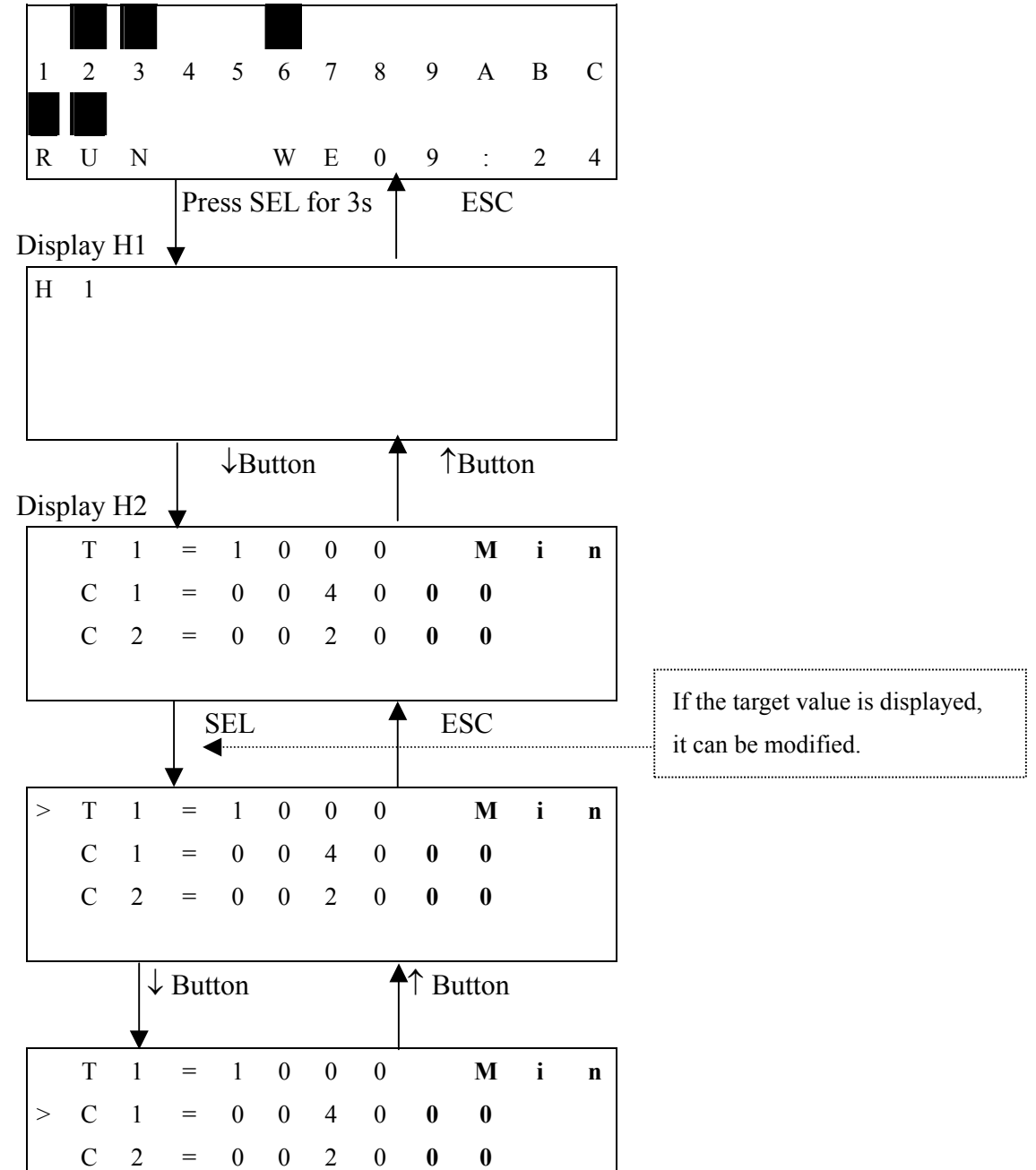

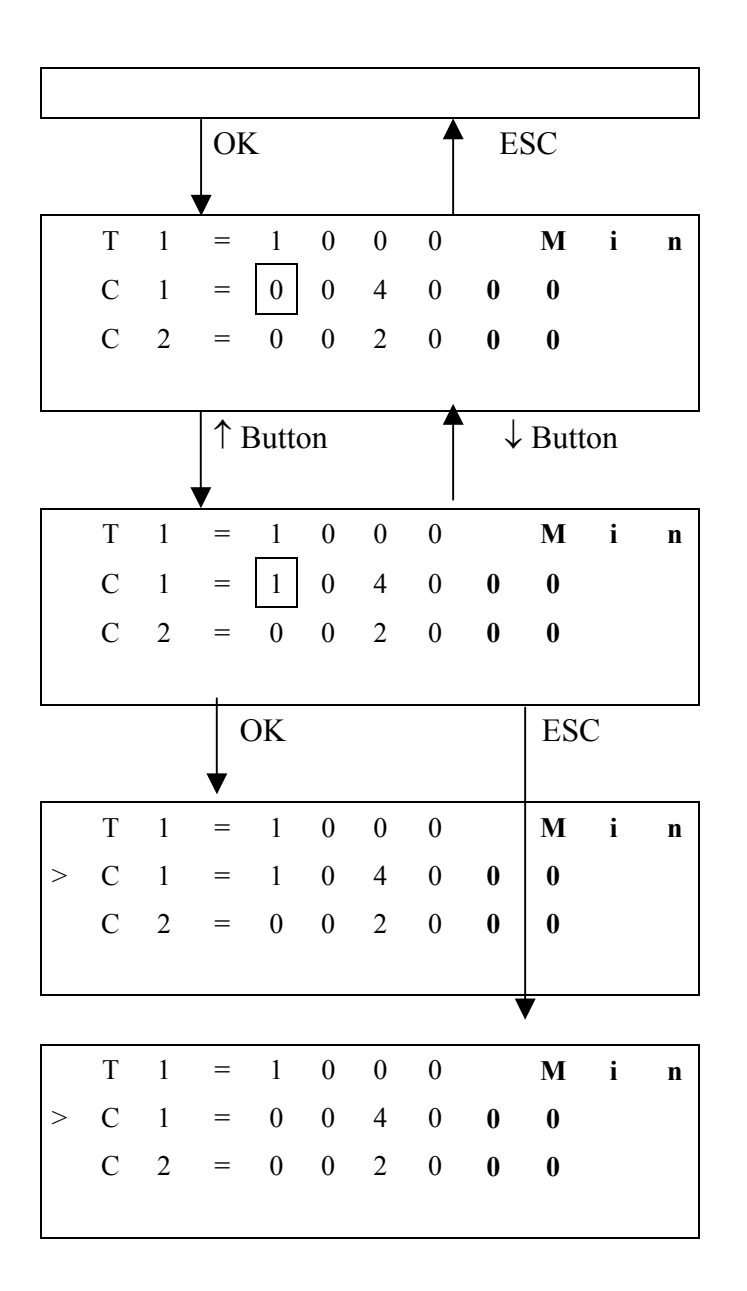

◎Main Menu

LCD displays 4-line Main Menu

(1) The Main Menu as iSmart under 'STOP' Mode.

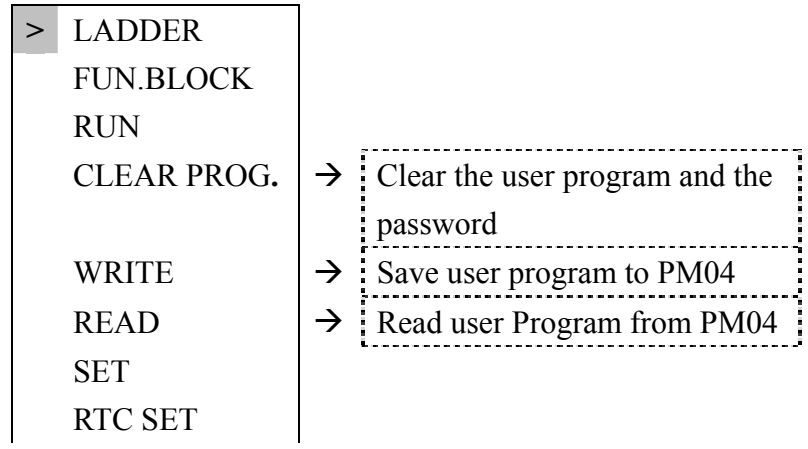

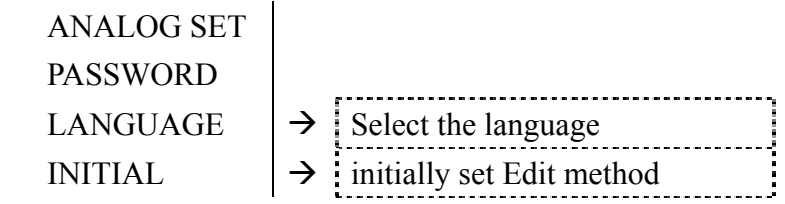

(2) The Main Menu as **iSmart** under 'RUN' Mode.

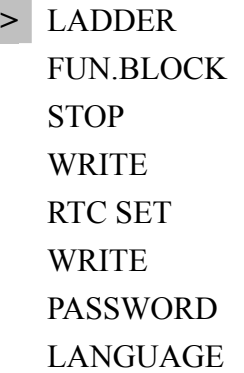

Press the Button

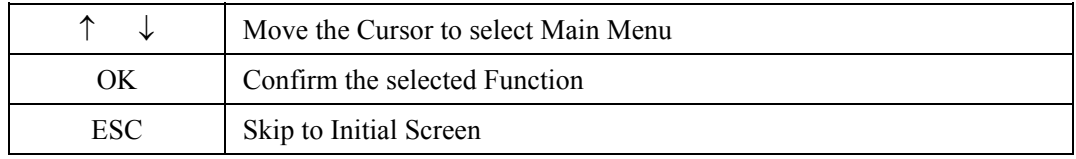

※ **iSmart** can be modified, edited, cleared and read user program only when it is under STOP Mode. ※As the program is modified, **iSmart** will automatically backup it to EEPROM.(not PM04)

#### **1.Main Menu LADDER**

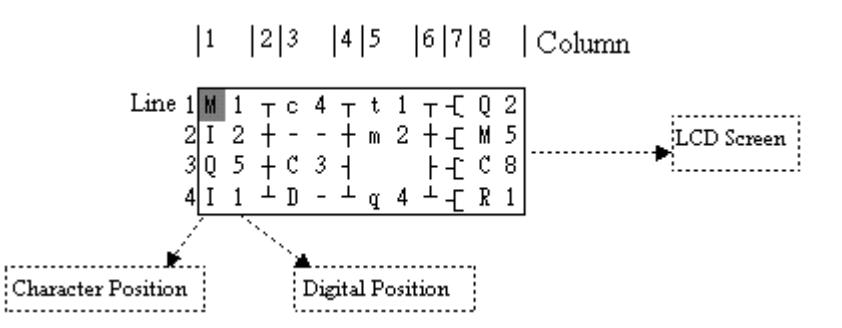

#### Press the Button

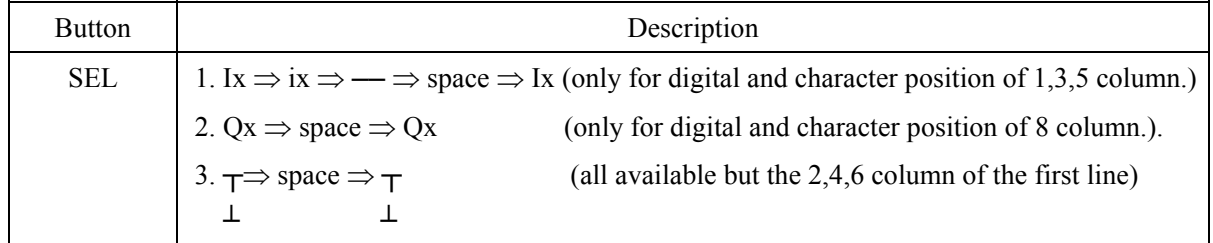

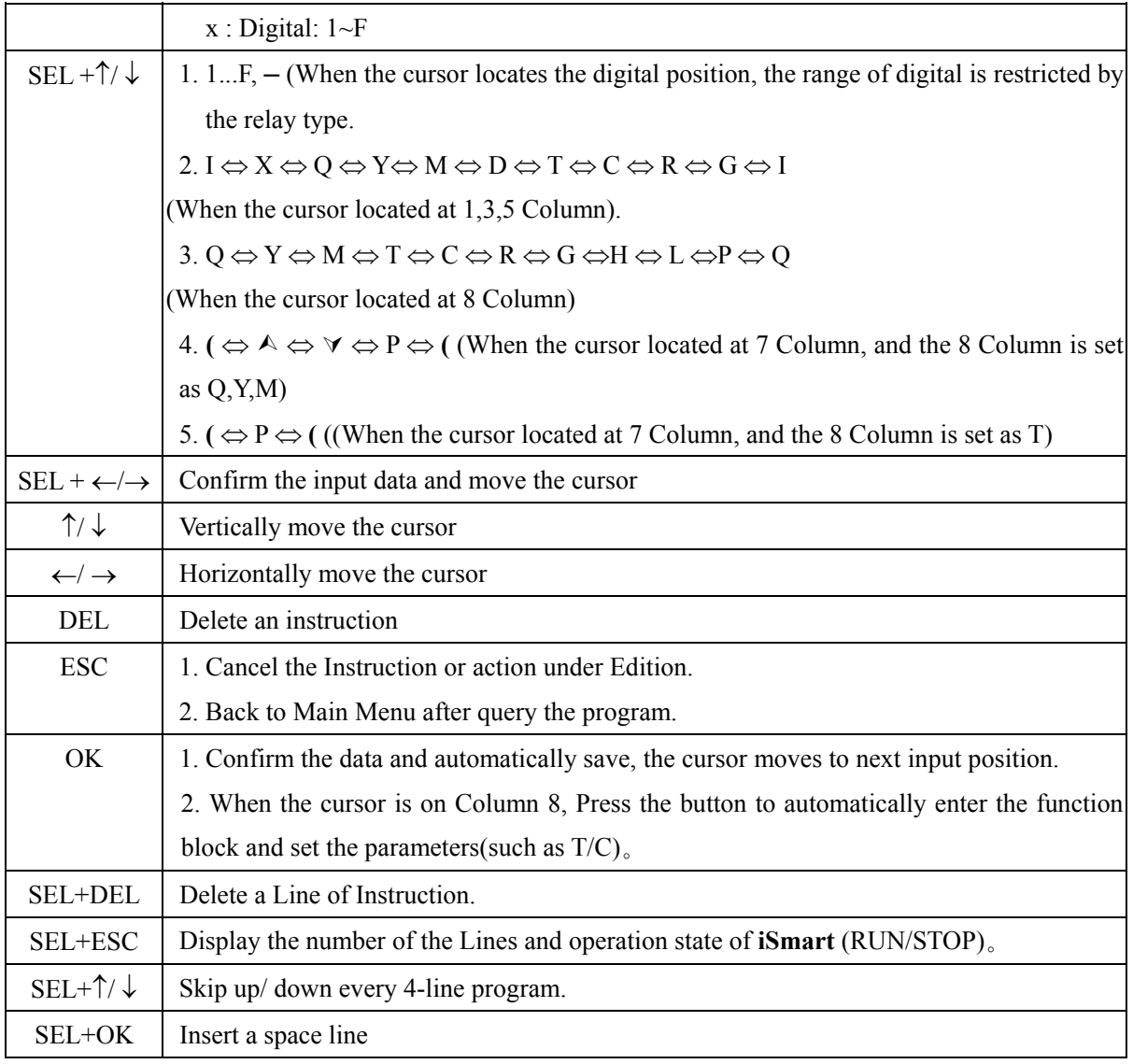

Operation Sample:

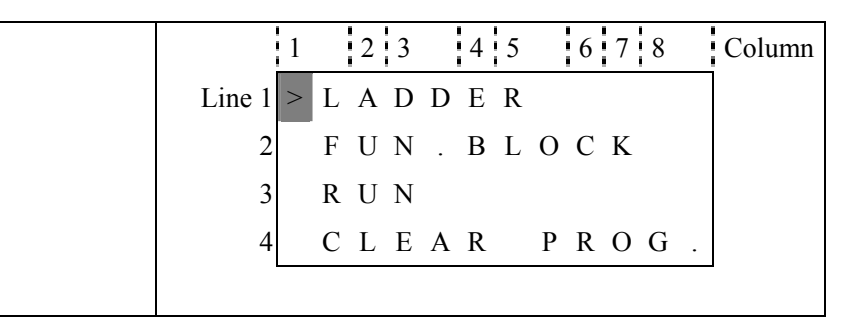

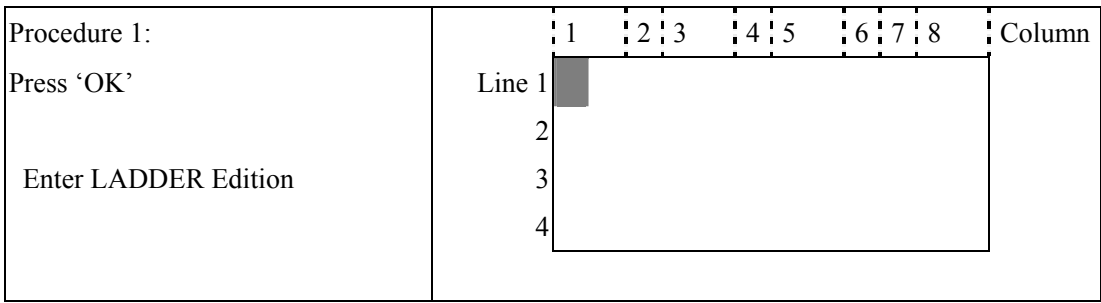

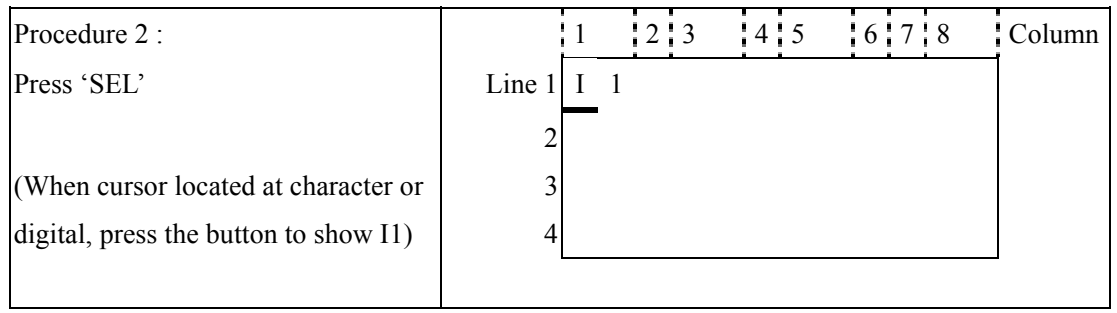

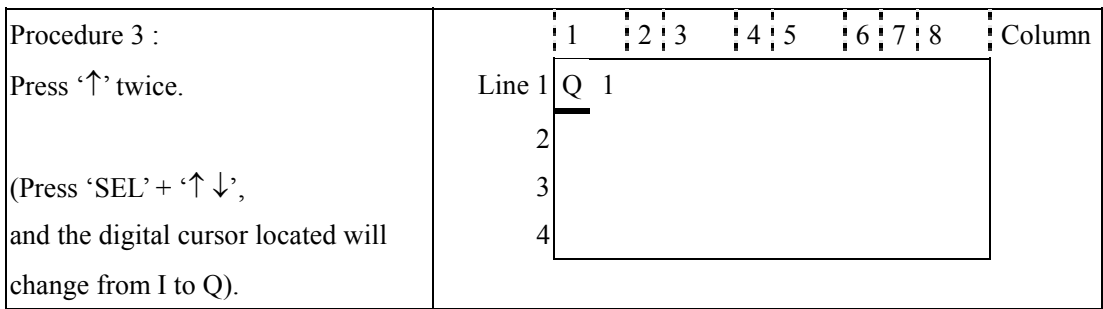

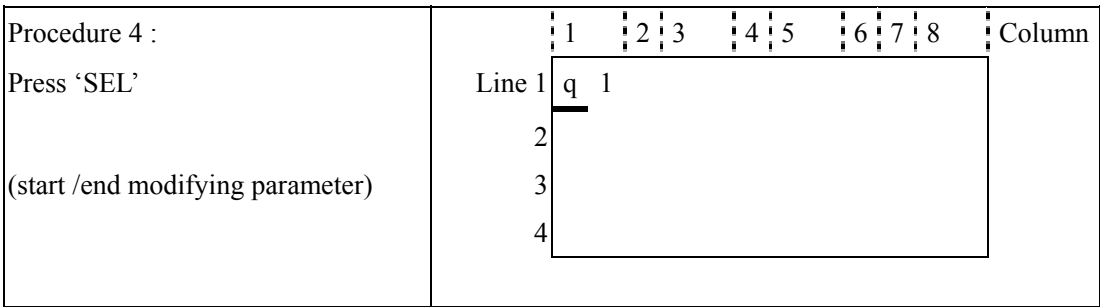

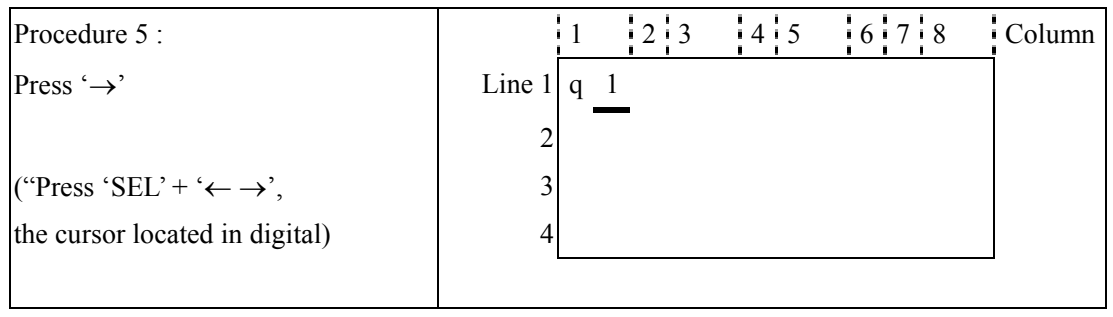

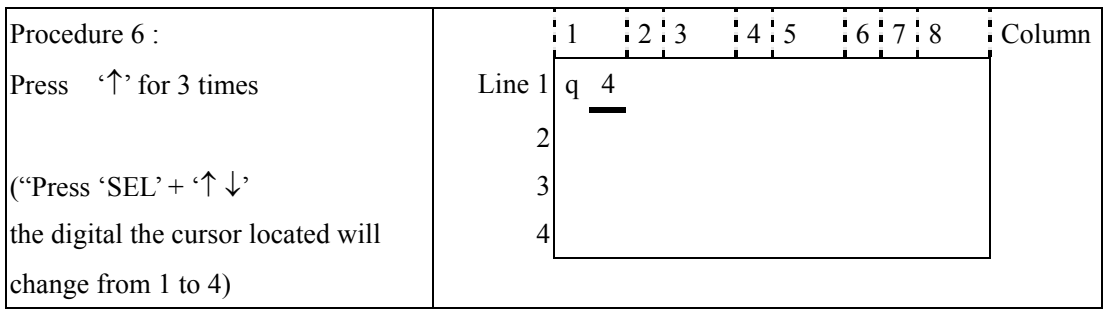

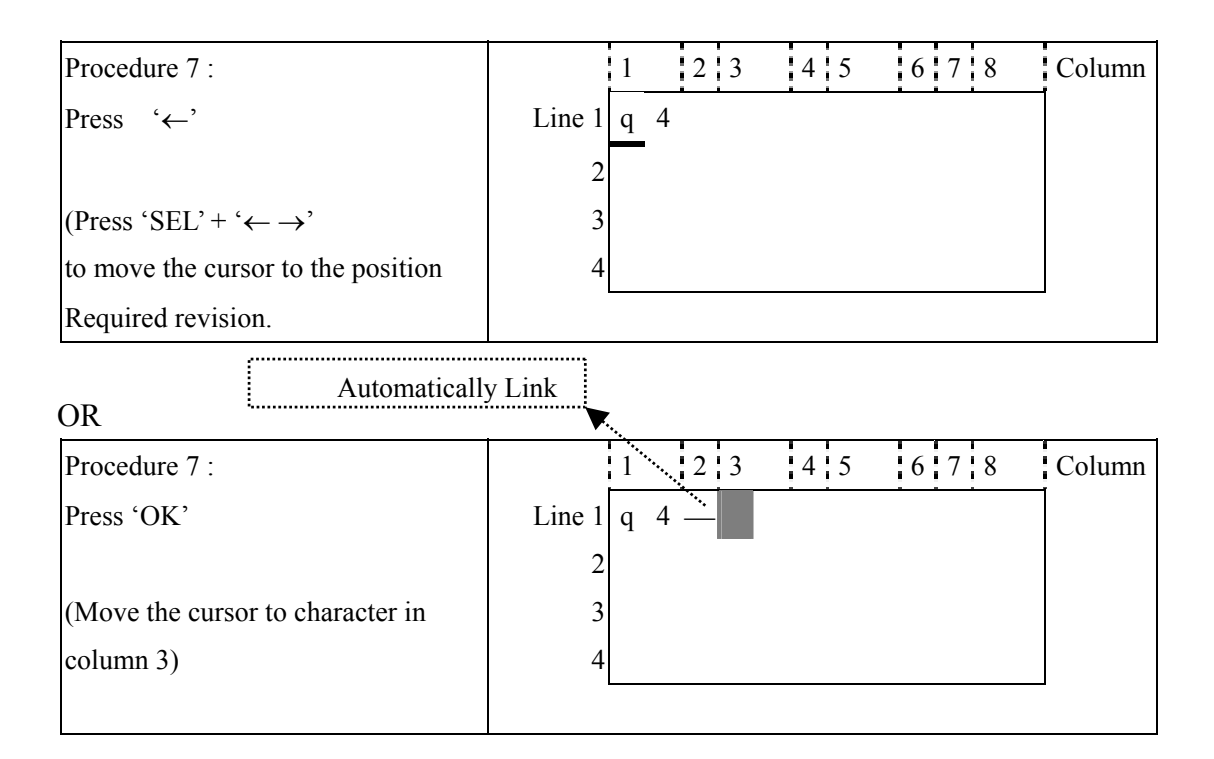

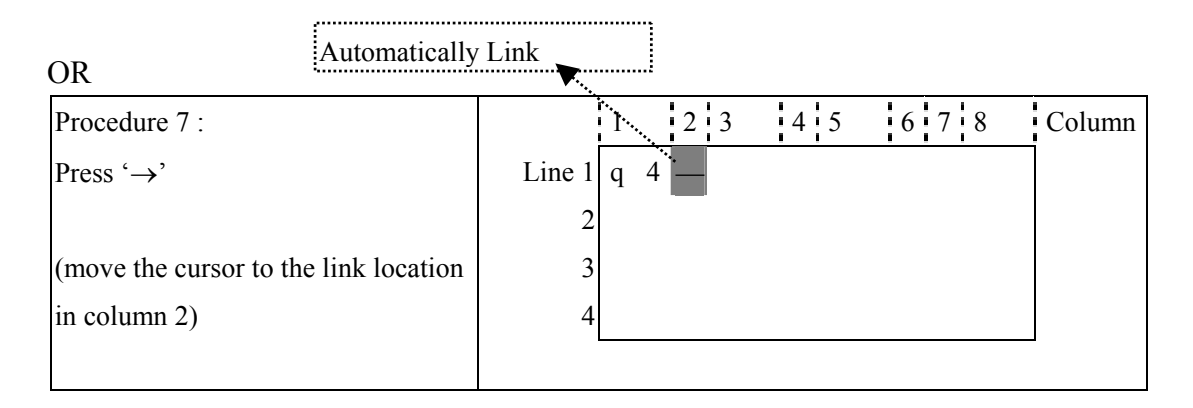

Repeat the step1~7, and input M1, I3 Instruction to column 3, 5.

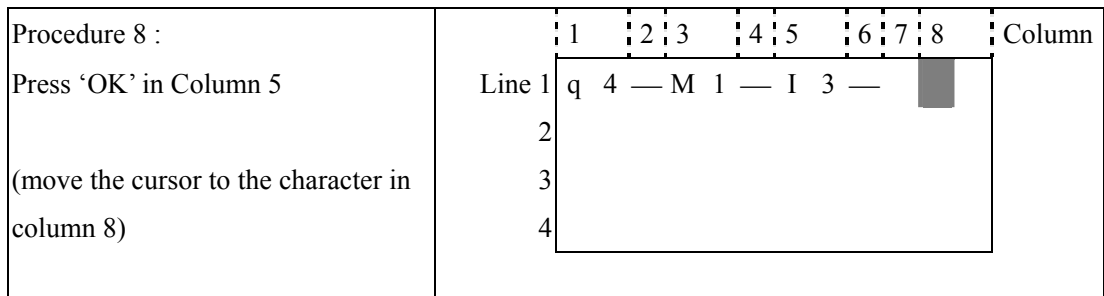

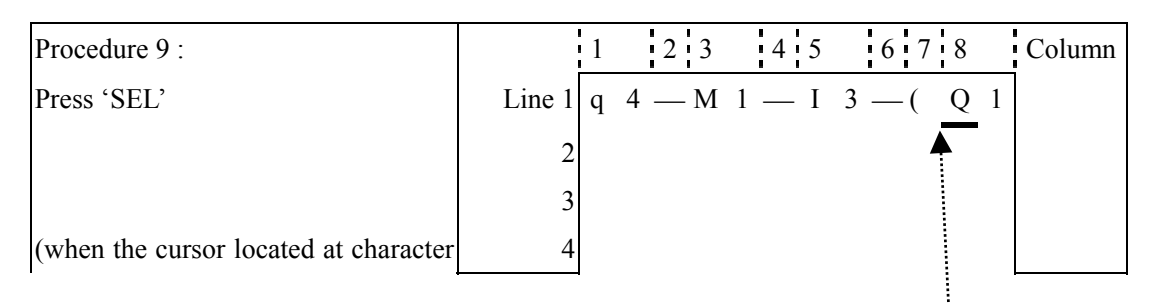

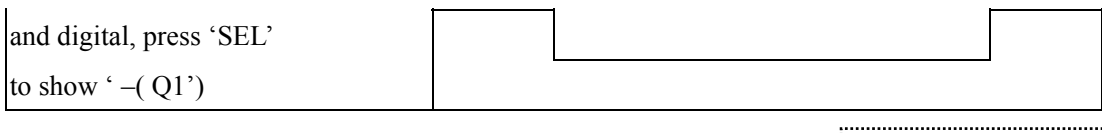

Auto Add "-("

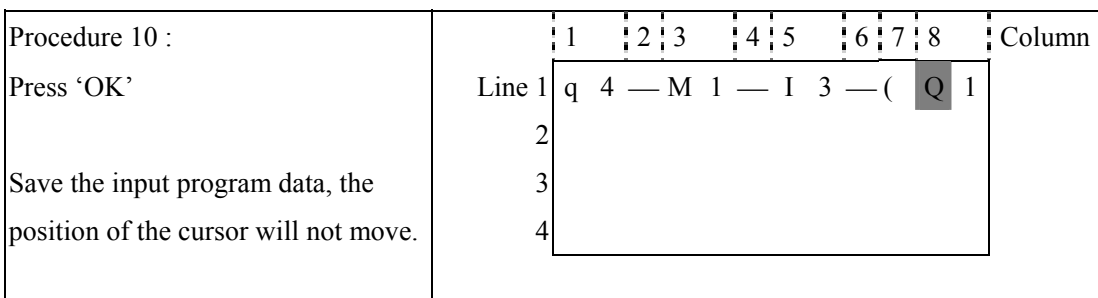

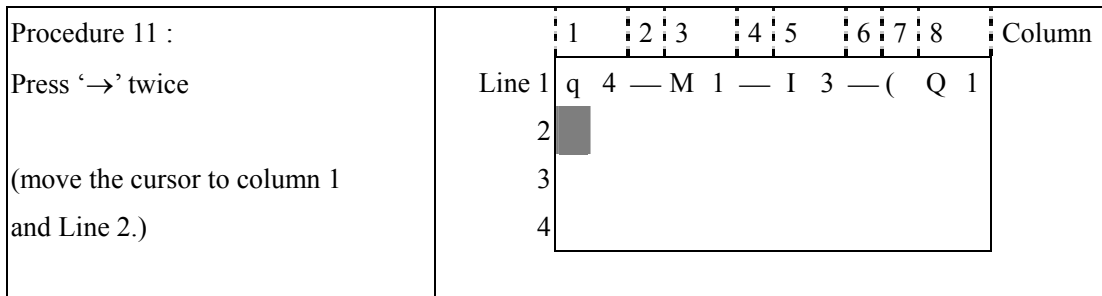

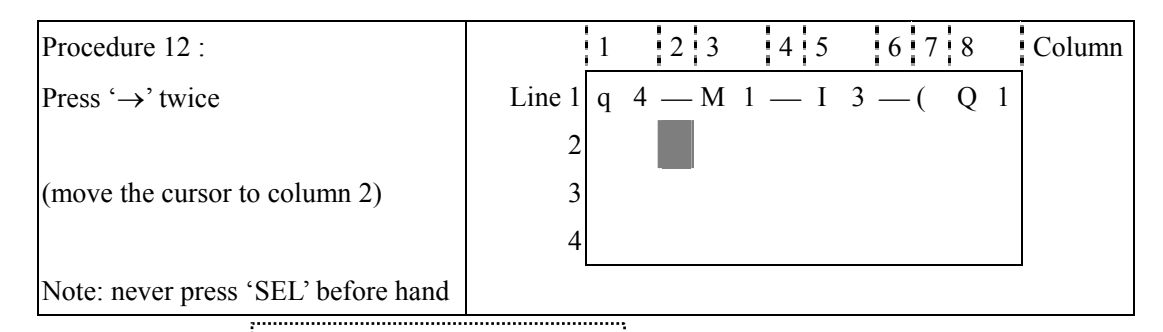

| Change wire $\cdot$ to $\cdot$ |   |
|--------------------------------|---|
| 1                              | 1 |
| 1                              | 2 |
| 1                              | 3 |
| 2                              | 4 |
| 3                              | 4 |

\n(A vertical line emerges)

\n

| 1 | 2 |
|---|---|
| 2 | 1 |
| 3 | 1 |
| 4 | 1 |

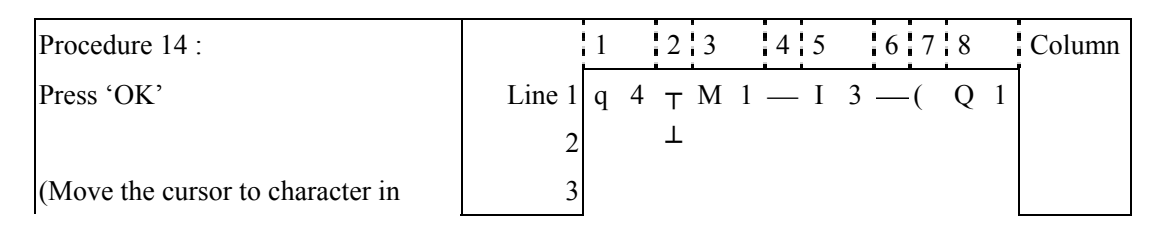

# $\overline{4}$

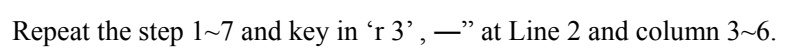

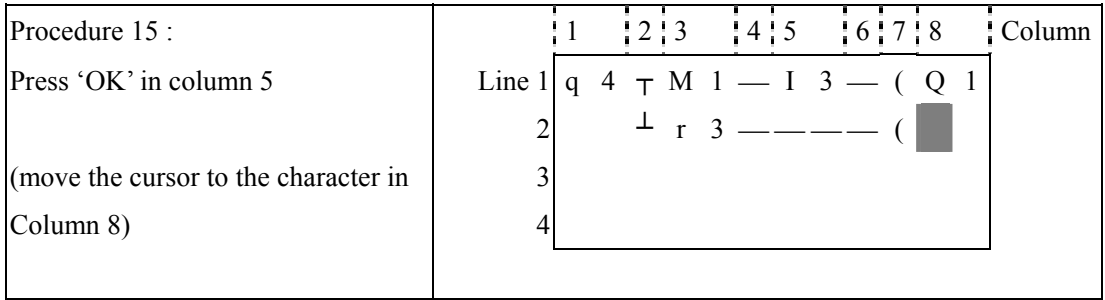

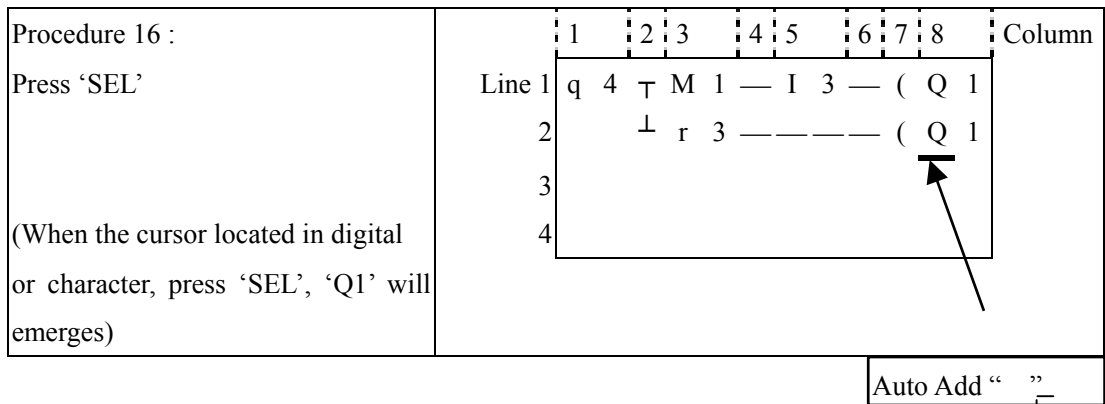

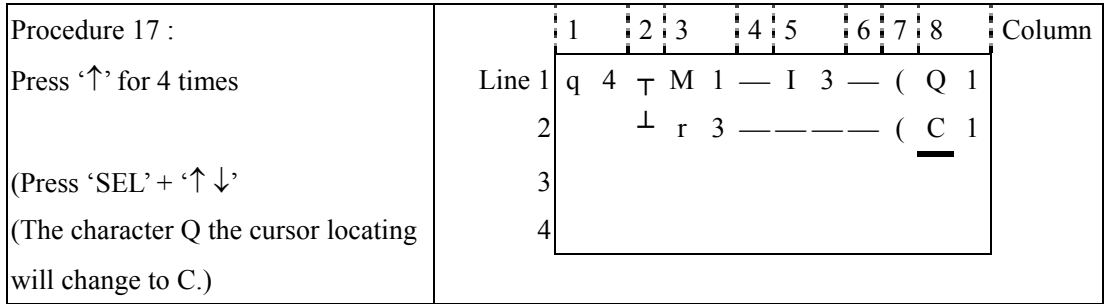

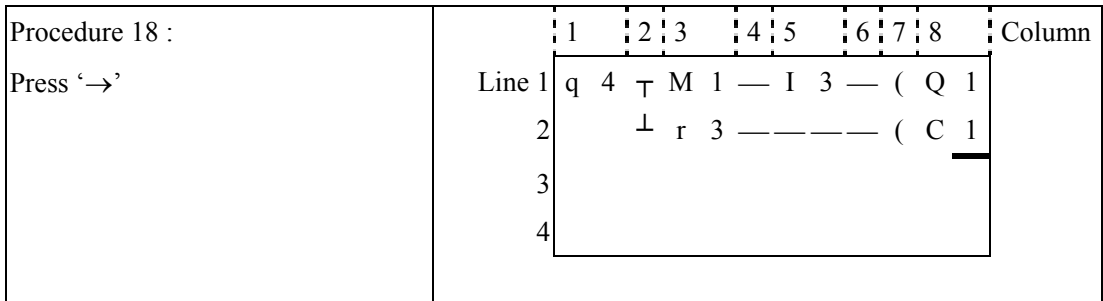

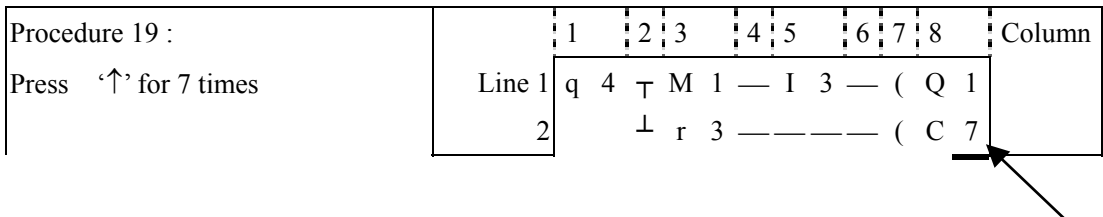

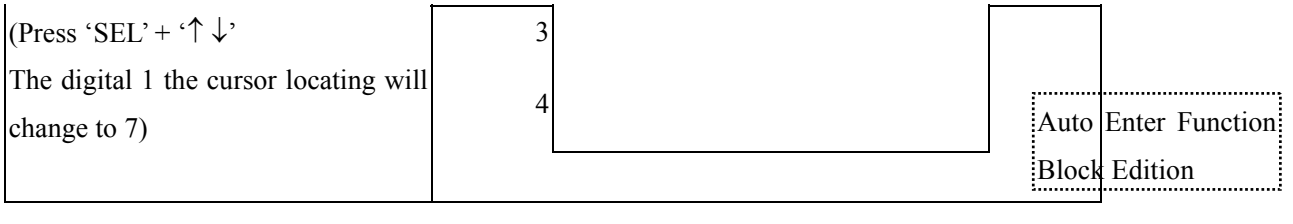

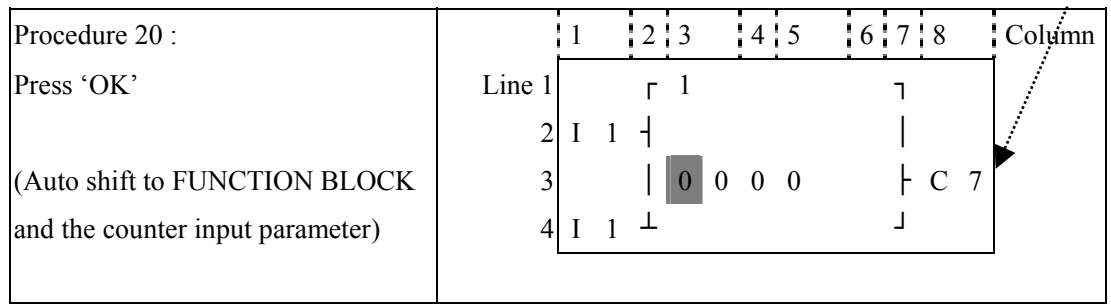

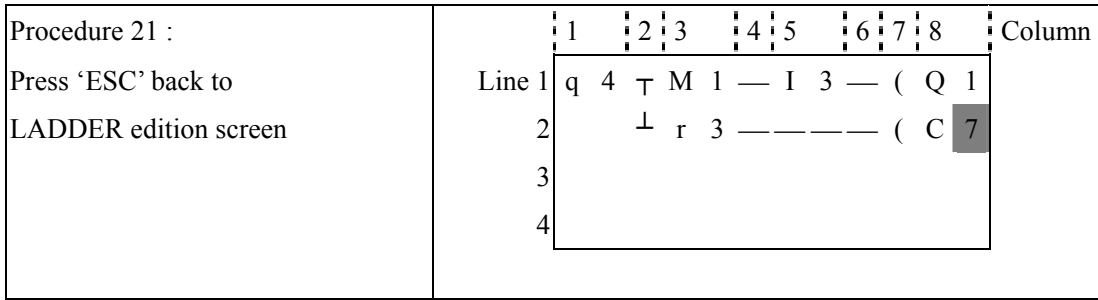

# **Delete the Program Element**

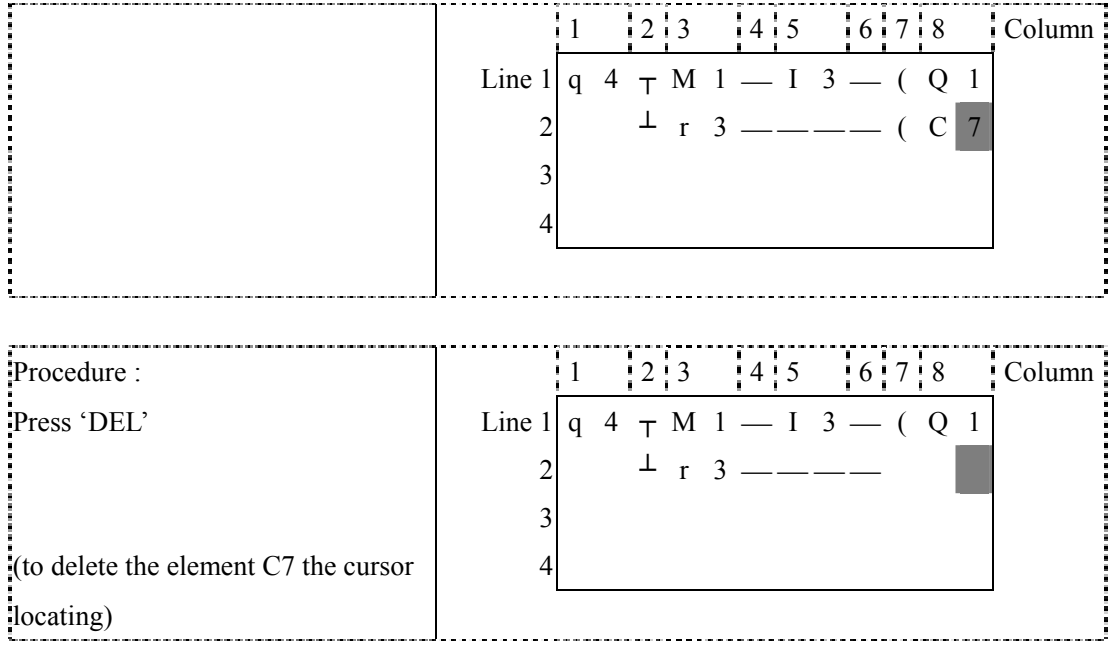

# **Display the present Line the cursor locating and operation state of SG2.**

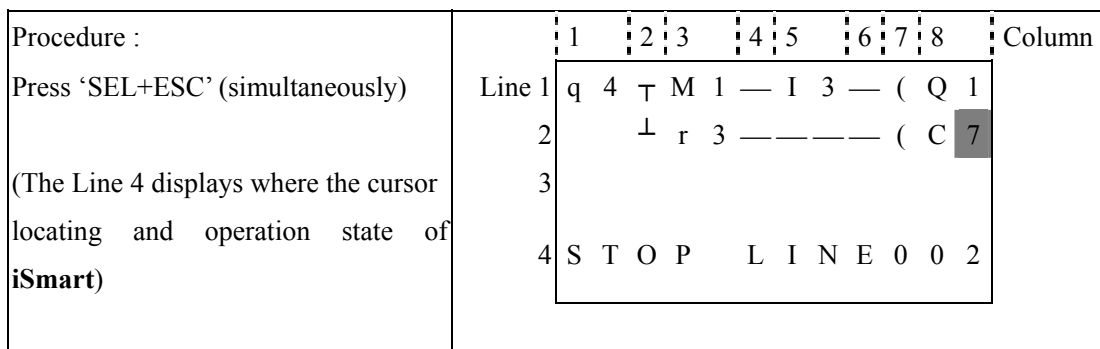

# **Delete the whole Line**

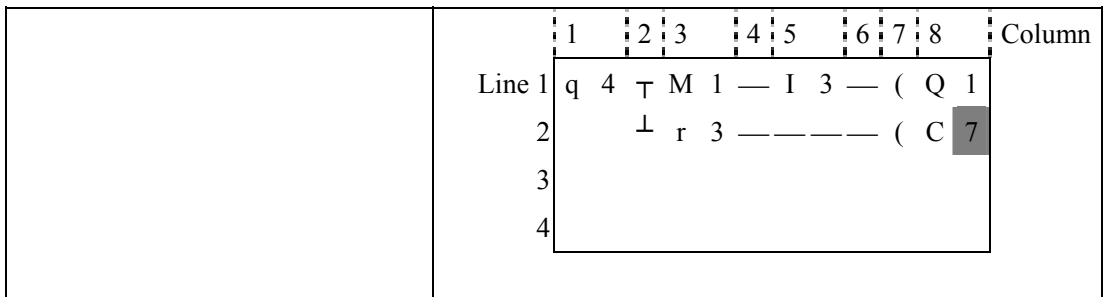

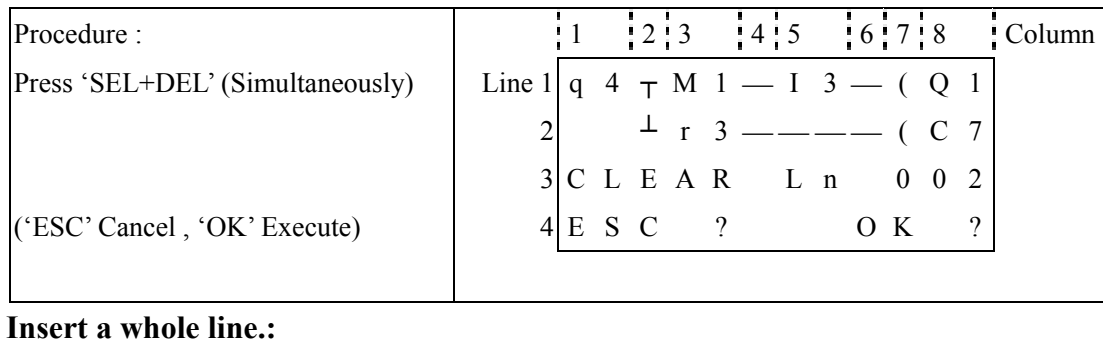

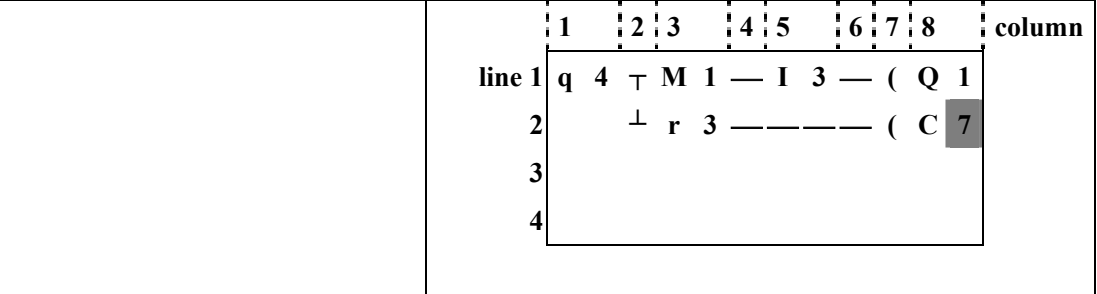

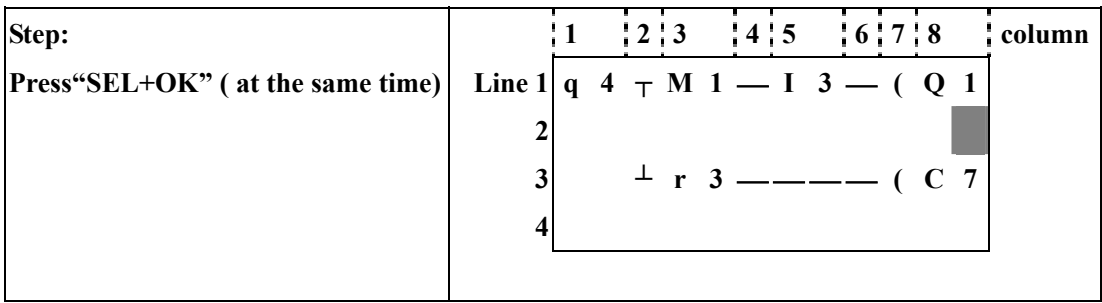

Turnpage ( move upward/ downward 4 lines program.):

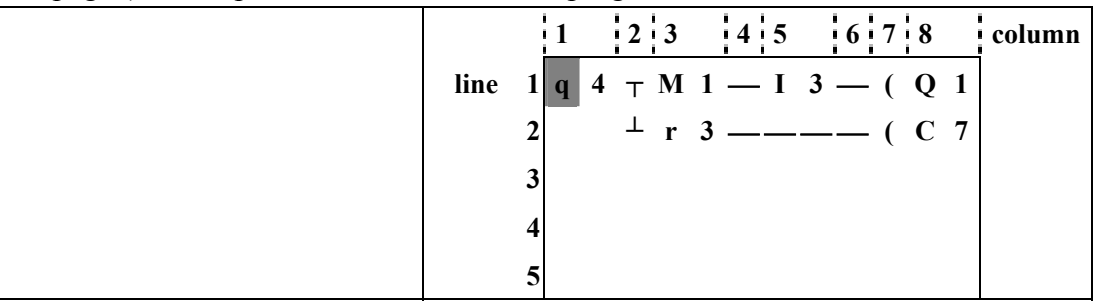

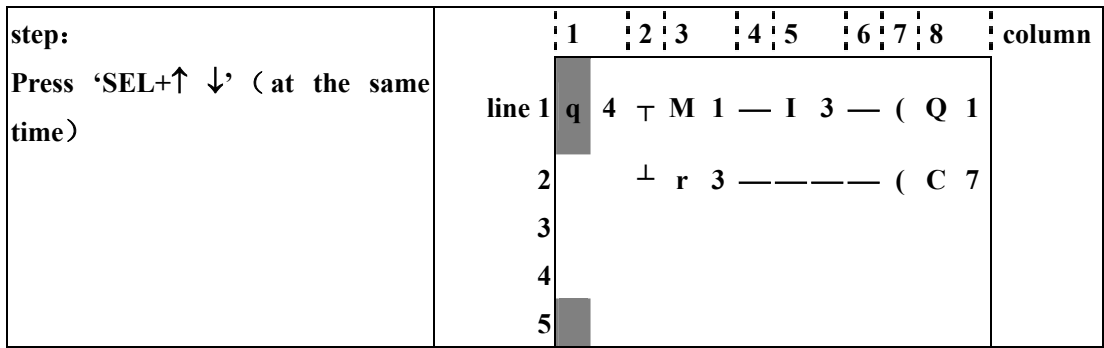

# **2. FUNCTION BLOCK program input**

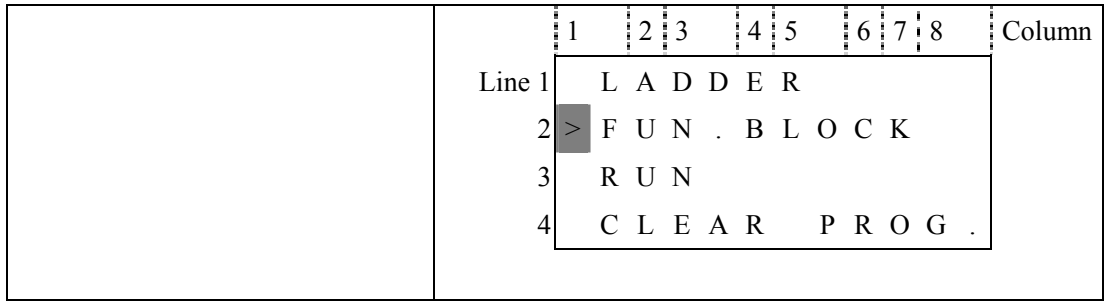

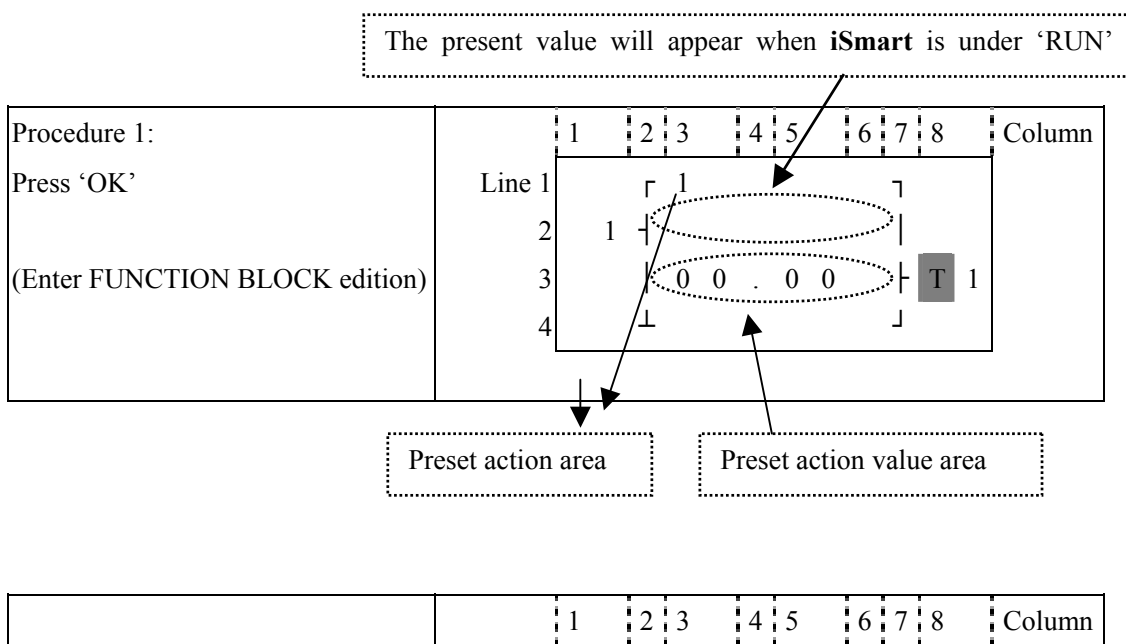

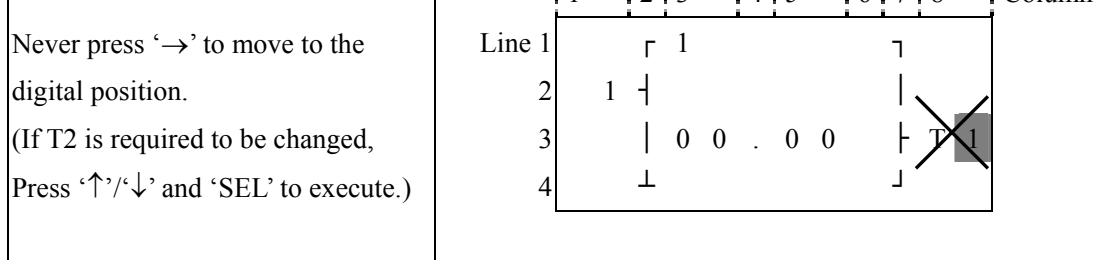

Step 2: modify  $\mathcal D$  preset target value  $\mathcal D$  preset the action relay

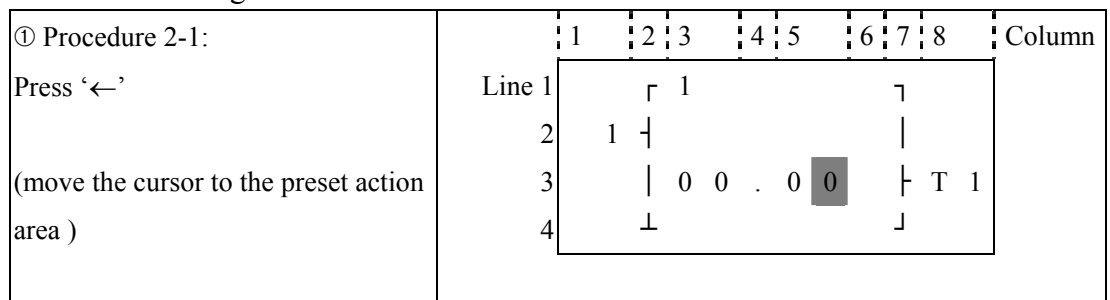

# ➀ Preset the target value

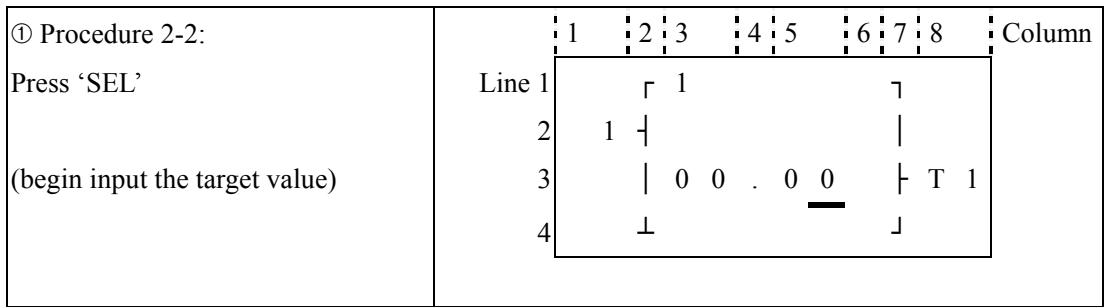

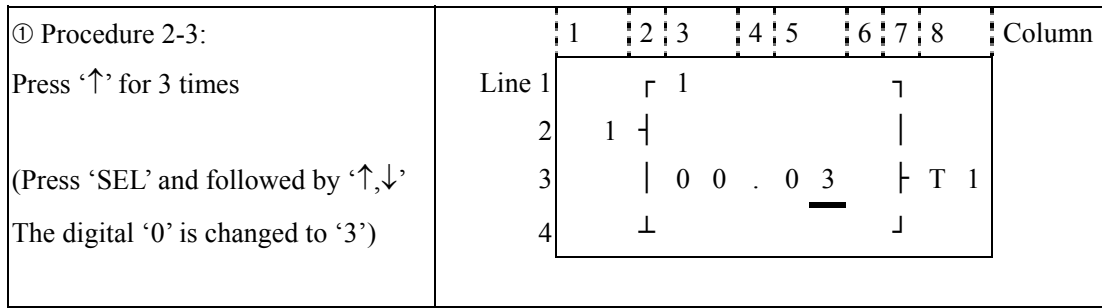

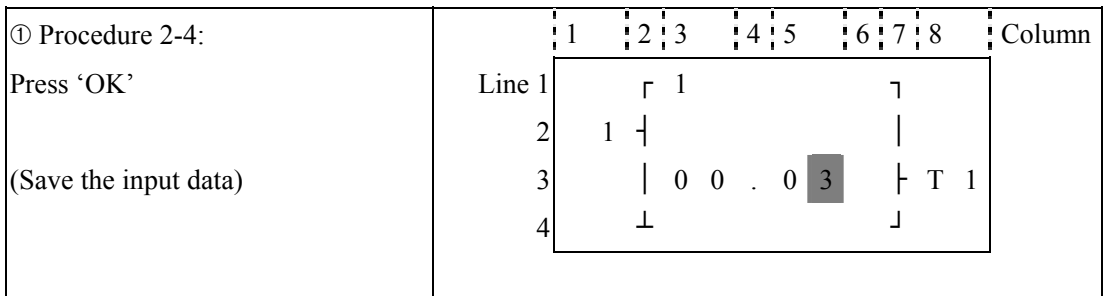

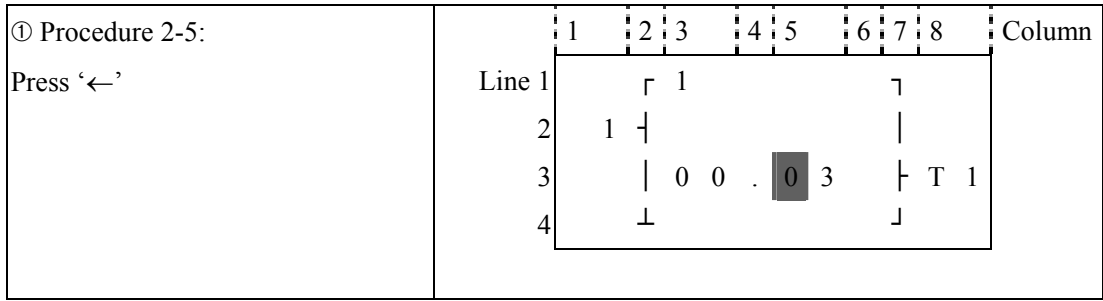

Repeat Step 2-2  $\sim$  step 2-4 for 3 times, to enter the following screen:

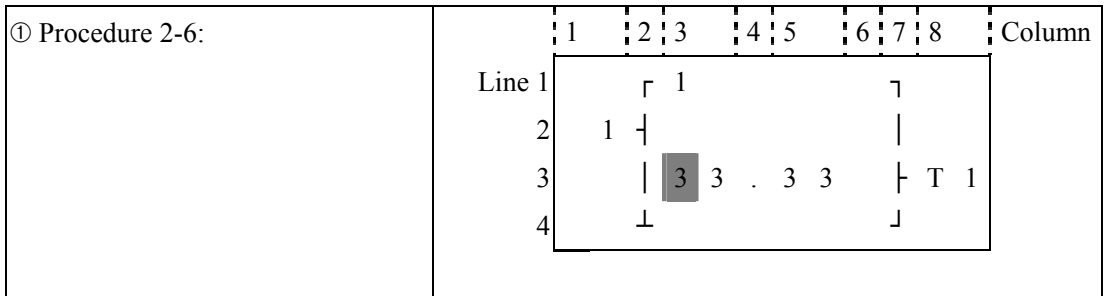

**As the preset value of the timer, counter and analog comparator is set as the present value of them. next to the step 2-2, to execute the following operation:** 

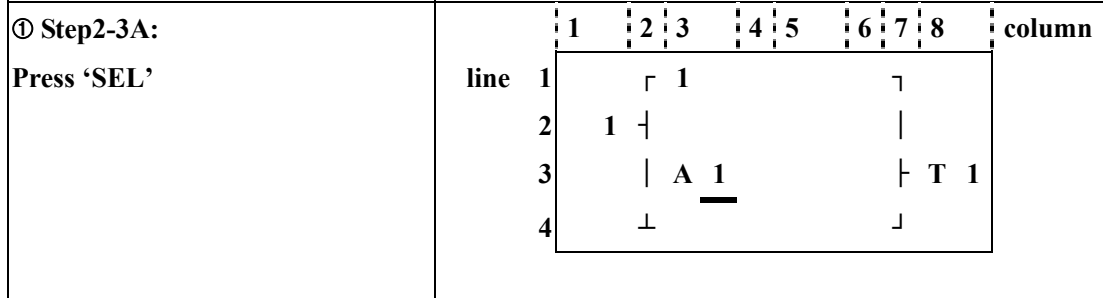

| $\Phi$ step 2-3B: |        | $\begin{array}{c} 2 & 3 \end{array}$ |                | 14.5 | $-6.78$ |                | column |
|-------------------|--------|--------------------------------------|----------------|------|---------|----------------|--------|
| press 'SEL'       | line 1 |                                      |                |      |         |                |        |
|                   |        |                                      |                |      |         |                |        |
|                   | 3      |                                      | T <sub>1</sub> |      |         | T <sub>1</sub> |        |
|                   |        |                                      |                |      |         |                |        |
|                   |        |                                      |                |      |         |                |        |

**Repeat the step 2**-**3A, the following screen will be shown in turn:** 

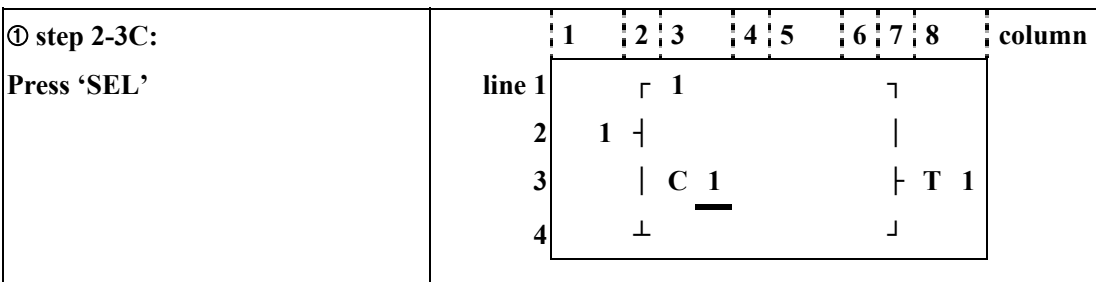

**Next to step 2**-**3A, then ë**↑**í , the following screen will be shown.** 

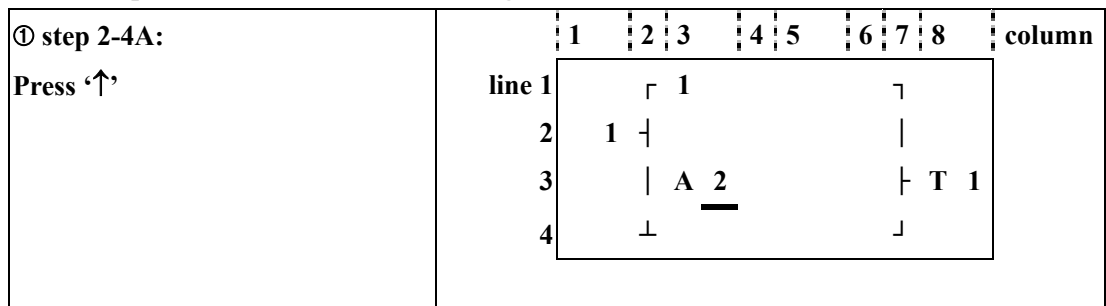

Repeat step  $2-4A$  (press  $\sqrt[4]{\cdot}$  is also available), the preset value of A1~A4 will be periodically **changed. And so on. The other function blocks (time, counter) present value is set as preset value, to repeat the step to select T1~TF, C1~CF.** 

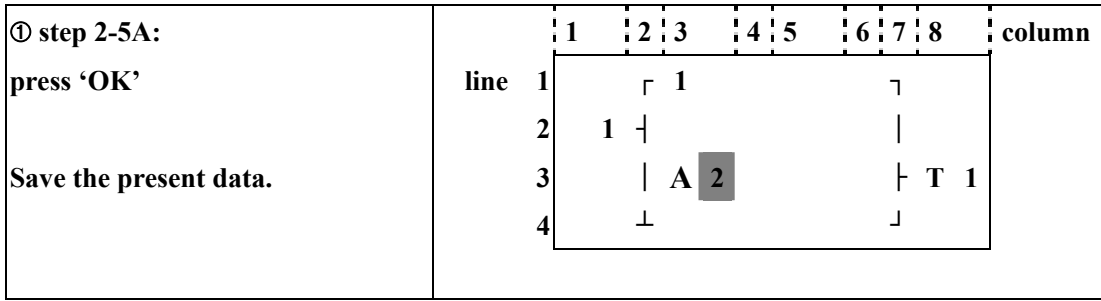

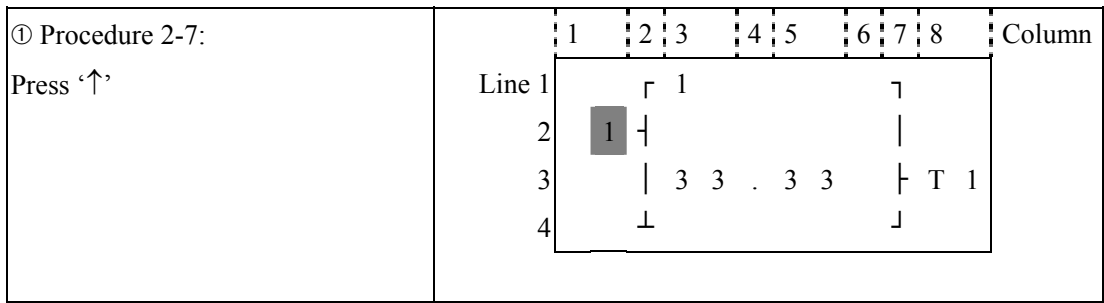

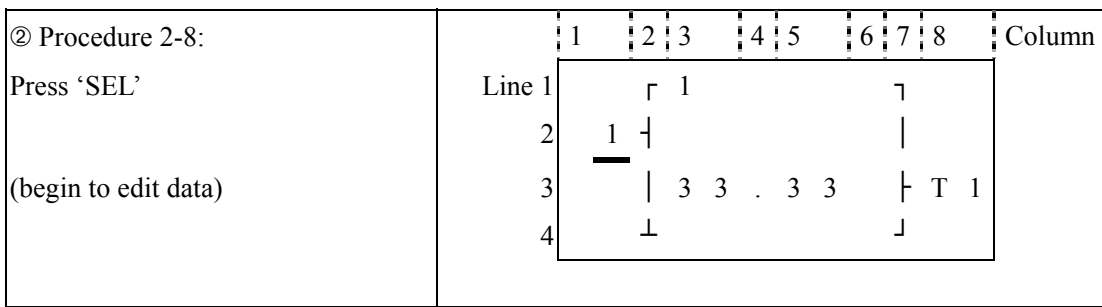

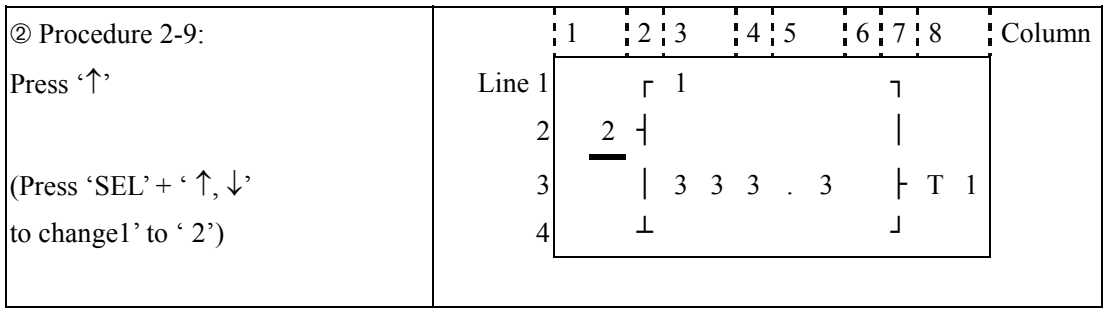

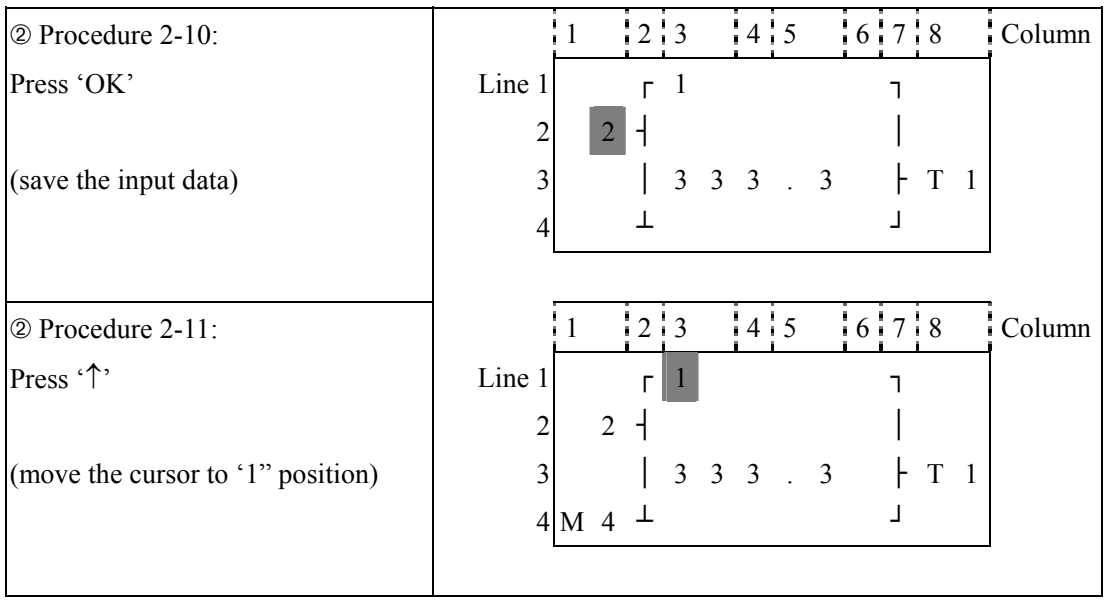

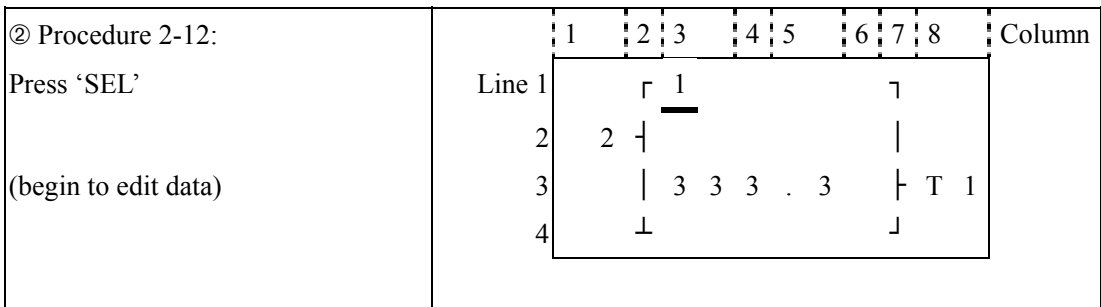

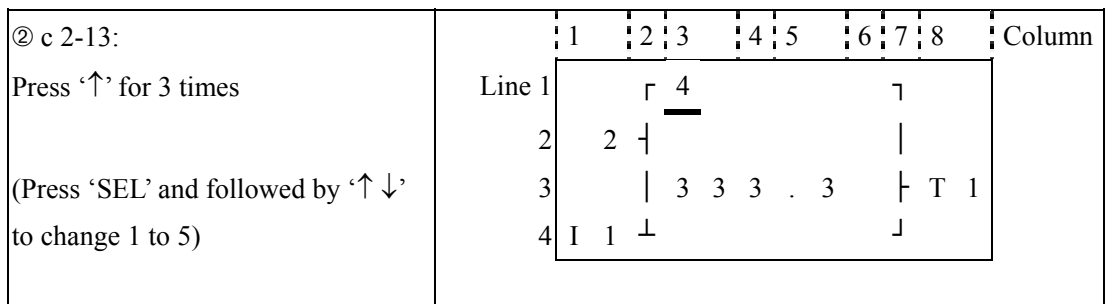

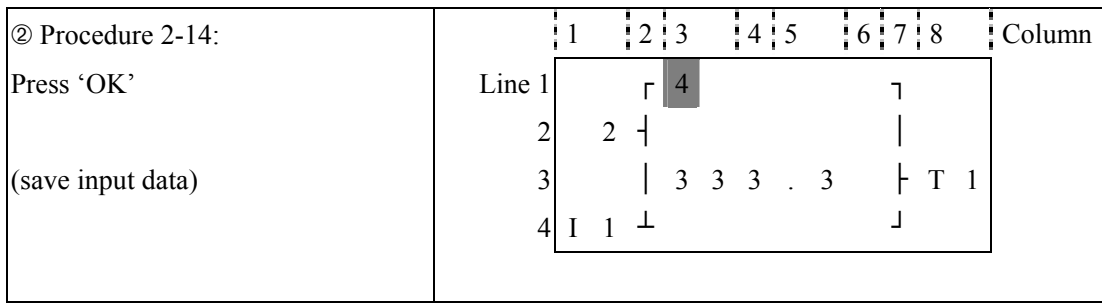

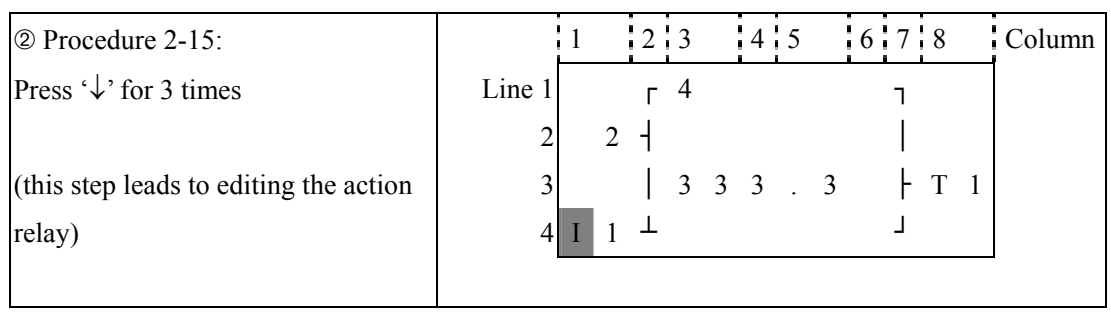

# 2 Edit action program and preset the action relay

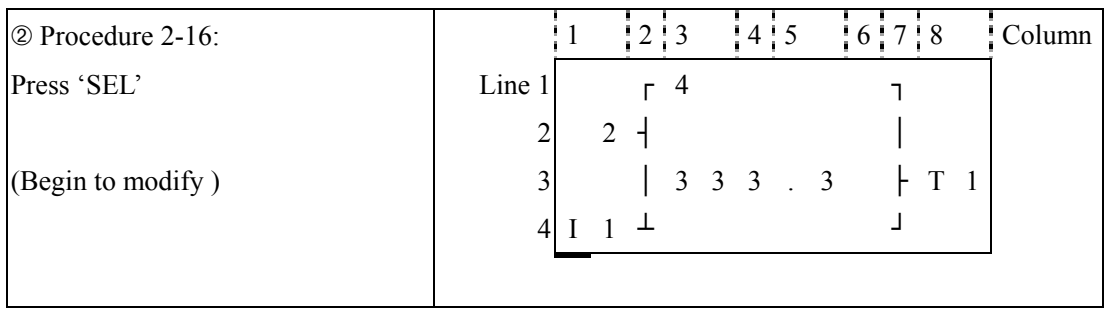

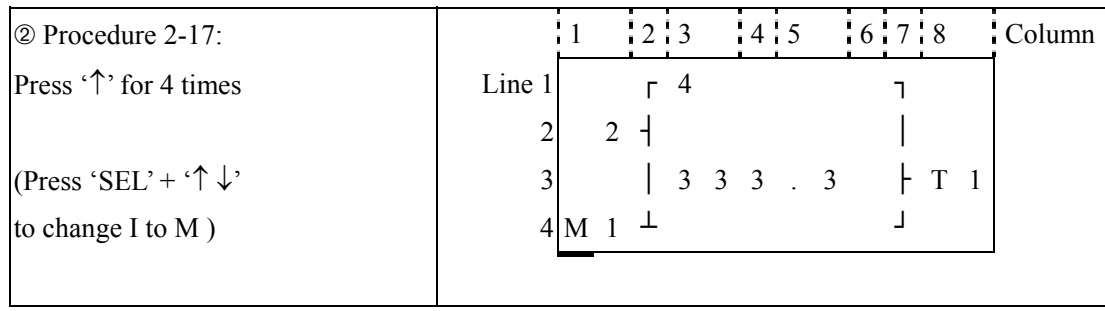

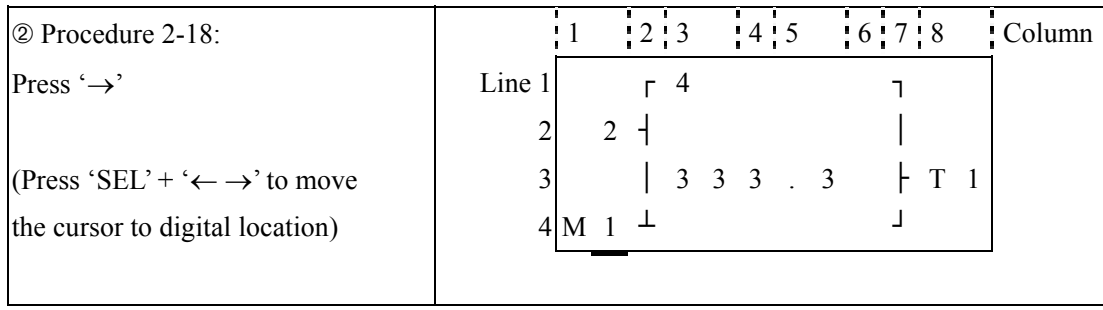

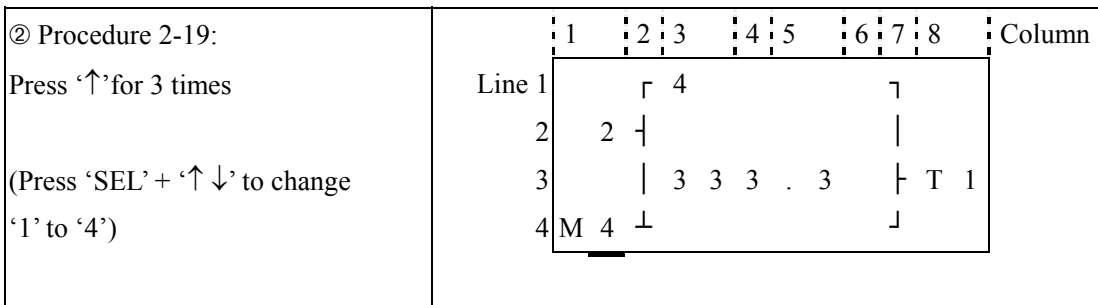

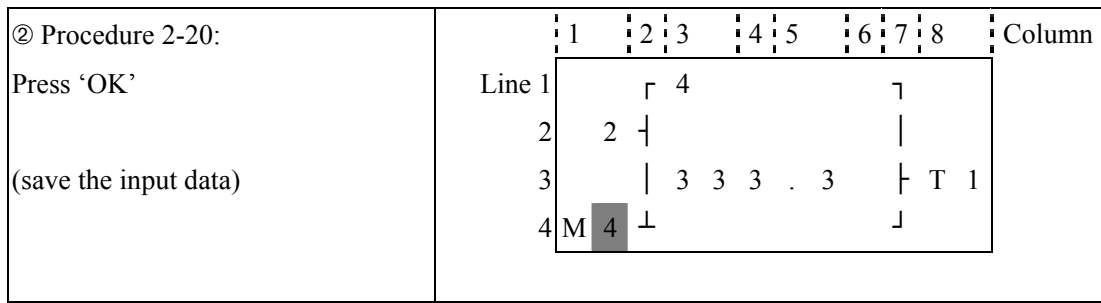

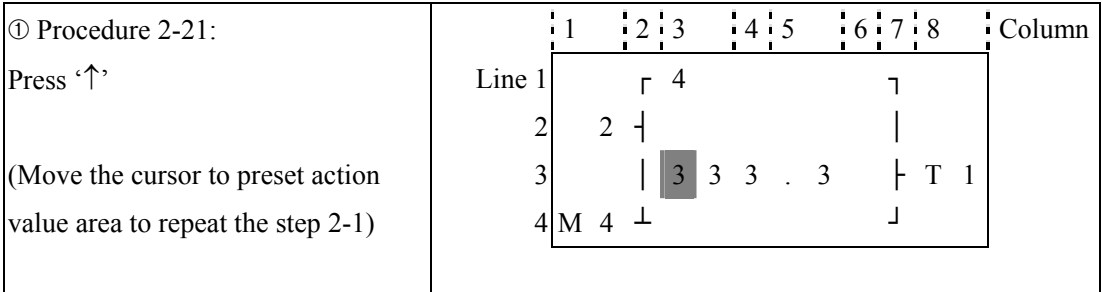

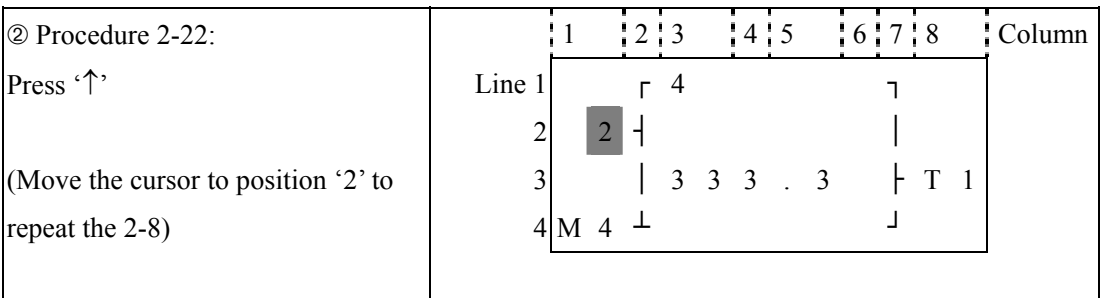

# The detail operation of modify the analog comparator Ax, Ay:

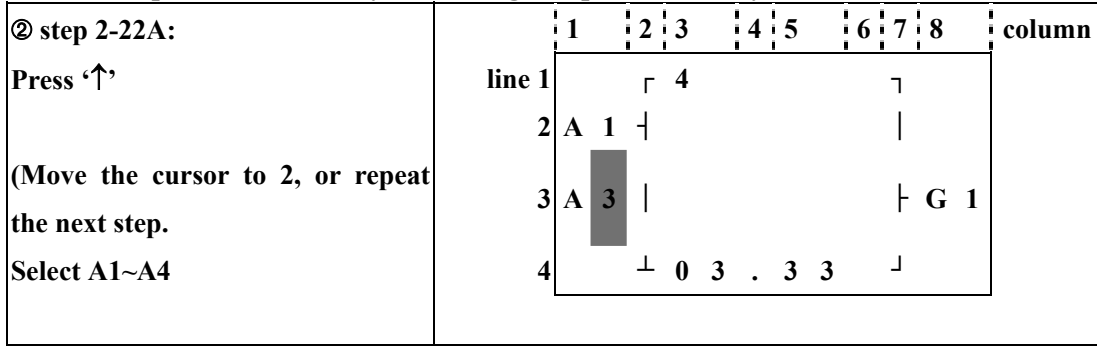

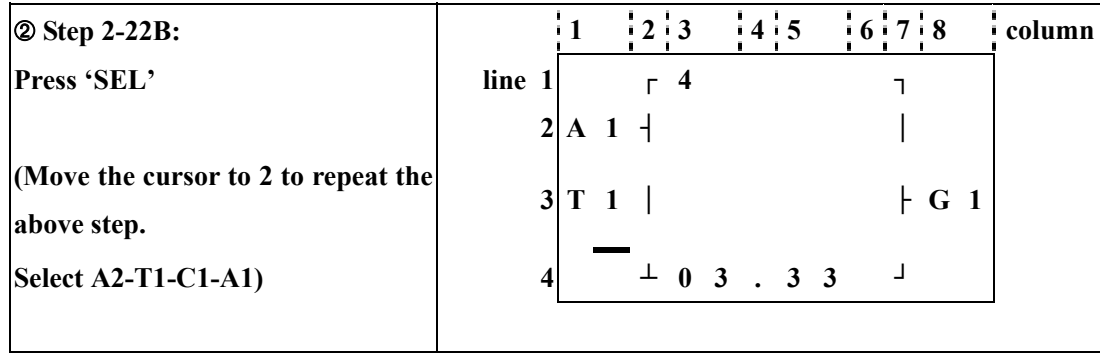

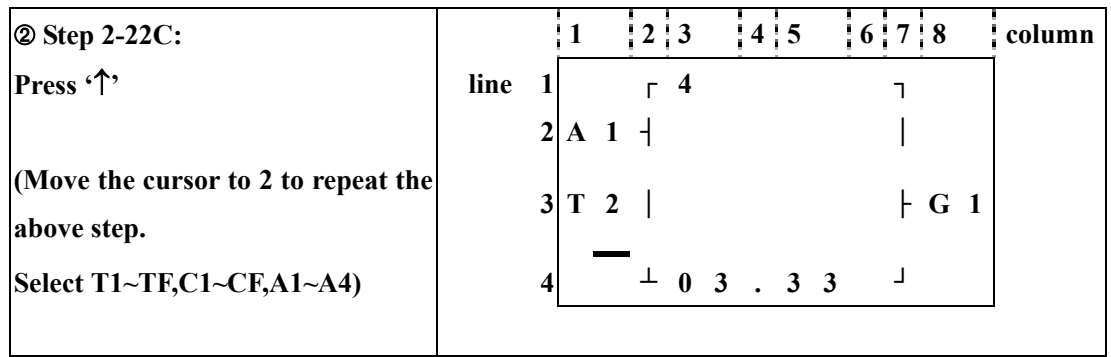

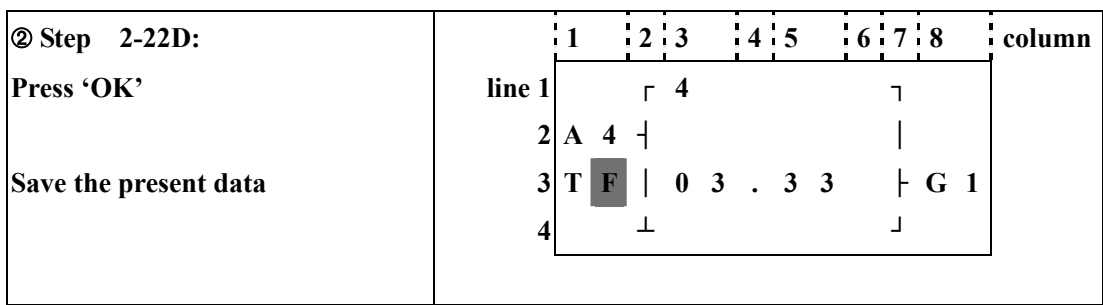

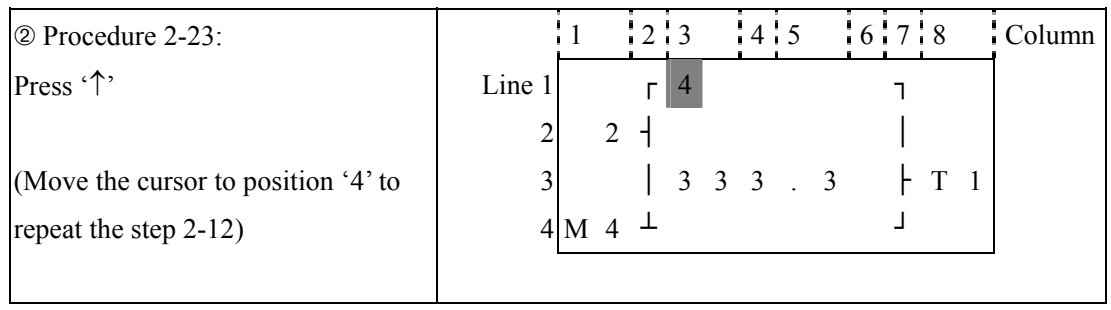

# **Continue to input Function Block**

➀ Next Function Block

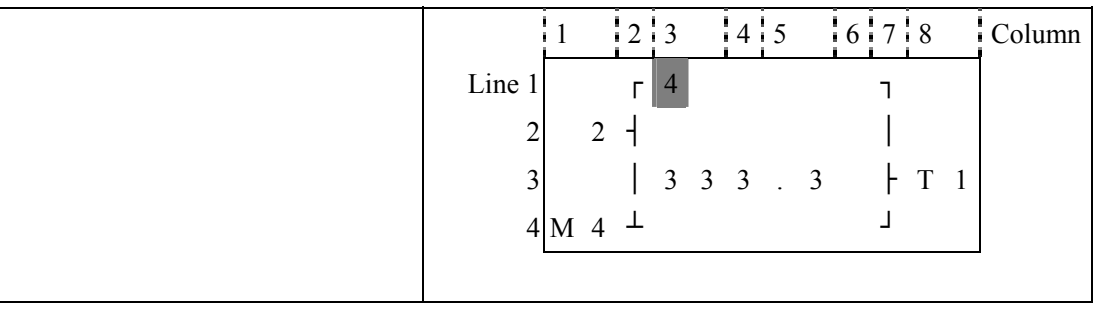

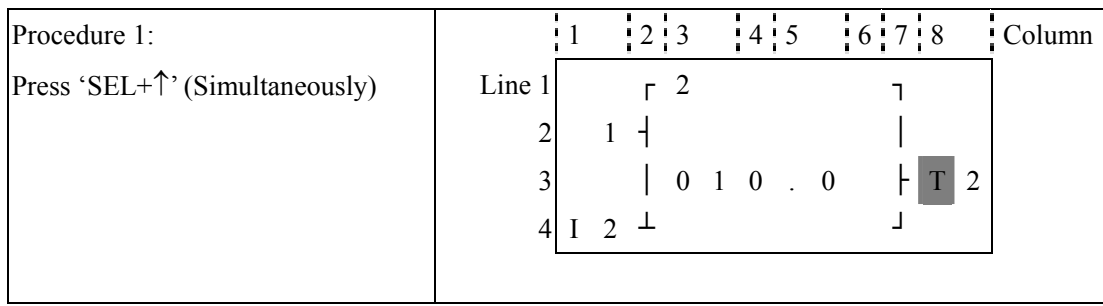

#### ➁ Last Function Block

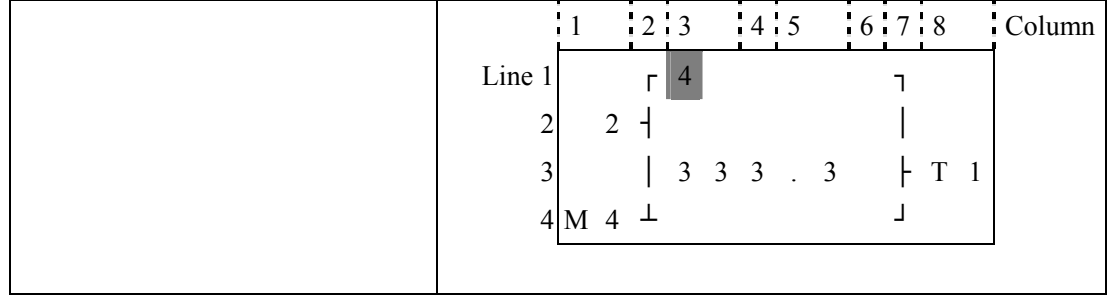

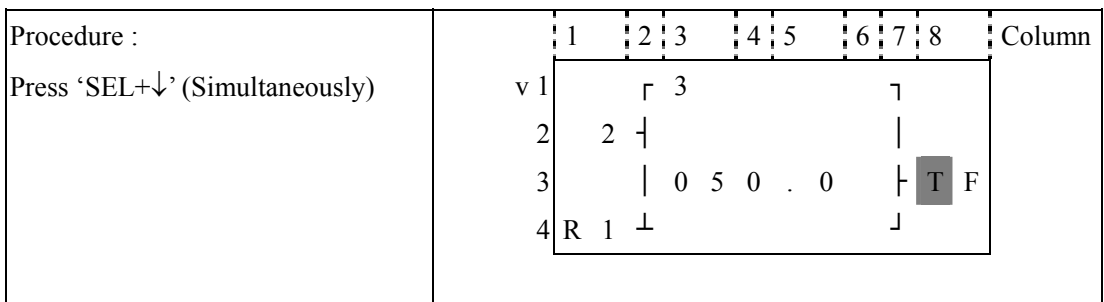

#### **Delete Function Block**

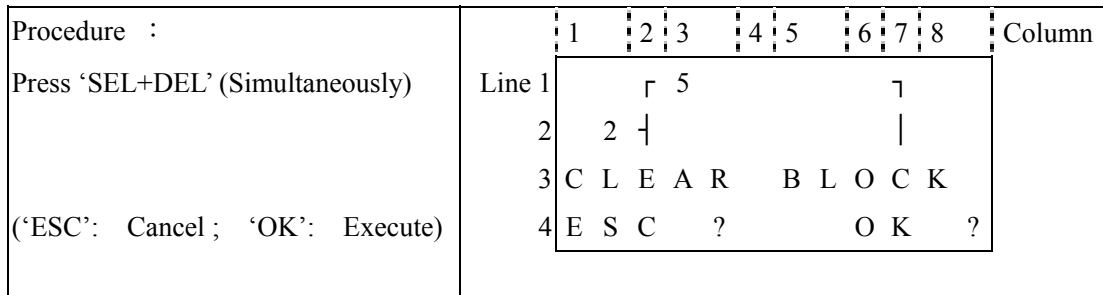

#### **Back to Main Menu:**

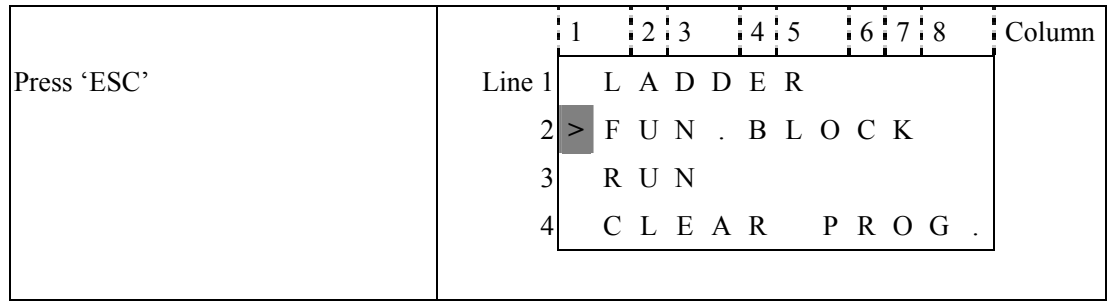

#### **Change Function Block Category:**

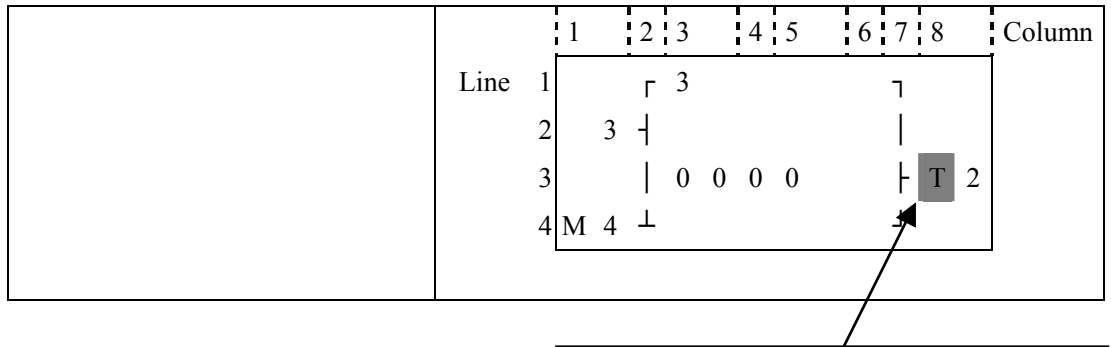

Move the cursor to change to  $\bar{T}$  ,  $C$  ,  $R$  ,  $\bar{G}$  H

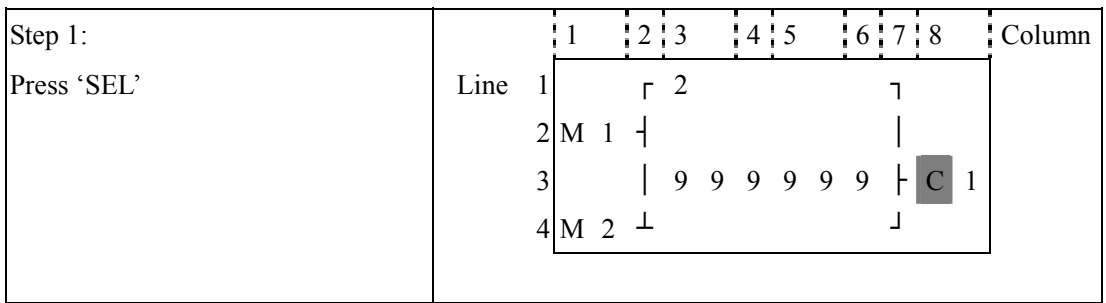

#### 3. RUN or STOP

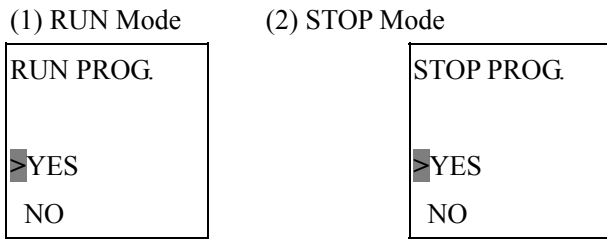

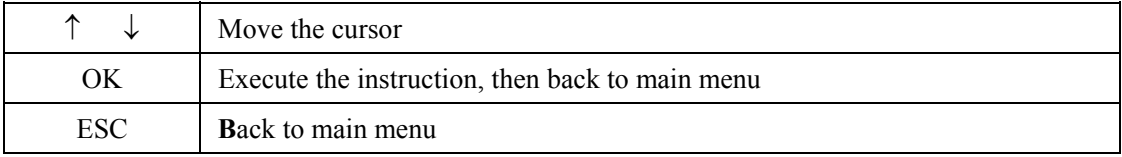

#### 4. Other Menu Items

(1) CLEAR PROGRAM (Clear RAM, EEPROM and Password at the same time)

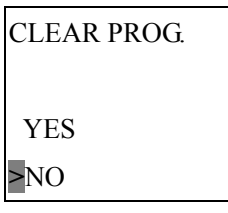

(2) WRITE (save the program (RAM) to the SMT-PM04 program spare cartridge)

**WRITE YES**  $>NO$ 

(3) READ (read the program from the SMT-PM04 program spare cartridge to iSmart (RAM))

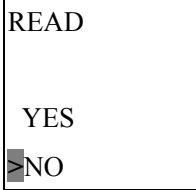

 $(1)$  ~ (3) Now Press:

| ∧   | Move the cursor                                 |
|-----|-------------------------------------------------|
| OК  | Execute the instruction, then back to main menu |
| ESC | Back to main menu                               |

(4) SET (system setting)

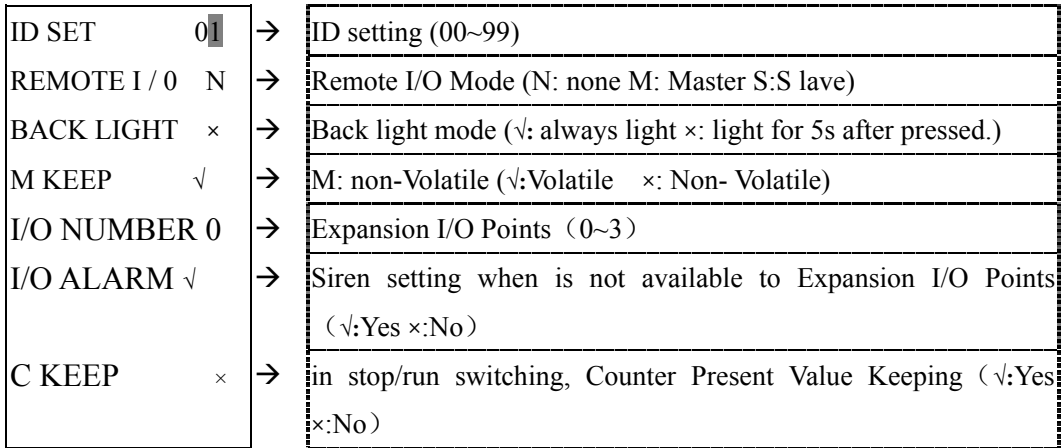

Now Press:

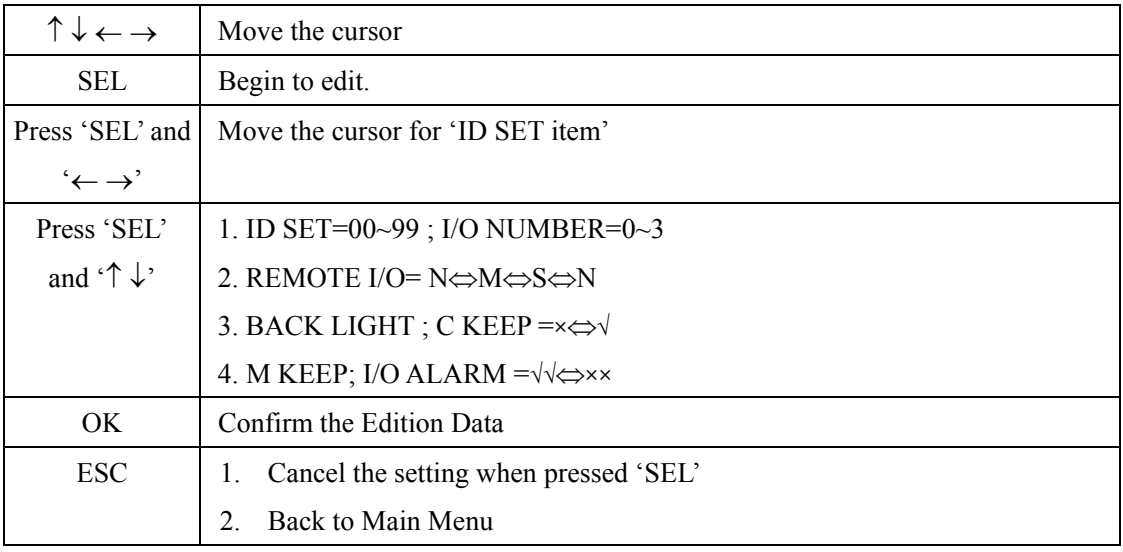

Note:

- ①When DATALINK is selected, ID setting range is 1~8 , which should be continuous。ID=1default as Master, ID=2~8 default as Slave
- $@$ When REMOTE I/O is selected, the distribution of the remote I/O is as follows:

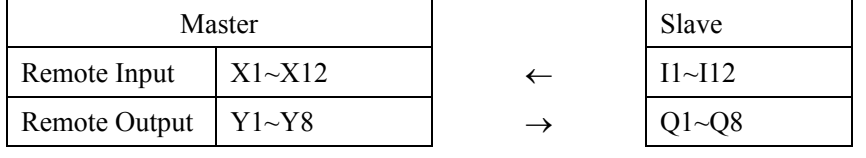

# (5) RTC Setting

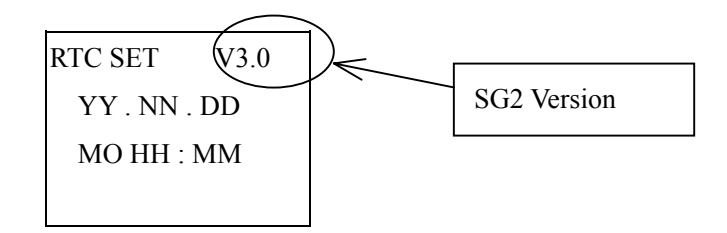

#### Now Press

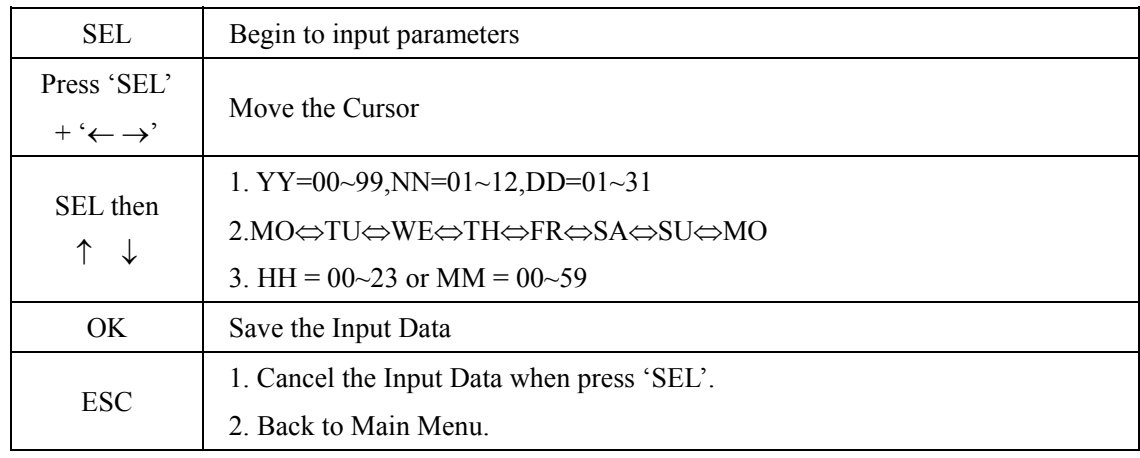

## (6) ANALOG SETTING

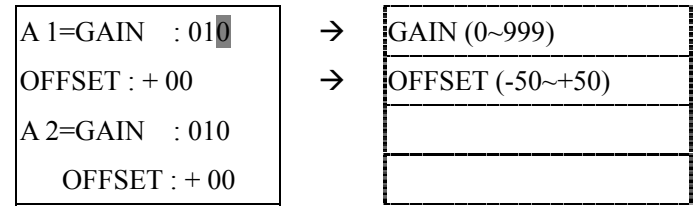

#### Now Press

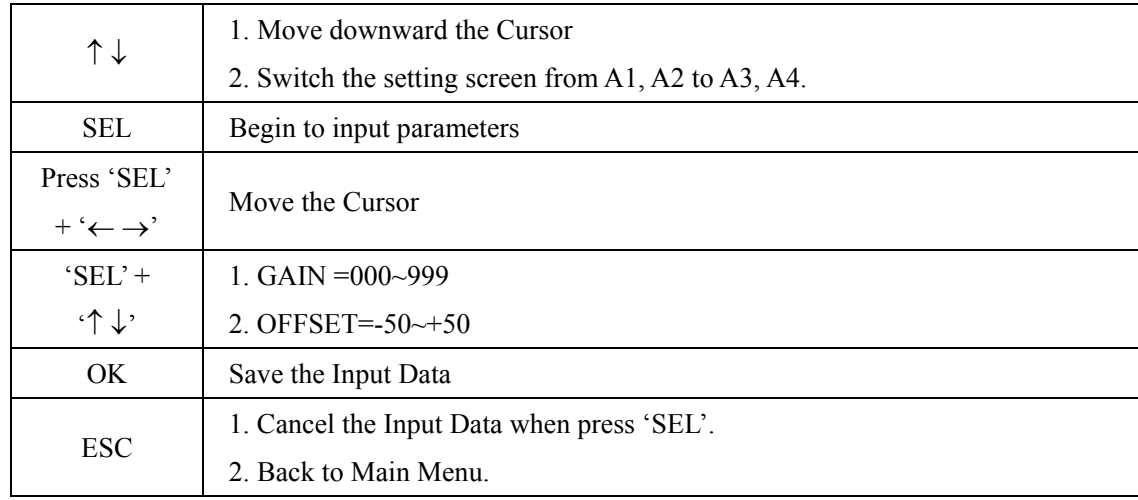

### (7) SETTING PASSWORD

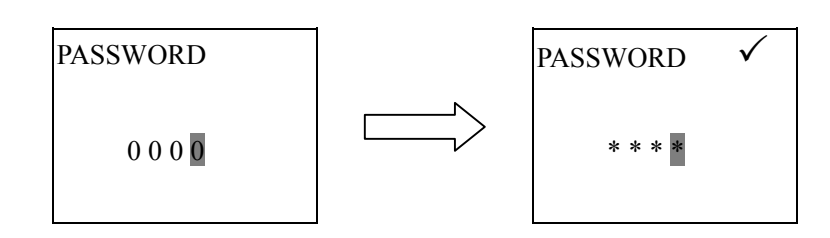

#### Now Press

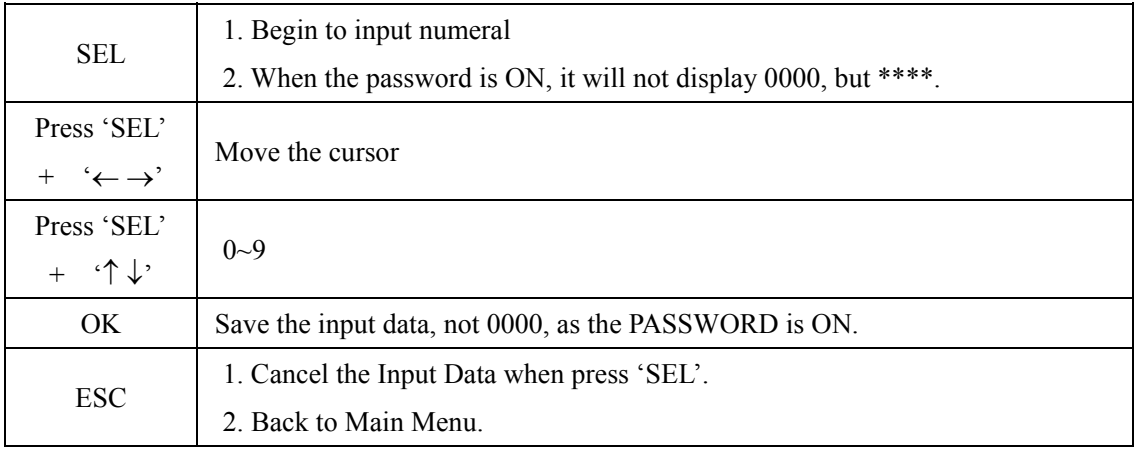

# (8) LANGUAGE Selection

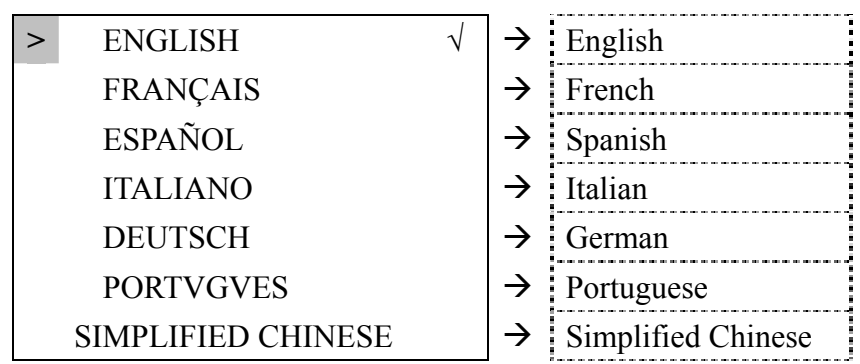

#### Now Press

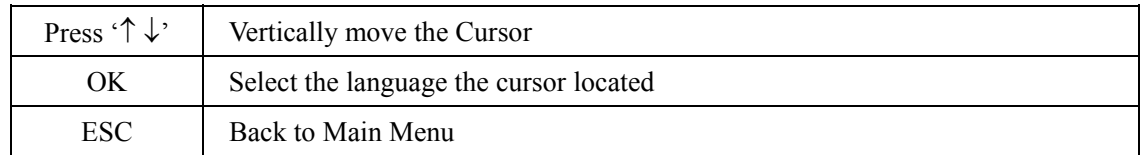

Sample:

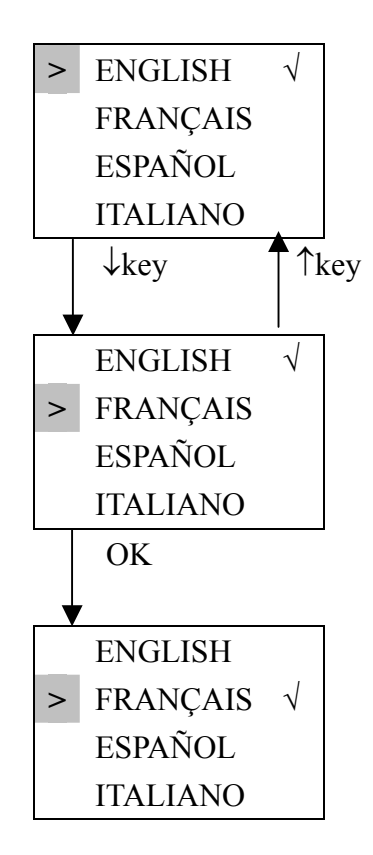

# (8)INITIAL

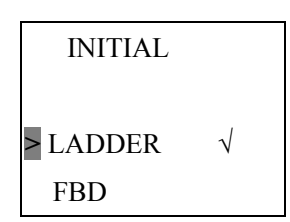

Now Press:

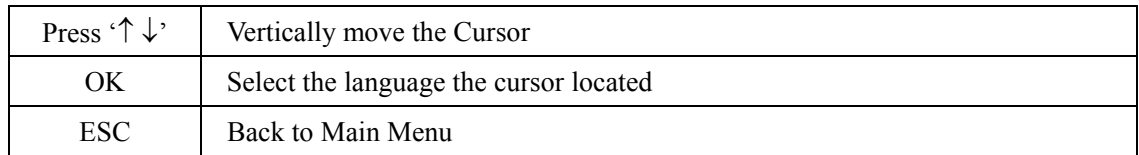

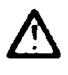

The origin program will be cleared as the change of edition method.

### 8-1 Coil Block Diagram

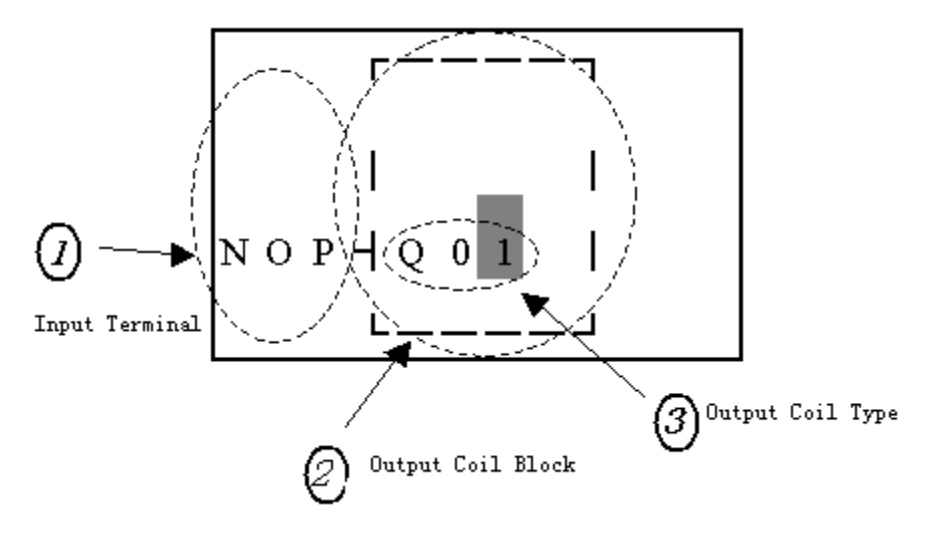

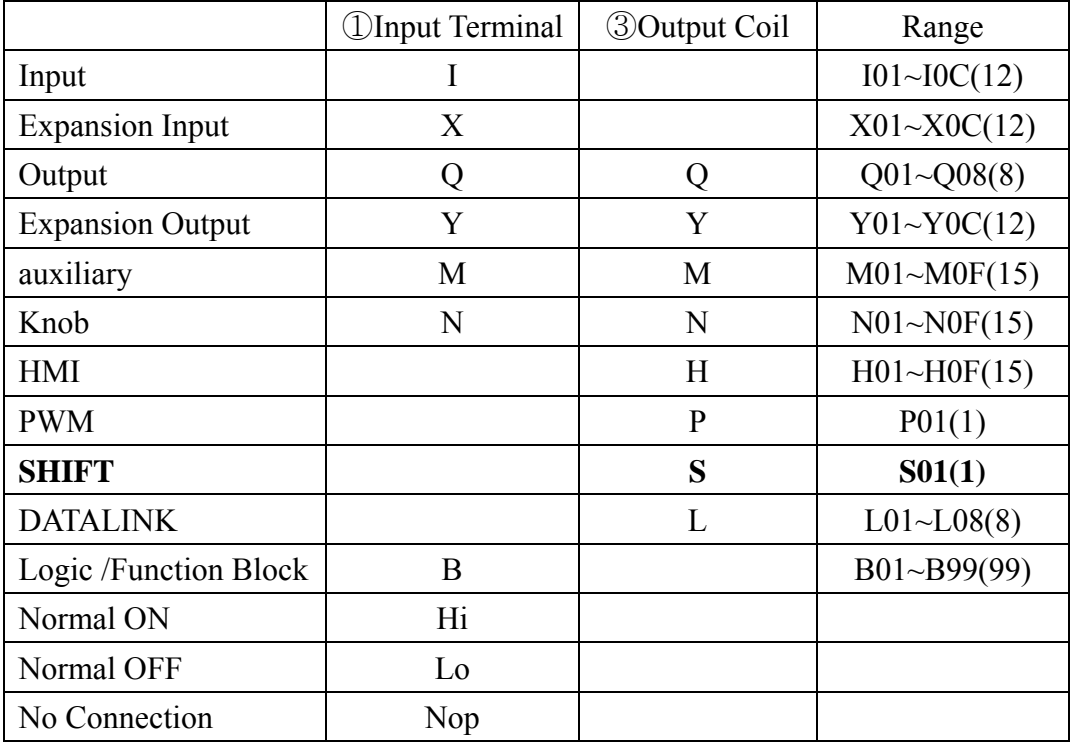

### **(2)PWM Function Block Description**

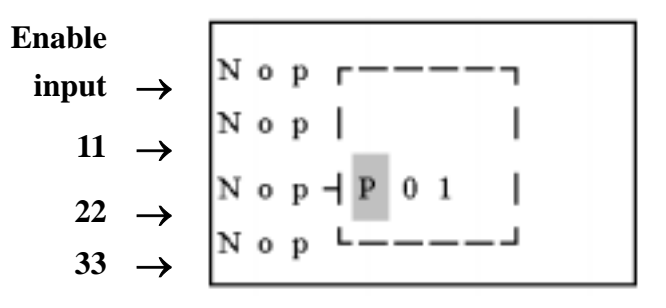

## **(3)SHIFT Function Block Description**

**Input terminal description** 

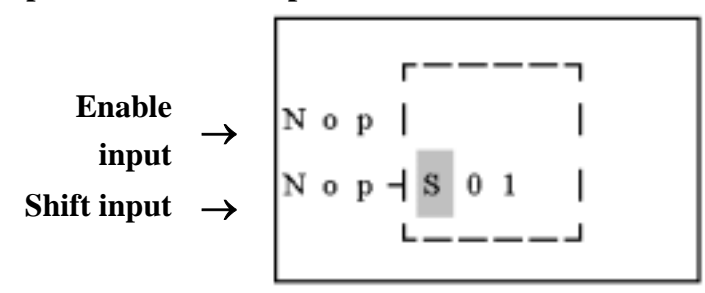
#### **Setting parameter description:**

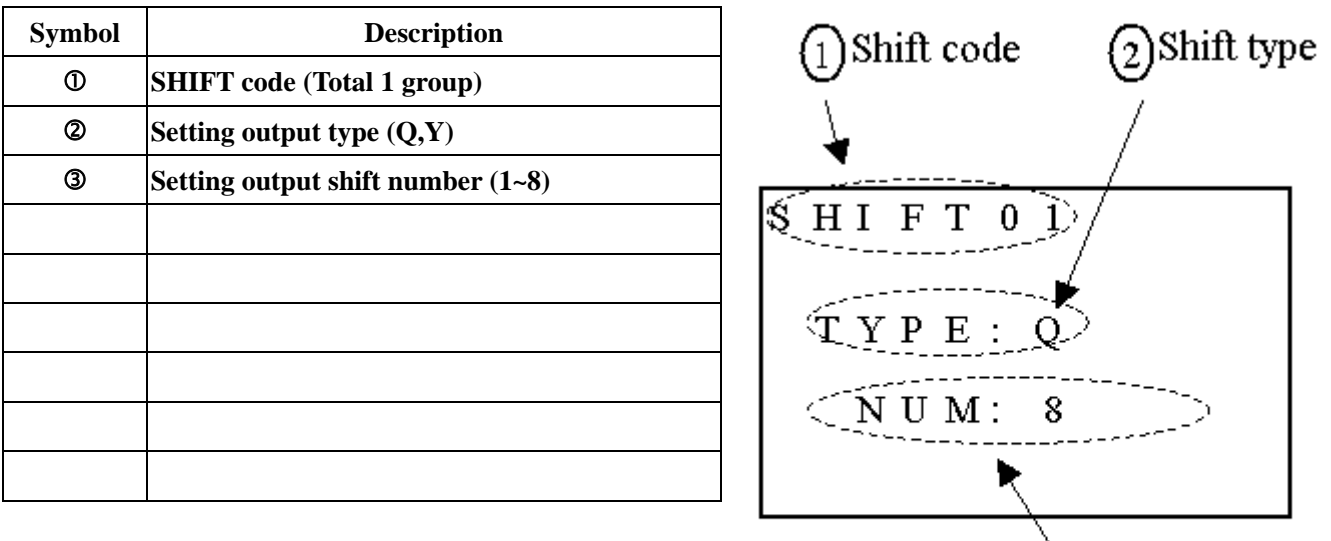

(3) Shift number

**Example:**

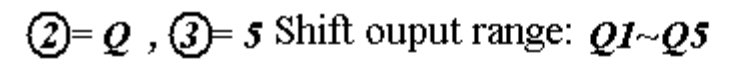

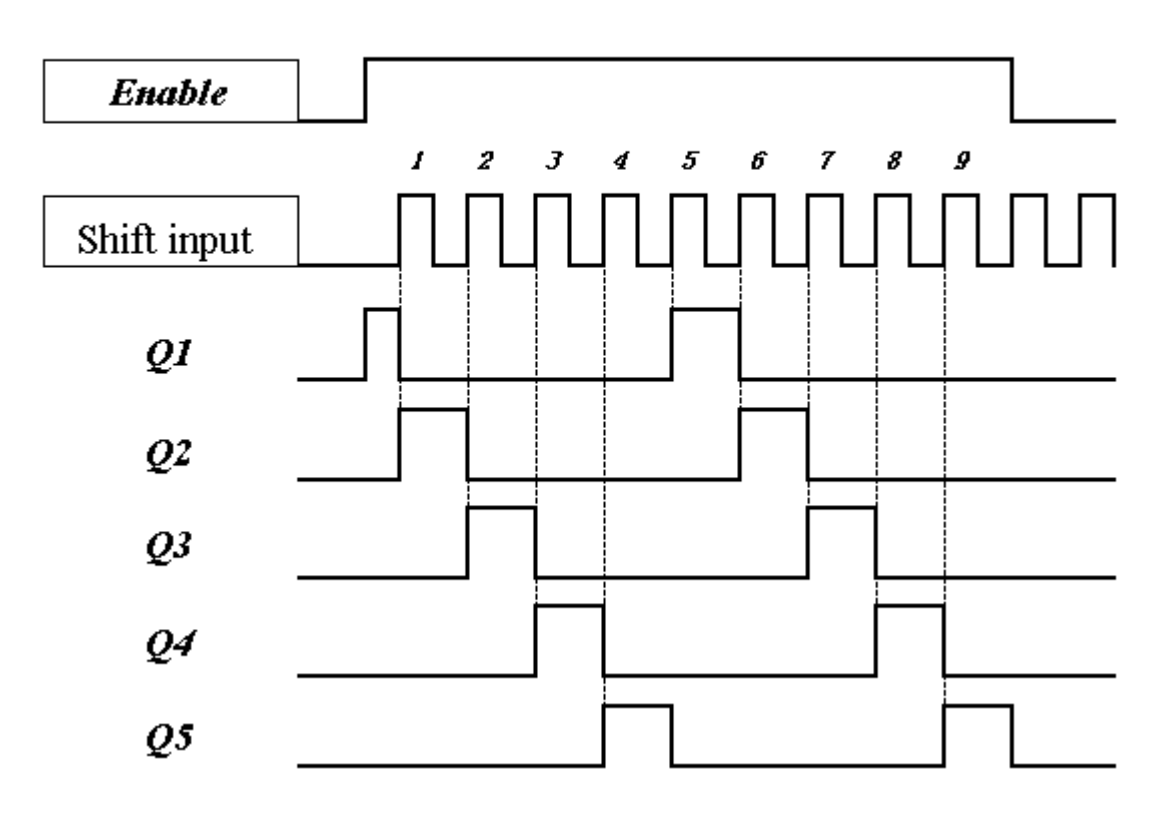

**Note**:**When Enable is available, Q1 ON, Q2~Q4 will be OFF, till the first shift input raise edge, Q2 ON, Q1 and Q3~Q5 OFF. The next output coil will be on when meeting the each raise edge and others are OFF.** 

#### **8-2 Edit Block**

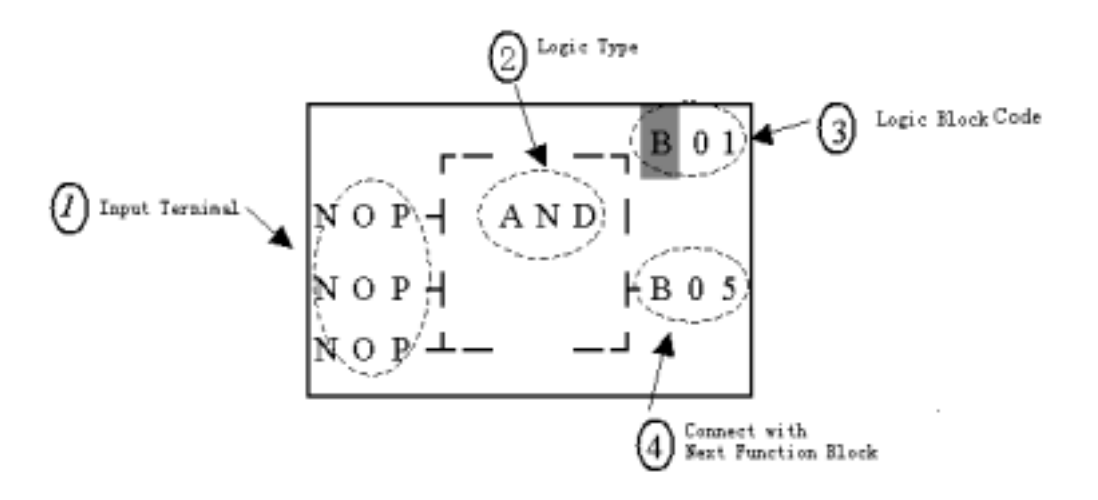

 $\rightarrow$ 

## (1)AND Logic Diagram FBD:

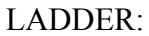

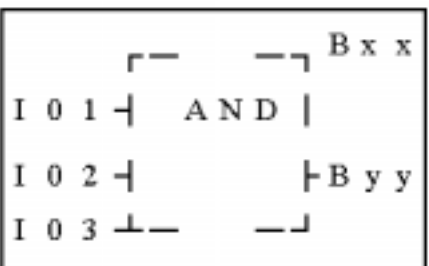

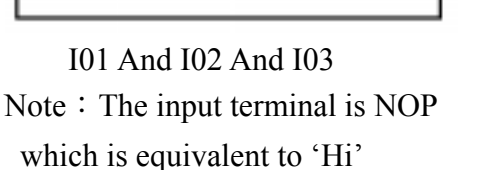

**I01 I02 I03** ╢┾╌╌╢┾╌╌╢┾

(2)AND (EDGE) Logic Diagram

FBD:

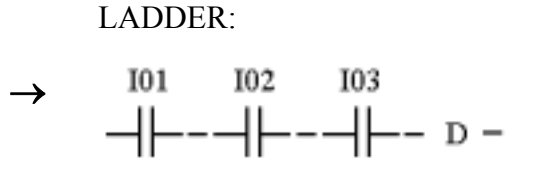

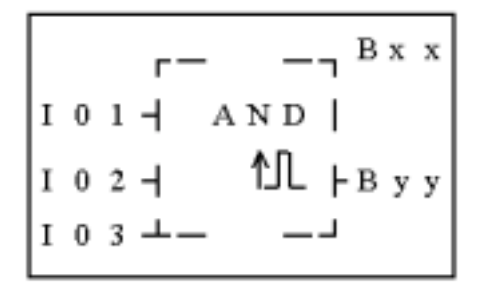

I01 And I02 And I03 And D Note: The input terminal is NOP which is equivalent to 'Hi'

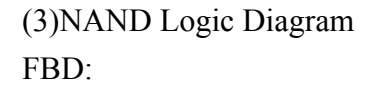

LADDER:

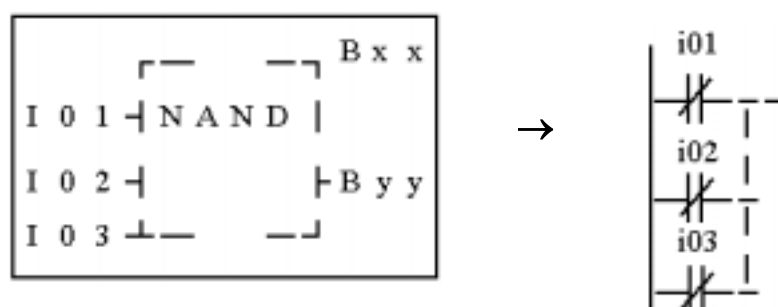

Not(I01 And I02 And I03) Note: The input terminal is NOP which is equivalent to 'Hi'

(4)NAND (EDGE) Logic Diagram

FBD:

LADDER:

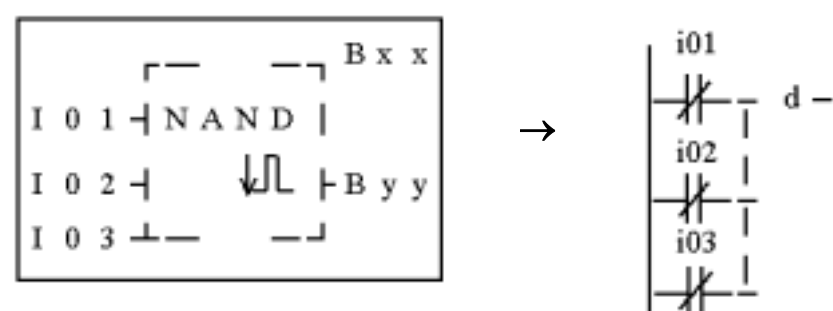

Not(I01 And I02 And I03) And d Note: The input terminal is NOP which is equivalent to 'Lo'

(5)OR Logic Diagram FBD:

LADDER:

| B x x<br>$101 -$<br>O R<br>$102 -$<br>⊦B y y<br>$\bf{0}$<br>3 | 101<br>102<br>103 |
|---------------------------------------------------------------|-------------------|
|                                                               |                   |

I01 or I02 or I03 Note: The input terminal is NOP which is equivalent to 'Lo'

(6)NOR Logic Diagram

FBD:

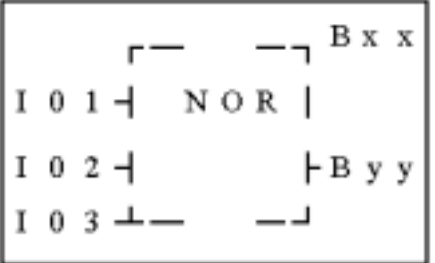

Not ( I01 or I02 or I03 ) Note: The input terminal is NOP which is equivalent to 'Lo'

## (7)XOR Logic Diagram

FBD:

 $B \times x$  $I$  0 1  $\rightarrow$  $X$  O R  $|$ ⊦вуу  $I$  0 2  $\rightarrow$ I01 Xor I02

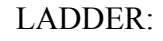

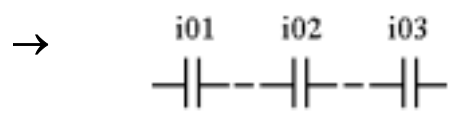

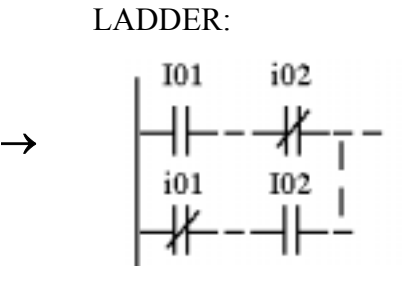

Note: The input terminal is NOP which is equivalent to 'Lo'

#### (8)SR Logic Diagram

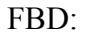

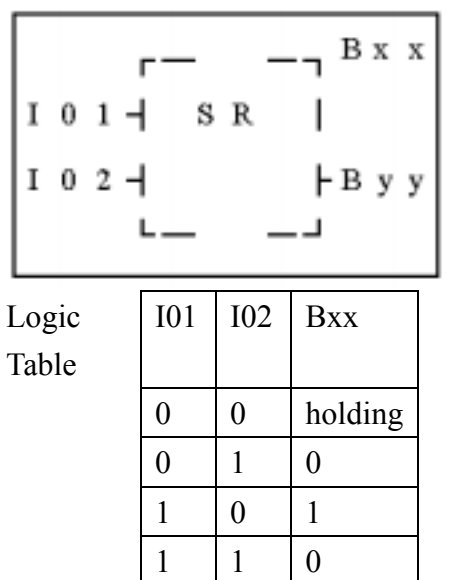

LADDER:

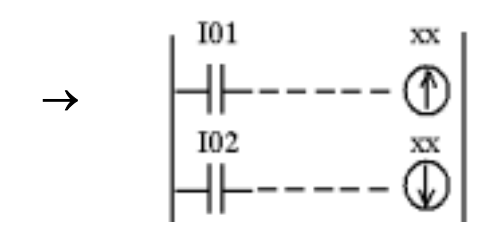

Note:The input terminal is NOP which is equivalent to 'Lo'

(9)NOT Logic Diagram FBD:

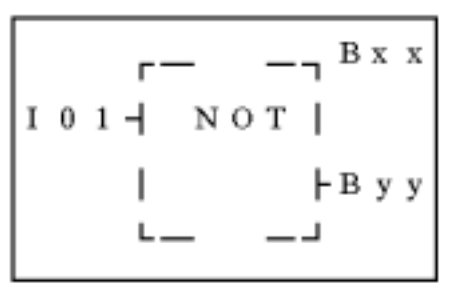

LADDER:

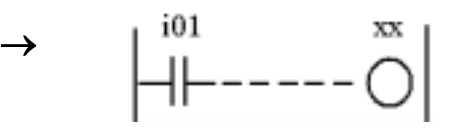

Not I01 Note: The input terminal is NOP which is equivalent to 'Hi'

(10)Pulse Logic Diagram  $FBD:$   $\longrightarrow$  LADDER:

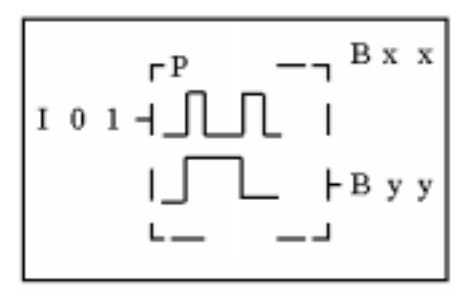

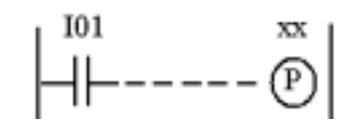

Note: The input terminal is NOP which is equivalent to 'Lo'

#### **8-3 Function Block**

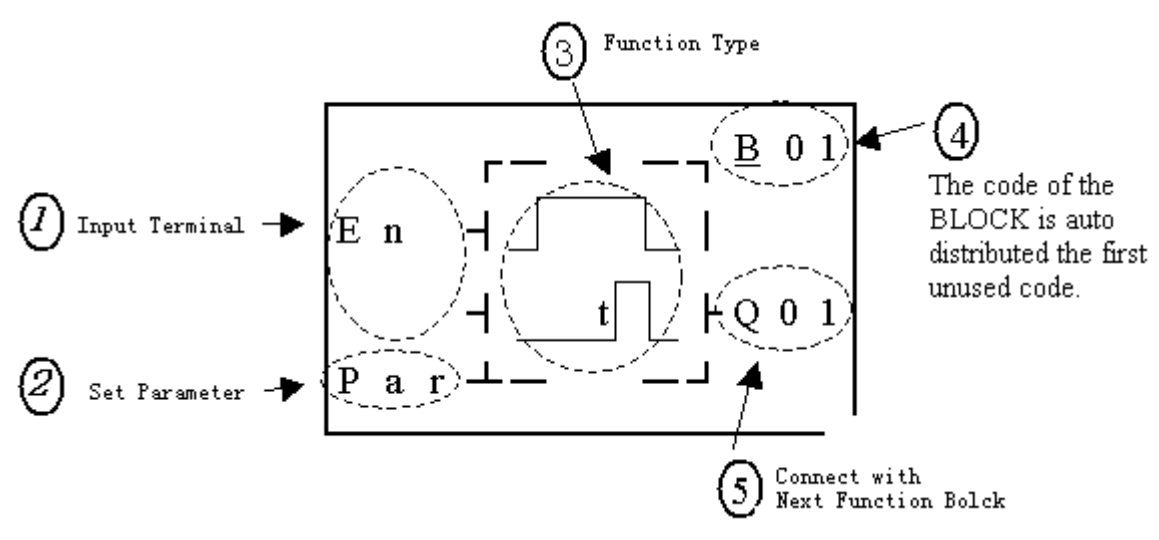

The function blocks are classified into 4 sorts: Time, Counter, RTC Comparator 'R' and Analog Comparator 'G'. The Operation Fundamental is similar to Ladder Function Block's.

#### ◎ **Common Counter Function Block**

(1) Counter Mode 1

Counting Input Up/Down Counting

$$
\text{Reset} \quad \rightarrow
$$

Counting Parameter

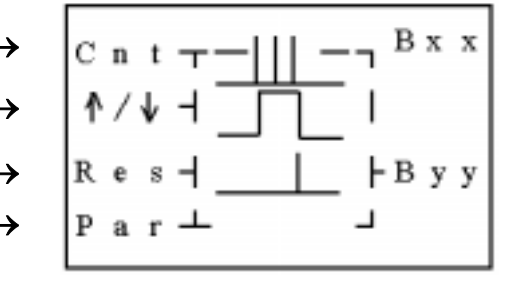

(2) Counter Mode 2

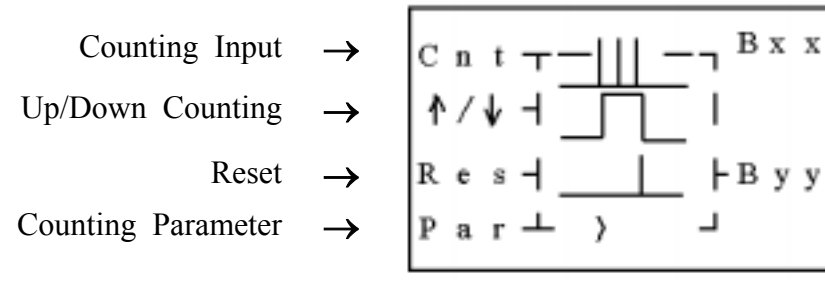

(3) Counter Mode 3

Counting Input  $\rightarrow$  $C$  n t Up/Down Counting  $\rightarrow$ Reset  $\rightarrow$ R e Counting Parameter р я

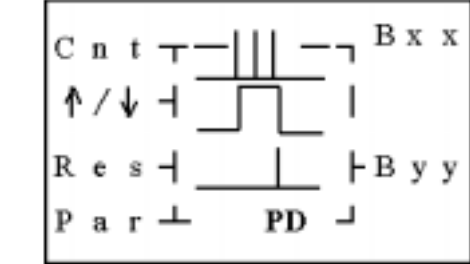

## (4) Counter Mode 4

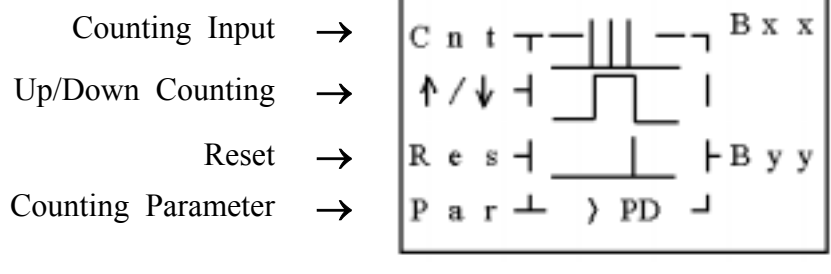

## (5) Counter Mode 5

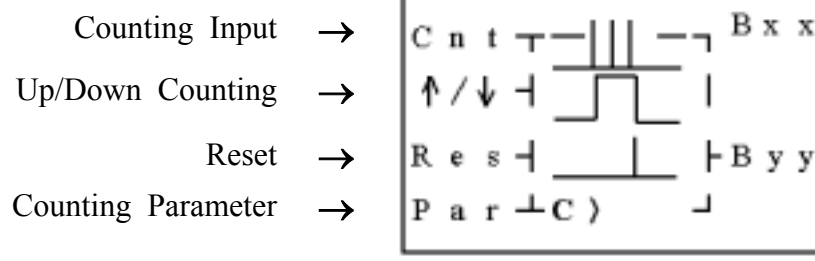

(6) Counter Mode 6

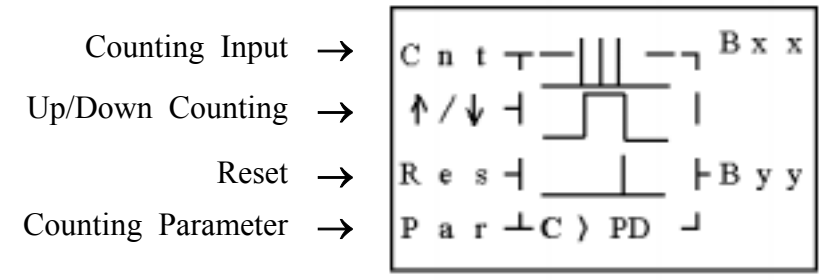

#### ◎ **High Speed Counter Function Block**

(1) Counter Mode 7

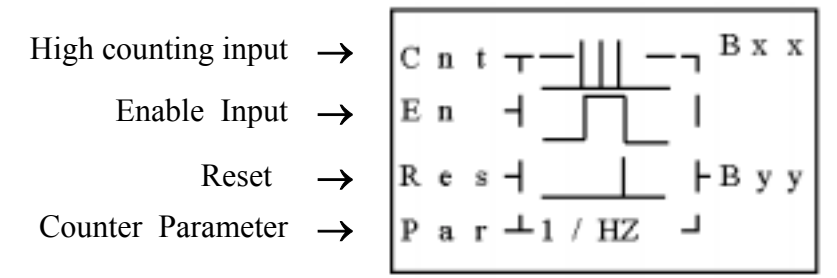

Note : High speed input terminal  $I1,I2$ 

#### (2) Counter Mode 8

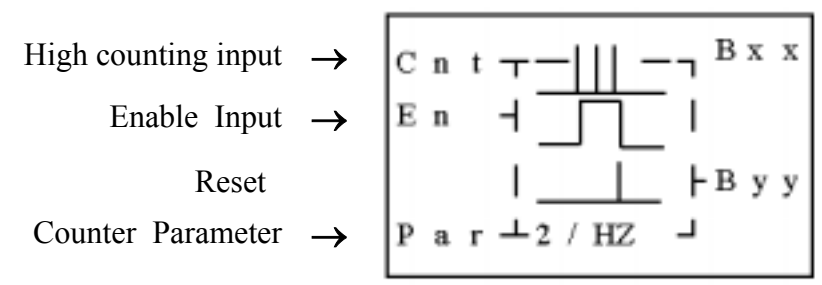

Note : High speed input terminal  $I1,I2$ 

◎ Timer Function Block

(1) Timer mode 1 (ON-Delay A Mode)

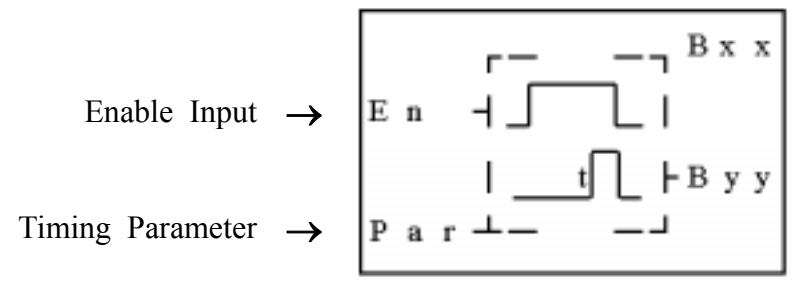

(2) Timer mode 2 (ON-Delay B Mode)

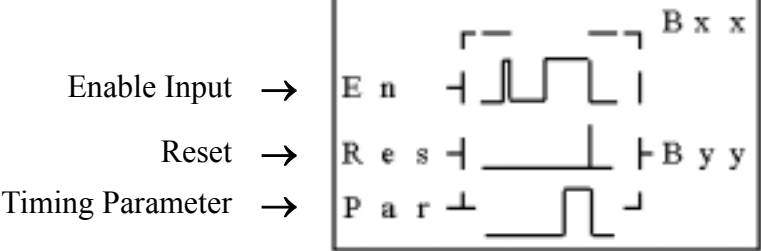

(3) Timer mode 3 (OFF-Delay A Mode)

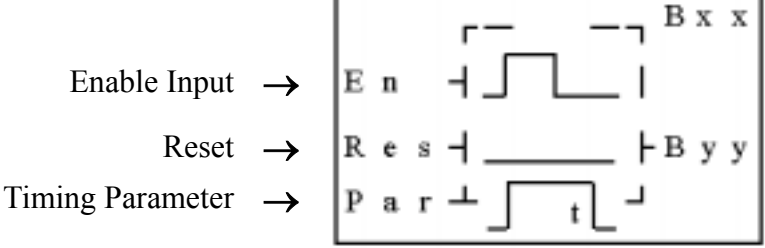

ľ

(4) Timer mode 4(OFF-Delay B Mode)

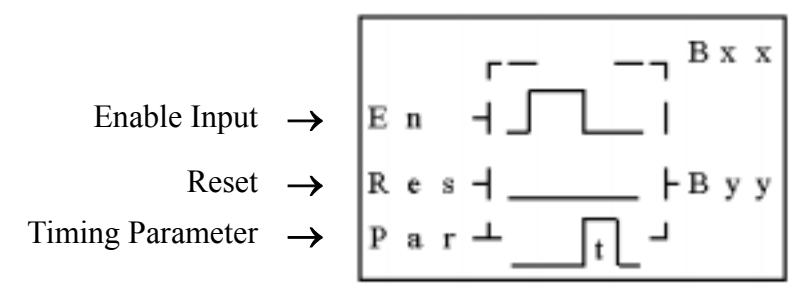

(5) Timer mode 5(FLASH A Mode)

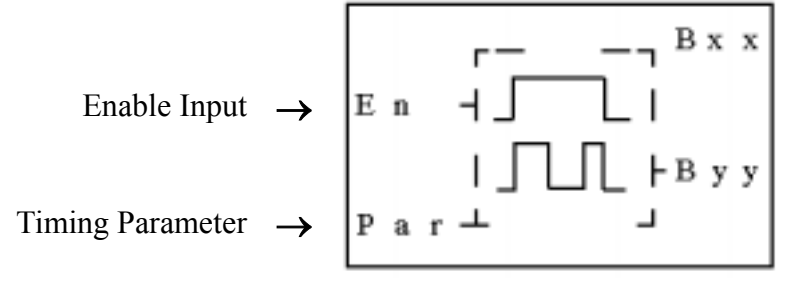

(6) Timer mode 6(FLASH B Mode)

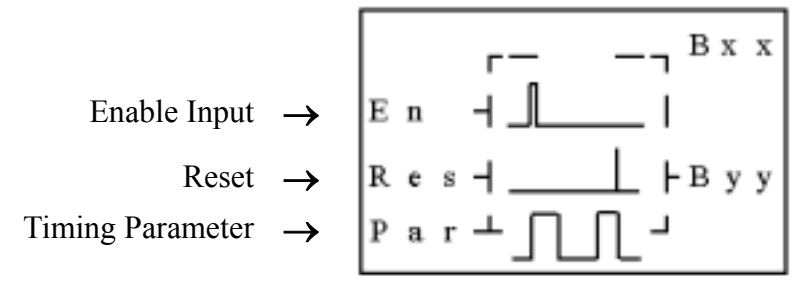

(7) Timer mode 7(FLASH C Mode)

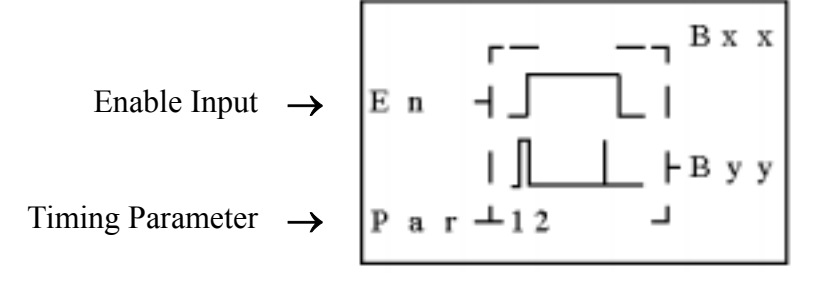

## ◎ RTC Comparator Function Block

(1) RTC Mode 1(Daily)

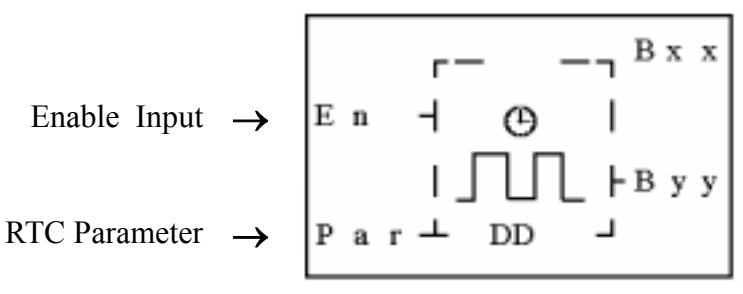

(2) RTC Mode (Continuous)

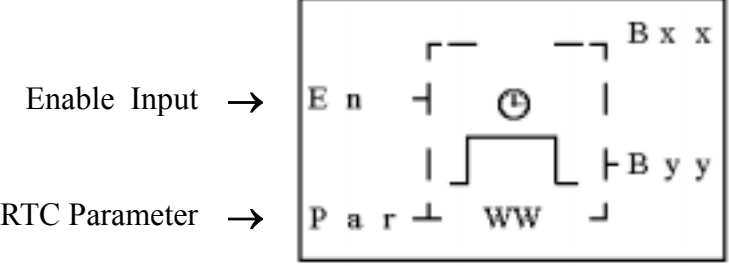

(3) RTC Mode 3 (Year Month Day)

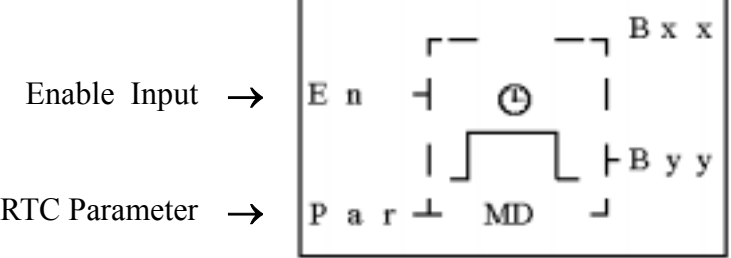

# ◎ **Analog comparator Function Bloc**

(1) Analog Comparison Mode 1

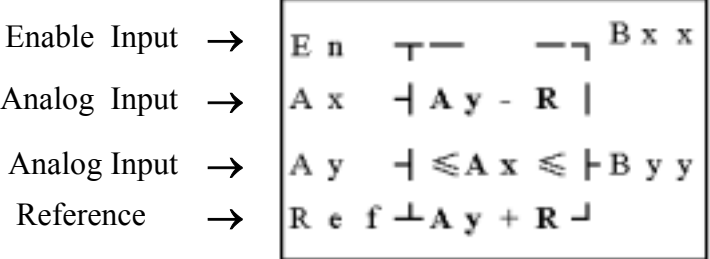

(2) Analog Comparison Mode 2

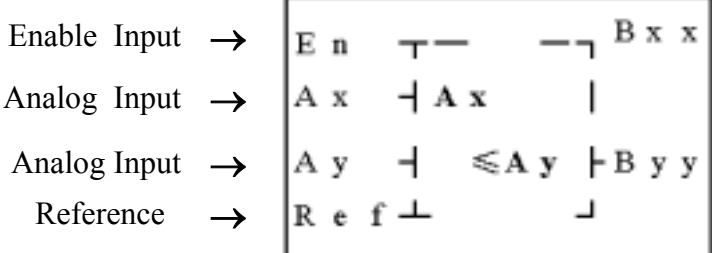

(3) Analog Comparison Mode 3

| Enable Input $\rightarrow$ $\vert$ E n                                      | $\leftarrow$ B x x                                                                                                    |
|-----------------------------------------------------------------------------|----------------------------------------------------------------------------------------------------|
|                                                                             | Analog Input $\rightarrow$ $\begin{vmatrix} A & x \\ A & \end{vmatrix}$ $\rightarrow$ $\begin{vmatrix} A & x \\ A & \end{vmatrix}$ |
|                                                                             | Analog Input $\rightarrow$ $\begin{vmatrix} A & y &   & \end{vmatrix}$ $\geq$ A y $\begin{vmatrix} B & y &   & \end{vmatrix}$      |
| Reference $\rightarrow \begin{array}{c} R \text{ }e \text{ } f \end{array}$ |                                                                                                    |

(4) Analog Comparison Mode 4

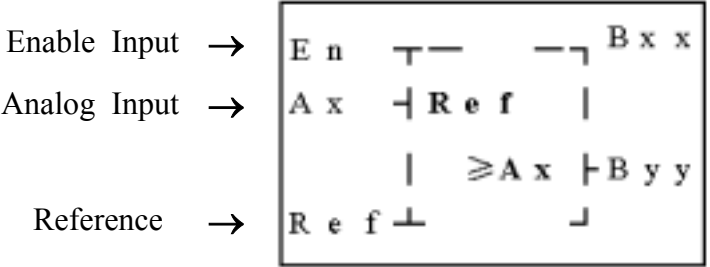

(5) Analog Comparison Mode 5

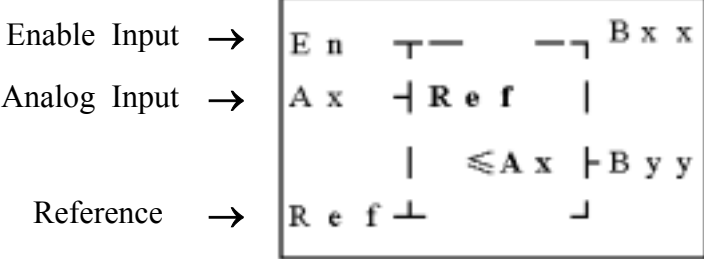

#### **8-4 FBD Block Resource**

Under FBD edition mode, the logic block and function block shared the system memory. The total memory and shared memory is showed below.

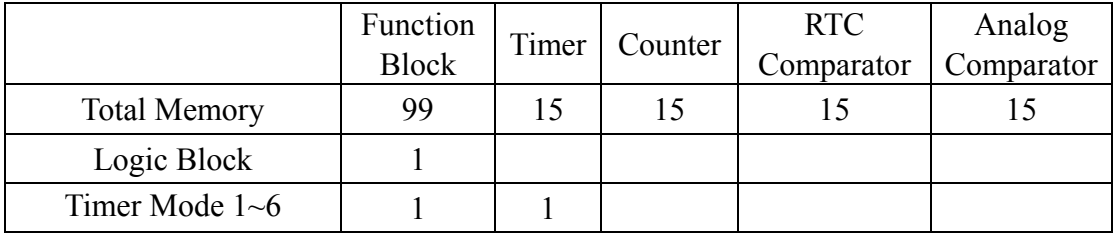

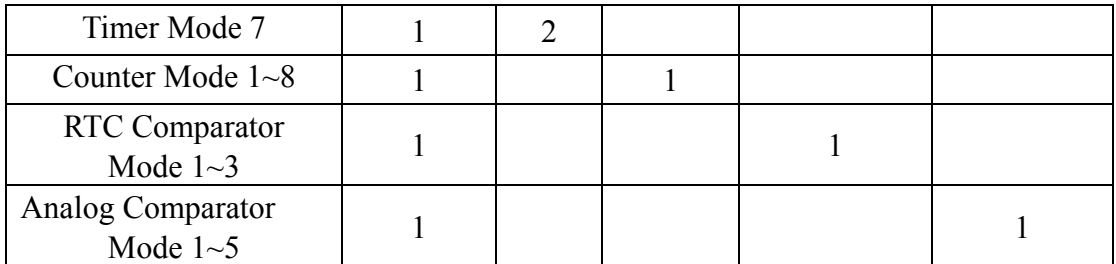

Sample for calculate the memory in using:

When the FBD program contains 2 AND, 1 OR (Logic Block), 2 Timers Mode 1, 1 Counter Mode 7, RTC comparator Mode 1(Function Block), the total Diagram Blocks used are  $2+1+2+1+1=7$ , and the remained is 99-7=92. The timer used is  $2+2=4$ , and the remained is 15-4=11. The counter used is 1, and the remained is 15-1=14. The RTC comparator used is 1, and the remained is 15-1=14. The analog comparator is unused, so the usable are 15.

#### **8-5 FBD Edit Method**

◎the origin screen when the power is on.

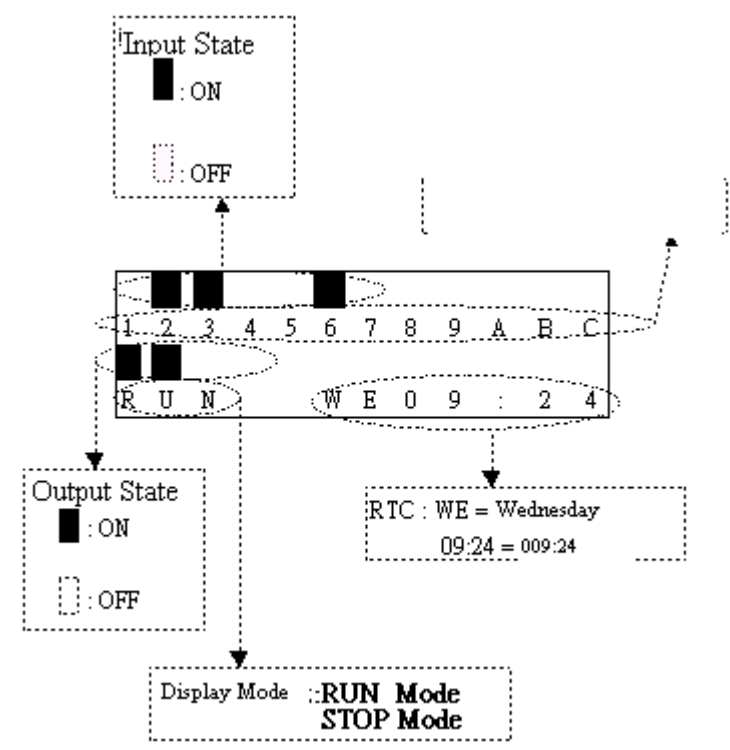

#### Now Press:

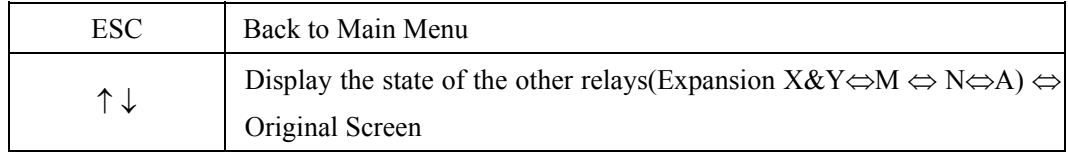

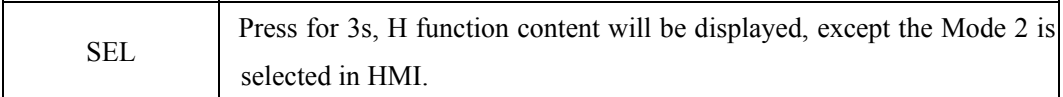

Sample:

a) operation for displaying the state of other relay.。

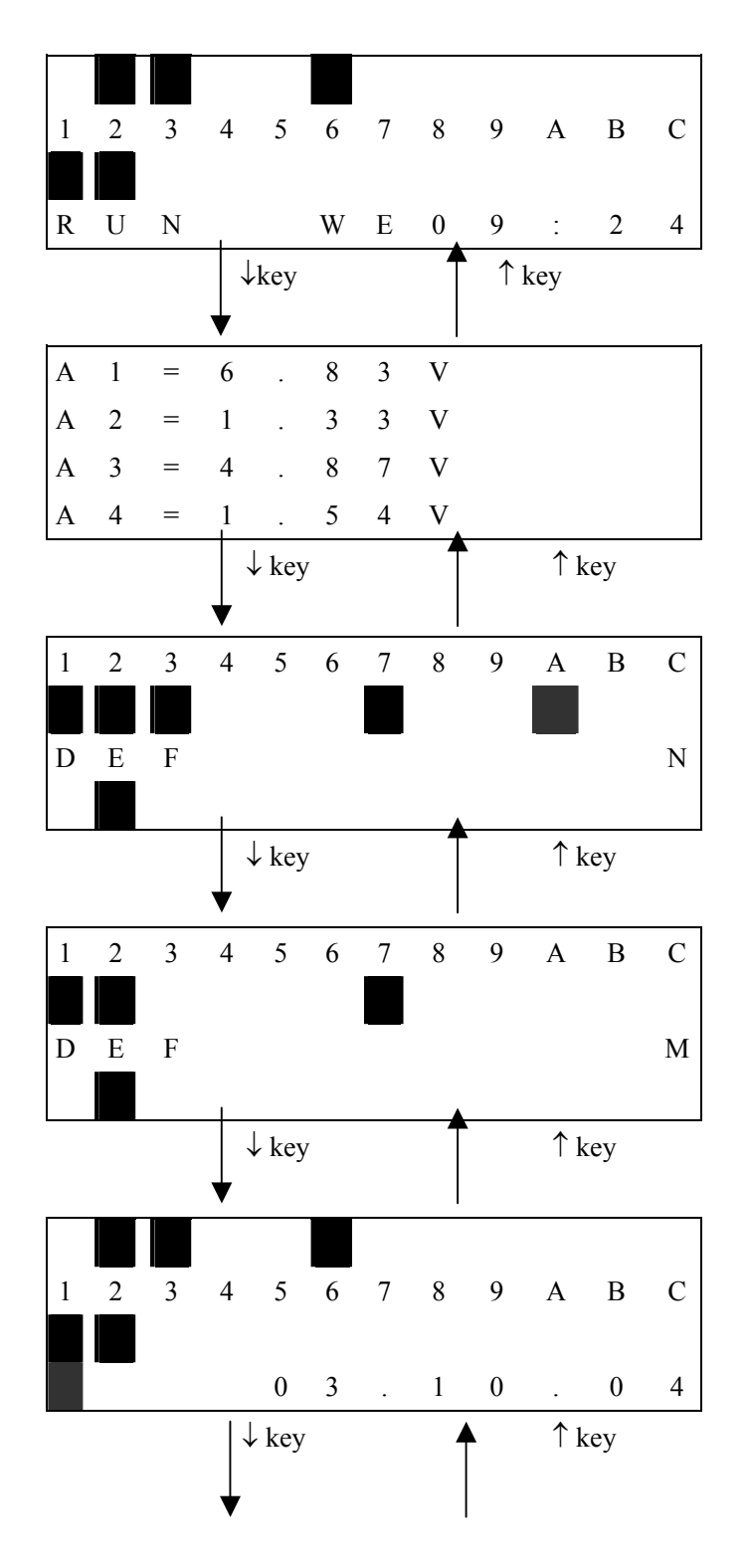

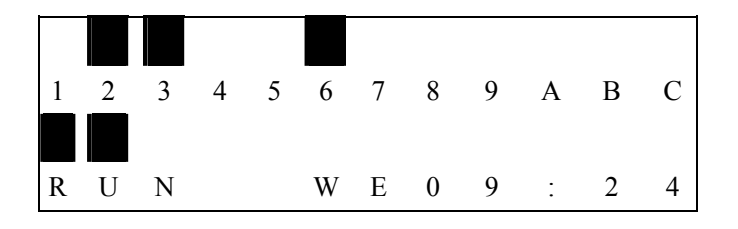

① Expansion Display State

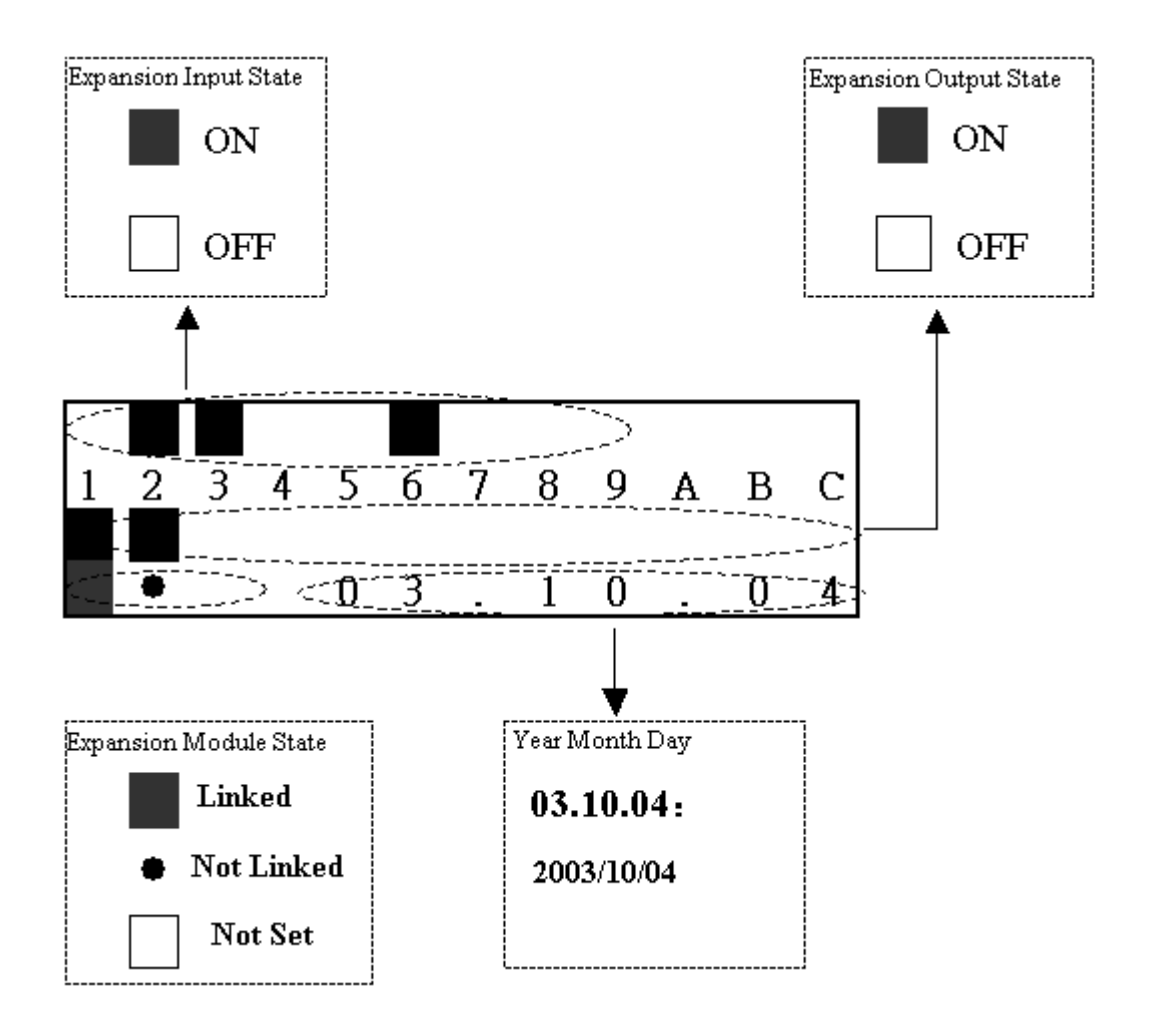

② M Display State:

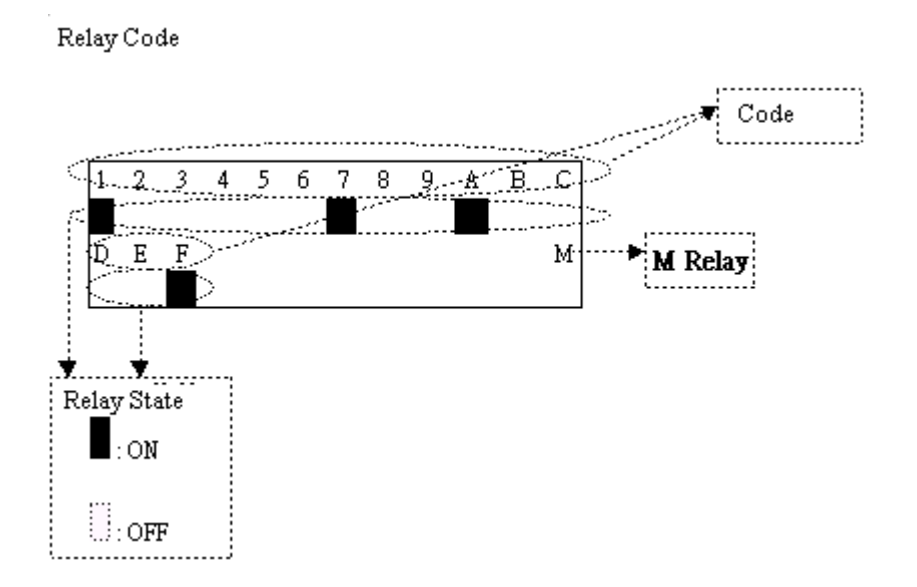

③ N Display State:

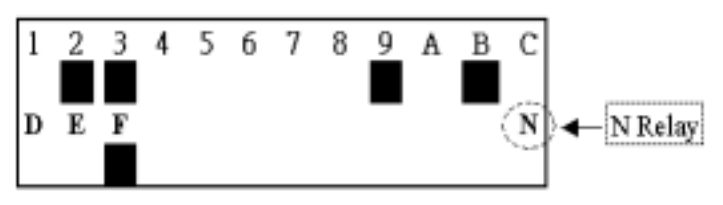

④ Analog input

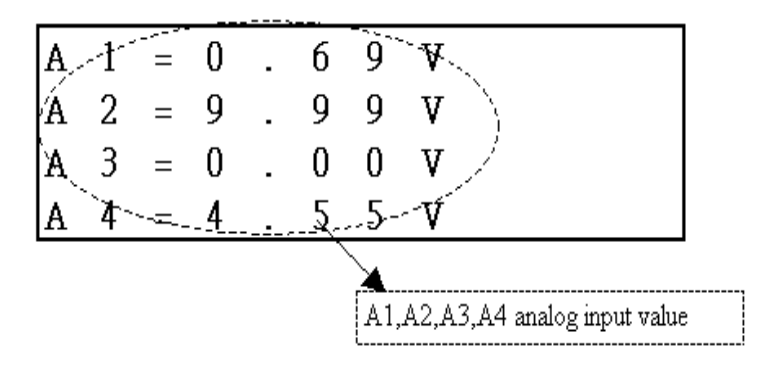

b) Operation for displaying H Function Block.

|   | $\mathbf{3}$ |  |                      |                     | 4 5 6 7 8 9 | A          | -B |  |
|---|--------------|--|----------------------|---------------------|-------------|------------|----|--|
| R | N            |  | W                    | $E \quad 0 \quad 9$ |             | ٠          |    |  |
|   |              |  | Press 'SEL' for $3s$ |                     |             | <b>ESC</b> |    |  |

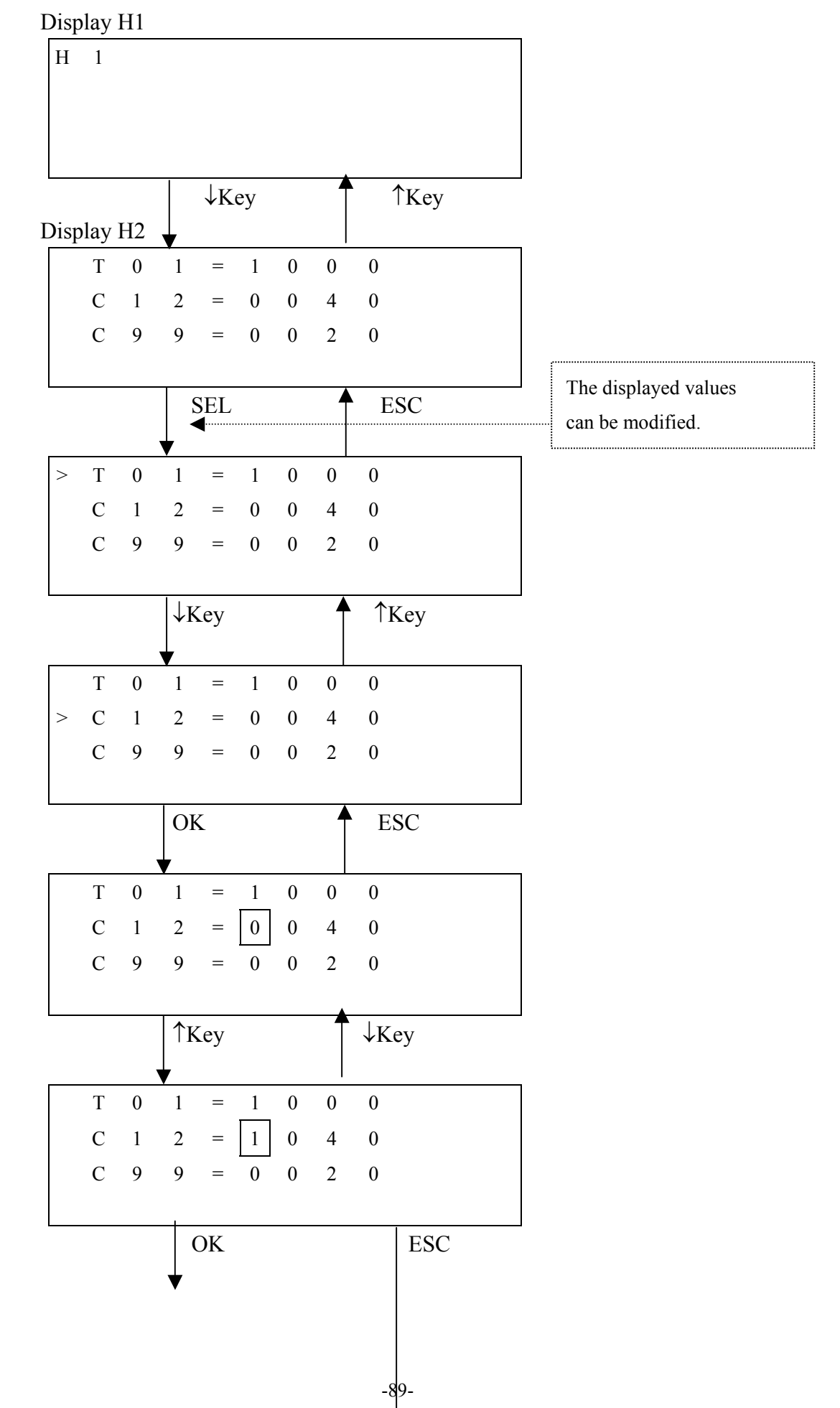

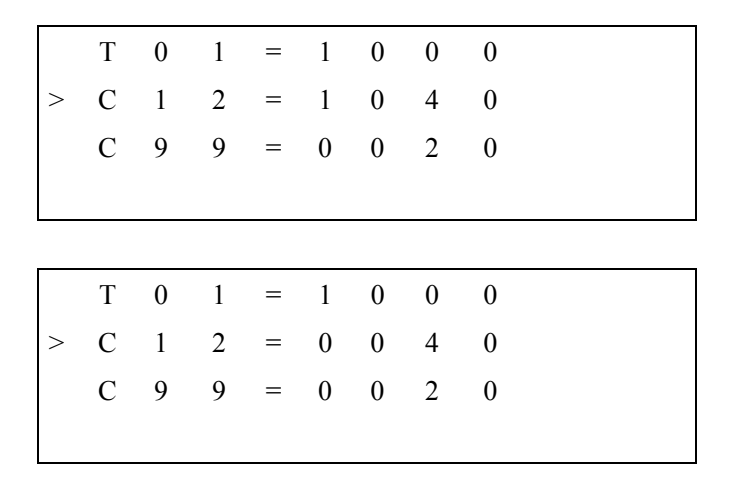

#### Main Menu Screen

LCD displays 4 lines Main Menu selection

( 1 ) When iSmart is under STOP mode, the main selection displays:

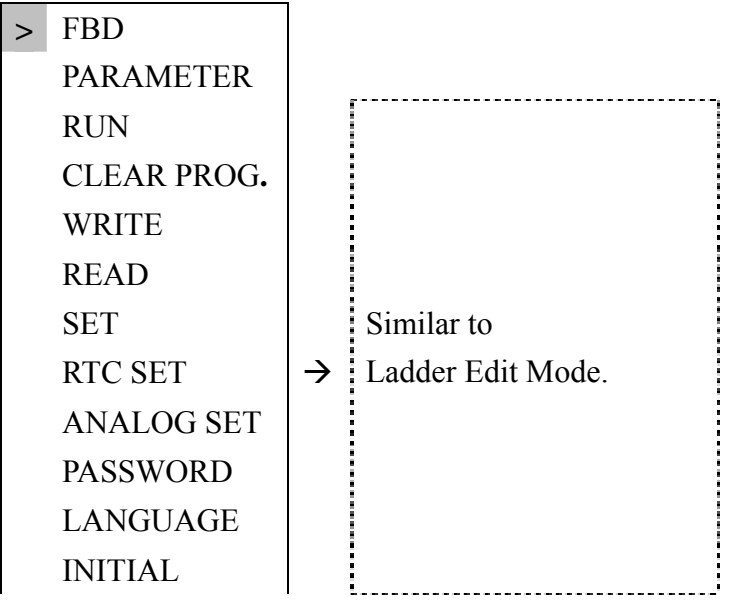

( 2 ) When iSmart is under RUN mode, the main selection displays:

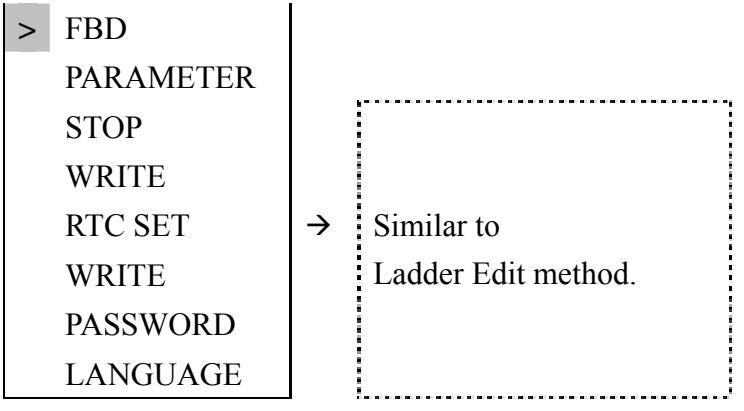

#### Now Press:

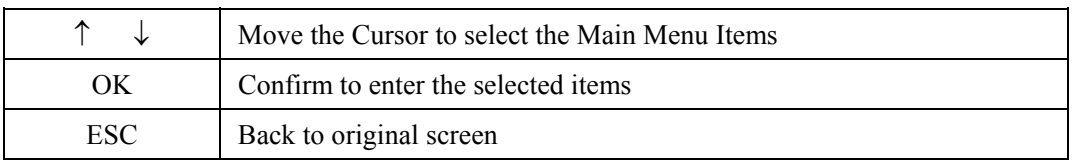

## **1. FBD For Main Screen**

(1) Output coil display

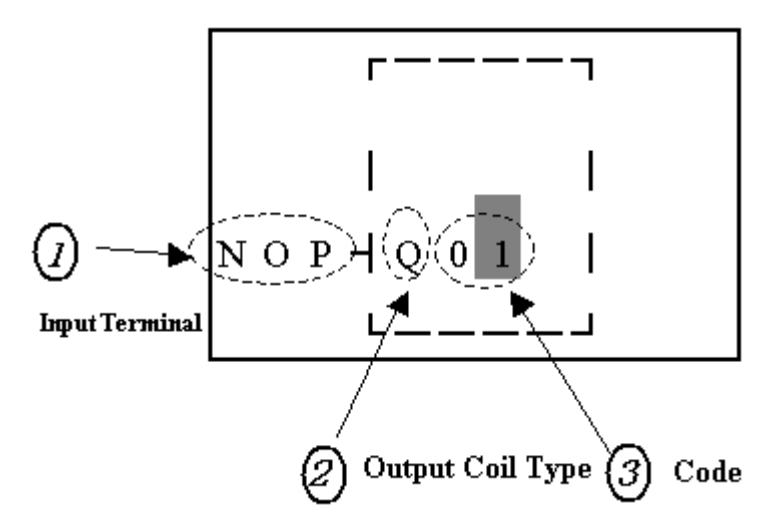

Now Press

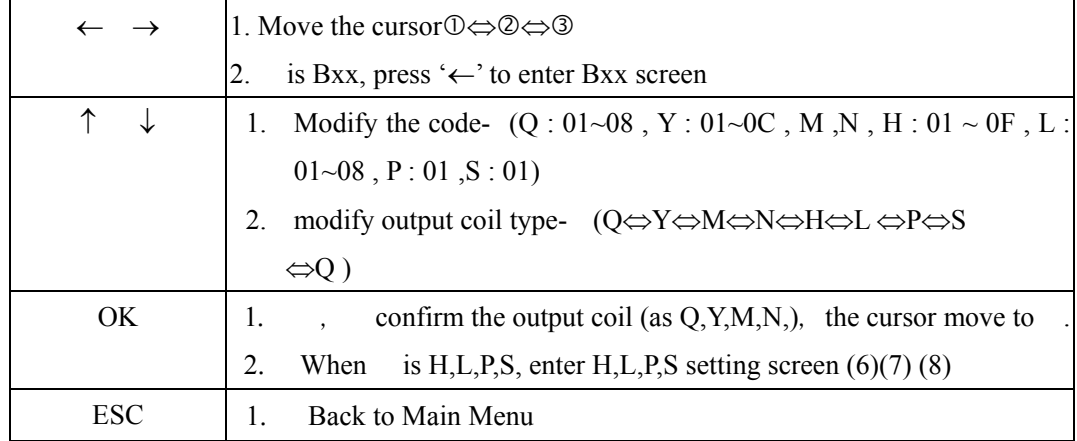

Sample:

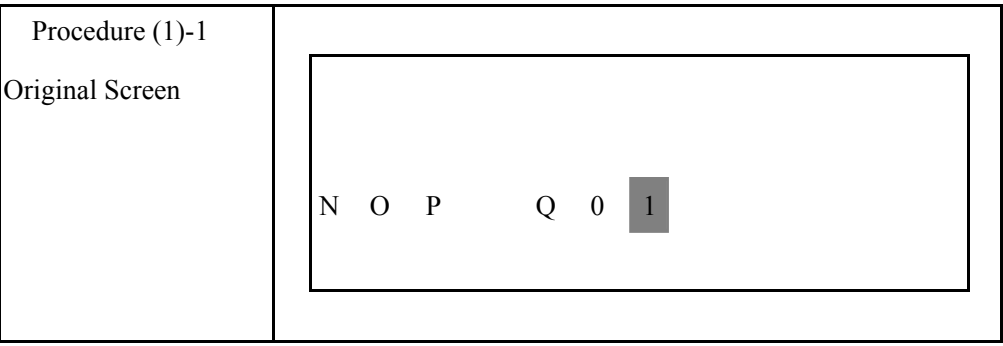

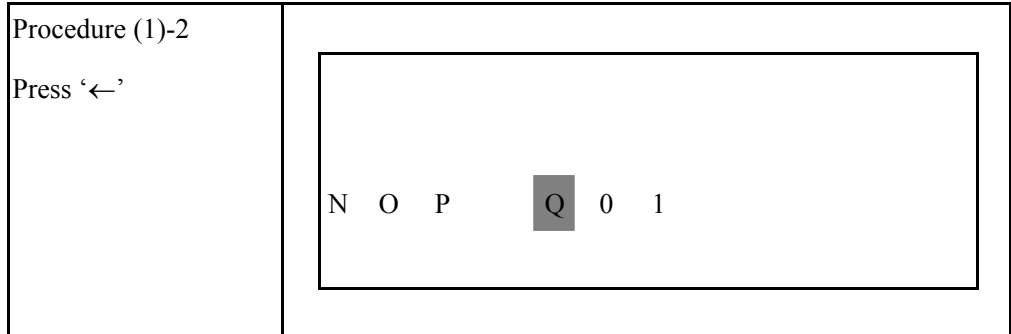

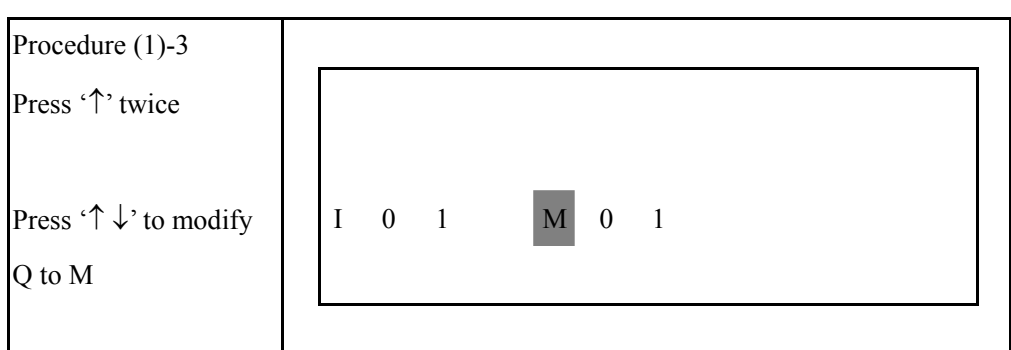

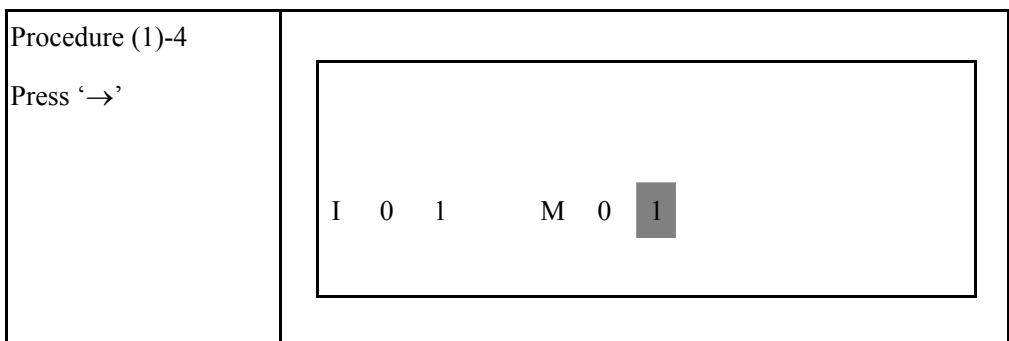

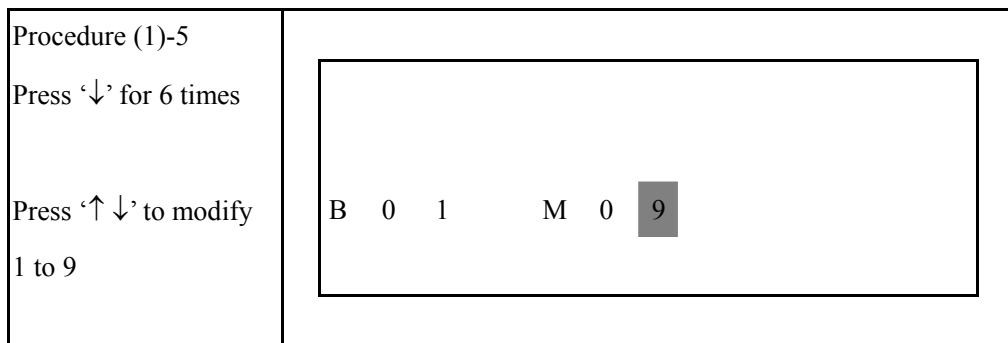

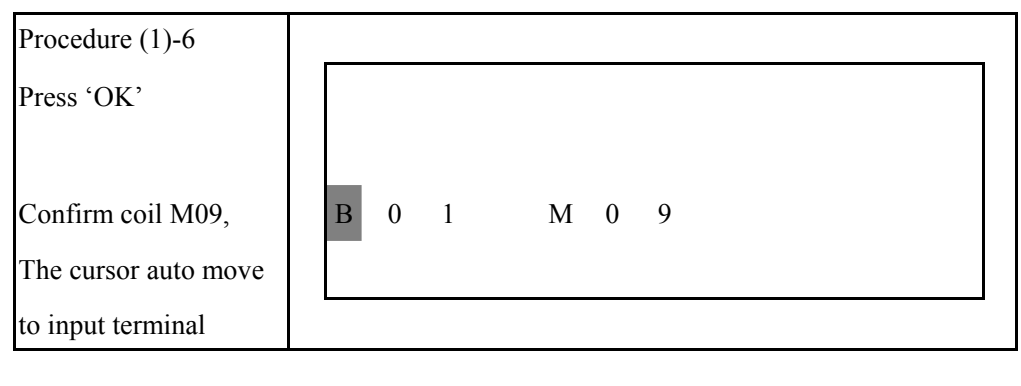

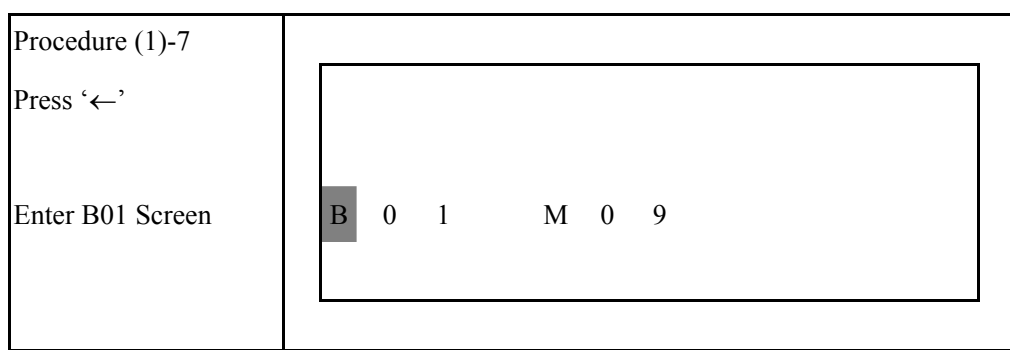

(2) Nr Input terminal Screen

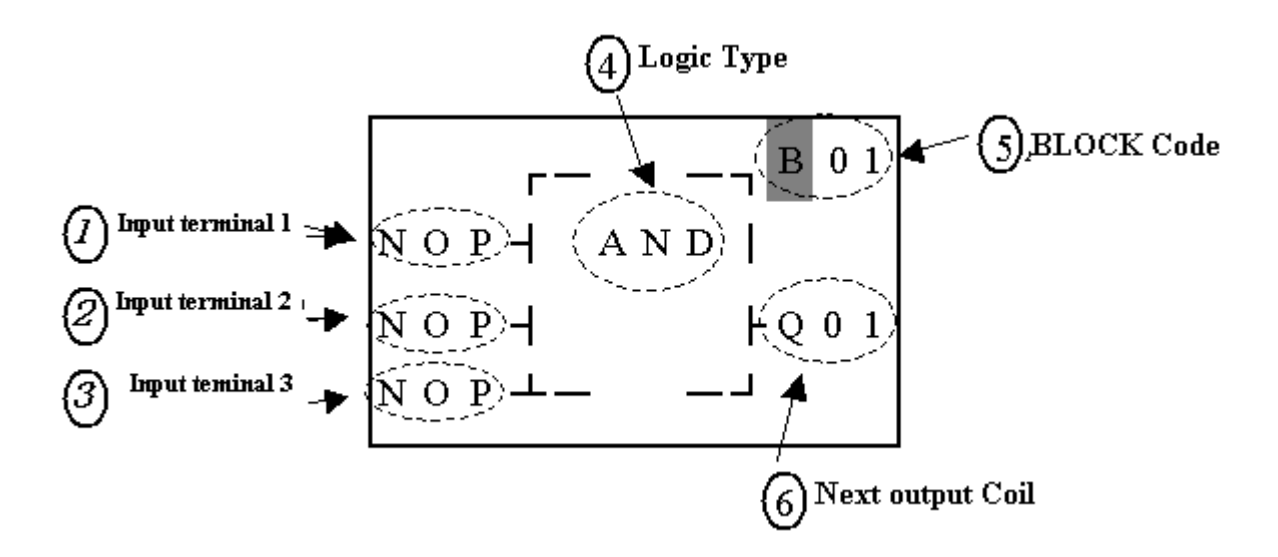

#### Now Press

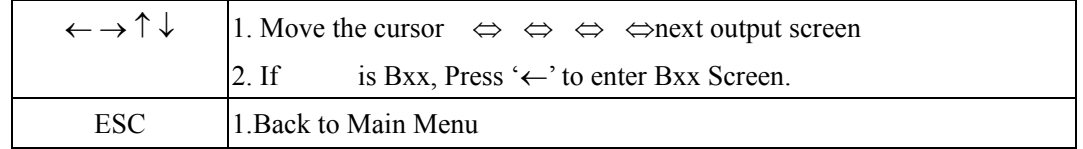

## Sample:

Following step (1)-7:

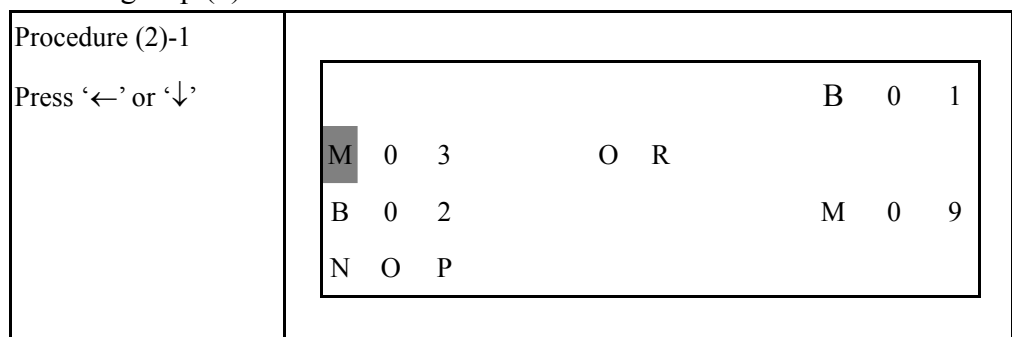

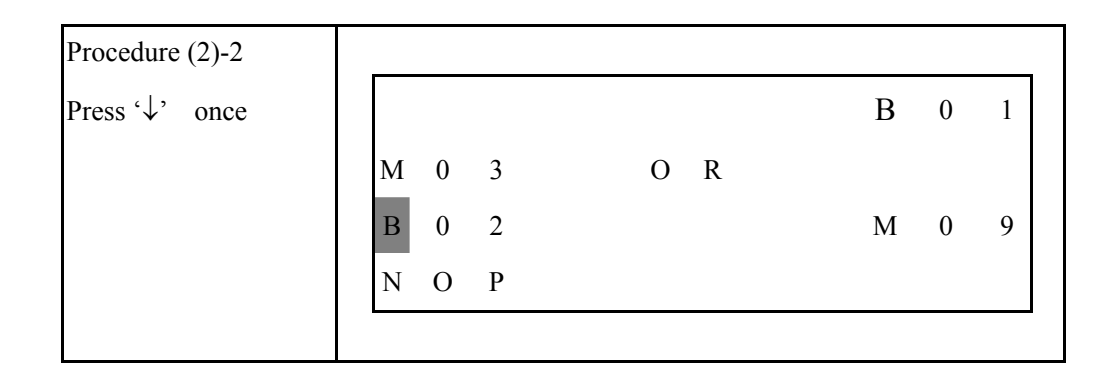

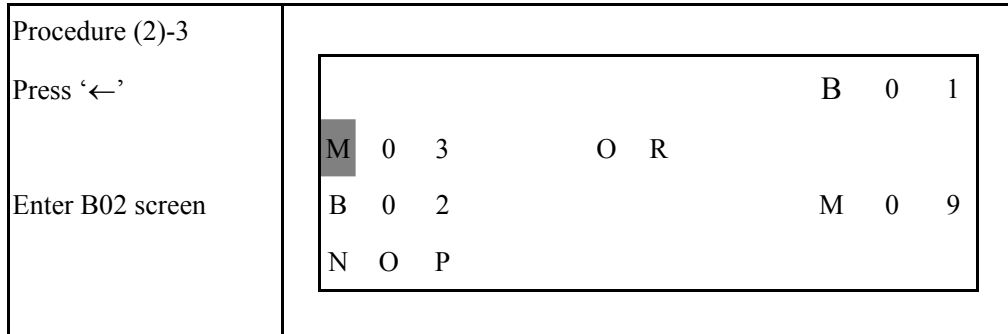

(3) Edit Screen for Bn input terminal

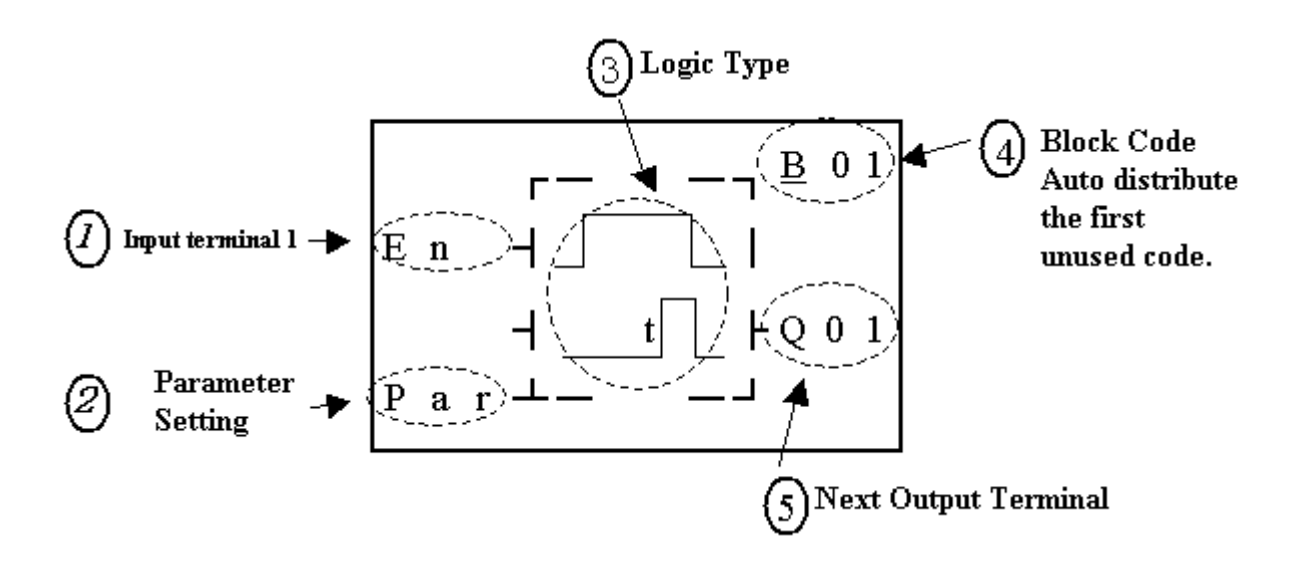

```
 Now press
```
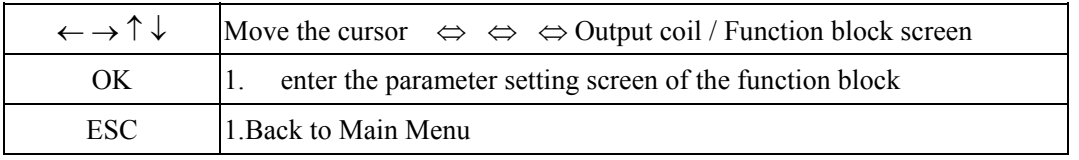

Sample:

Following the procedure (2)-3,

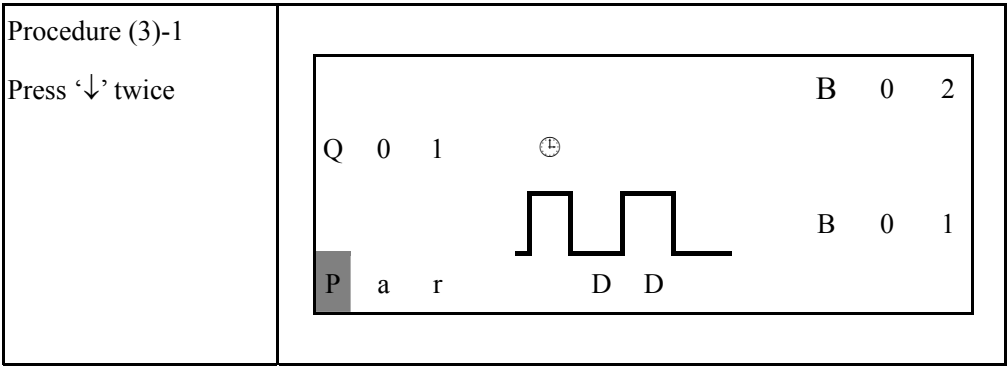

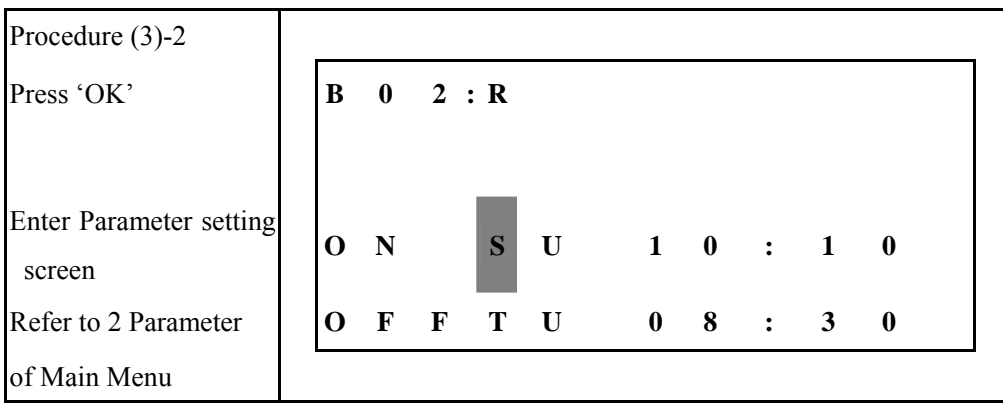

(4)HMI Setting Screen

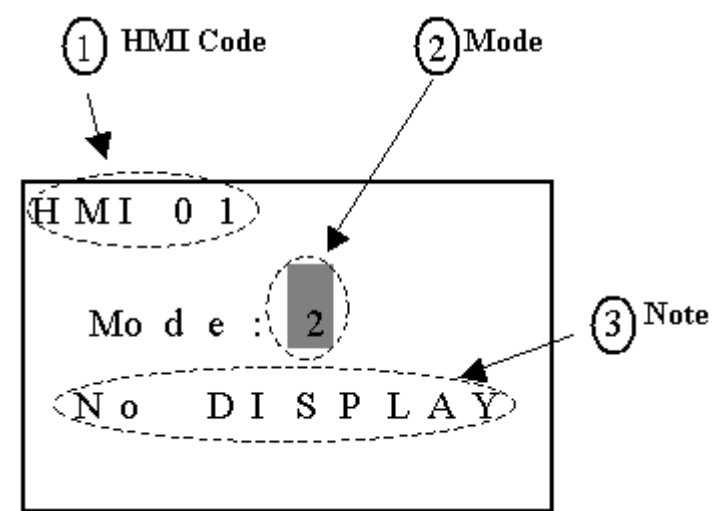

#### Now press

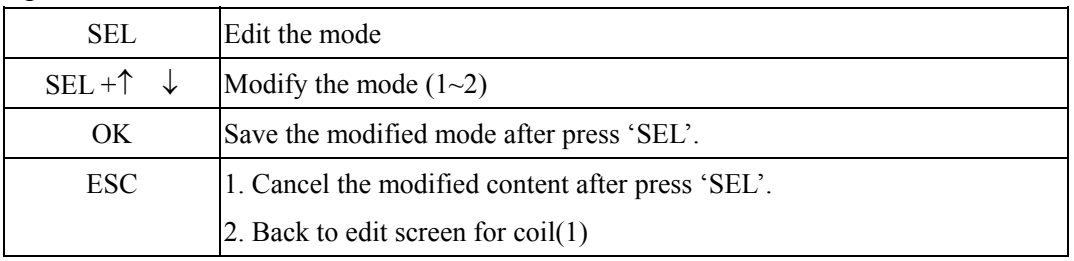

Note: HMI text content setting should use SMT-CONFIGURATOR only.

<sup>(5)</sup>DATALINK setting screen

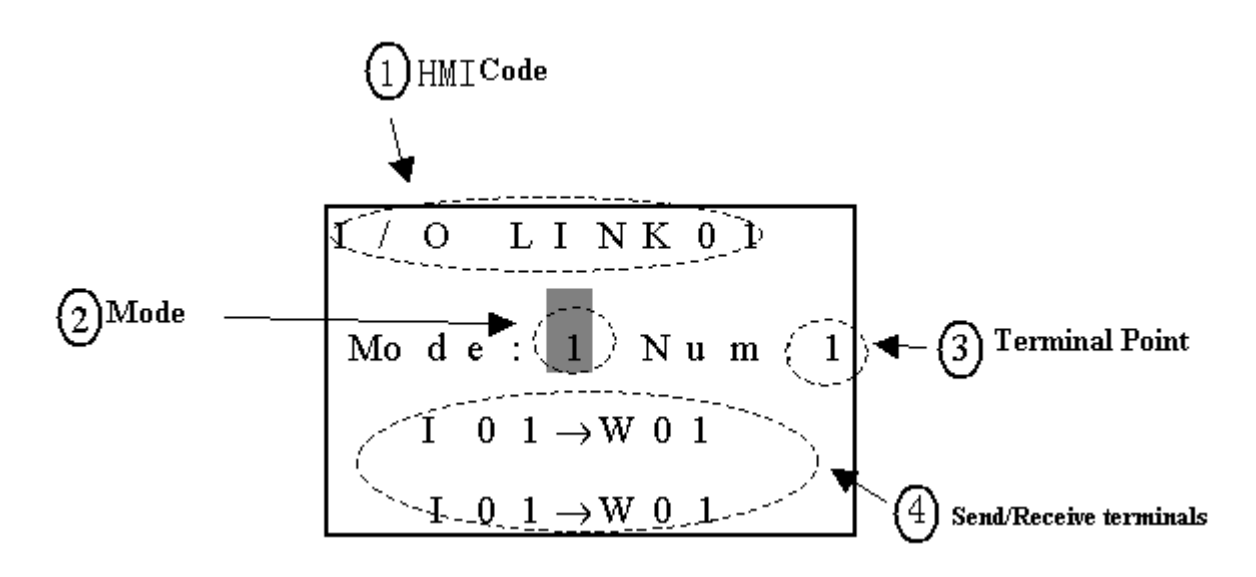

## Now press

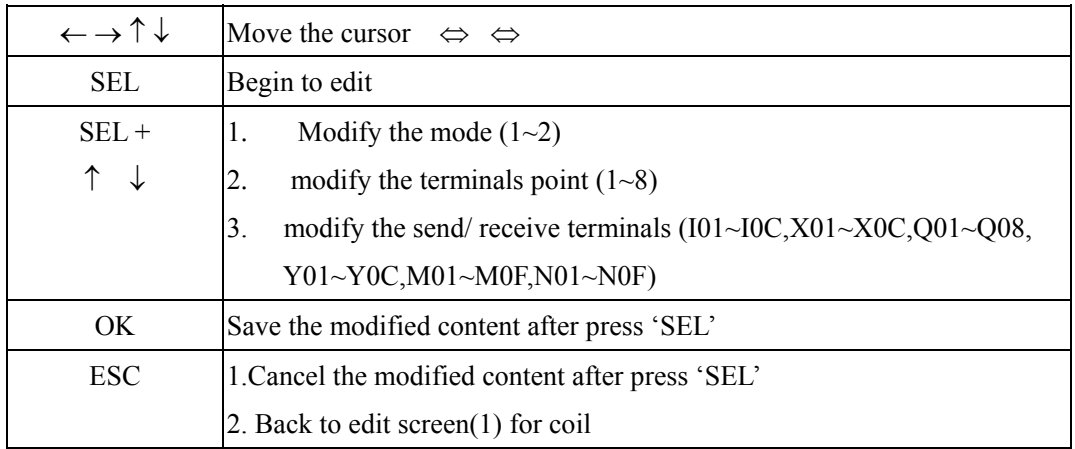

## (6)PWM Setting screen

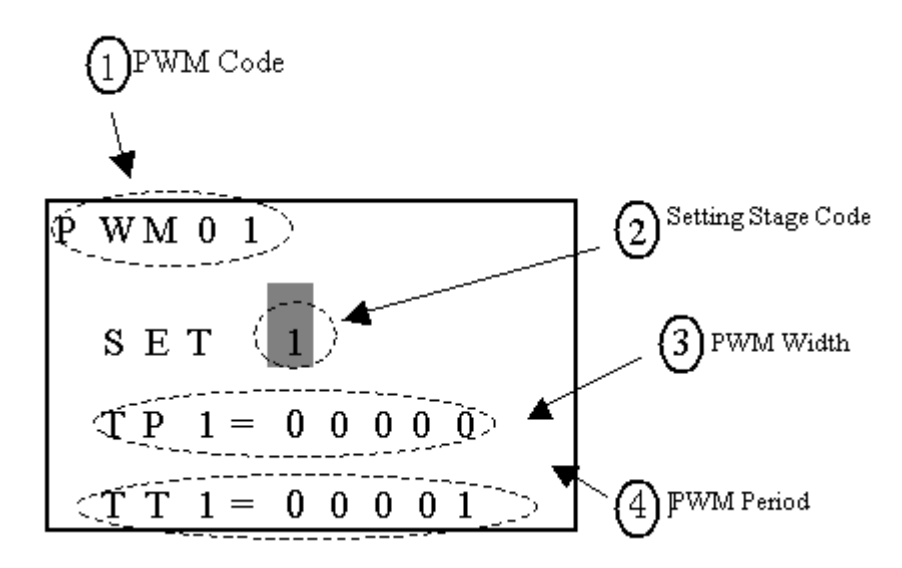

Now press

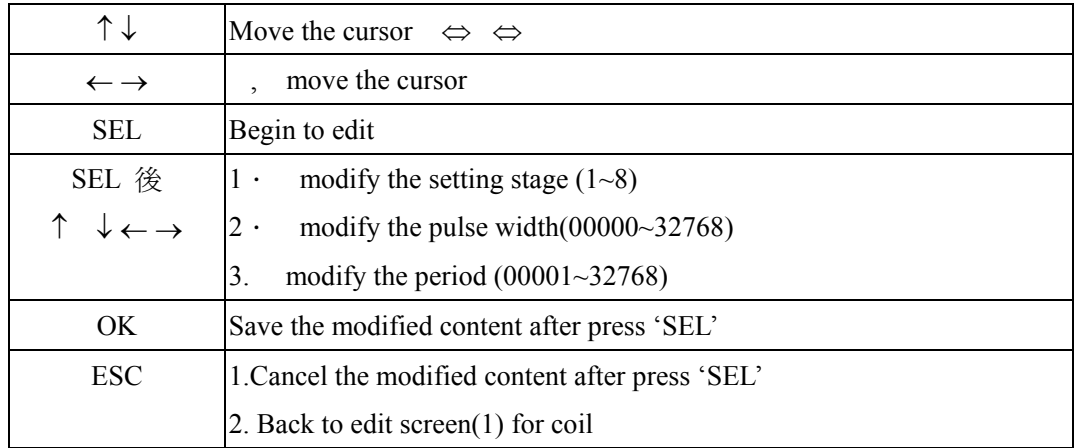

## (7)SHIFT setting screen

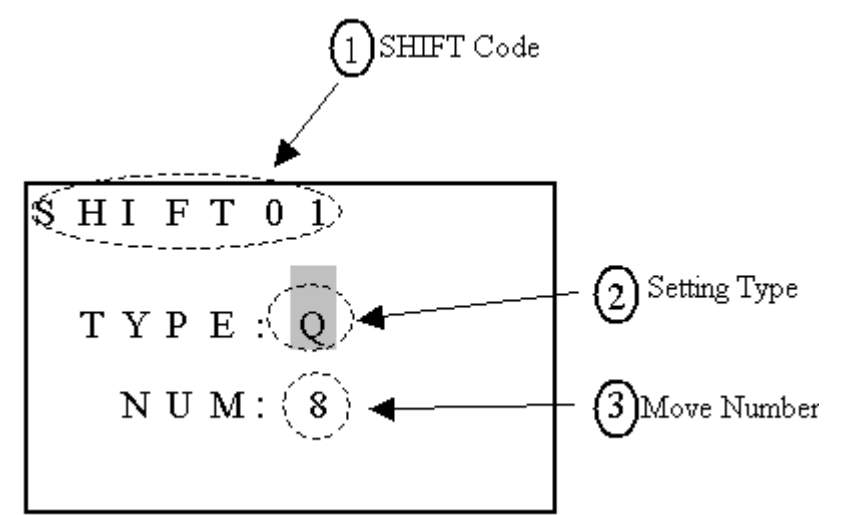

#### Now press

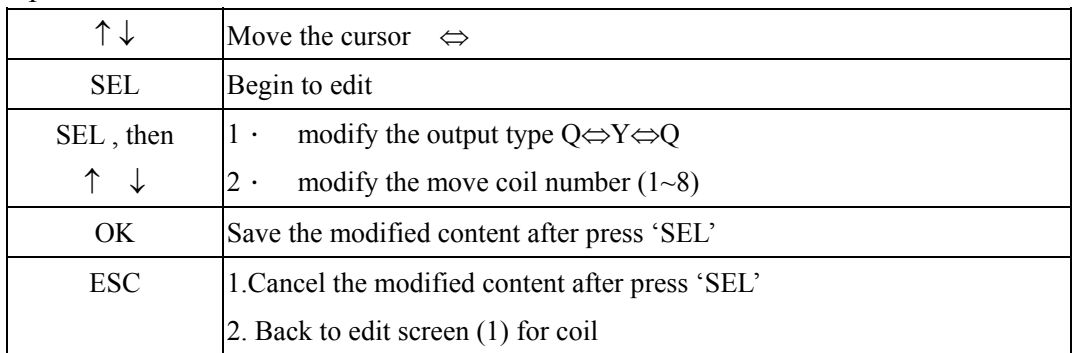

## **2 PARAMETER of Main Menu**

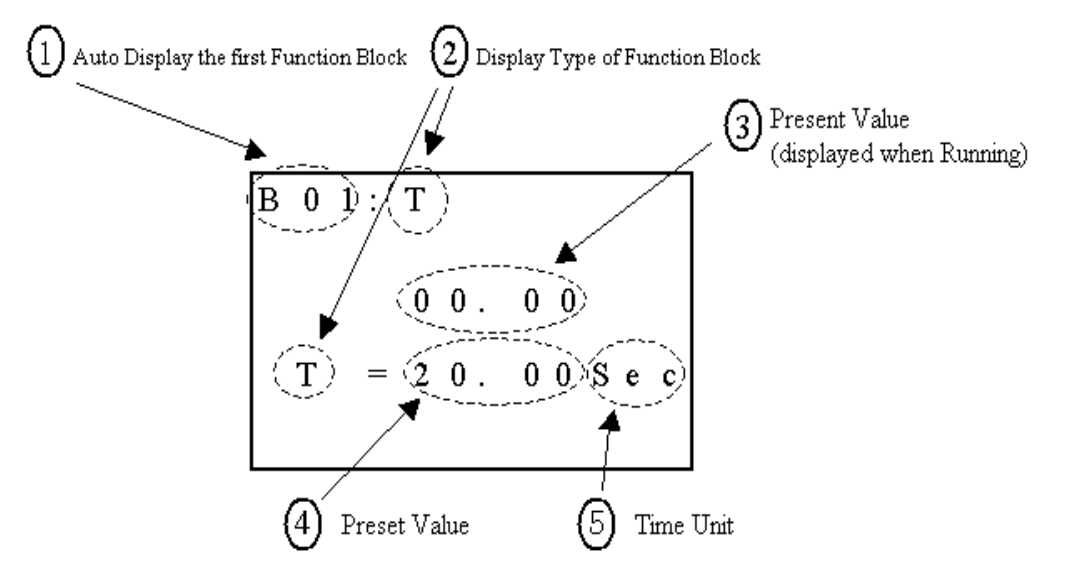

Now Press:

| $\leftarrow$ $\rightarrow$ | 1. ① display the previous / next Function Block Parameter                                                       |
|----------------------------|----------------------------------------------------------------------------------------------------|
|                            | 5 move the cursor<br>2.<br>$(4)$ .                                                                              |
|                            | 1. move the cursor from $\mathbb{O}$ to $\mathbb{Q}$                                                            |
|                            | move the cursor from $\Phi$ , $\Phi$ to $\Phi$<br>2.                                                            |
| SEL then                   |                                                                                                    |
|                            | $\Diamond$ modify the time unit(0.01s $\Leftrightarrow$ 0.1s $\Leftrightarrow$ 1s $\Leftrightarrow$ 1min)<br>2. |
| OK.                        | Save the modified data after press 'SEL'                                                                        |
| <b>ESC</b>                 | 1. Cancel the modified data after press 'SEL'                                                                   |
|                            | 2. Back to Main Menu.                                                                                           |

## **FDB FDB** 下 **PARAMETERPARAMETER modifying step:** 的修改步驟:

Take timer (mode <del>以定时器为例:模式 1</del>1) as an example: Analog input A4 is set as preset value. Time unit is sA4  $\cdot$  时基 s.

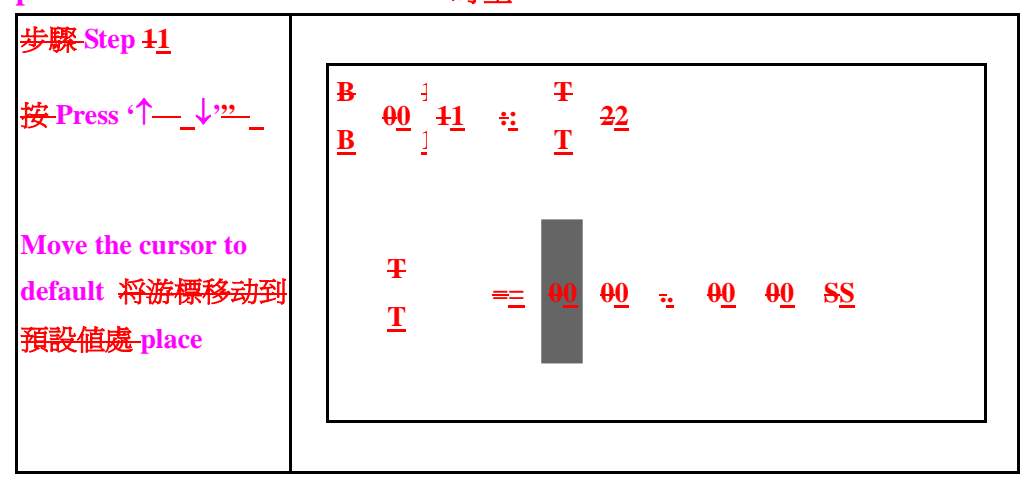

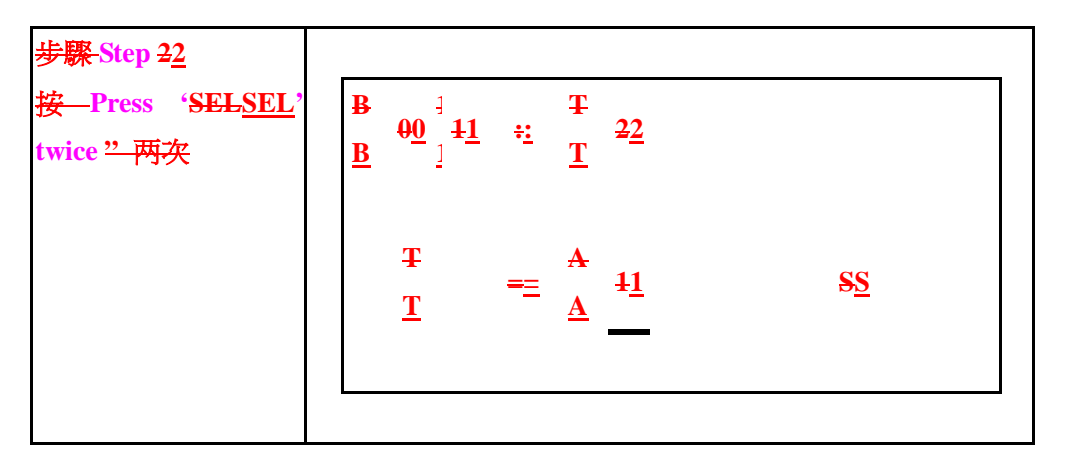

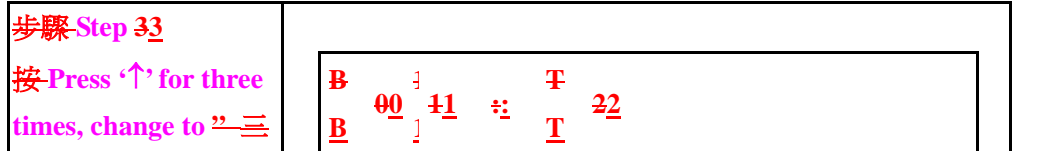

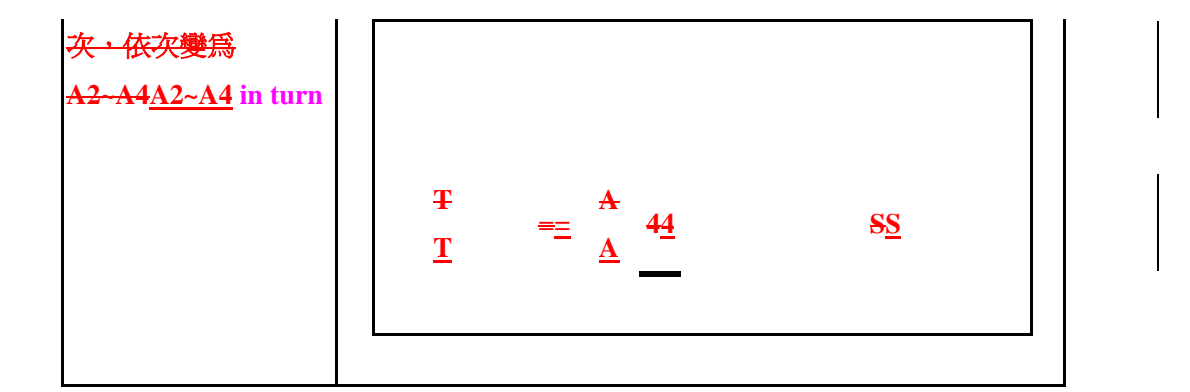

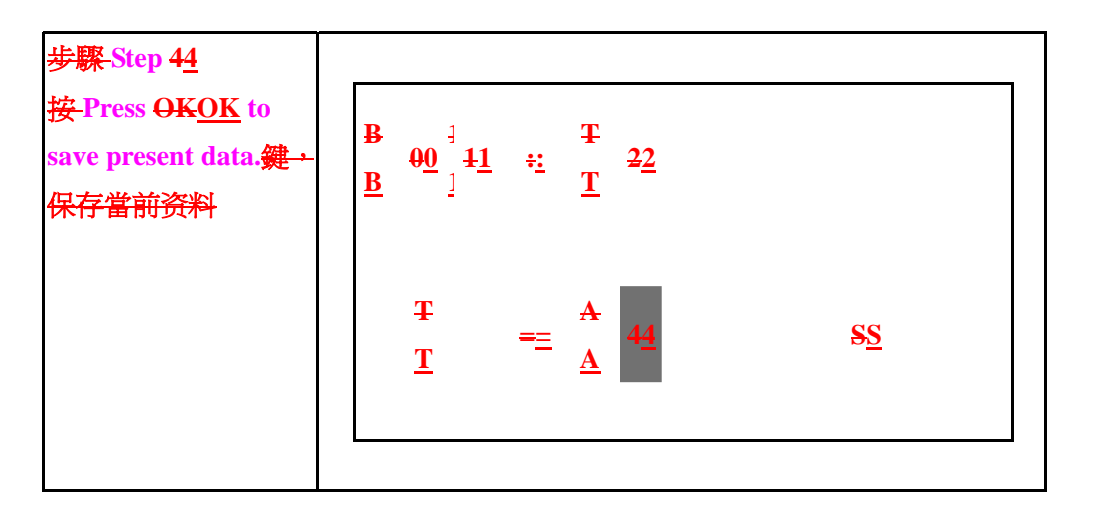

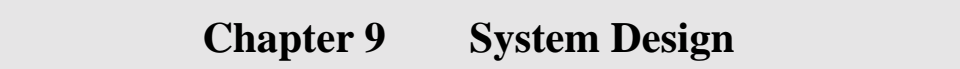

## **9-1 Procedure for system design**

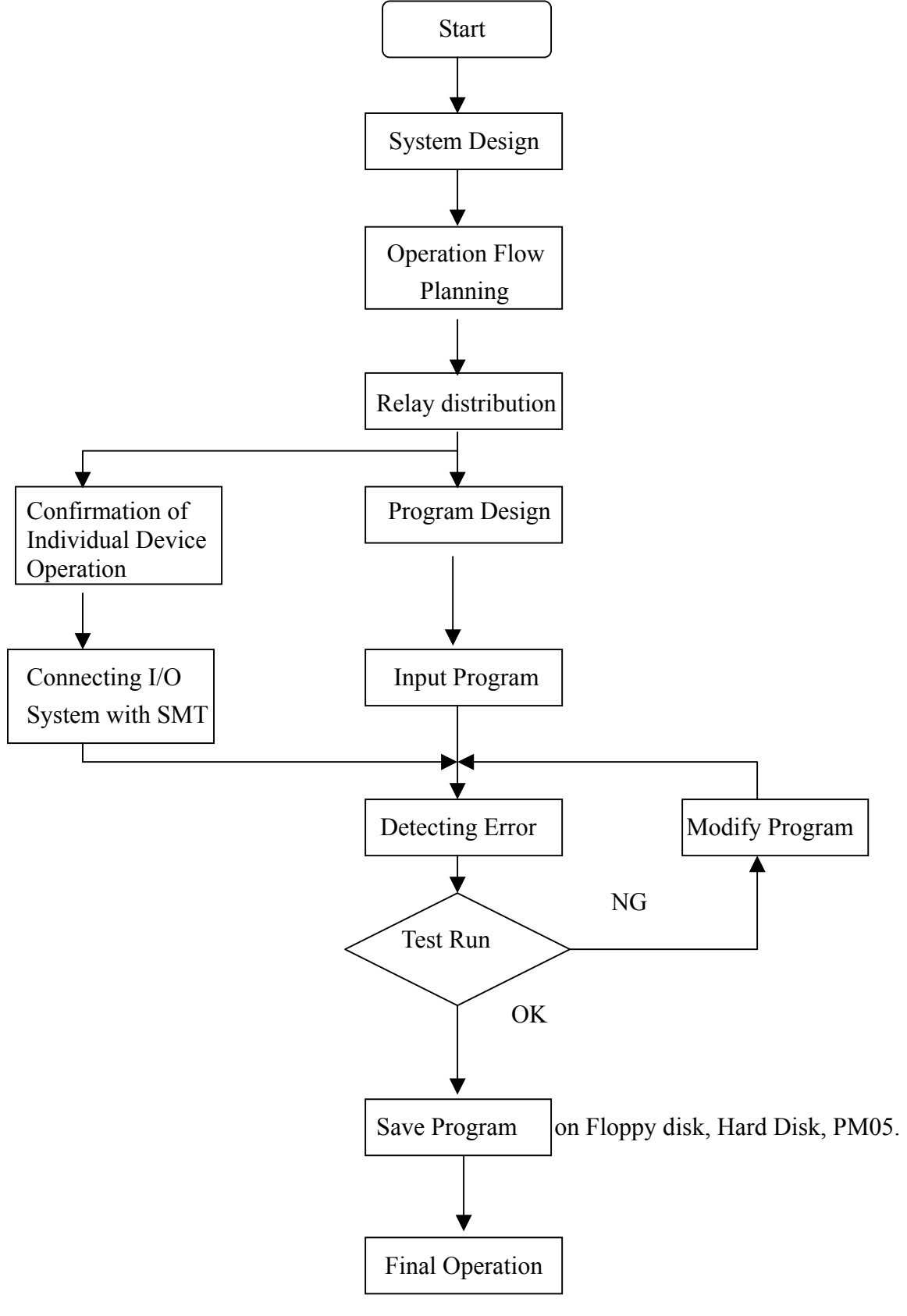

#### **9-2 Consideration for System Design**

 iSmart differs from the traditional Relay in controlling circuit fundamental. iSmart is periodical-loop controlled circuit (series controlled circuit), while Relay is parallel controlled circuit. Consequently, if failier were to take place, it is only single relay invalidation, whereas it could affect the whole system in iSmart.

Therefore, it is recommended the external protection device to be installed:

- ! Emergency-Stop Circuit
- <sup>2</sup> Protection Circuit
- **3 Operation Circuit for High-Voltage Components**

#### **9-3 Code Distribution for Relay**

( 1 ) 10 Point:

 $\odot$  Input Code: I =1~6

- $\odot$  Output Code: Q=1~4
- ( 2 ) 20 Point:

 $\circled{1}$  Input Code: I =1~C (12)  $\odot$  Output Code: Q=1~8

(3) Expansion Point:

 $\circled{1}$  Input Code: X =1~C (12)

 $\odot$  Output Code: Y=1~C (12)

# **Chapter 10 Spare Program**

10-1 Spare Program Cartridge **(SMT-PM04)**

◎. The installation method for PM04 (optional) is as follow

**Step 1**:**Remove the cover of SG2 with the screwdriver, as follow :** 

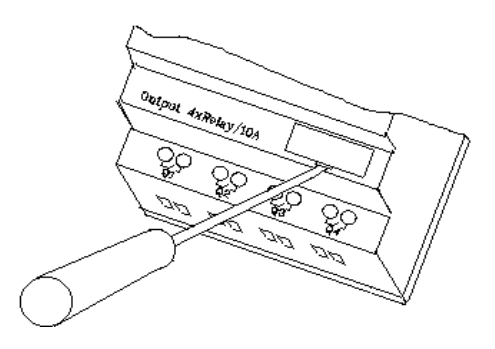

**Step 2**:**Plug SMT-**PM04 **into the slot, as follow :** 

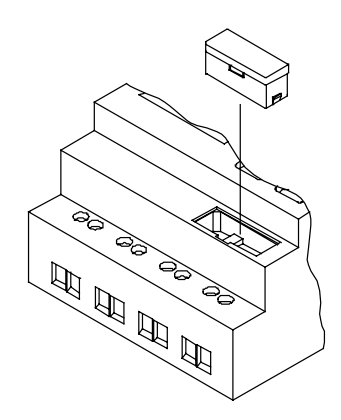

- **Step 3**:**In the operation function list, click WRITE to enter the confirmation interface and click YES to download the spare program.**
- **Note**:**If it is desired to recover the spare program, click READ on the operation function list to enter the confirmation interface and click YES to upload the spare program.**

10-2 Computer Write Software (SMT-CONFIGURATOR)

Step 1: **Remove the port cover of iSmart with a screwdriver or similar device, as follows:** 

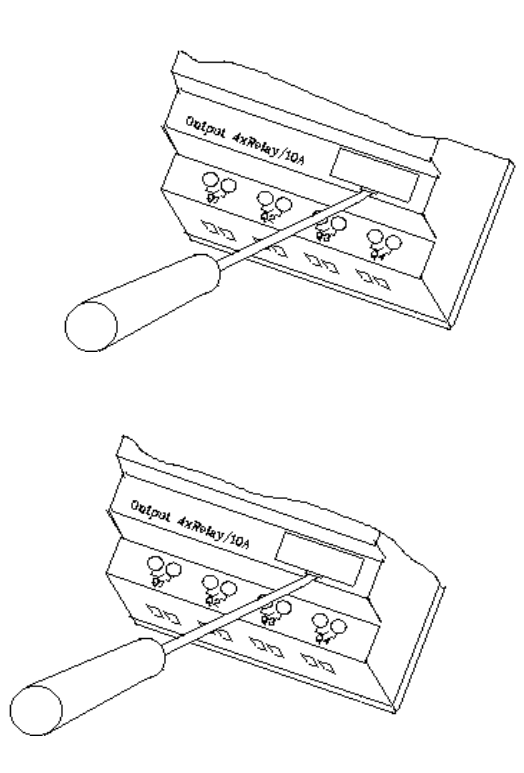

**Step 2**:**Insert SMT-PC03 (Cable) to the slot, as follow: The other terminal of cable is connected with the RS 232 communication port on computer.** 

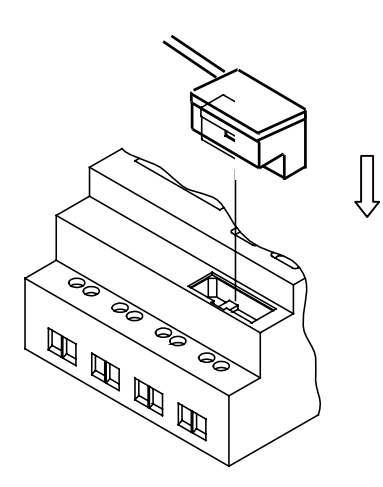

**Step 3**:**With SMT-CONFIGURATOR software, the computer is ready to read a program from, or write a program to the iSmart.** 

## 11-1 Confirmation before Test Run

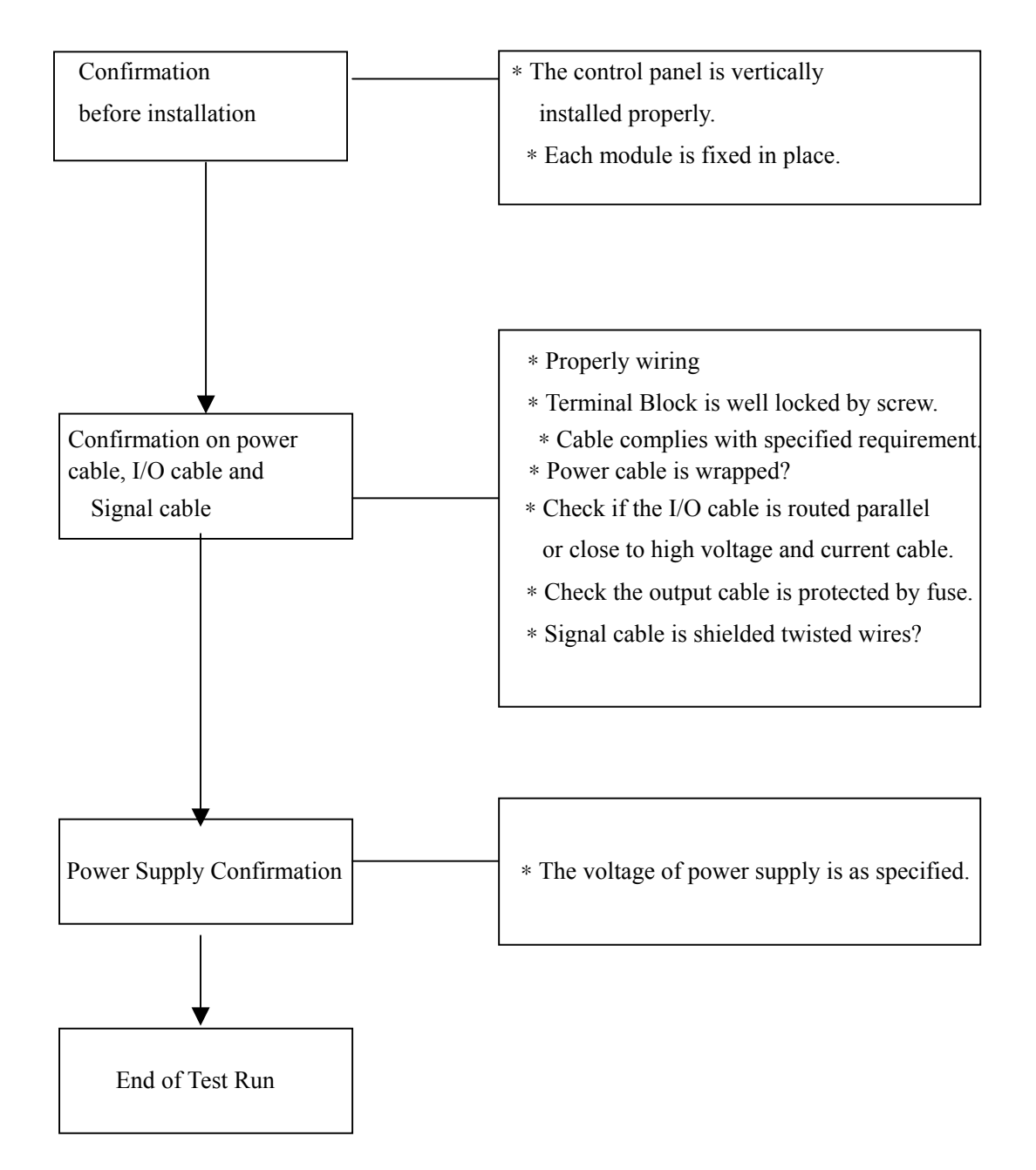

## 11-2 **Procedure of Test Run**

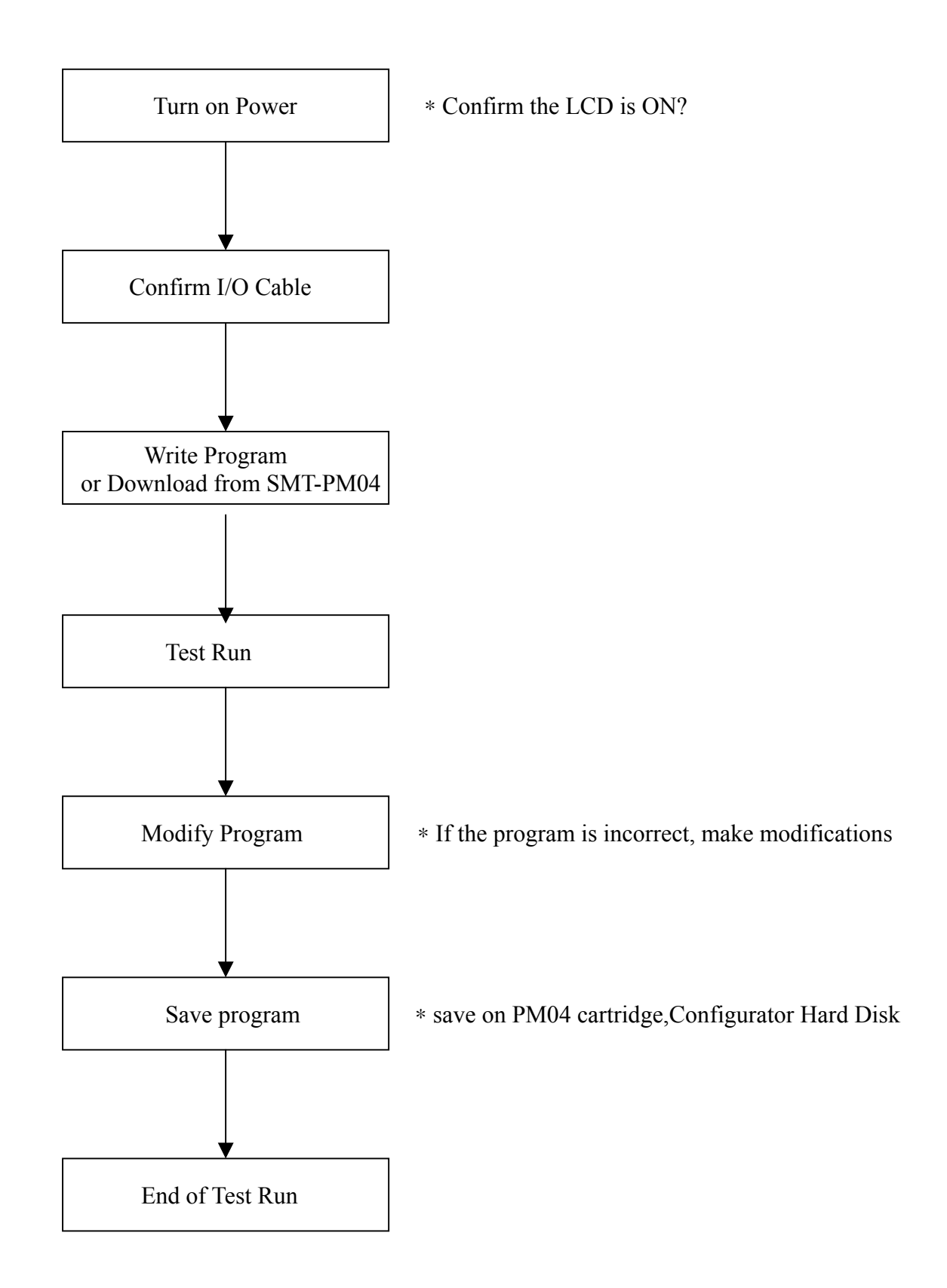

# **Chapter 12 Inspection and Maintenance**

#### **12-1 Periodic Inspection**

◎ General Items

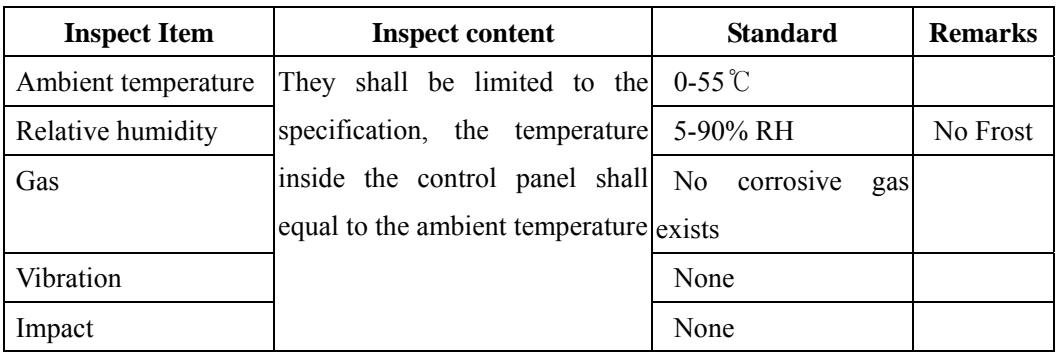

◎ Master

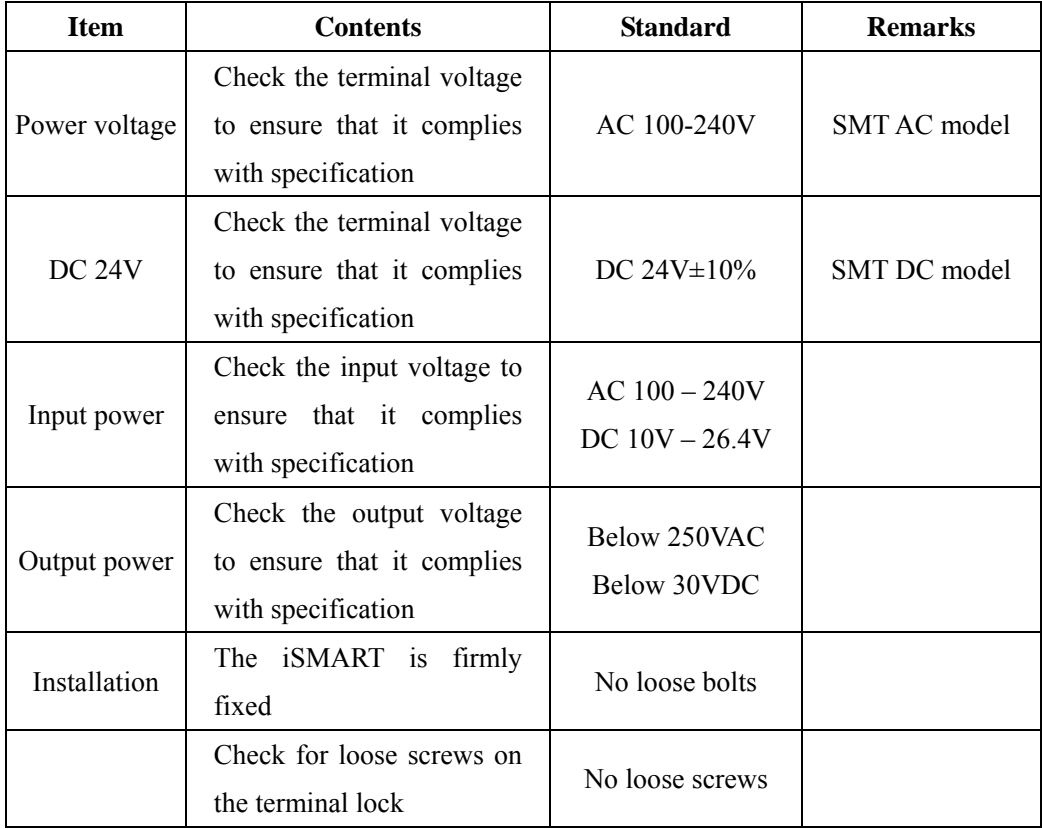

#### **12-2 Trouble Shooting**

- ◎ When there is no display, but the operation is normal, there be possible LCD failer, please consult IMO for help.
- ◎ If there is no display and no action, please consult the IMO for help after confirmation of Power Supply 'ON'

# **Chapter 13 Technical Specification**

## **13-1 General Specification**

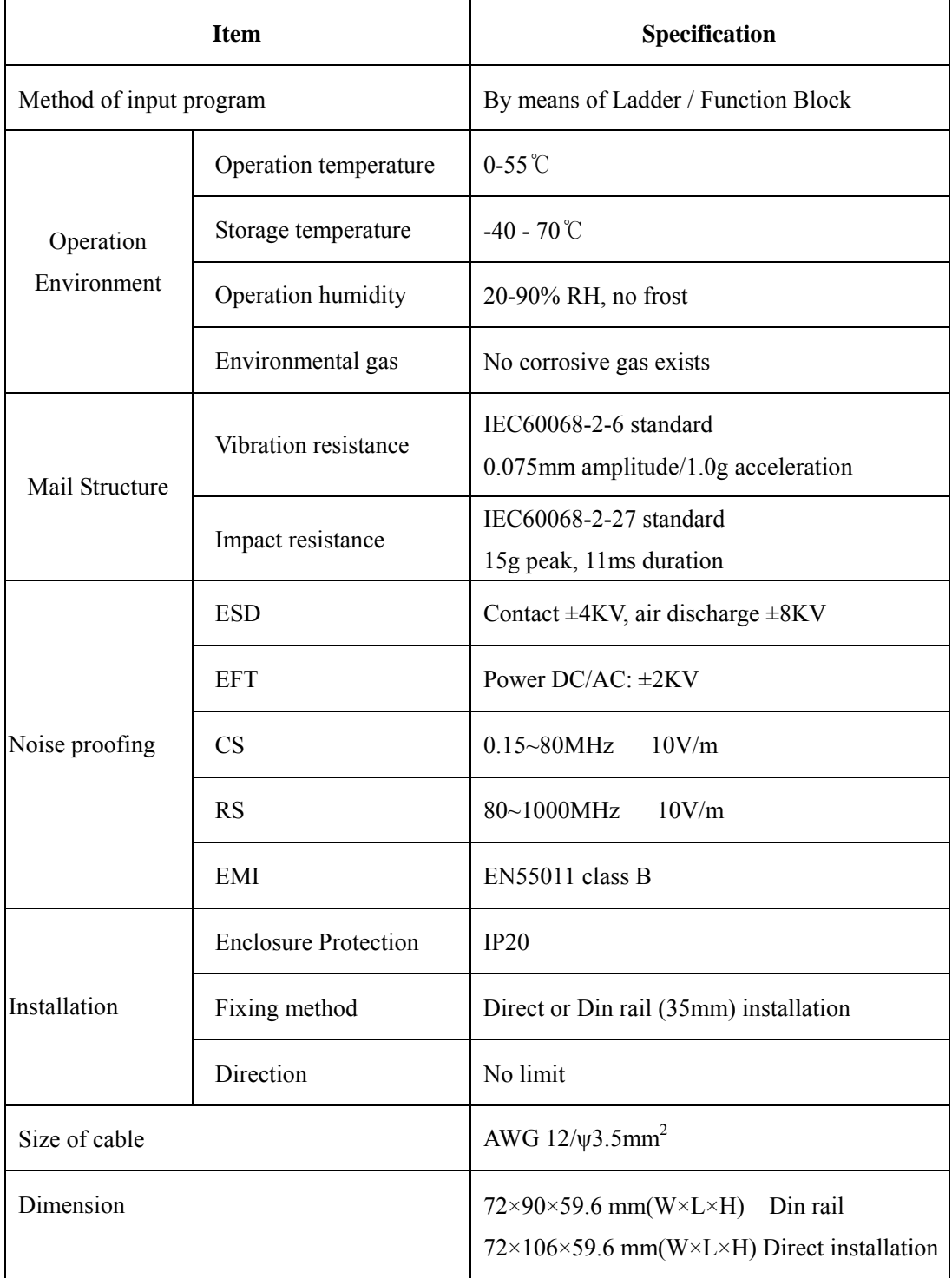

## **13-2 I/O System Specification**
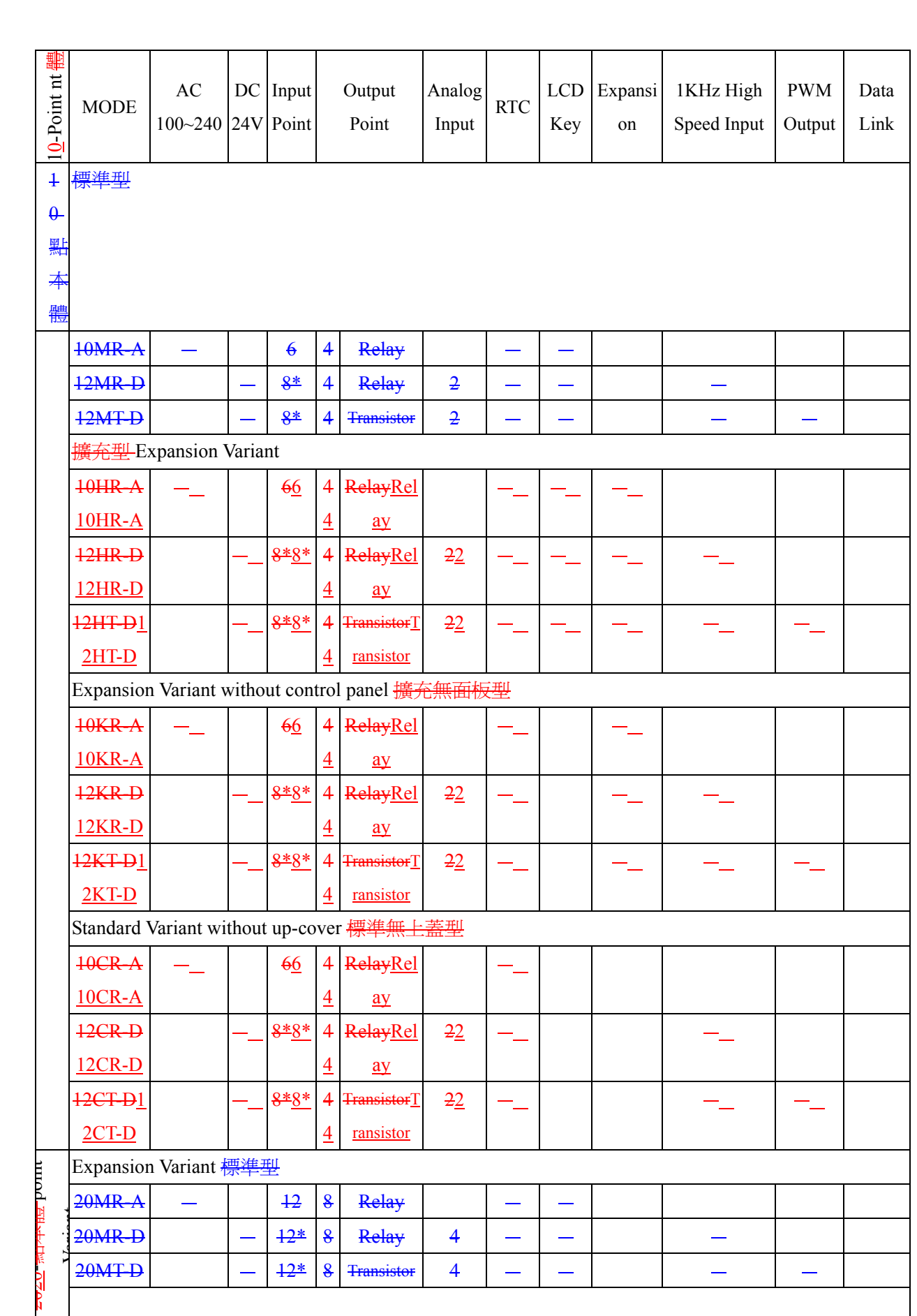

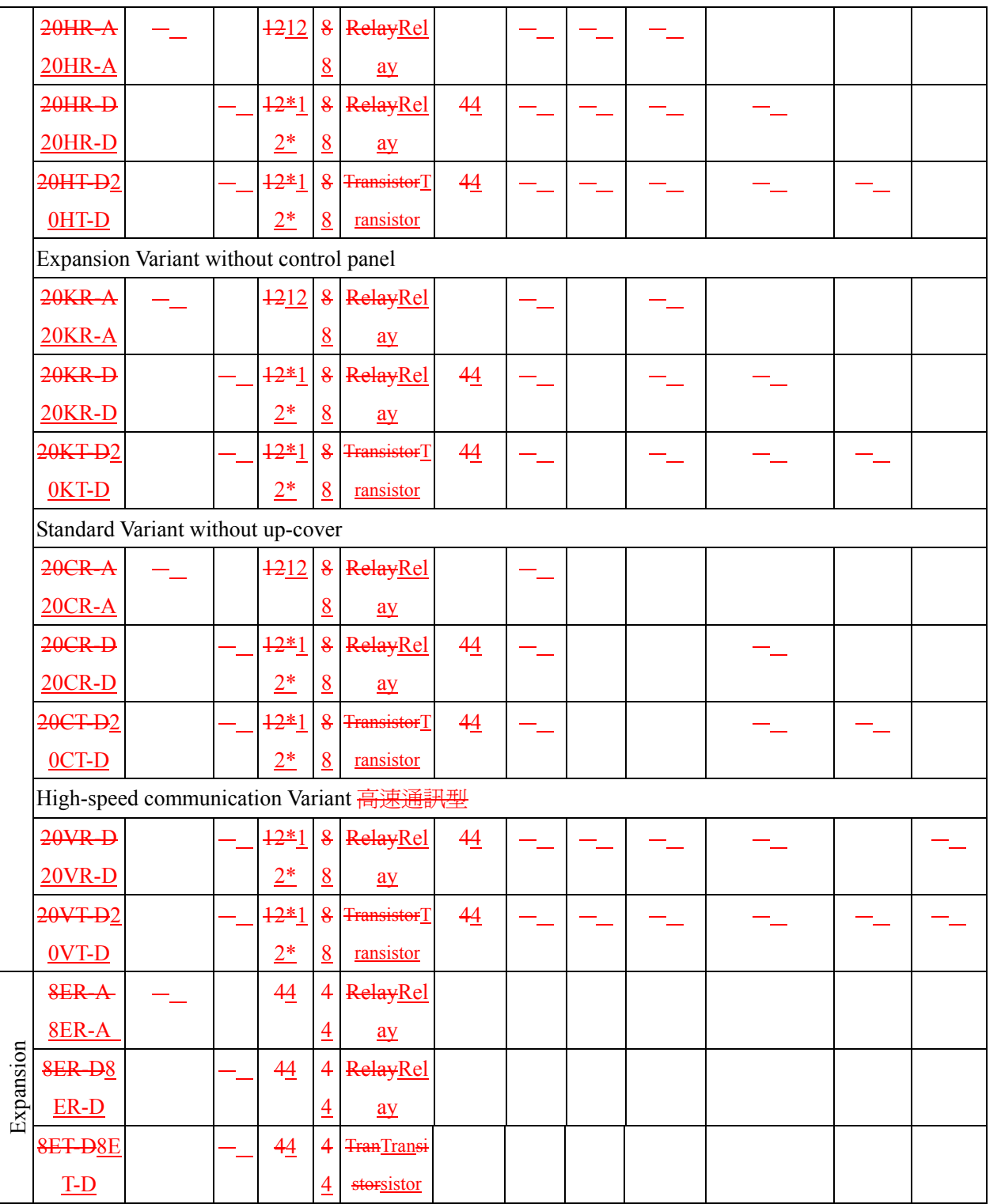

◎**: YES** 

 $\mathbf{I}$ 

\*: The input points consist of the ones having analog input function.輸入點數中包含類比輸入複用點

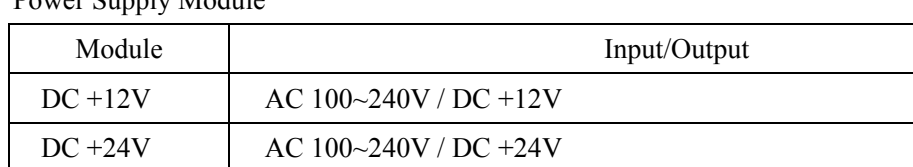

Power Supply Module

Optional Devices

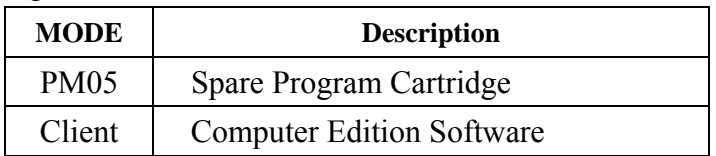

# **13-3 Dimension Diagram**

 $\odot$  10/12 points

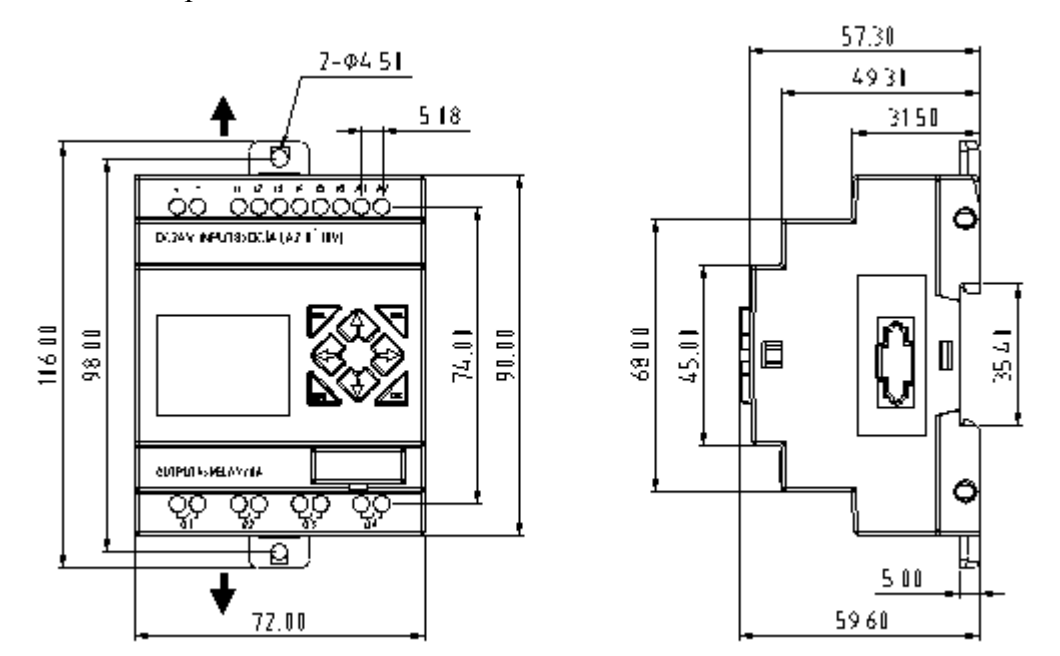

◎ 20 points

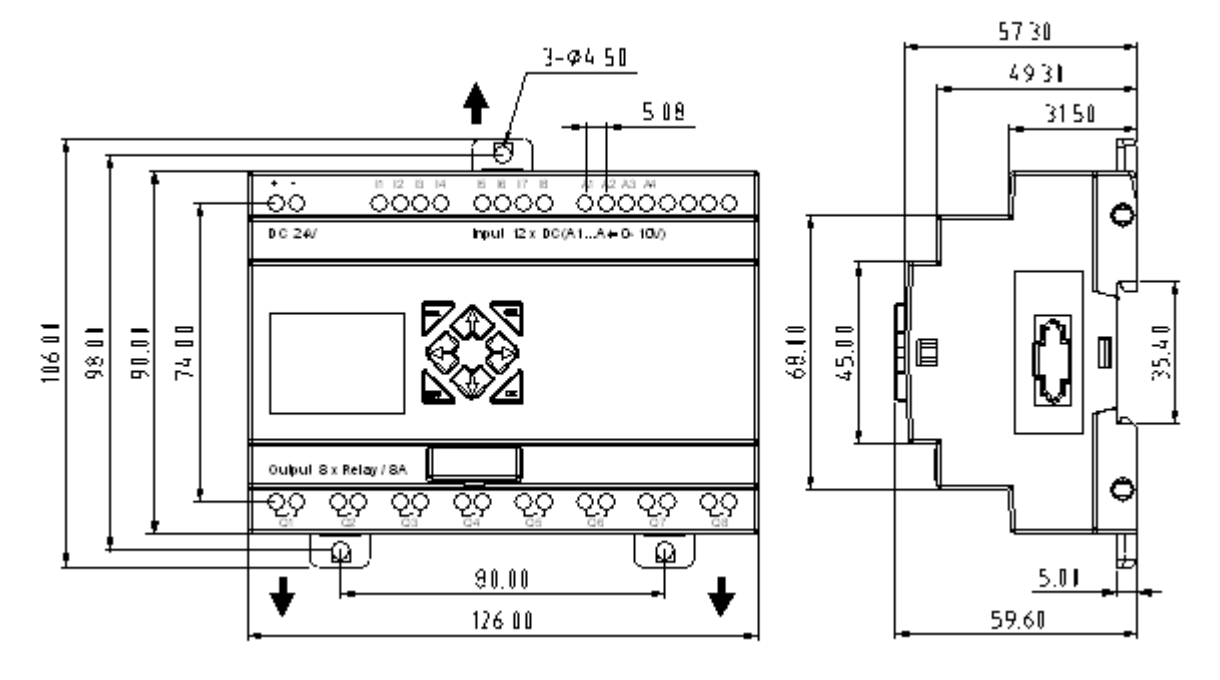

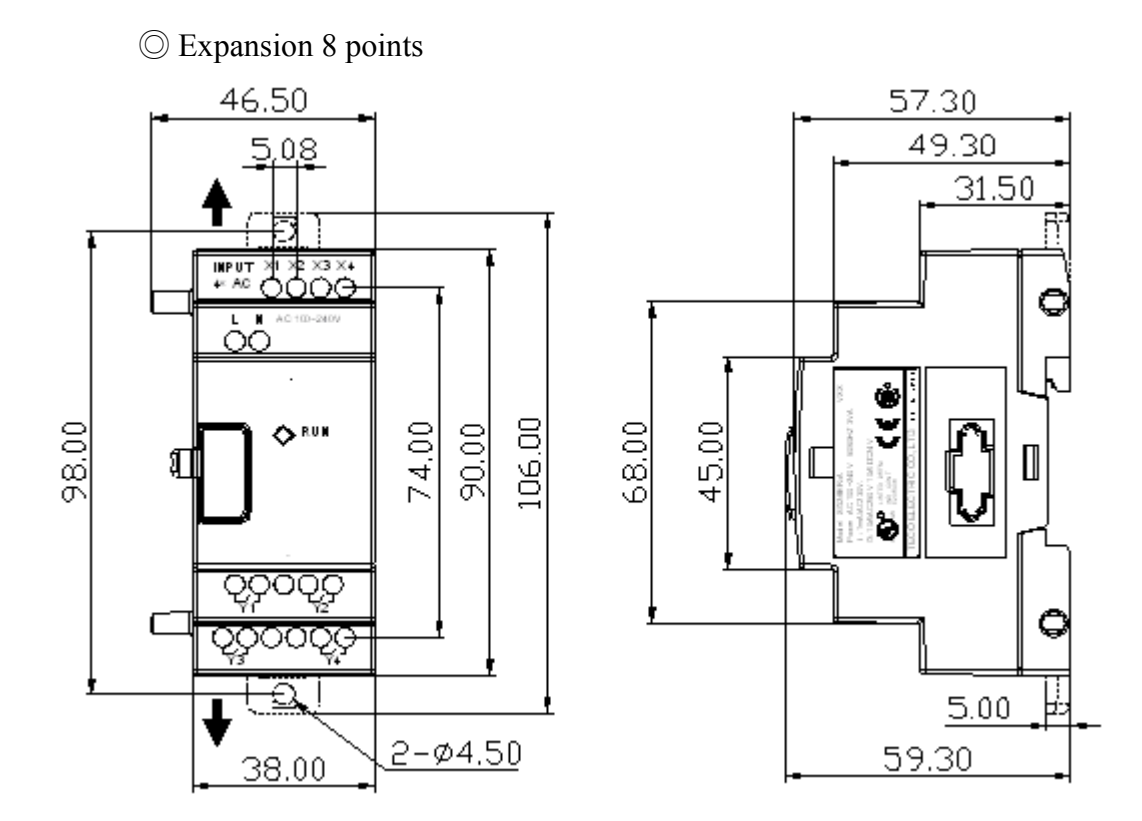

# **Appendix Application Illustration**

1. Lighting Control for Staircase

# 1.1 Requirement for Staircase Lighting

- ! When someone goes up or down-stairs, the lighting system shall be energized to provide sufficient luminance.
- ! After the walker passes the staircase, lighting system shall be turned off in five minutes automatically or manually.

# 1.2 **Traditional Lighting Control**

There are two traditional controls available:

- ! Apply pulse relay
- ! Apply automatic timer to control the lighting system on the staircase

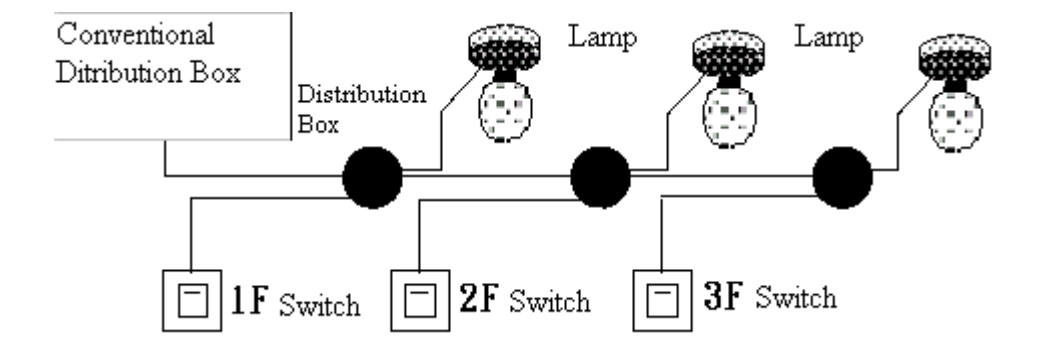

### **Components Applied**

- **Switches**
- Auto lighting system or pulse relay for staircase

## Applying the pulse relay as controller for staircase lighting system

- The lighting is on as long as any switch is turned on.
- Press any switch again to turn off the lighting system.

**Shortcoming:** It is a frequent action for the person to forget to turnoff the light at most cases.

### **Auto lighting control system for the staircase**

- The light is on whenever the switch is turned on.
- ! Lighting system shall be turned off in a few minutes automatically or manually

**Shortcoming:** The user has no way to reset the turn-off time.

#### **1.3 Apply iSmart in Lighting System**

#### **Devices Applied**

- $\bullet$  Q1 Lamp H1
- I1(No terminal) Switch B1
- $\bullet$  I2(No terminal) Infrared sensor for climbing

Wiring Diagram for Lighting System

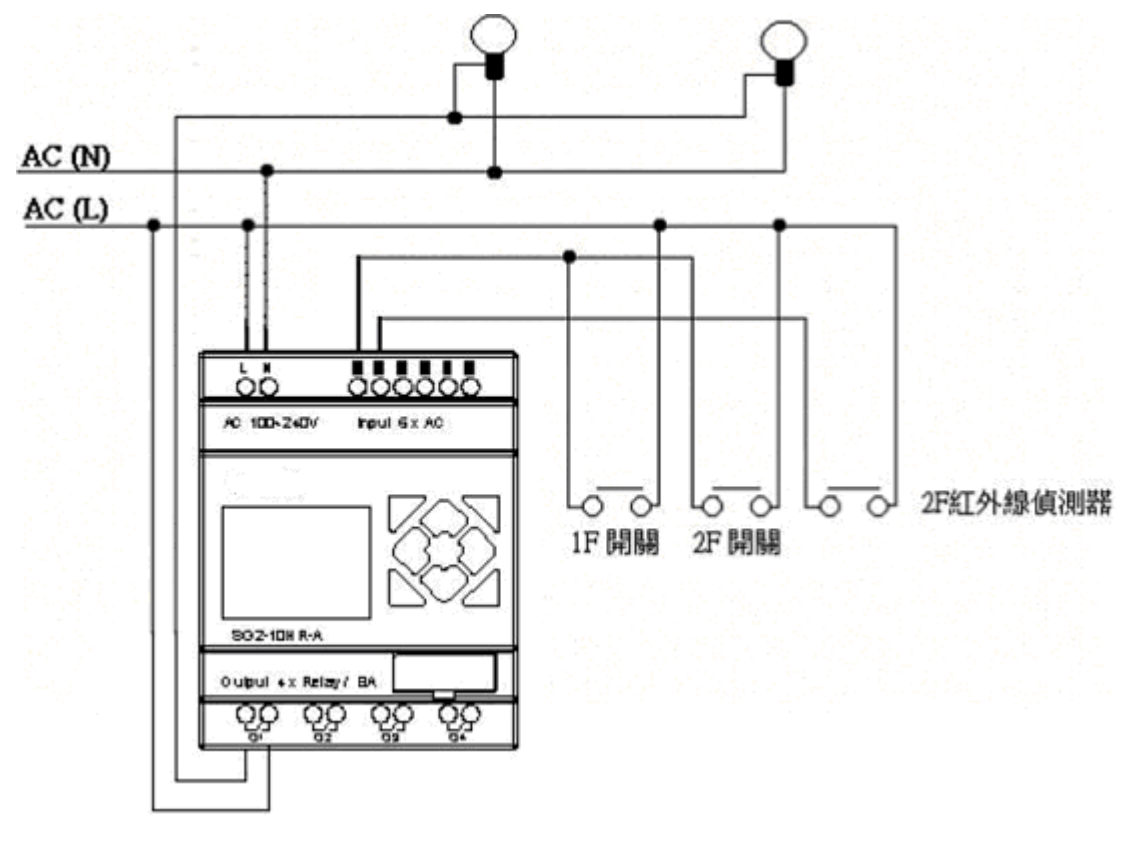

Illustrated program using iSmart in lighting system

 **Ladder**:

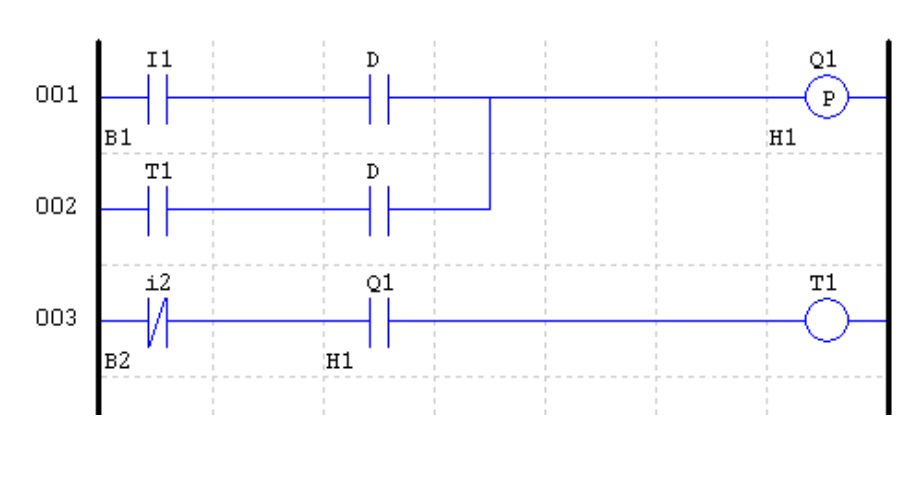

```
FUNCTION:
```
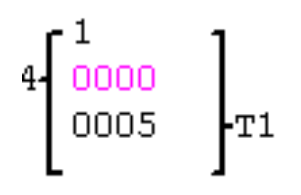

**FBD**:

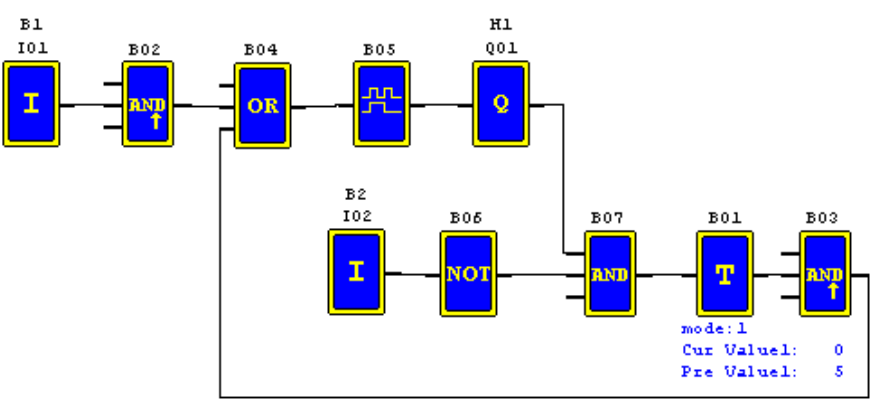

### 2 Auto Door Control

The automatic doors are very popular ie: installed at the entrance of supermarkets, banks and hospitals.

#### **2.1Requirement for Auto Door Control**

- !It automatically opens whenever a person is approaching.
- ! The door remains open for a certain period and closes if no person is present.

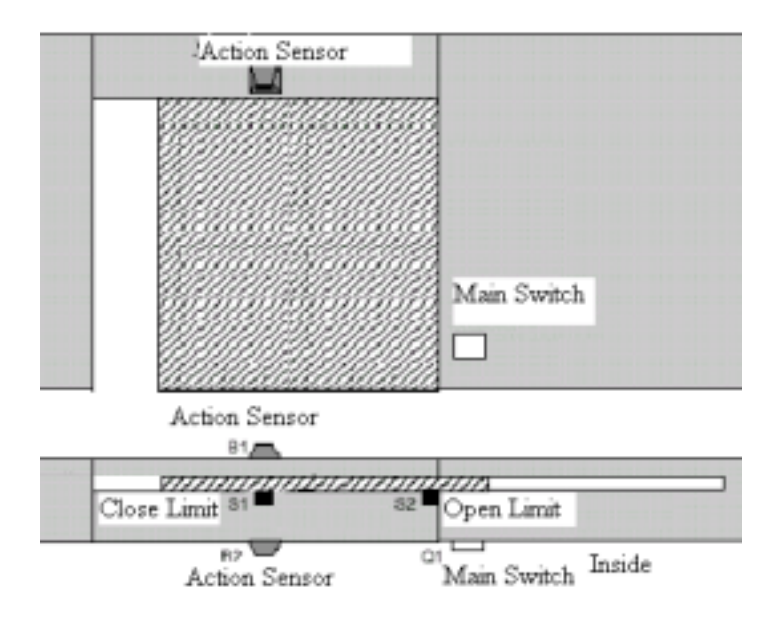

**2.2** Traditional solution

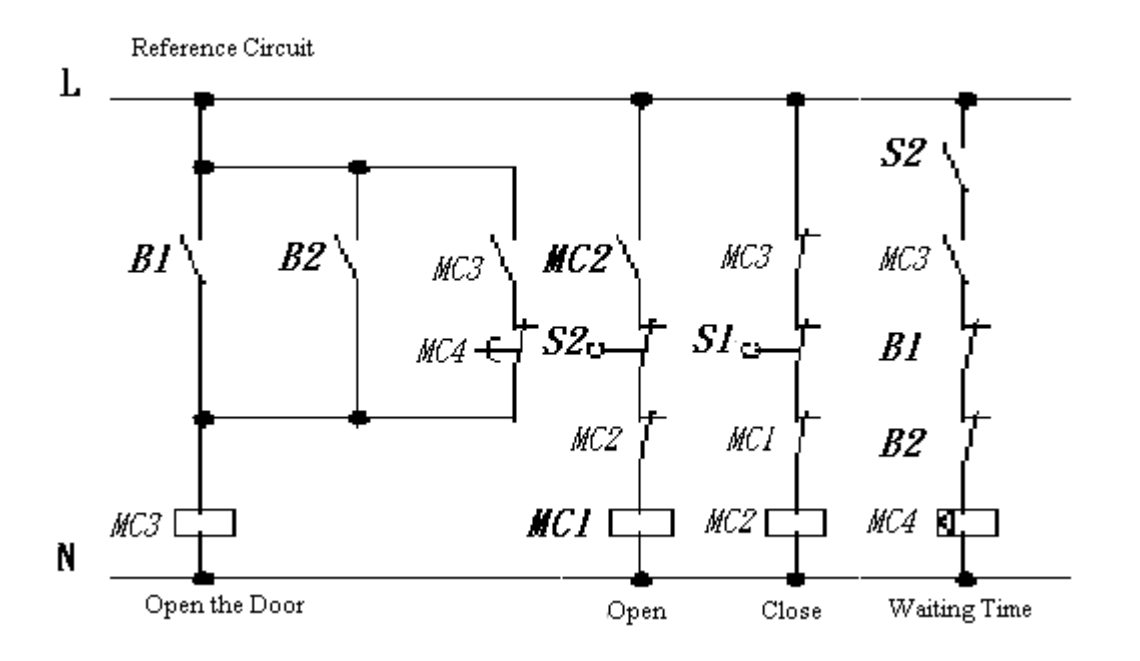

Whenever B1 or B 2 senses the approach of a visitor, the door is actuated to open. After an elapse of time, B1 or B2 senses no presence of a visitor; MC 4 will close the door.

#### **2.3 Apply iSmart in Door Control System**

 Applying iSmart in door control system can simplify the circuit. All that one need to do is connect the action sensor, limit switch and contactor with iSmart.

#### **Devices Applied**

- $\bullet$  MC1 main door open contactor
- MC<sub>2</sub> main door close contactor
- S1(NC contact) closing limit switch
- S2(NC contact) opening limit switch
- & B1(NO contact) outdoor infrared sensor
- & B2(NO contact) indoor infrared sensor

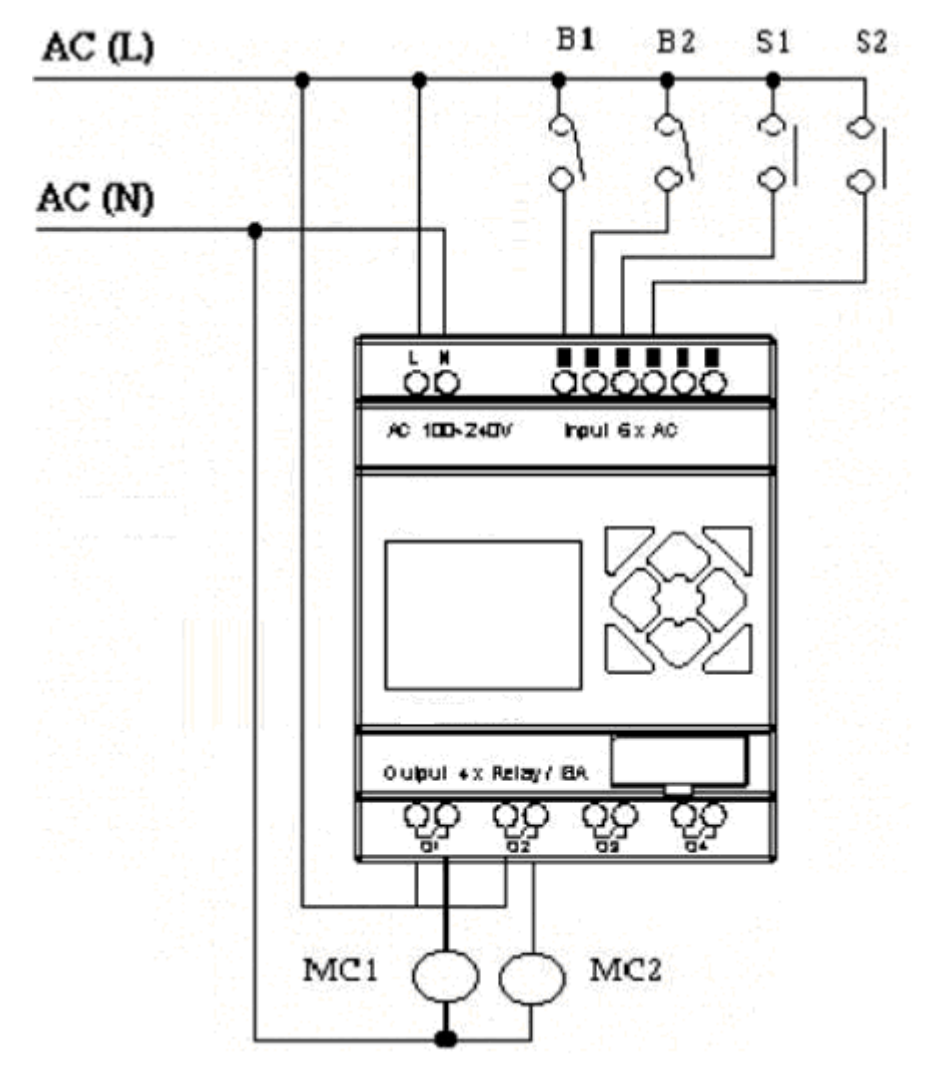

**Wiring Diagram and Program with iSmart applied in door control system.** 

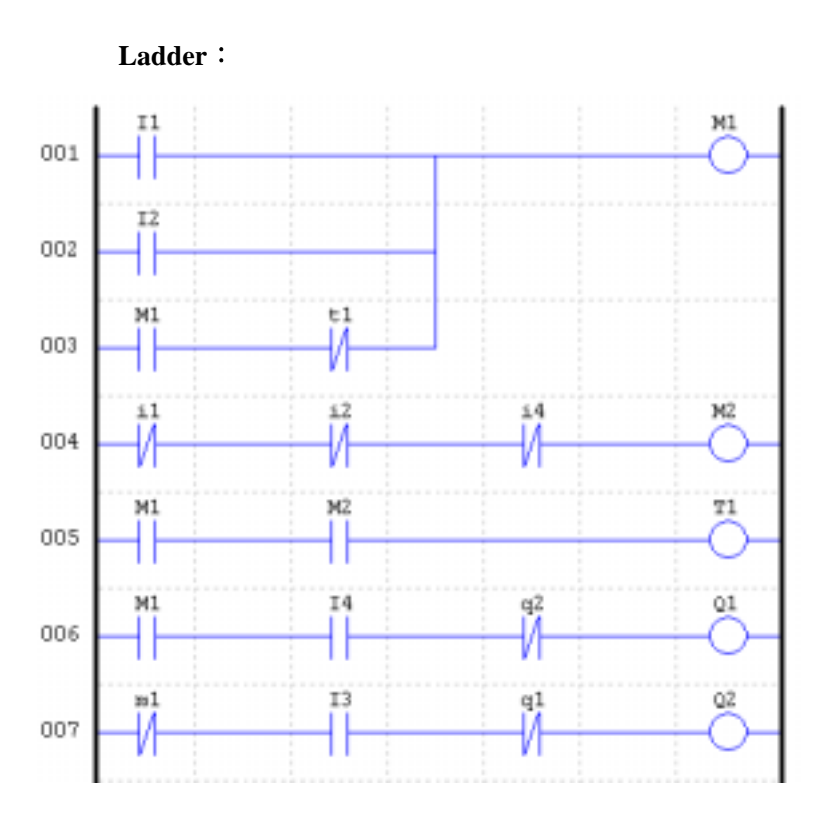

FUNCTION:

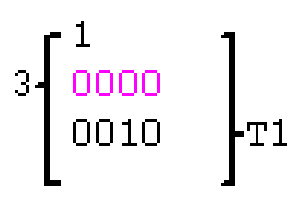

# **FBD Operation Flow**:

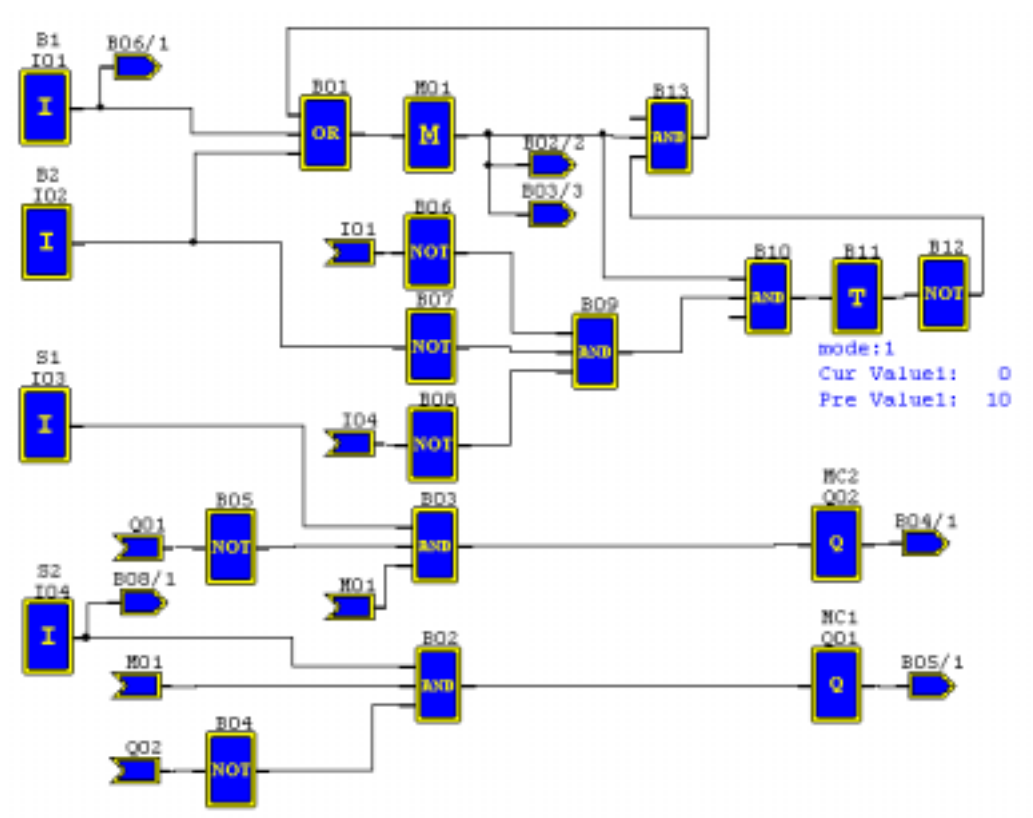

# 3. **Ventilation Control**

### **3.1 Ventilation System Requirement**

The main function of the ventilation system is to blow in the fresh air and blow out the waste air as shown in the below drawing

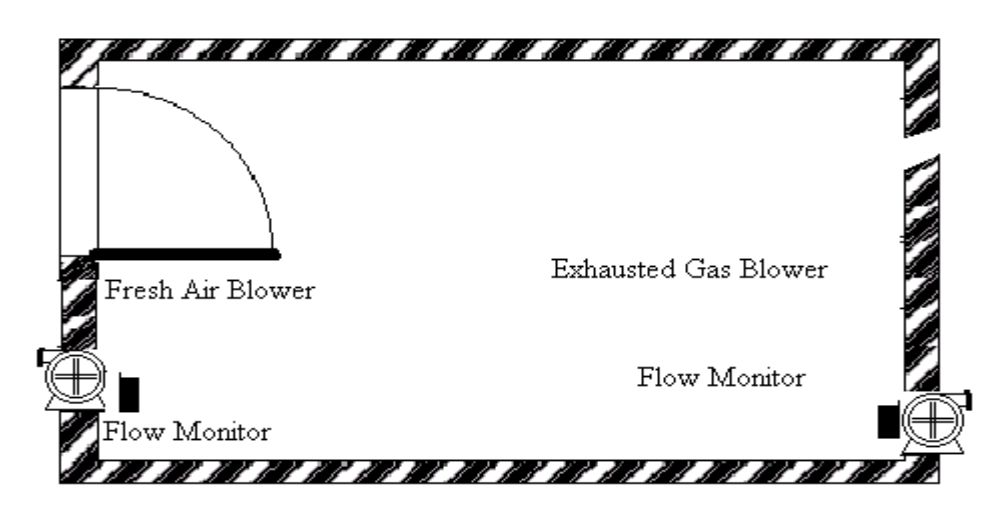

- The room is provided with exhausted gas blower and fresh air blower
- The flow sensor controls the blowing in and out operation
- Over pressure is permitted at no time.
- The fresh blower will run only if the flow monitor senses that the exhausted gas blower is working properly.
- ! If any irregularity takes place on air in blower and air out blower, the warning lamp will light.

The control circuit for the traditional ventilation system is shown below:

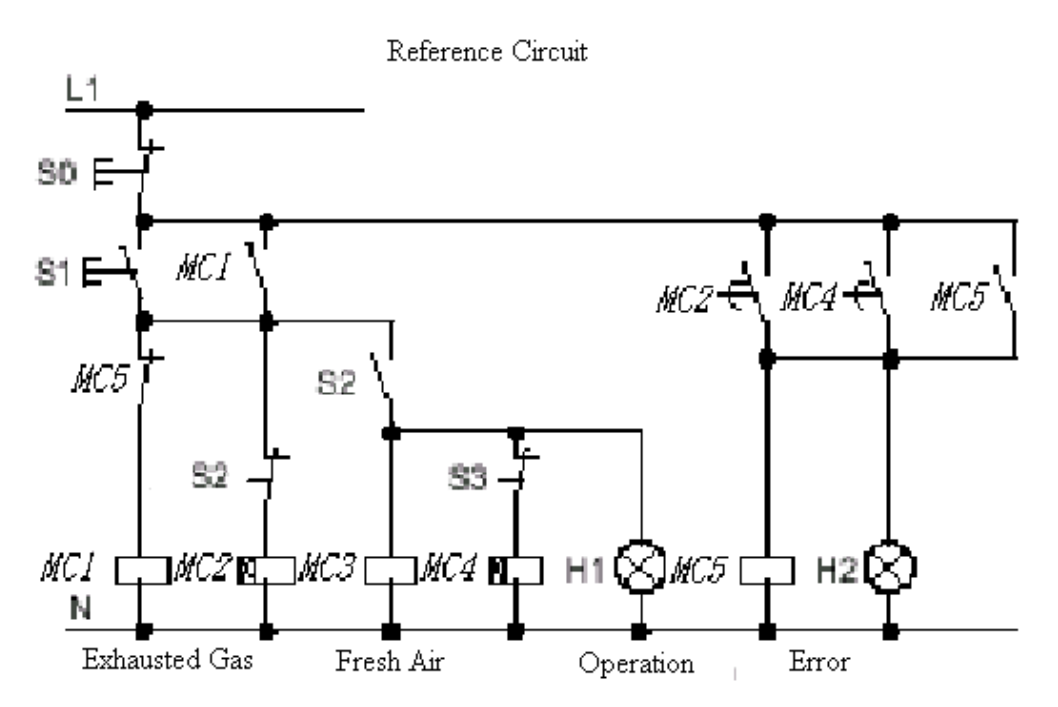

The ventilation system is wholly controlled by the airflow monitor. If there is no flow air in the room after a designated duration of time, the system will activate the warning system so the user shall can shut off the system.

### **Devices Applied**

- $\bullet$  MC1 main contactor
- $\bullet$  MC2 main contactor
- $\bullet$  S0(NC contact) stop switch
- $\bullet$  S1(NO contact) start switch
- S2(NO contact) air flow monitor
- S3(NO contact) air flow monitor
- $\bullet$  H1operation indicator
- & H2 alarm light

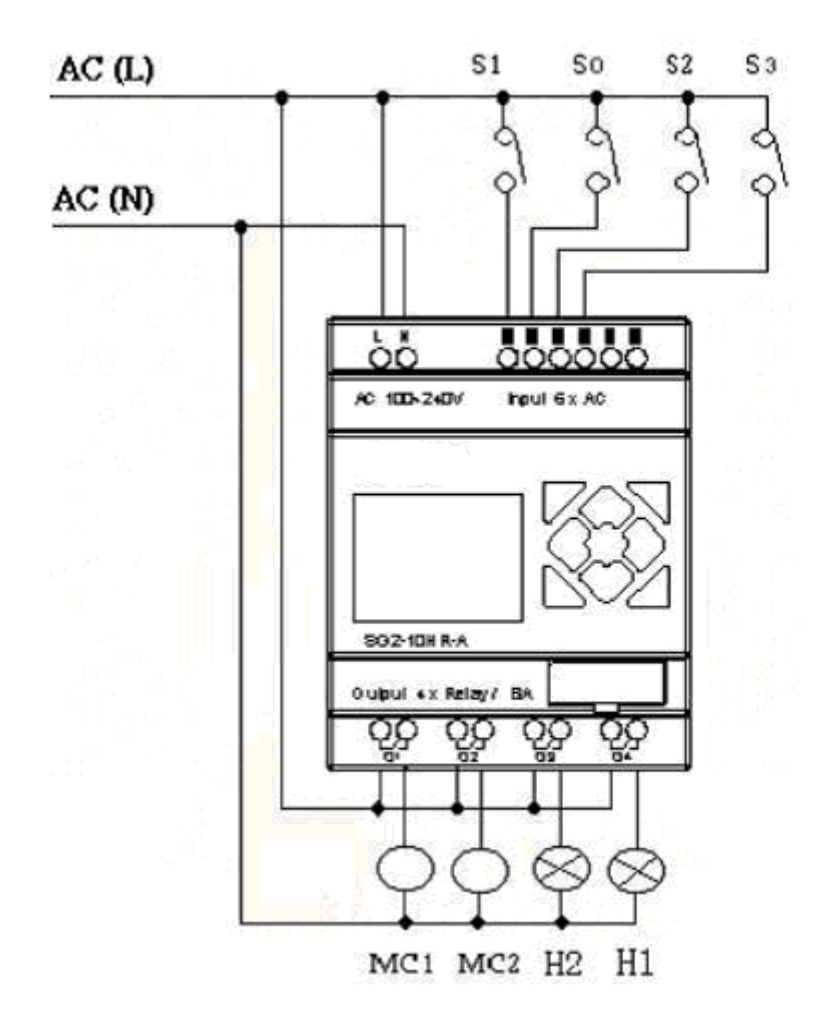

**Wiring Diagram and Program with iSmart applied in Ventilation System.** 

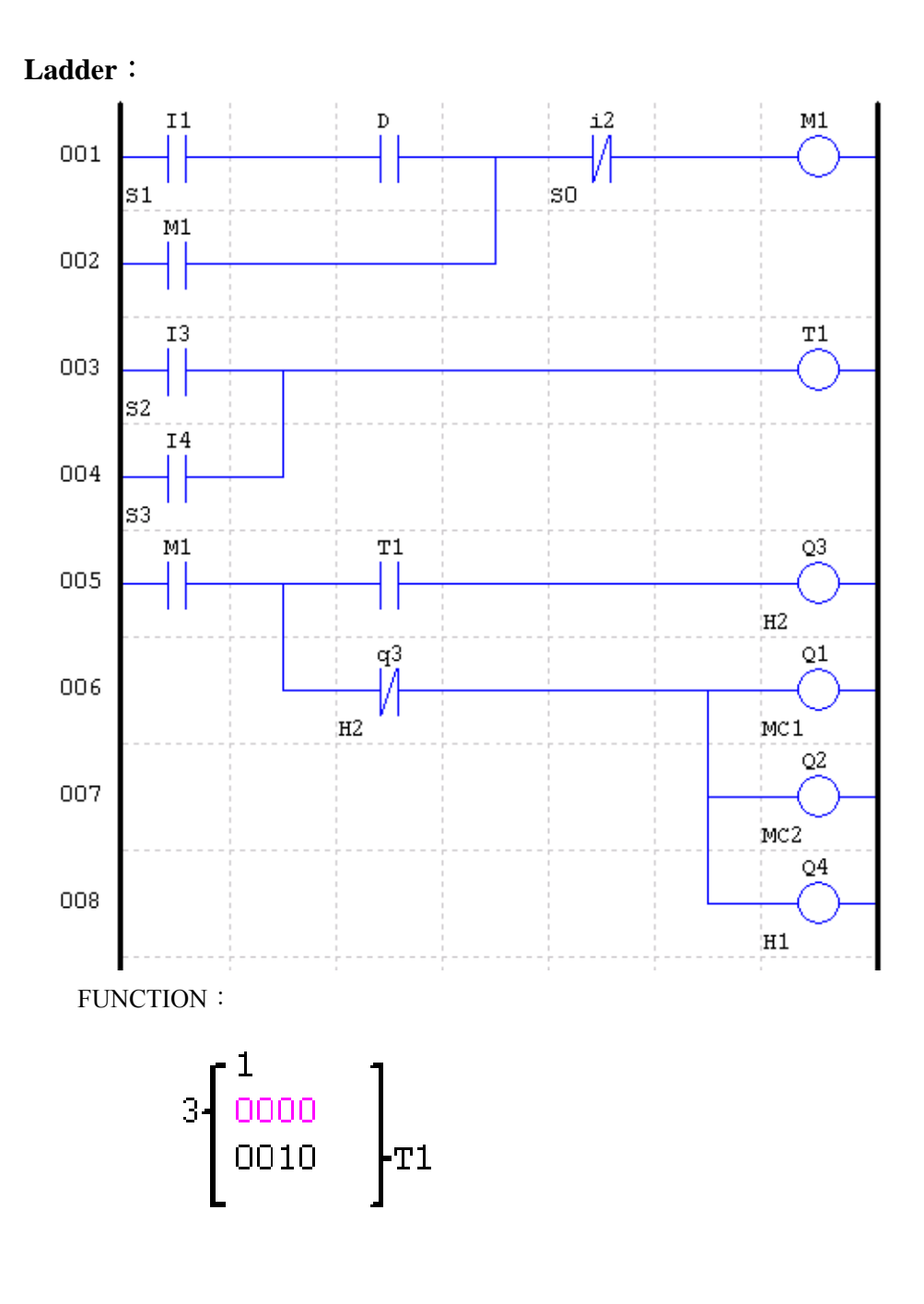

**FBD Operation Flow**:

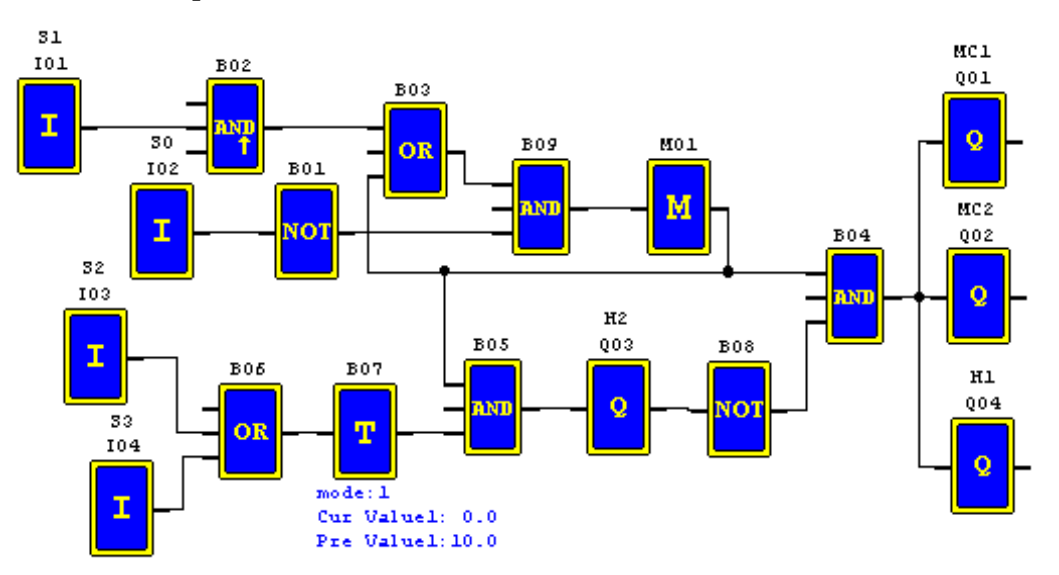

# 4. **Plant Gate Control**  4.1 **Requirements for Plant Gate Control**

The main purpose of the plant gate is to control the access of vehicals, which is manually operated by the gate guard.

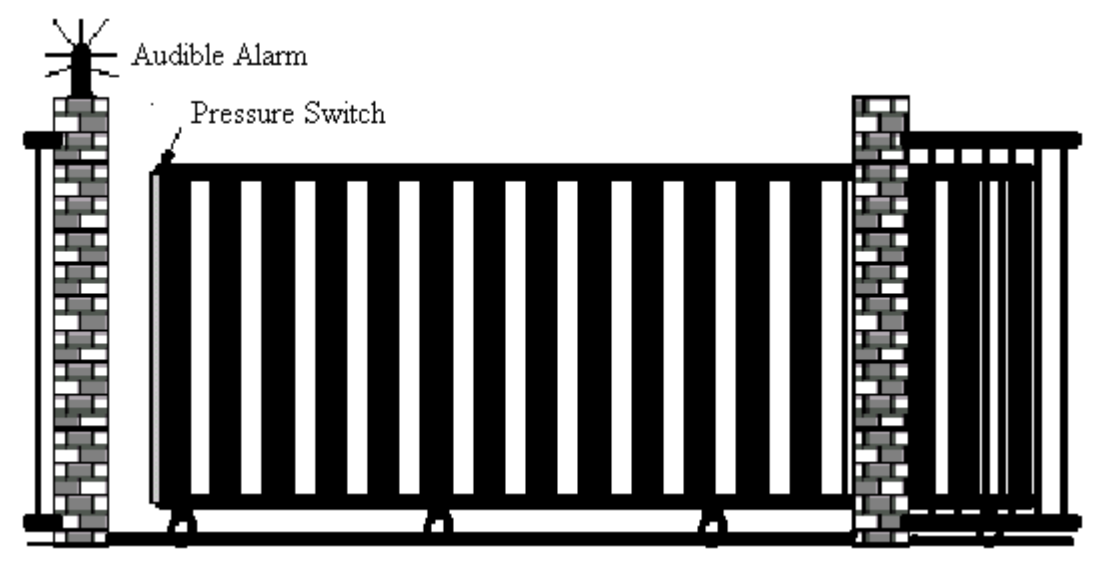

- ! The door guard controls and oversees the opening, closing of the plant door gate.
- The stop switch can be activated at any time regardless of whether the gate is fully open or in a closed condition.
- ! The alarm light will be activated for 5 seconds in advance before the gate begins an operation.

! A damper is fitted on the gate. In the closing operation the gate will stop if the damper makes contact with an object or gate post.

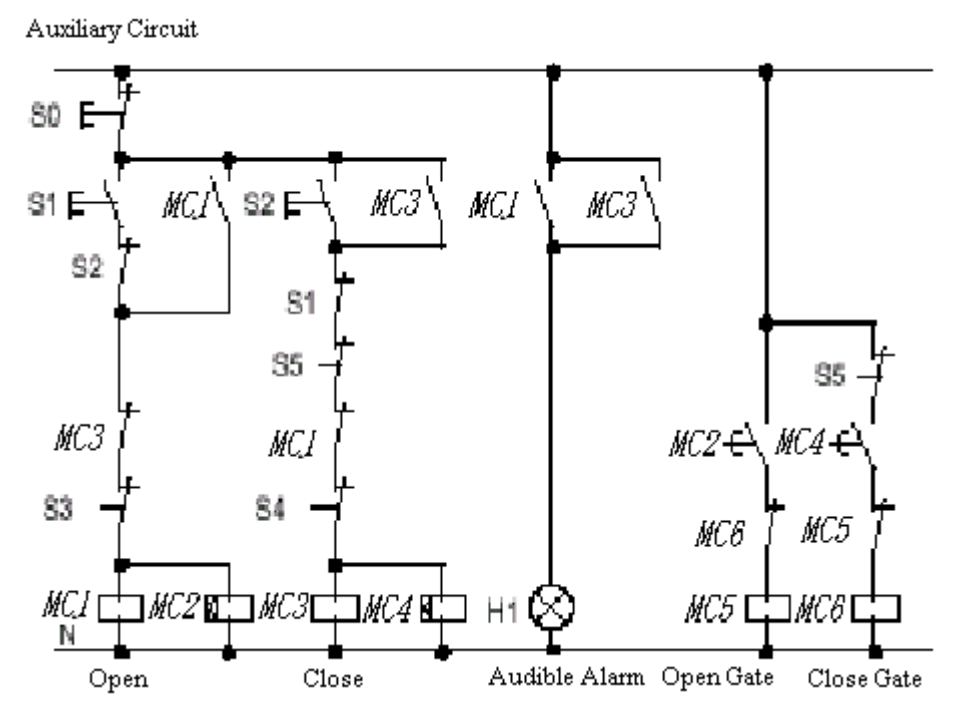

# 4.2 **Traditional Control Circuit for Gate System**

### **Devices Applied**

- & MC1 Main Electromagnetic Contactor
- & MC2 Main Electromagnetic Contactor
- $\bullet$  S0(NC contact) stop switch
- $\bullet$  S1(NO contact) open switch
- S2(NO contact) close switch
- S3(NC contact) open safe damper
- & S4(NC contact) close safe damper

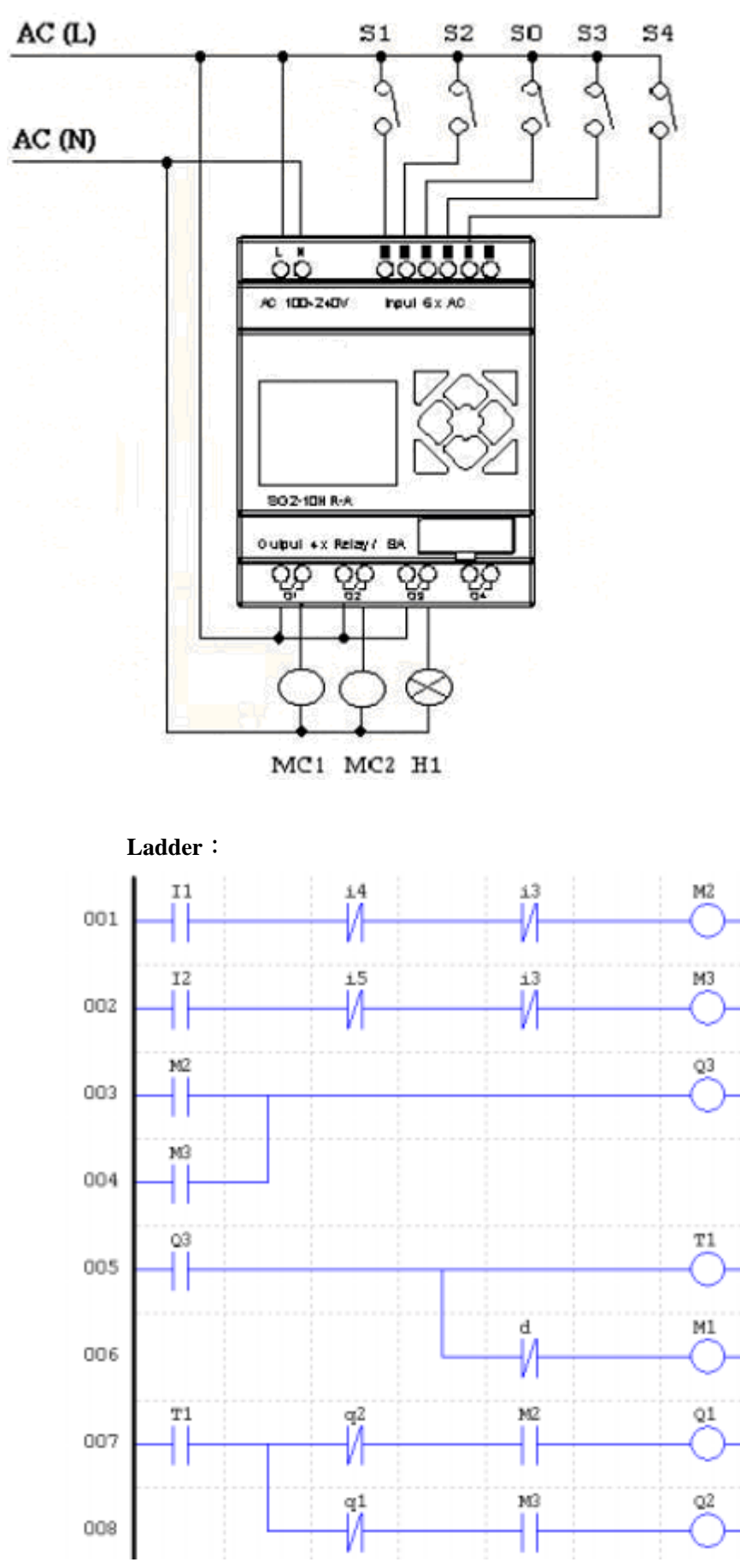

**Wiring Diagram and Program with iSmart applied in Plant Gate** 

**FUNCTION** 

$$
\left.\begin{array}{c}2\\2\\m1\end{array}\right]^{2000.0}_{005.0}\;\Biggr]_{T1}
$$

**FBD:** 

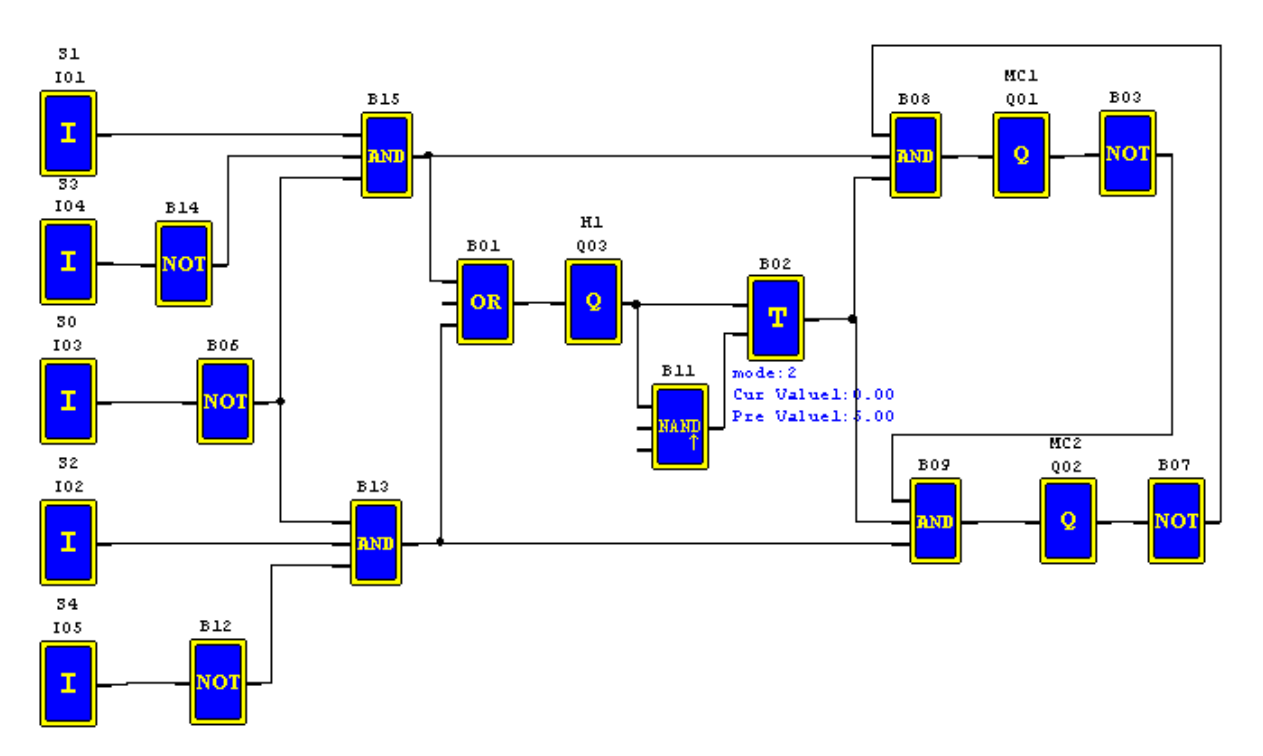

# 5.**Counting Control for Packing Machine**

Requirement:

- 1) The packing cycle is that it begins counting the finished products in the assemble line, when the counting value reaches 12, it proceeds packing operation which takes 5 seconds. After finished, it begins a new cycle.
- 2) It simultaneous counts the finished packs of product.
- 3) In case of power failure, the counting remains unchanged.

Analysis:

1) A transducer is employed to produce the pulse signal when the transducer detects the arrival of a product. A counter generates an output when the counting value reaches 12 and a timer is employed to have a delay of five seconds.

2) The counter will be operated in mode 3 or mode 4 in an effort to keep the accurate counting even in case of power failure.

### **Devices Applied**

I1:counting sensor;

S1: reset the counting value to zero;

MC1: packing

Wiring Diagram and Program with iSmart applied for Packing Machine

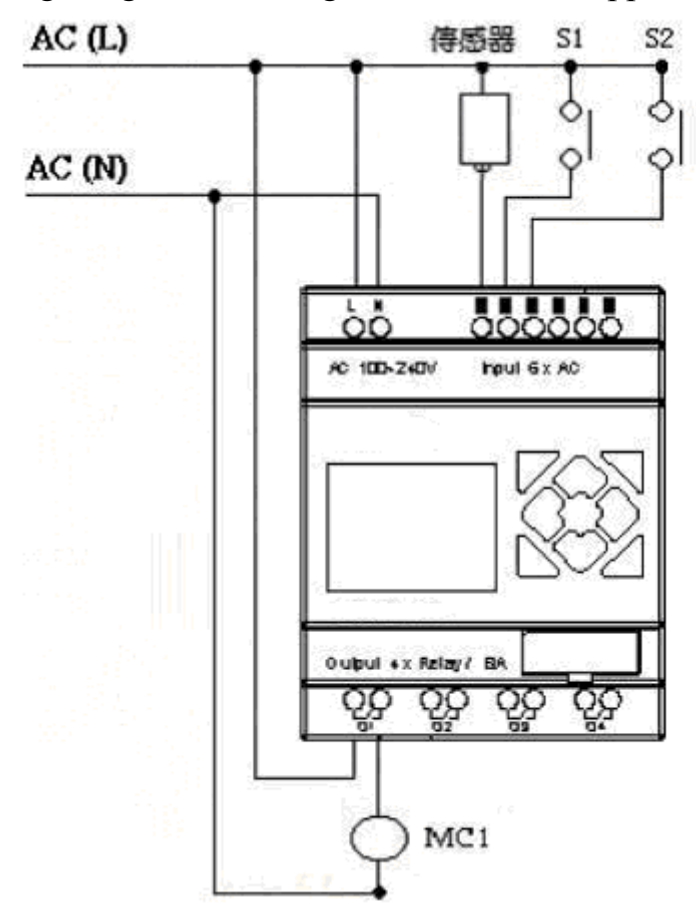

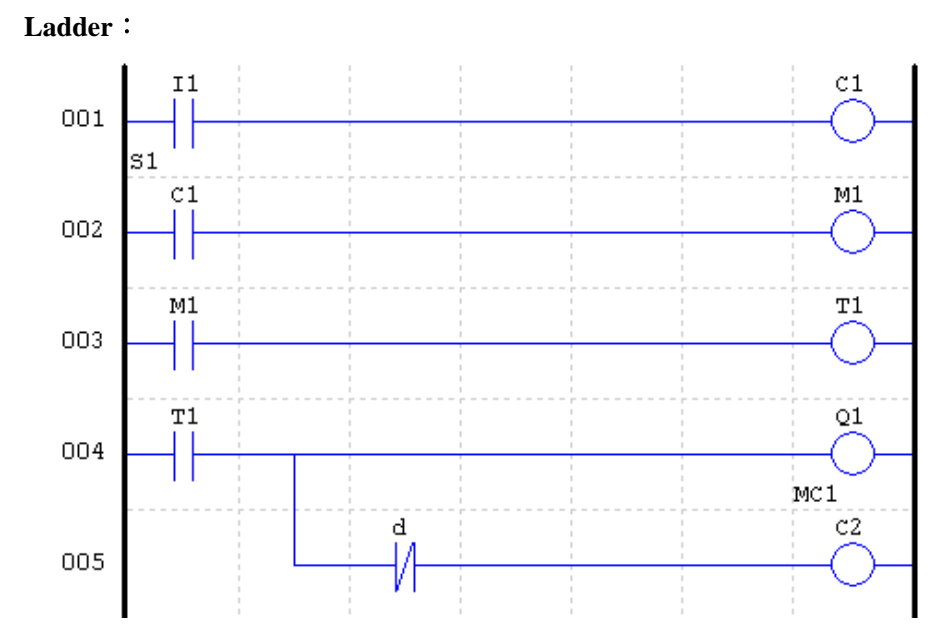

FUNCTION:

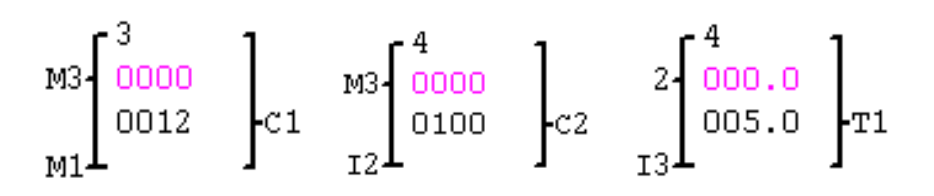

**FBD**:

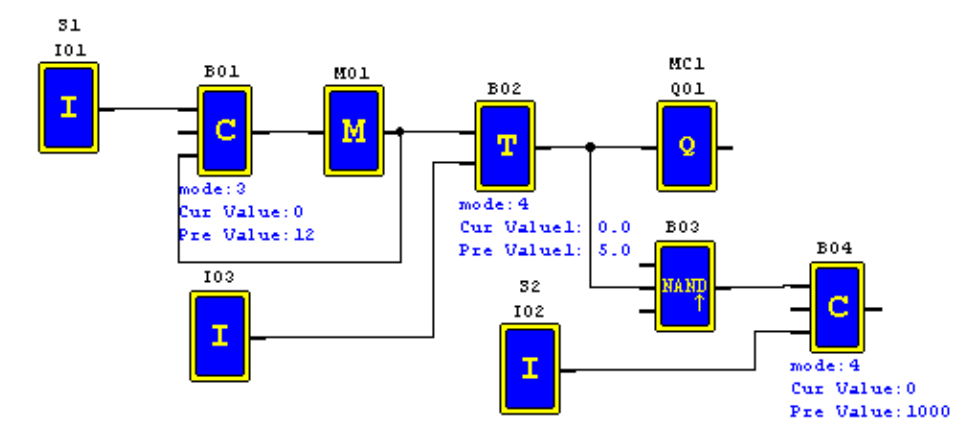